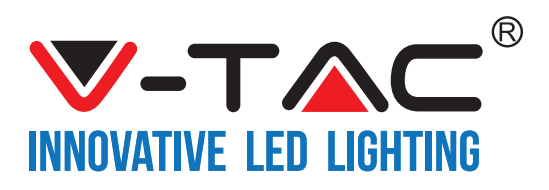

# **TABLE OF CONTENTS**

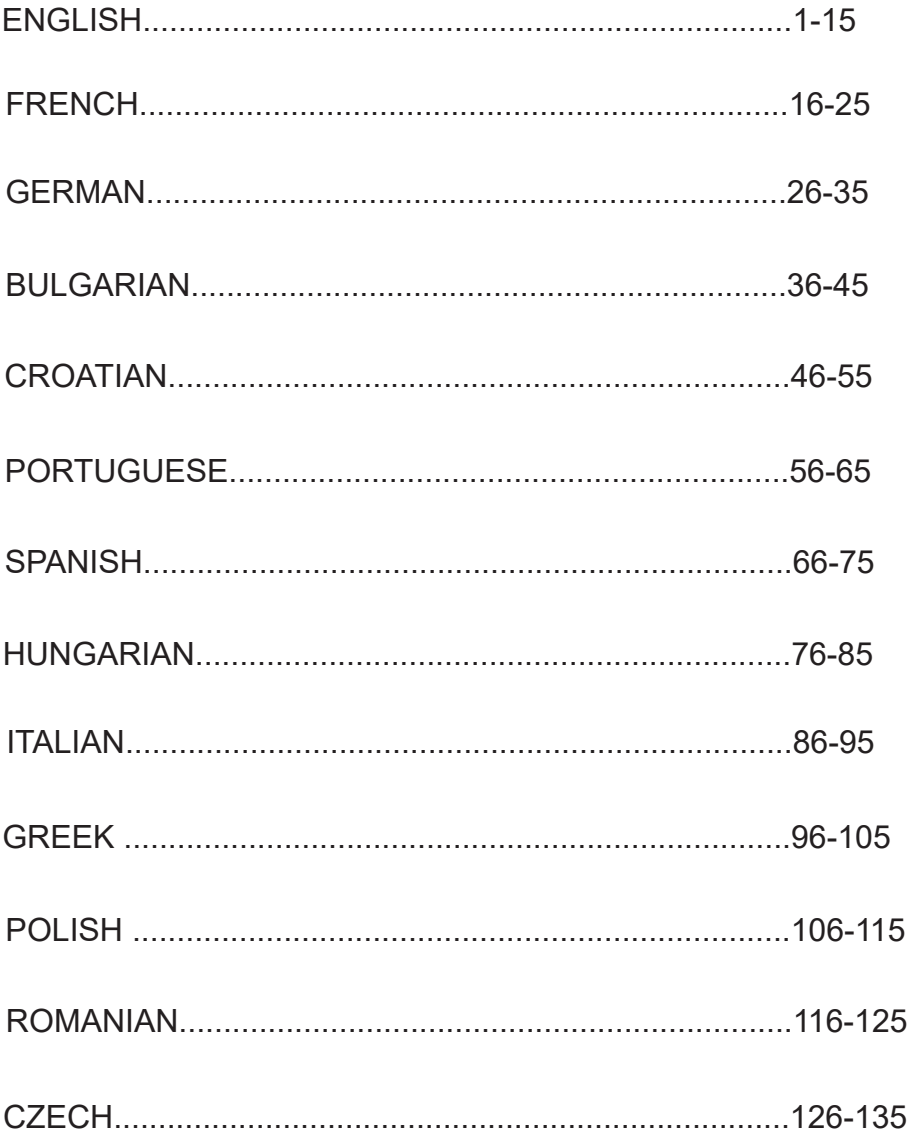

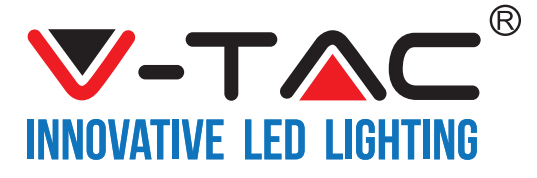

WEEE Number: 80133970

# **INSTALLATION INSTRUCTION** TOUCH SWITCH-WIFI

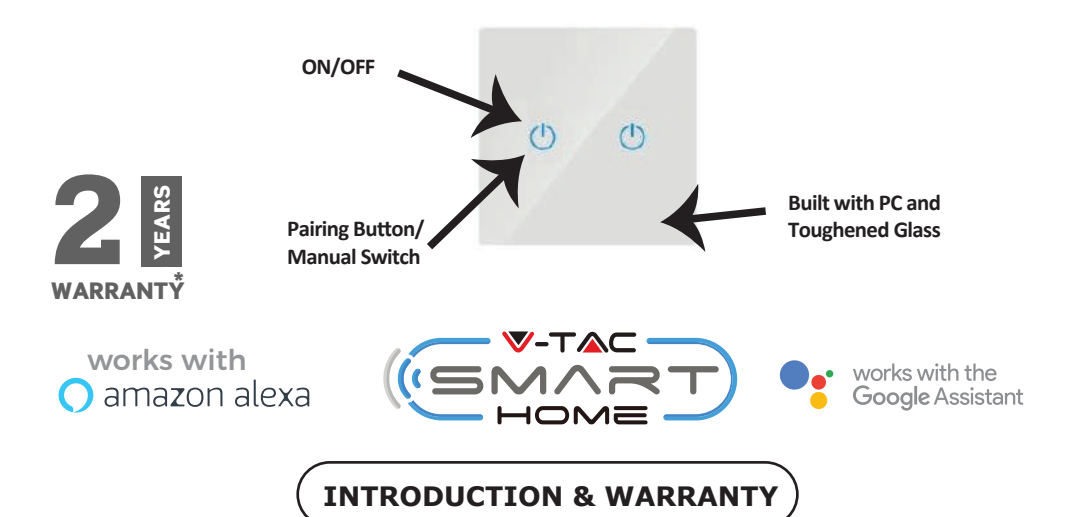

**Thank you for selec�ng and buying V-TAC Product. V-TAC will serve you the best. Please**  read these instructions carefully before starting the installation and keep this manual **handy for future reference. If you have any other query, please contact our dealer or local vendor from whom you have purchased the product. They are trained and ready to serve you at the best. The warranty is valid for 2 years from the date of purchase. The warranty**  does not apply to damage caused by incorrect installation or abnormal wear and tear. The **company gives no warranty against damage to any surface due to incorrect removal and**   $i$ nstallation of the product.

# **APP INSTALLATION**

**Download V-TAC SMART HOME APP by via APP Store Google Play Store (OR) Scan the below QR code to download the V-TAC SMART HOME APP, FAQ**

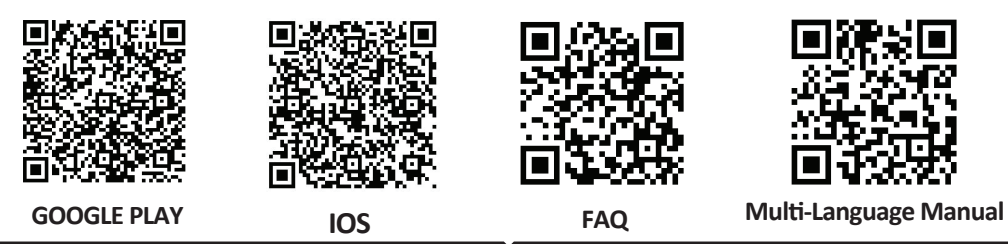

#### **(FR) INTRODUCTION & GARANTIE**

Merci d'avoir choisi et acheté un produit à V-TAC. V-TAC vous offrira le meilleur. Veuillez lire attentivement ces instructions avant de commencer l'installation et conservez ce manuel à portée de main pour référence ultérieure. Si vous avez d'autres questions, veuillez contacter notre distributeur ou le fournisseur local auprès duquel vous avez acheté le produit. Ils sont formés et prêts à vous servir au mieux. La garantie est valable pour une période de 2 ans à compter de la date d'achat. La garantie ne s'applique pas à des dommages causés par une installation incorrecte ou une usure anormale. La société ne donne aucune garantie pour des dommages causés à une surface en raison d'un enlèvement et d'une installation incorrects du produit. Ce produit est couvert par une garantie pour des défauts de fabrication seulement.

#### **(DE) INFÜHRUNG UND GEBRAUCHSANWEISUNG**

Wir danken Ihnen, dass Sie ein V-TAC ausgesucht und gekauft haben. V-TAC wird Ihnen die besten Dienste erweisen. Lesen Sie, bi�e, diese Gebrauchsanweisung vor der Montage aufmerksam durch und halten Sie sie für Auskünfte in der Zukunft parat. Sollten Sie weitere Fragen haben, kontaktieren Sie, bitte, unseren lokalen Händler oderVerkäufer, von dem Sie das Produkt gekauft haben. Sie sind ausgebildet und bereit Sie auf die bestmögliche Art und Weise zu unterstützen. Die Gewährleistungsfrist beträgt 2 Jahre ab dem Kaufdatum. Die Gewährleistung bezieht sich nicht auf Schäden, die durch unsachgemäße Montage oder ungewöhnliche Abnutzung und Verschleiß verursacht worden sind. Das Unternehmen gewährt keine Garantie für durch unsachgemäßen Produktabbau oder unsachgemäße Montage entstandene Schäden an jeglichen Oberflächen. Diese Gewährleistung gilt nur für Herstellungsmängel.

#### **(BG) ВЪВЕДЕНИЕ И ГАРАНЦИЯ**

(V-TAC) ще ви послужи по най-добрия възможен начин. Моля прочетете тези инструкции внимателно преди инсталация и съхранявайте ръководството за бъдещи справки. Ако имате други въпроси, моля свържете се с нашия дилър или с местния търговец, от който сте закупили продукта. Те са обучени и са готови да ви послужат по най-добрия начин. Гаранцията е валидна за период от 2 години след датата на закупуване. Гаранцията не се прилага по отношение на щети, причинени поради неправилен монтаж или необичайно износване. Дружеството не предоставя гаранция срещу щети по каквато и да е повърхност поради неправилното отстраняване и монтаж на продукта. Гаранцията за този продукт се дава само за производствени дефекти.

### **(HR) UVOD I JAMSTVO**

Hvala vam, što ste odabrali i kupili tvrtke Vi-Tek (V-TAC). Vi-Tek (V-TAC) će vam poslužiti na najbolji mogući način. Molimo, pažljivo pročitajte ove upute prije instalacije i spremite upute za buduću uporabu. Ako imate dodatnih pitanja, molimo obratite se našemprodavaču ili lokalnom trgovcu gdje ste kupili ovaj proizvod. Oni su osposobljeni i spremni vam pomognu na najbolji način. Jamstvo za ovaj proizvod vrijedi za razdoblje od 2 godine, računajući od dana kupnje. Jamstvo se ne odnosi na štetu, nastalu nepravilnom ugradnjom ili neuobičajenim habanjem. Tvrtka ne jamči za štete koje nastanu po bilo kojoj površini proizvoda, zbog nepravilne demontaže odnosno i ugradnje proizvoda. Jamstvo za ovaj proizvod dano je samo za nedostatke koji su nastali samo tijekom njegove proizvodnje.

### **(PT) INTRODUÇÃO E GARANTIA**

Agradecemos que escolheu e adquiriu o produto da V-TAC. A V-TAC irá servir-lhe da melhor maneira possível. Por favor, leia atentamente estas instruções antes da instalação e mantenha este manual para referência no futuro. Se tiver outras dúvidas, entre em contacto com o nosso revendedor ou comerciante local de quem adquiriu o produto. Eles são formados e estão prontos para lhe serem úteis da melhor maneira possível. A garantia é válida por um período de 2 anos a partir da data de compra. A garantia não se aplica a danos causados devido a uma instalação incorrecta ou desgaste invulgar. A empresa não dá nenhuma garan�a por danos de qualquer super�cie devido à inadequada remoção e instalação do produto. Este produto tem uma garantia apenas para defeitos de fabricação.

#### **(ES) INTRODUCCIÓN Y GARANTÍA**

Le agradecemos que ha elegido y adquirido la V-TAC. V-TAC le servirá del mejor modo posible. Pedimos que antes de comenzar la instalación lea atentamente las presentes instrucciones y las guarde en un lugar adecuado para consultas próximas. En caso de dudas o preguntas, póngase, por favor, en contacto con el representante o suministrador más cercano de quien ha comprado el producto. Él será debidamente instruido y dispuesto para atenderle de la mejor manera posible. La garantía tendrá una duración de 2 años, contados a partir de la fecha de la compra. La garantía no será aplicable a daños ocasionados por instalación incorrecta o gasto inhabitual. La empresa no otorgará garantía para daños de superficies de cualquier tipo generados por su eliminación e instalación incorrectas. La garantía cubrirá solo defectos de producción de fábrica.

### **(HU) BEVEZETÉS ÉS GARANCIA**

Köszönjük, hogy választotta és megvásárolta a V-TAC terméket. V-TAC nyújtja Önnek a legjobb szolgáltatást. Kérjük, a szerelés előtt figyelmesen olvassa el ezeket az utasításokat és óvja ezt a kézikönyvet későbbi használatra. Ha további kérdései vannak, kérjük, forduljon forgalmazójához vagy helyi eladójához, akitől megvásárolta a terméket. Ők képzettek és készek a legjobb szolgálatra. A jótállás a vásárlás napjától számítva 2 évig érvényes. A garancia nem vonatkozik a helytelen szerelés vagy az abnormális kopás okozta károkra. A cég nem vállal semmilyen garanciát a felület károsodásáért, a termék helytelen eltávolításáért és szereléséért. Ez a termék garanciája csak a gyártási hibákra vonatkozik.

#### **(IT) INTRODUZIONE E GARANZIA**

Grazie per aver scelto e acquistato il prodotto della V-TAC. La V-TAC Le servirà nel miglior modo possibile. Si prega di leggere attentamente queste istruzioni prima di iniziare l'installazione e di conservare questo manuale a portata di mano per riferimenti futuri. In caso di qualunque altra domanda si prega di contattare il nostro rivenditore o il distributore locale da chi è stato acquistato il prodotto. Loro sono addestrati e pronti a servirla nel miglior modo possibile. La garanzia è valida per 2 anni dalla data d'acquisto. La garanzia non si applica ai danni provocati dall'installazione errata o dall'usura anomala. L'azienda non fornisce alcuna garanzia per danni a qualsiasi superficie a causa della rimozione e dell'installazione errata del prodotto. La garanzia di questo prodotto è valida soltanto per difetti di fabbricazione.

#### **(EL) ΕΙΣΑΓΩΓΗ - ΕΓΓΥΗΣΗ**

Σας ευχαριστούμε για το ότι επιλέξατε και αγοράσατε το προϊόν της Βι-ΤΑΚ(V-TAC). Η Βι-ΤΑΚ (V-TAC) θα σας εξυπηρετήσει με τον καλύτερο δυνατό τρόπο. Παρακαλούμε να διαβάσετε προσεκτικά τις οδηγίες μας προτού τοποθετήσετε και διατηρήστε τις οδηγίες για τη μετέπειτα ενημέρωσή σας. Αν έχετε άλλα ερωτήματα και απορίες, παρακαλούμε να έλθετε σε επαφή με τον προμηθευτή μας ή με τον εγχώριο έμπορο από τον οποίο αγοράσατε το προϊόν. Αυτοί εκπαιδεύτηκαν κατάλληλα και είναι πρόθυμοι να σας εξυπηρετήσουν με τον καλύτερο τρόπο. Η εγγύηση ισχύει για περίοδο 2 ετών από την ημερομηνία της αγοράς. Η εγγύηση δεν εφαρμόζεται σε περίπτωση που προκληθούν ζημιές εξαιτίας λάθος τοποθέτησης ή ασυνήθιστης φθοράς. Η εταιρεία δεν παρέχει εγγύηση για ζημιές σε οποιαδήποτεεπιφάνεια εξαιτίας τις λάθος απομάκρυνσης ή τοποθέτησης του προϊόντος. Η εγγύηση του προϊόντος αφορά μόνο τα ελαττώματα της παραγωγής.

#### **(PL) WSTĘP I GWARANCJAD**

Dziękujemy za wybór i zakup produktu V-TAC. V-TAC będzie Ci służył najlepiej. Prosze przeczytać tę instrukcje uważnie przed przystąpieniem do zainstalowania i zachować ją do użytku w przyszłości. Jeśli masz jakieś pytania, proszę skontaktować się z naszym Przedstawicielem lub z dystrybutorem, od którego kupiłeś produkt. Oni sa przeszkoleni i gotowi udzielić Ci pomocy. Gwarancja ważna jest 2 lata od zakupu. Gwarancja nie obejmuje uszkodzeń wynikających z niewłaściwego zainstalowania lub nadzwyczajnego zużycia. Spółka nie ponosi odpowiedzialności za ewentualne szkody spowodowane na powierzchniach podczas instalacji lub deinstalacji. Gwarancja obejmuje jedynie wady powstałe z przyczyn tkwiących w produkcie.

#### **(RO) INTRODUCERE, GARANŢIA**

Vă mulțumim că ați ales și v-ați cumpărat acest produs de V-TAC. V-TAC vă va fi de un mare folos, utilizându-l în modul cel mai potrivit posibil. Vă rugăm să citiți .aceste instrucțiuni cu atenție, înainte să începeți instalarea, și păstrați-le pentru că s-ar putea să fie necesar să le recitiți. Dacă aveți și alte întrebări, luați legătură cu dealer-ul nostru sau cu comerciantul de la care v-ați achiziționat produsul. Aceștia sunt bine instruiți și întotdeauna sunt disponibili să vă servească în modul cel mai bun posibil. Garanția este valabilă pe un termen de 2 ani din data achiziționării produsului. Garanția însă nu se aplică cu privire la daunele cauzate de instalare incorectă sau care rezultă din uzura anormală de u�lizare. Societatea nu acordă garanţie pentru daune produse pe suprafețe, indiferent de tipul acestora, care se datorează îndepărtării sau montării incorecte a produsului. Pentru acest produs, garanţia se acordă numai pentru defecte de fabricaţie.

#### **(CZ) ÚVOD A ZÁRUKA**

Děkujeme, že jste si vybrali a koupili výrobek firmy V-TEK (V-TAC). V-TEK (V-TAC) vám nabízí ty nejlepší výrobky. Před zahájením instalace si prosím pečlivě přečtěte tyto pokyny a uschovejte si tento návod pro budoucí použití. Pokud máte další dotazy, obraťte se na našeho prodejce nebo místního obchodního zástupce, od kterého jste výrobek zakoupili. Oni jsou vyškoleni a jsou vám k dispozici pro všechny vaše potřeby. Záruka je platná po dobu 2 let od data zakoupení. Záruka se nevztahuje na škody způsobené nesprávnou instalací nebo atypickým opotřebením. Společnost neposkytuje záruku na poškození na jakémkoli povrchu kvůli neodbornému odstranění a instalaci výrobku. Výrobek má záruku pouze pro výrobní vady.

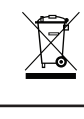

**This marking indicates that this product should not be disposed of with other household wastes.**

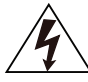

**Cau�on, risk of electric shock.**

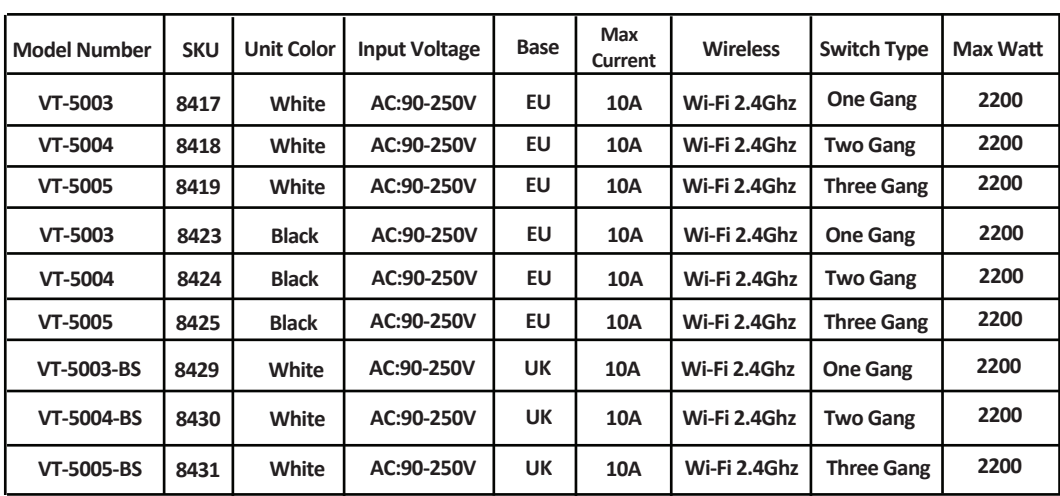

# **SPECIFICATIONS**

# **WIRING**

# **WARNING!**

- 1. Please make sure to turn off the power before starting the installation.
- **2. Install only by cer�fied Electrician.**

# **WIRING**

- 1. Make sure the power is OFF before starting the installation.
- **2. Connect the wires correctly (Ref wiring instruc�on diagram below for UK & EU standard)**
- **3. Install and power it up.**

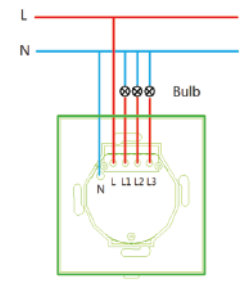

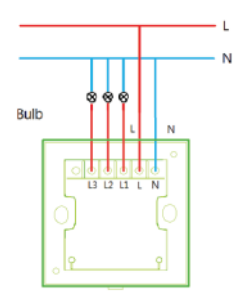

Lights wiring instruction (Eg:EU 3CH)

Lights wiring instruction (Eg:UK 3CH)

**Step 1: Open the V-TAC Smart Home App and**  register. If you already have an existing **account with V-TAC Smart Home, please proceed to logging in.**

**Step 2: To Add a New device tap on the "+" sign(as shown)**

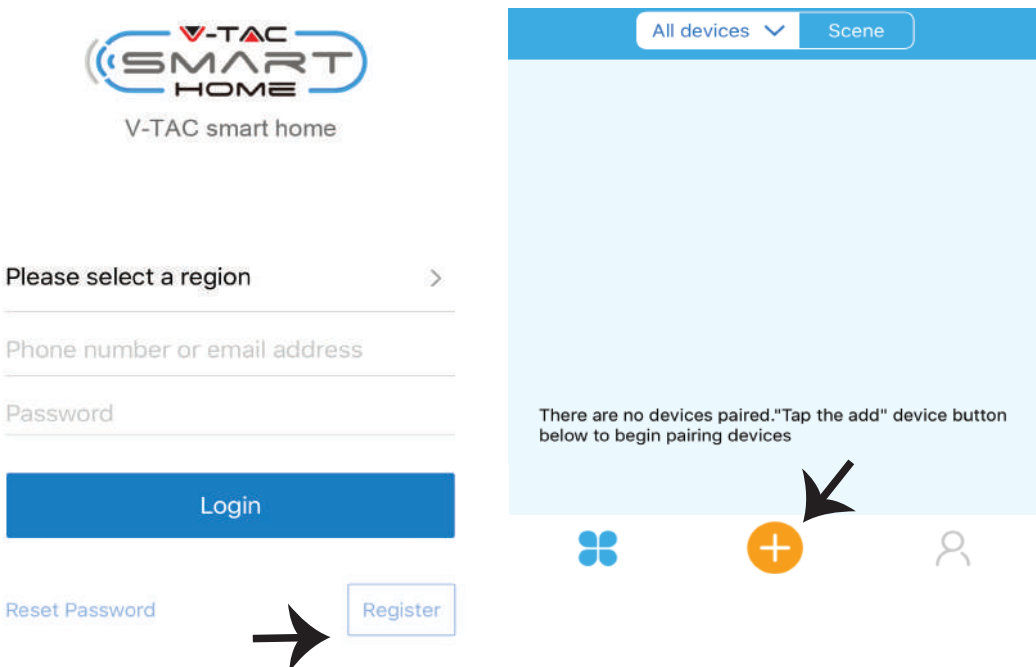

**Step 3: Make sure your Smart device is powered ON**

1) Tap and hold on the power button for 7 seconds to make the device available in pairing mode. **Once in pairing mode the LED will start blinking 3 times repeatedly. 2)Tap on Next to start the pairing of device with the app. (Shown in the image)**

**Note: If you are facing any trouble while pairing in Quick Pairing mode please try to pair the device in Compa�ble Pairing Mode (Click on the link as shown on the image).**

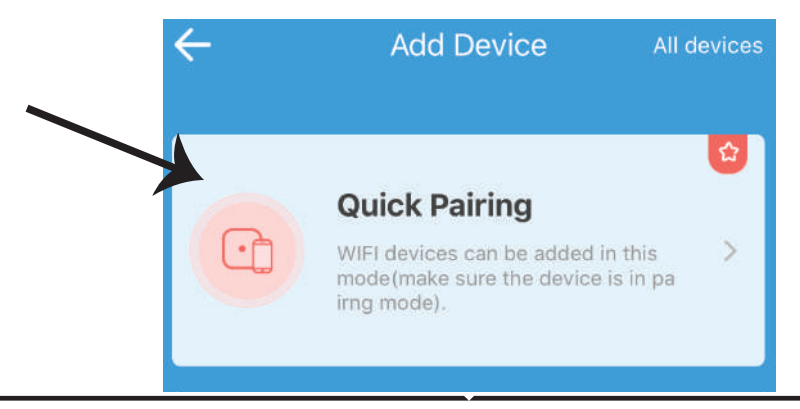

(Only supports 2.4G WiFi) My devices WiFi name Vtac WiFi password Remember password Complete Next

**Step 4: Select your Wifi name and enter the password and tap on Next.**

**Step 5: Give a name to your device (Ex: Smart Plug/ smart switch) & tap on complete.**

**Step 6: Your device is now paired and will appear (Ex: as shown in the below image).** 

- **a) To turn the device ON /OFF tap on the ON/OFF icon(as shown in the below image).**
- **b) To enter more settings of the Smart device tap on the Name(Ex: Smart Plug as shown below)**

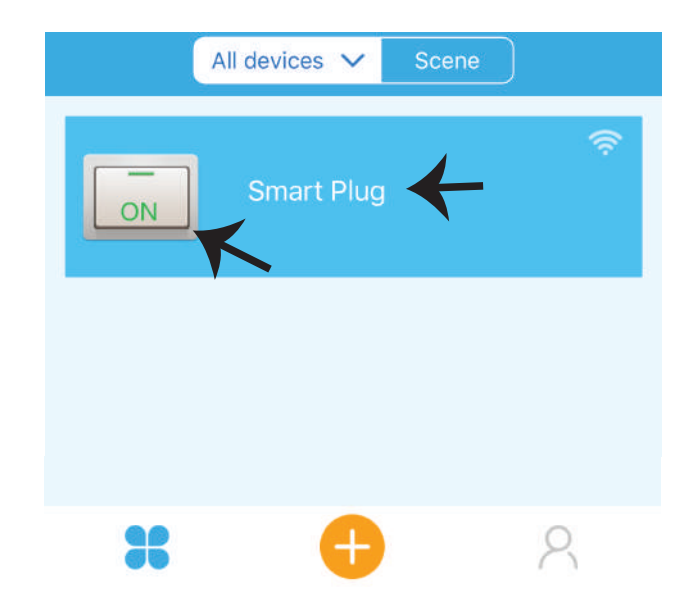

Step 7: V-TAC SMART HOME offers multiple features such as;

a) Share - This function allows you to share the access with another user.

**b) Schedule: Schedule timer allows you to turn the device ON/OFF with flexibility of choosing date and �me. This feature also allows Repeat mode using which you can set**  the desired configuration to daily OR any day of the week.

c) Timer : Timer function allows you to set "day-hour-minute" using which you can **schedule the device to Turn ON/OFF**

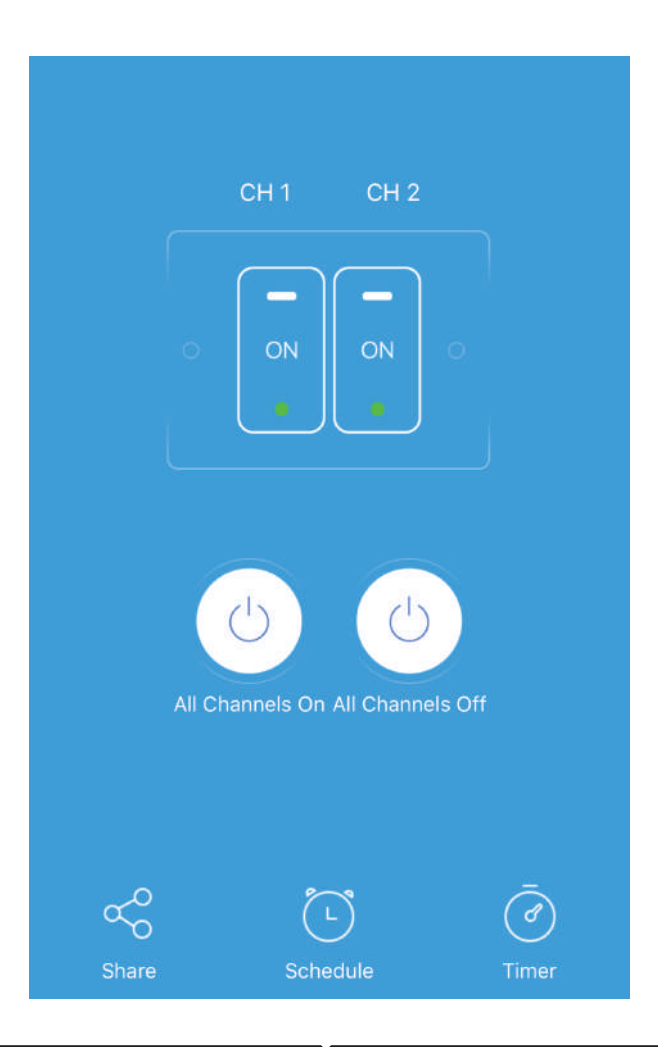

# **ALEXA SETTINGS**

**Step 1:Install the Amazon Alexa app via the App Store (iOS) or the Play Store (Android)**  and register. If you already have an existing **account with Amazon Alexa, please proceed to logging in.**

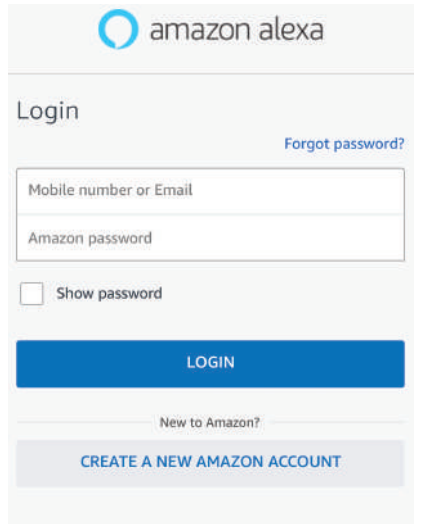

#### **Step 3: On the Home page of Amazon Alexa App, Tap on the icon as shown on the image below.**

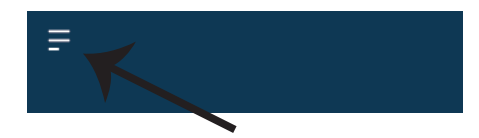

**Step 2: Once you are on the Amazon Alexa home page, tap on the lower right icon –– where the arrow is pointed–– to add a new device and Enable Skills.**

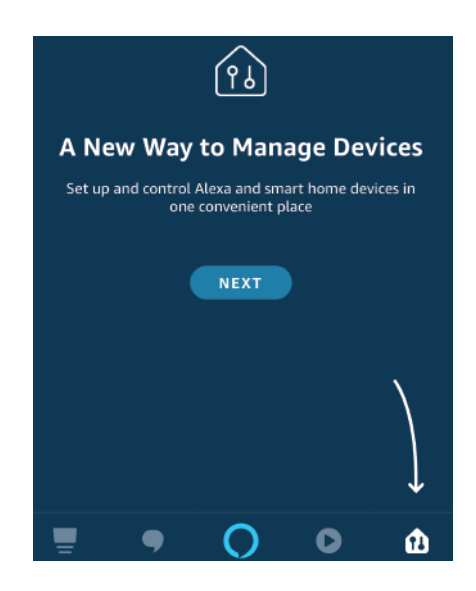

**Step 4: Tap on "Skills & Games" as show below**

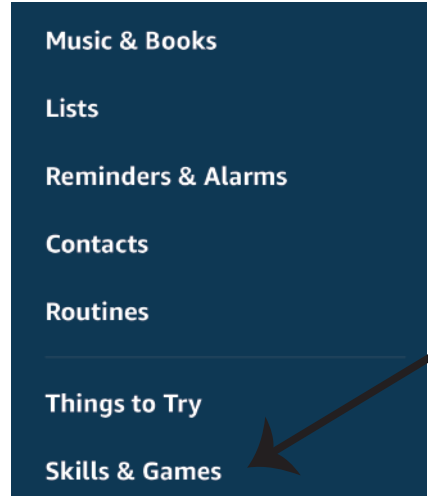

**Step 5: On the Search bar as shown type "V-TAC Smart Home" and tap on the V-TAC Smart Home skill as shown on the below image.**

# Search

Password

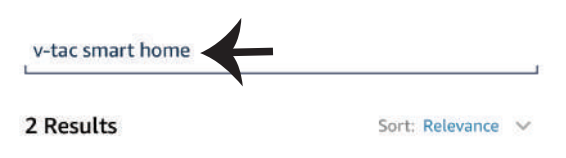

**V-TAC Smart Home Smart Home** \*\*\*\*\*\*

**Step 6: Tap on "ENABLE TO USE" to link V-TAC Smart Home skill with Amazon Alexa app.**

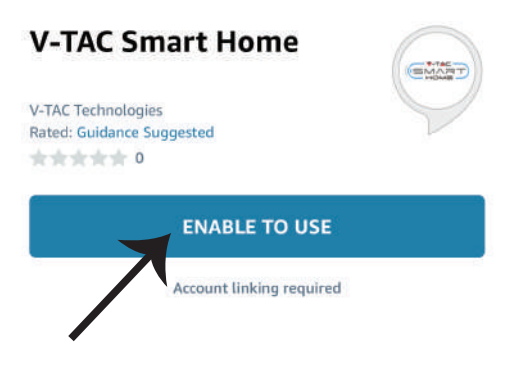

**Step 7: Enter Login credentials of V-TAC Smart Home and then tap on Log In. If you do not have**  a existing account please register by tapping on **the register.** 

**Step 8: a)Once you have successfully linked V-TAC Skill close the window & (b)tap on Discover device. Make sure Smart device is paired with V-TAC Smart Home app.**

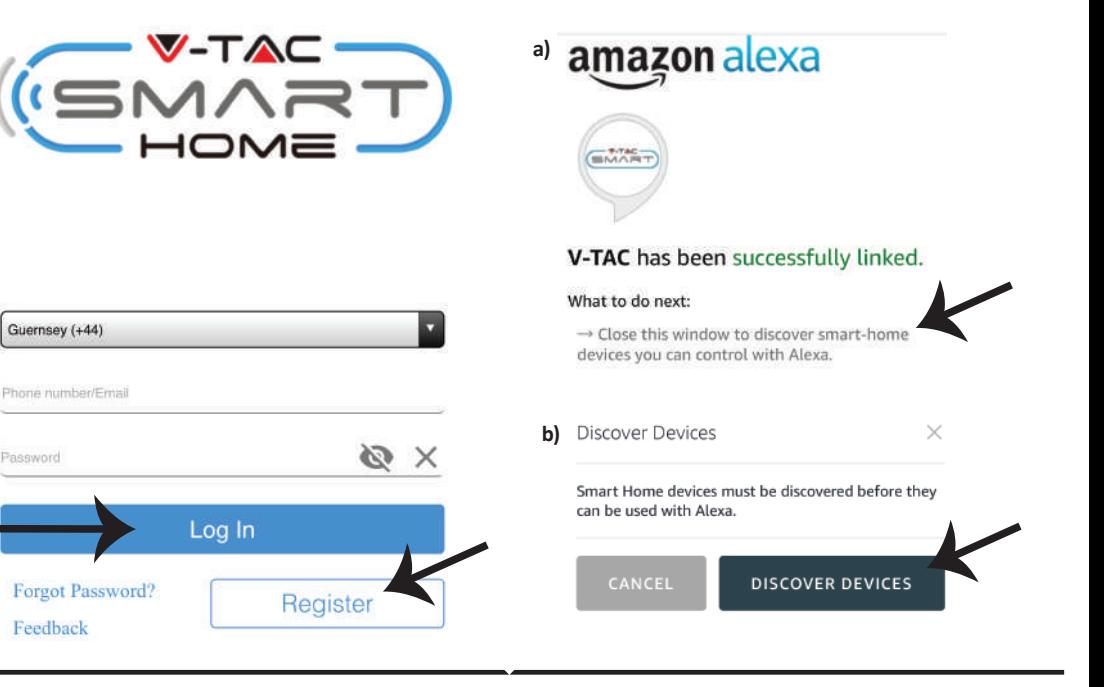

**Step 9: Discover your smart device on Alexa. Once you have enabled the skill** 

**A) You can use voice command "Alexa discover devices" to the Alexa device which you have.**

**B)** To add device manually on home page tap on **Figure 2** and tap on Add device , select the device **which you are adding and tap on discover device. (Ref Image B)**

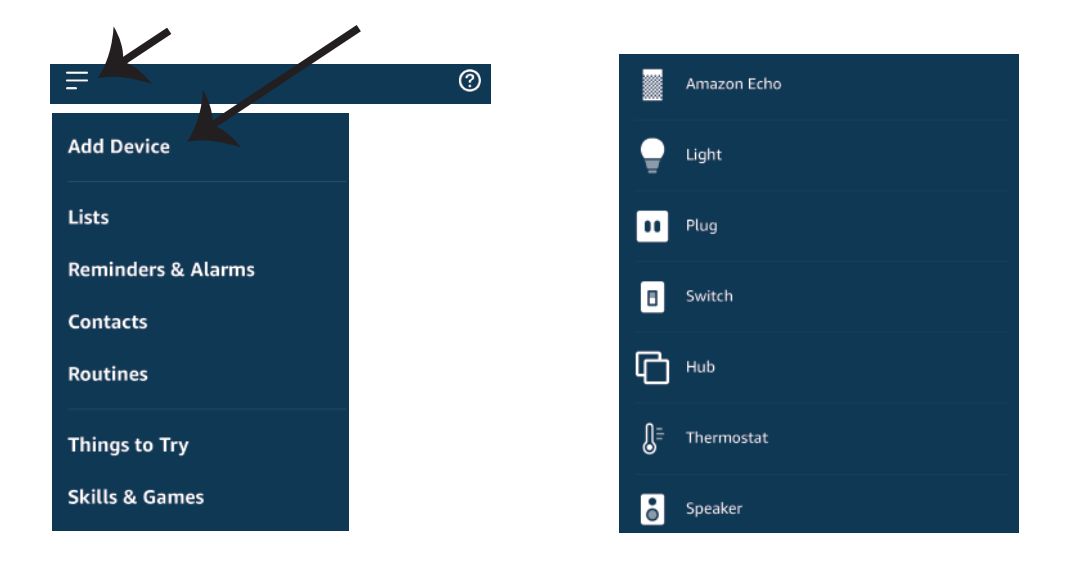

*Note: Discovering the device must be done every time the device's name is changed on the app.*

### **ALEXA Commands**

**Now, you can control your smart device using voice commands on Alexa. Below are few example commands on how to use Alexa device:**

- ! *Alexa, turn ON Smart Plug*
- ! *Alexa, turn OFF Smart Plug*

### **THINGS TO REMEMBER BEFORE STARTING INSTALLATION:**

- 1. *V*-TAC Smart Home App & Amazon Alexa App
- *2. Make sure you have Amazon Alexa Device(including Echo, Echo Tap, or Echo Dot)*
- *3. Smart Home Device*
- *4. Stable Wifi network*

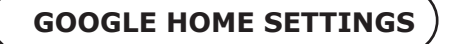

#### **Step 1:**

**a&b) Install the Google Home app via the App Store (iOS) or the Play Store (Android) and**  register. If you already have an existing account with Google Home, please proceed to logging in. c) Create a New Home/choose from the existing home if any.

**d) Power ON the Google Home device and connect it to the App. (Then Proceed to step 2)**

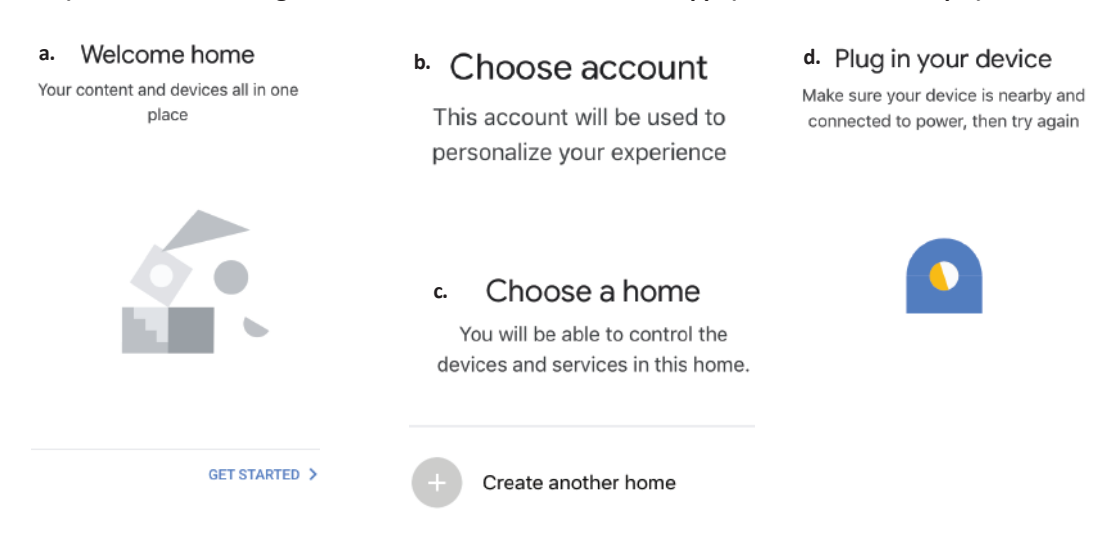

**Step 2: Once you are on the Google home page, tap on the Add "+" icon– to add a new device and skill. And then tap on set up device as shown in below image.**

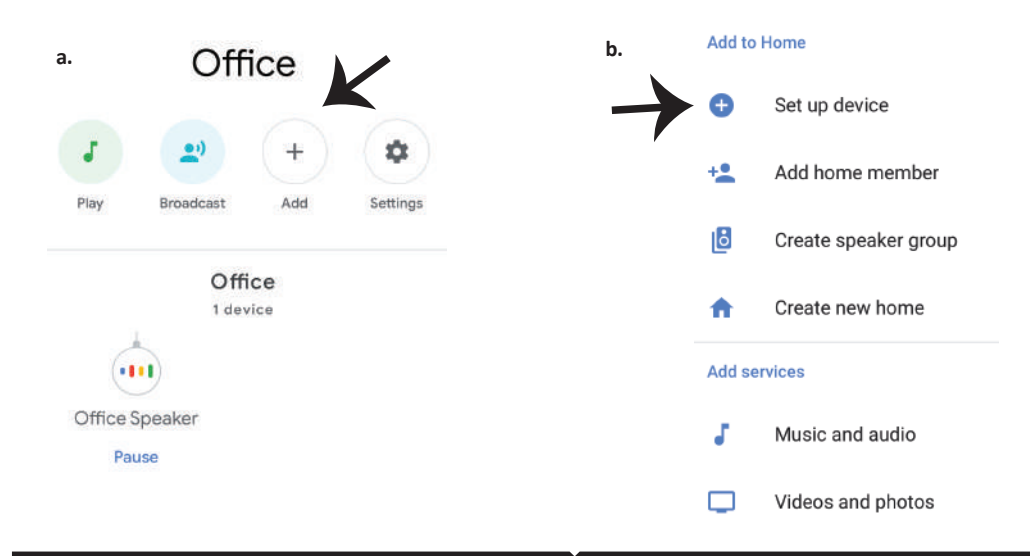

**Step 3: Make sure the Smart device is paired**  with V-TAC Smart Home app before starting step 3. Tap on the arrow section as highlight**ed in the below image.**

New devices

Works with Google

合

⊕

Set up new devices

Hue and TP-Link

United Kingdom (+44)

Phone number/Email

Password

**Step 4: Type "Vtac" on the search bar and tap on V-TAC Smart Home icon from the drop**  down options as shown below.

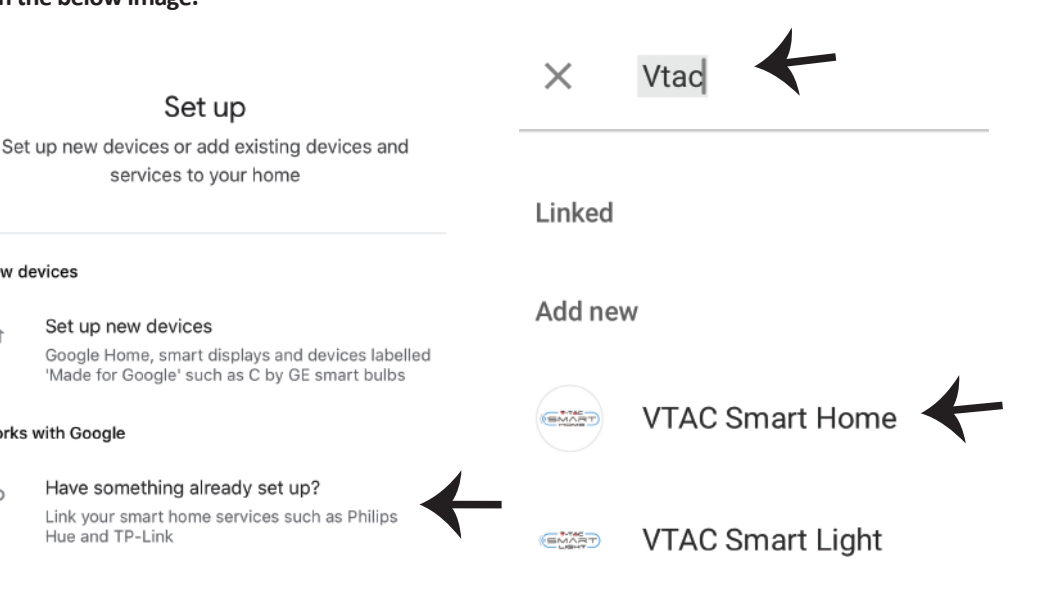

#### **Step 5: Sign In with your V-TAC Smart Home Login credentials to Link the Smart Home device**

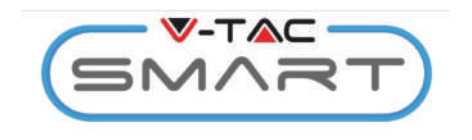

Log In

#### **Step 6:**

**a. Account will now be linked, please stay on the page you will be redirected in few seconds to select the device to add to your home. b. Select the device and tap on Next as show in image(b)**

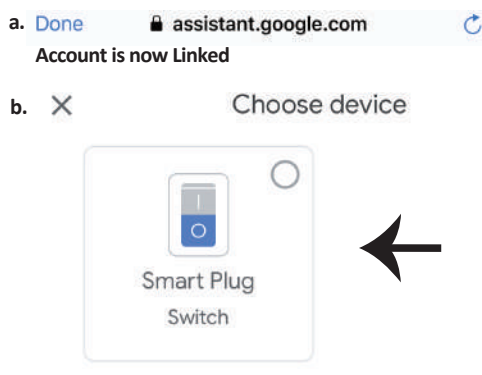

O X

**Step 7: Select the Home where you would like to add the Smart Device under. (Or) you can create a New home in order to add the Smart Device to it.**

**Step 8: You have successfully added V-TAC Smart device to your Google home App.**

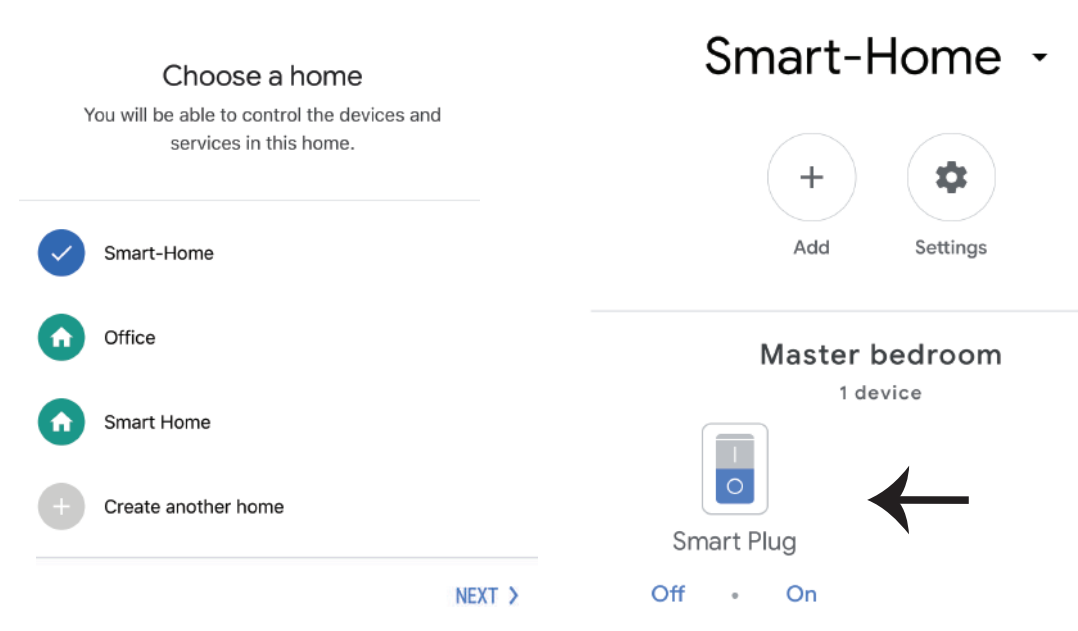

Step 9: You can turn the device On/OFF by taping On/Off options as shown below. (OR) You **can tap on the name(Ex:Smart Plug as shown below) to redirect to new page.**

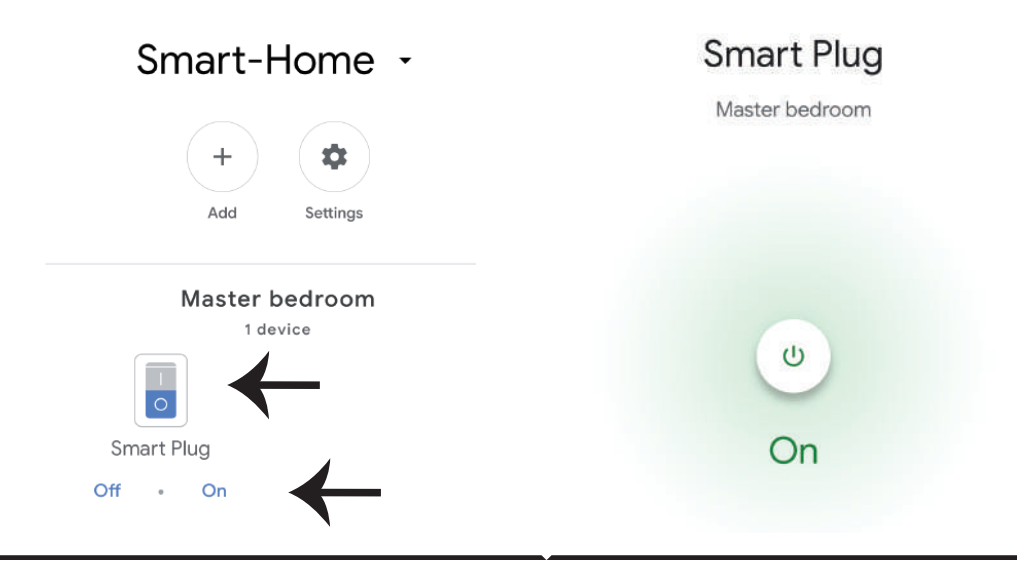

# **Google Commands:**

**Now, you can control your smart device using voice commands on Google Home. Below are a few example voice commands on how to use Google Home device:**

! *OK Google, turn ON Smart Plug* ! *OK Google, turn OFF Smart Plug*

# **THINGS TO REMEMBER BEFORE STARTING INSTALLATION:**

- *1. V-TAC Smart Home App & Google Home App*
- *2. Make sure you have Google Home Device*
- *3. Smart Home Device*
- *4. Stable Wifi network*

**In case of any query/issue with the product please reach out to us at support@vtacexports.com V-TAC EUROPE LTD, Bulgaria, Plovdiv 4000, bul.L.Karavelow 9B**

**Étape 1: Ouvrez l'application V-TAC Smart Home et enregistrez-vous. Si vous avez déjà un compte existant sur V-TAC Smart Home, veuillez passer à la connexion.**

**Étape 2: Pour ajouter un nouvel appareil, appuyez sur le signe "+" (comme indiqué).**

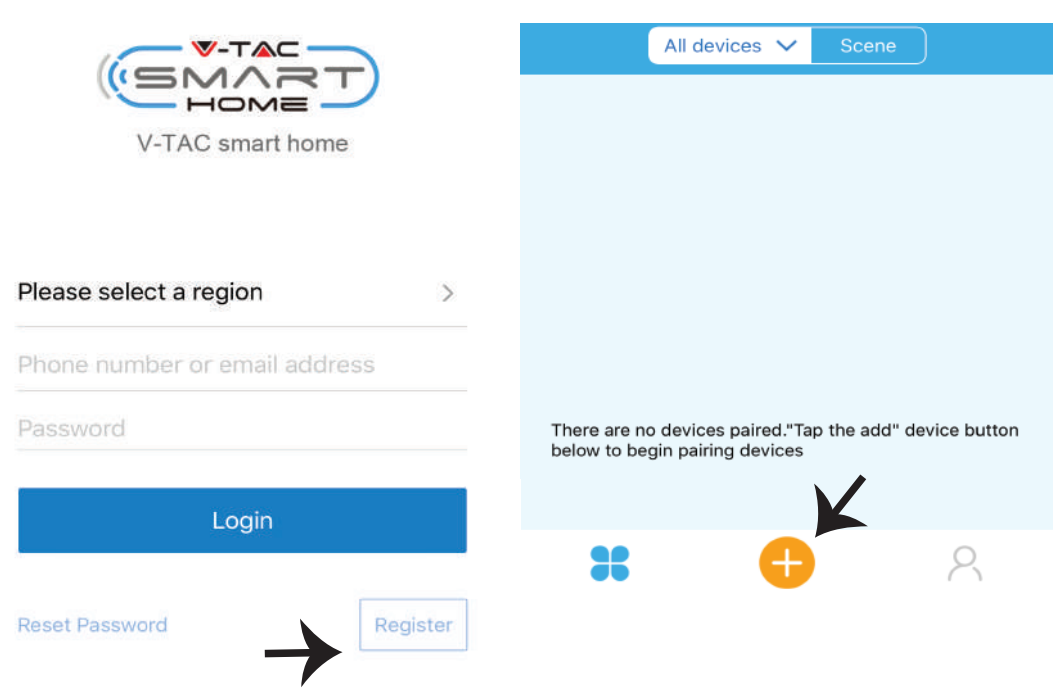

**Étape 3: Assurez-vous que votre appareil intelligent est sous tension.**

**1) Appuyez et maintenez le bouton d'alimenta�on pendant 7 secondes pour rendre le disposi�f disponible en Mode appariement. Une fois en mode appariement, le voyant LED commence à clignoter 3 fois à plusieurs reprises.**

**2) Tapez sur Appariement rapide pour démarrer l'appariement du disposi�f avec l'applica�on. Nota: Si vous rencontrez des problèmes lors de l'appariement en mode appariement rapide veuillez essayer d'appairer l'appareil en Mode d'appairage compa�ble (cliquez sur le lien comme indiqué sur l'image).**

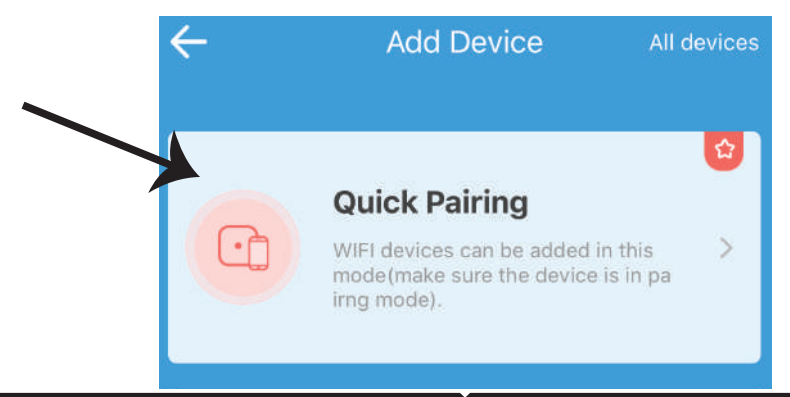

**Étape 4: Sélec�onnez le nom de votre Wifi et entrez le mot de passe et appuyez sur Suivant.**

**Étape 5: Donnez un nom à votre appareil (Par exemple: fiche intelligente /interrupteur intelligent) & appuyez sur Terminé.**

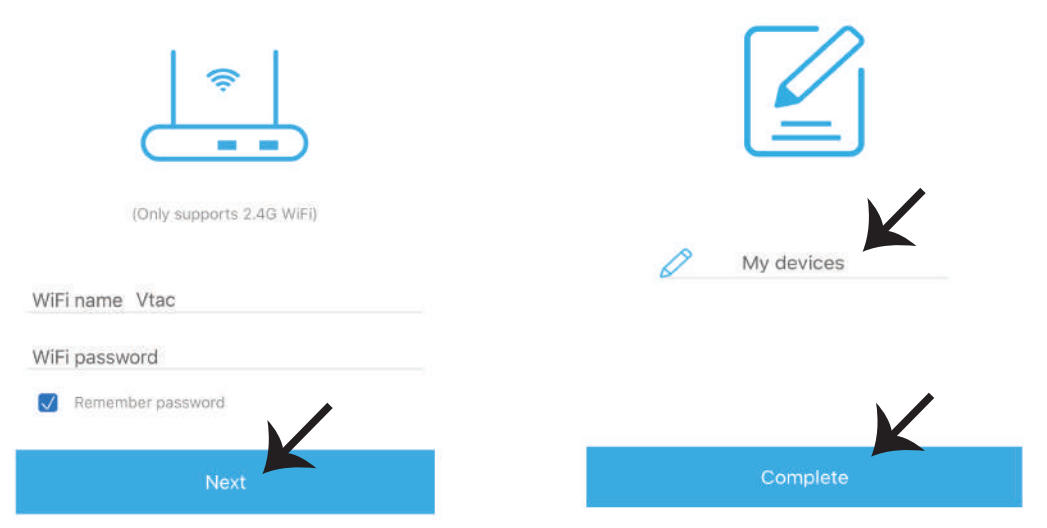

**Étape 6: Votre appareil est maintenant appairé et apparaîtra (par exemple: comme indiqué sur l'image ci-dessous).**

**a) Pour allumer/éteindre l'appareil, appuyez sur l'icône MARCHE/ARRÊT (comme indiqué sur l'image ci-dessous).**

**b) Pour entrer plus de réglages dans le disposi�f intelligent, appuyez sur le Nom (Par exemple: fiche intelligente comme indiqué sur l'image).**

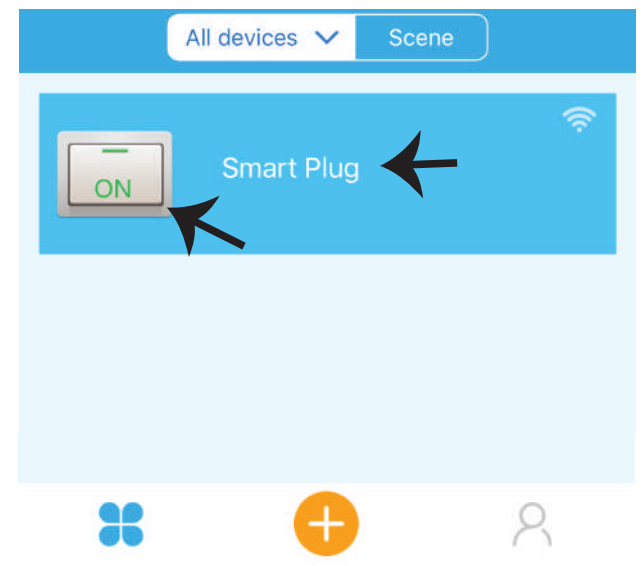

**Étape 7: Le disposi�f V-TAC SMART HOME est conçu pour offrir plusieurs fonc�onnalités:**

a) Partage - cette fonction vous permet de partager l'accès avec un autre utilisateur.

b) Calendrier – Le temporisateur vous permet d'activer/désactiver le dispositif avec possibilité de choisir la date et l'heure. Cette fonctionnalité permet également le mode de répétition à l'aide duquel vous pouvez définir la configuration souhaitée à tous les jours ou tout jour de la semaine.

**c) Minuterie - la fonc�onnalité de la minuterie vous permet de régler «jour-heure-minute» à l'aide de laquelle vous pouvez programmer les périodes de mise en marche/arrêt du disposi�f.**

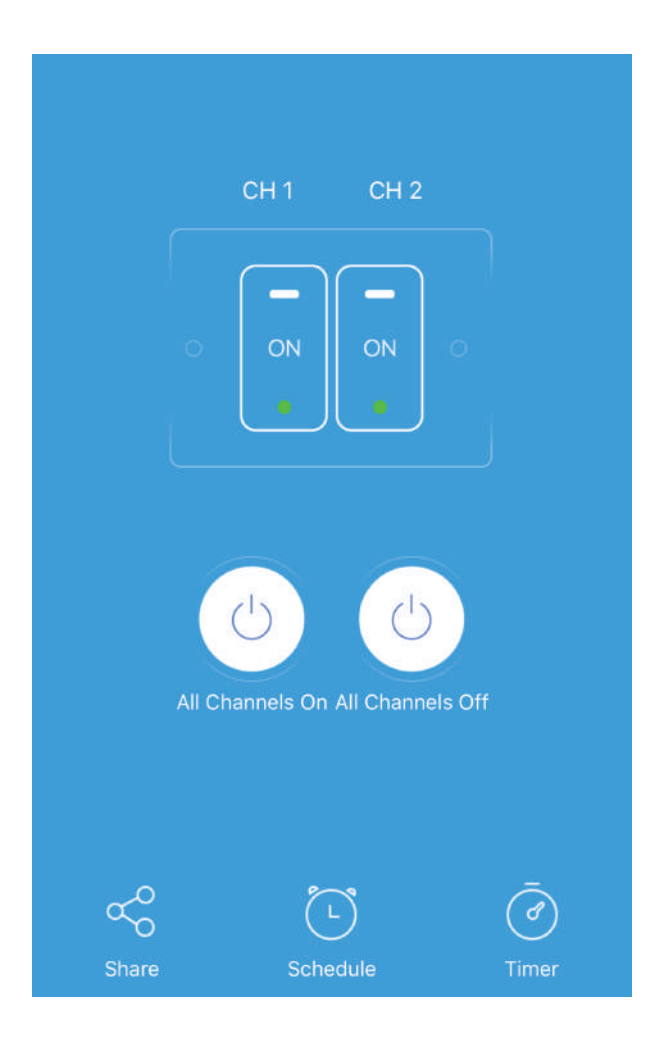

# **RÉGLAGES ALEXA**

**Étape 1: Installez l'application Amazon Alexa sur l'App Store (iOS) ou Play Store (Android) et enregistrez-vous. Si vous avez un compte existant sur Amazon Alexa, veuillez vous connecter**

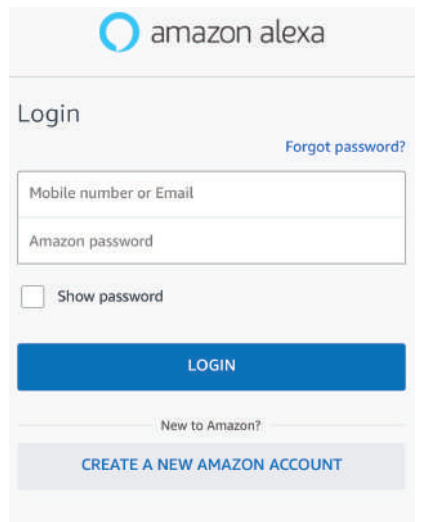

#### **Étape 3: Sur la page d'accueil de l'applica�on Amazon Alexa App, appuyez sur l'icône comme indiqué sur l'image ci-dessous.**

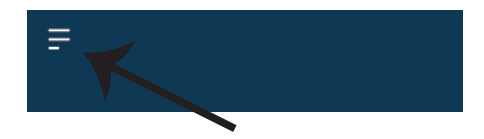

**Étape 2: Une fois que vous êtes sur la page d'accueil d'Amazon Alexa, appuyez sur l'icône en bas à droite – où la flèche est pointée – – pour ajouter un nouvel appareil et perme�re une compétence.**

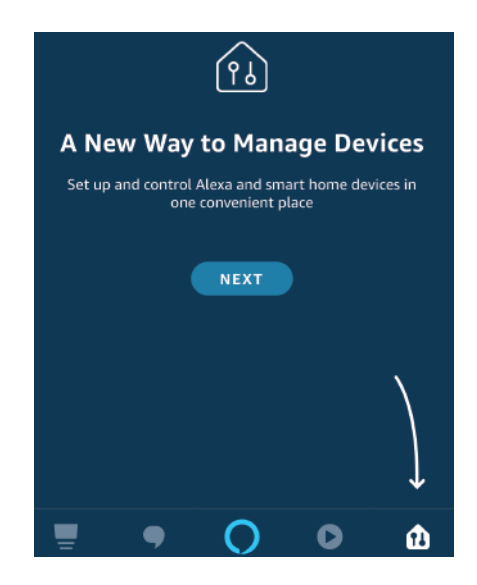

**Étape 4: Tapez sur "Compétences & jeux" comme indiqué ci-dessous.**

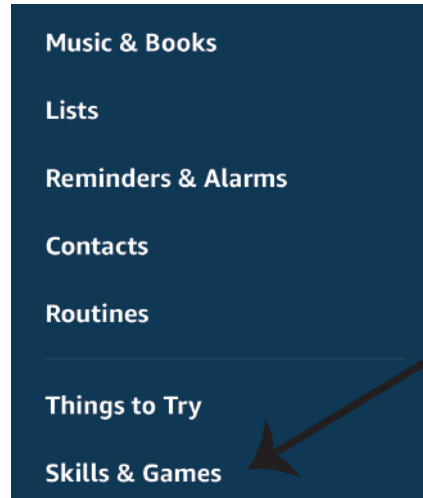

**Étape 5: Sur la barre de recherche comme indiqué ci-dessous, tapez «VTAC Smart Home» et tapez sur la compétence de V-TAC Smart Home comme indiqué sur l'image ci-dessous.**

# Search

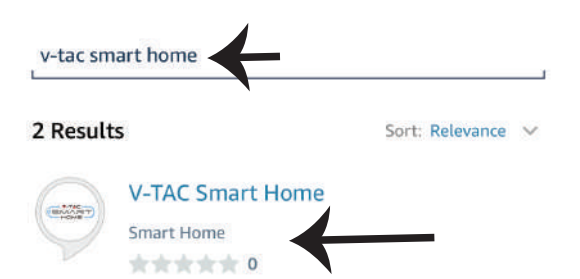

**Étape 7: Saisissez les informations d'identifica-�on de V-TAC Smart Home et ensuite appuyez sur "Se connecter". Si vous n'avez pas un compte existant, veuillez vous inscrire en appuyant sur le registre.**

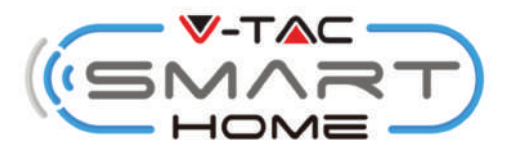

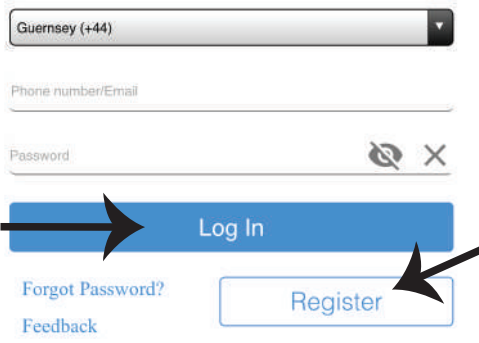

Étape 6: Tapez sur «Activer pour utiliser» pour **relier la compétence V-TAC Smart Home avec l'application Amazon Alexa.** 

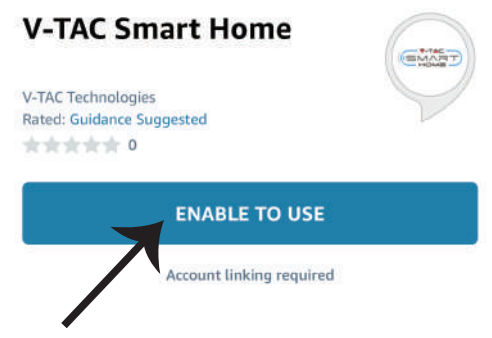

**Étape 8: a) Une fois que vous avez lié avec succès la compétence V-TAC, fermez la fenêtre & (b) appuyez sur "Détecter un disposi�f". Assurez-vous que le disposi�f intelligent est couplé à l'application V-TAC Smart Home.**

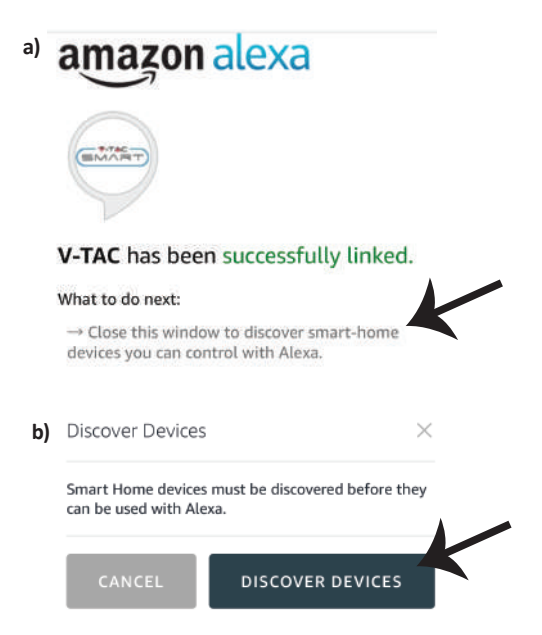

**Étape 9: Découvrez votre appareil intelligent sur Alexa. Une fois que vous avez ac�vé la compétence A) Vous pouvez adresser la commande vocale "Alexa, détecte les appareils" au disposi�f Alexa dont vous disposez.**

B) Pour ajouter un appareil manuellement, accédez à la page d'accueil, tapez sur **Taniel antique**r un **disposi�f", sélec�onnez l'appareil que vous souhaitez ajouter et tapez sur "Découvrir l'appareil"**

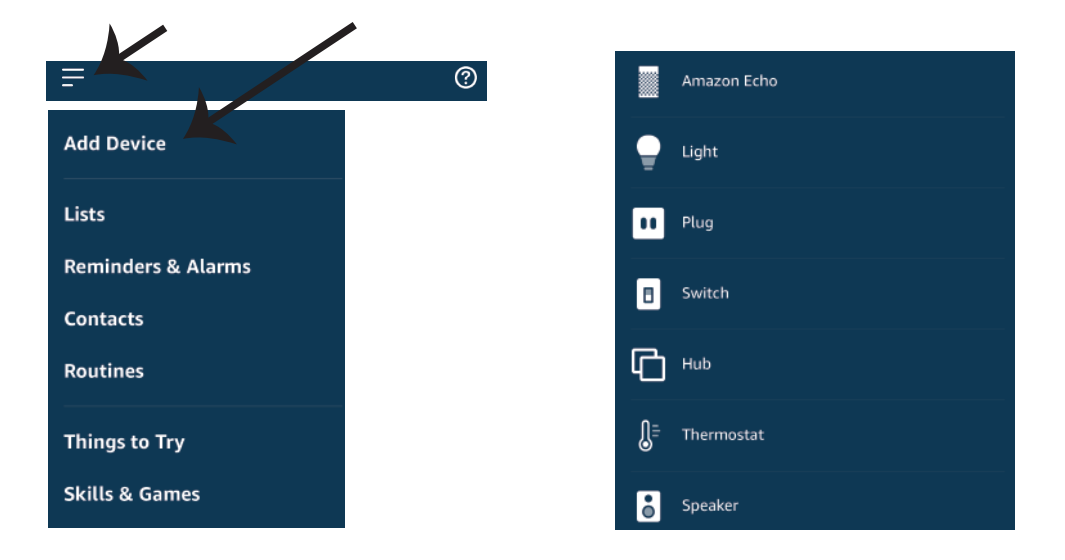

*Nota: La détection d'un appareil doit être effectuée chaque fois quand le nom de l' appareil est modifié sur l'application.*

# **Commandes ALEXA**

**Maintenant, vous pouvez contrôler votre appareil intelligent à l'aide des commandes vocales sur Alexa. Vous trouverez ci-dessous quelques commandes à �tre d'exemple comment vous pouvez u�liser le disposi�f Alexa:**

- ! *Alexa, branche la fiche intelligente*
- ! *Alexa, débranche la fiche intelligente*

# **CHOSES À RAPPELER AVANT DE COMMENCER L'INSTALLATION:**

*1. Application . V-TAC Smart Home & Application Amazon Alexa* 

*2. Assurez-vous que vous avez le dispositif Amazon Alexa* 

*(y compris Echo, Echo Tap, ou Echo Dot)*

 *3. Appareil "Smart Home"*

*4. Réseau sans fil stable*

# **RÉGLAGES GOOGLE HOME**

**Étape 1:** 

a&b) Installez l'application Google Home sur l'App Store (iOS) ou Play Store (Android) et enregis-

**trez-vous. Si vous avez un compte existant sur Google Home, veuillez vous connecter.**

- **c) Créez une Nouvelle maison/sélec�on de la maison existante, le cas échéant.**
- **d) Branchez le disposi�f Google Home et appariez-le à l'applica�on. (Ensuite procéder à l'étape 2).**

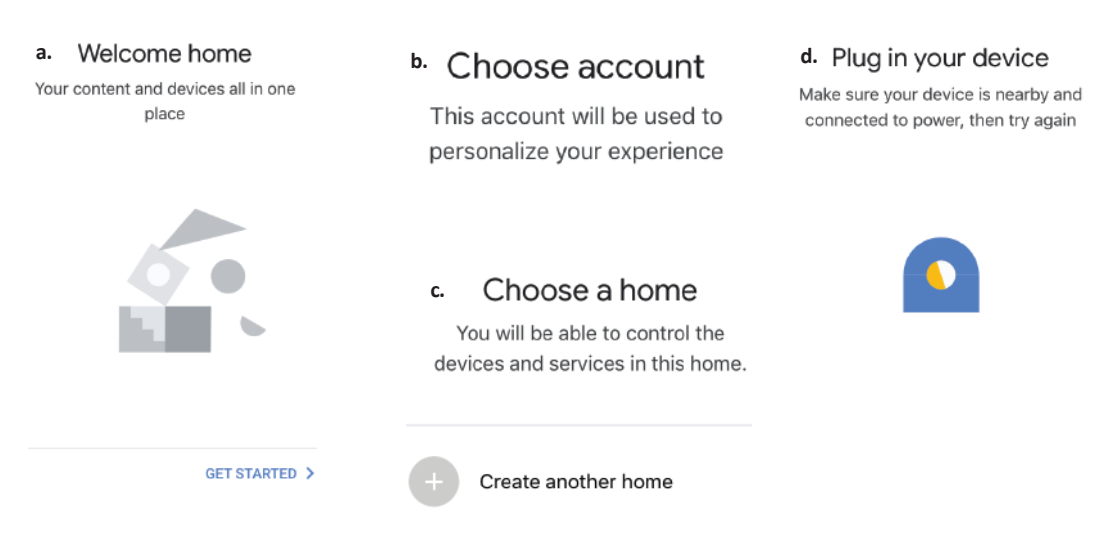

**Étape 2: Une fois que vous êtes sur la page d'accueil de Google, appuyez sur l'icône Ajouter"+"– pour ajouter un nouvel appareil et compétence. Ensuite, appuyez sur Réglage de l'appareil comme indiqué sur l'image ci-dessous.**

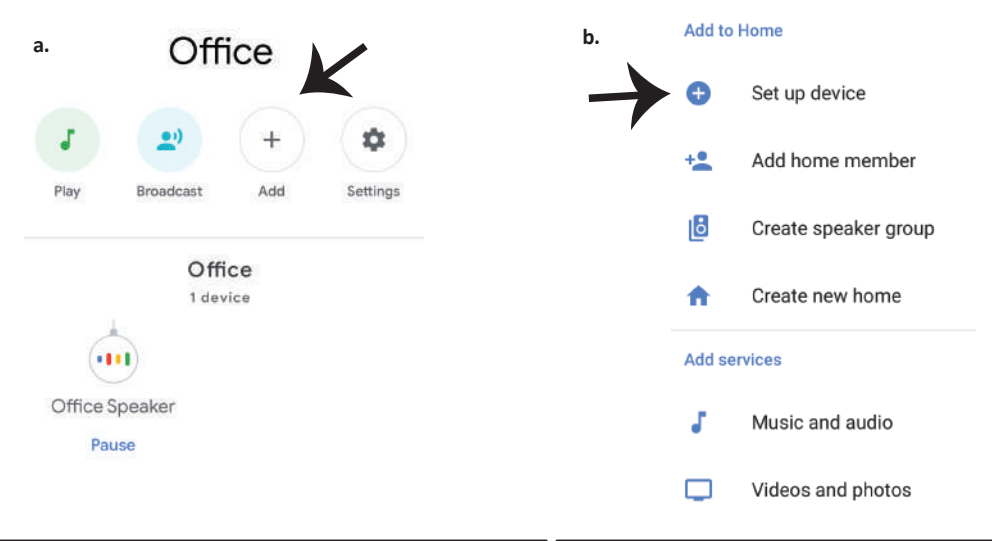

**Étape 3: Assurez-vous que le disposi�f intelligent est appairé à l'application V-TAC Smart Home avant de commencer l'étape 3. Tapez sur la sec�on de la flèche, comme indiqué sur l'image ci-dessous.**

#### Set up

Set up new devices or add existing devices and services to your home

New devices Set up new devices 合

Google Home, smart displays and devices labelled 'Made for Google' such as C by GE smart bulbs

#### Works with Google

Have something already set up? ⊕ Link your smart home services such as Philips Hue and TP-Link

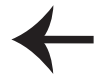

**Étape 5: Connectez-vous avec vos iden�fiants "V-TAC Smart Home" pour lier l'appareil "Smart Home".**

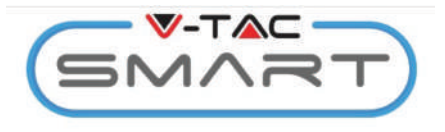

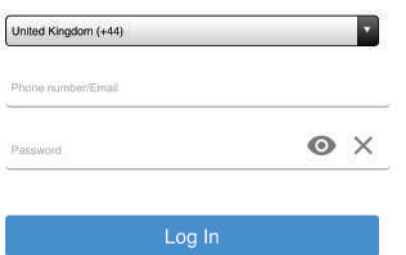

#### **Étape 6:**

**a. Le compte sera connecté, veuillez rester sur la page et vous serez redirigés dans quelques**  secondes pour sélectionner l'appareil à **ajouter à votre maison.**

**b. Sélectionnez l'appareil, appuyez sur "Suivant" (comme indiqué sur l'image b).**

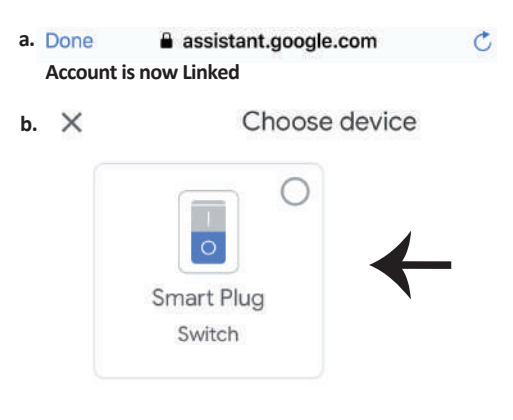

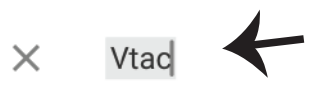

# **Linked**

Add new

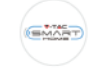

**VTAC Smart Home** 

**VTAC Smart Light EMART** 

**Étape 7: Choisissez la "Maison" où vous souhaitez ajouter l'appareil intelligent. (ou) vous pouvez créer une "Nouvelle maison" afin d'y ajouter l'appareil intelligent.**

**Étape 8: Vous avez ajouté avec succès un "Appareil intelligent V-TAC" à votre applica- �on "Google Home".**

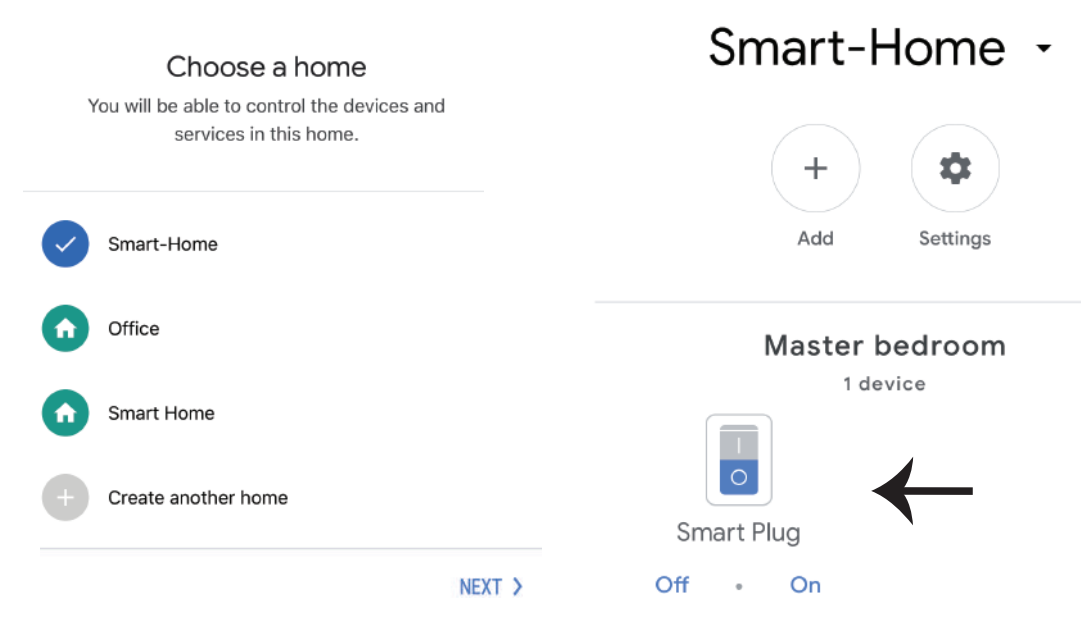

**Étape 9: Y Vous pouvez brancher/débrancher le disposi�f en sélec�onnant les op�ons Marche/Arrêt (comme indiqué sur l'image ci-dessous. (OU) Vous pouvez appuyer sur le Nom (Par exemple: Fiche intelligente comme indiqué ci-dessous) pour rediriger vers une nouvelle page.**

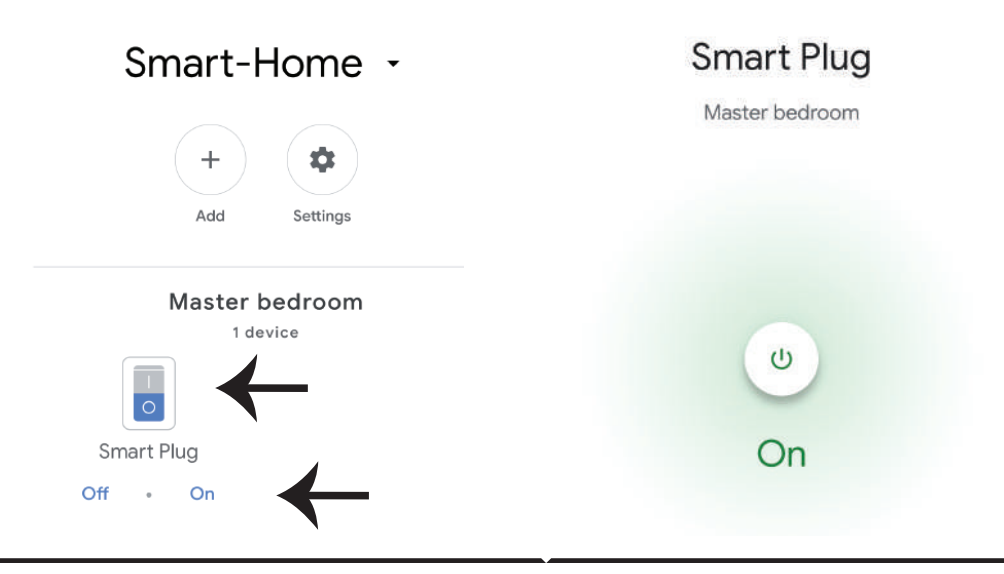

# **Commandes Google:**

**Maintenant, vous pouvez contrôler votre appareil intelligent à l'aide des commandes vocales sur Google Home. Vous trouverez ci-dessous quelques commandes à �tre d'exemple comment vous pouvez u�liser le disposi�f Google Home:**

! *OK Google, branche la fiche intelligente* ! *OK Google, débranche la fiche intelligente*

# **CHOSES À RAPPELER AVANT DE COMMENCER L'INSTALLATION:**

- *1. Application . V-TAC Smart Home & Application Google Home*
- *2. Assurez-vous que vous avez le dispositif Google Home*
- *3. Appareil "Smart Home"*
- *4. Réseau sans fil stable*

**In case of any query/issue with the product please reach out to us at support@vtacexports.com V-TAC EUROPE LTD, Bulgaria, Plovdiv 4000, bul.L.Karavelow 9B**

**Schri� 1: Öffnen Sie die V-TAC Smart Home App und registrieren Sie sich. Wenn Sie bereits ein Konto bei V-TAC Smart Home haben,**  melden Sie sich bitte an.

**Schri� 2: Um ein neues Gerät hinzuzufügen, �ppen Sie auf das Pluszeichen (wie abgebildet).**

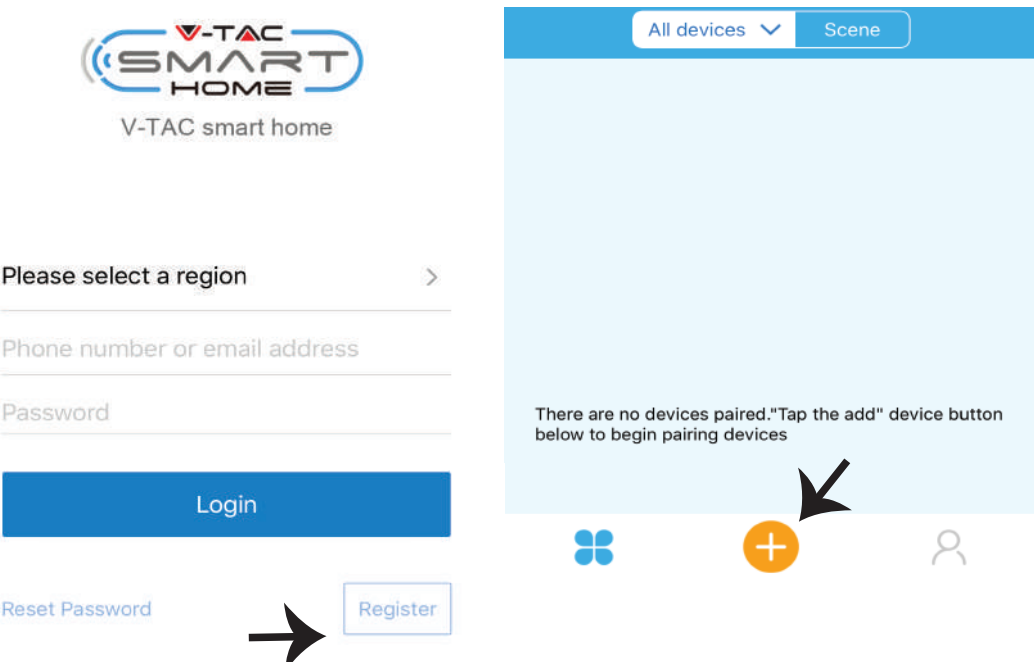

**Schri� 3: Stellen Sie sicher, dass Ihr Smart Device eingeschaltet ist.**

**1) Halten Sie die Ein / Aus - Taste 7 Sekunden lang gedrückt, um das Gerät im Koppel-Modus verfügbar zu machen. Im Koppel-Modus beginnt die LED 3-mal wiederholt zu blinken.**

**2) Tippen Sie auf "Schnellkopplung" (Quick pairing), um die Kopplung des Geräts mit der App zu starten. inweis: Wenn Sie beim Koppeln im Schnellen Koppel-Modus auf Probleme stoßen, versuchen Sie das**  Gerät im Kompatiblen Koppel-Modus zu koppeln (Klicken Sie auf den Link wie auf dem Bild gezeigt).

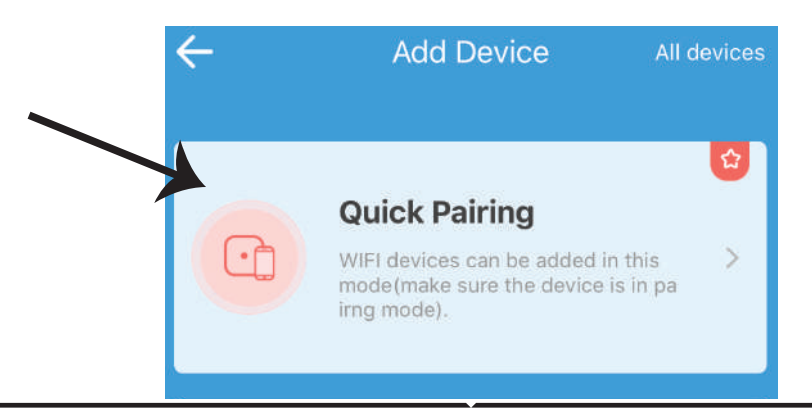

**Schri� 4: Wählen Sie Ihren WLAN-Namen aus, geben Sie das Passwort ein und �ppen Sie auf Weiter.**

**Schri� 5: Benennen Sie Ihr Gerät (z.B. Smart Plug/Schlauer Schalter) und tippen Sie auf** "Fertig" (Complete).

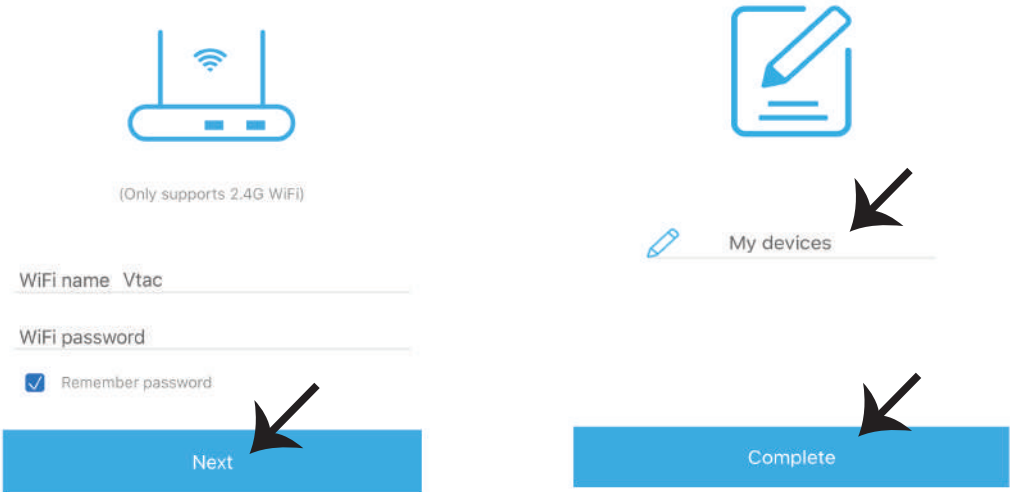

Schritt 6: Ihr Gerät ist jetzt gekoppelt und wird angezeigt (Bsp.: wie auf dem Bild unten gezeigt). a) Um das Gerät EIN / AUS zu schalten, tippen Sie auf das EIN / AUS-Symbol (wie auf dem Bild **unten gezeigt).**

b) Um weitere Einstellungen für das Intelligente Gerät einzugeben, tippen Sie auf den Namen **(Bsp.: Intelligenter Stecker wie auf dem Bild gezeigt).**

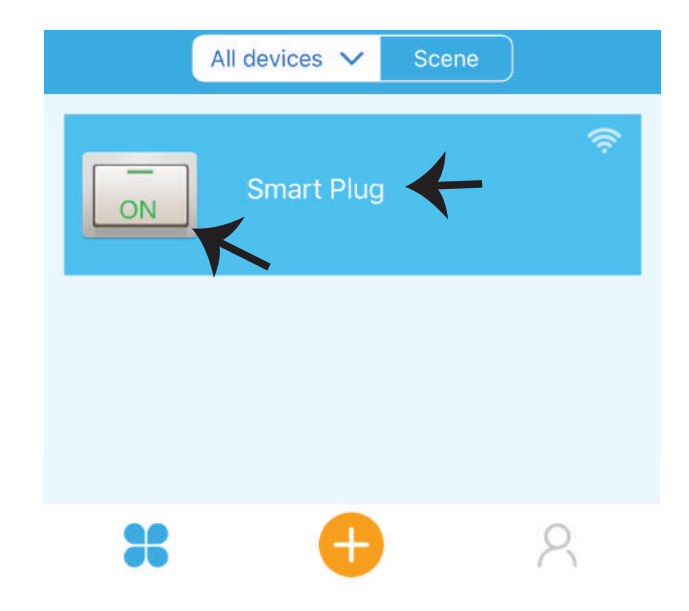

**Schritt 7: Das V-TAC Smart Home-Gerät unterstützt mehrere Funktionen:** 

a) Teilen - Mit dieser Funktion können Sie den Zugriff mit einem anderen Benutzer teilen.

**b) Zeitplan - Zeitplan Timer ermöglicht es Ihnen, das Gerät ein- und auszuschalten und Datum und**  Uhrzeit flexibel zu wählen. Diese Funktion ermöglicht auch den Wiederholungsmodus, mit dem Sie die gewünschte Konfiguration auf täglich ODER jeden Tag der Woche einstellen können.

**c) Timer: Mit der Timer-Funk�on können Sie "Tag-Stunde-Minuten" einstellen, um die Zeit zum Ein- und Ausschalten des Geräts festzulegen.**

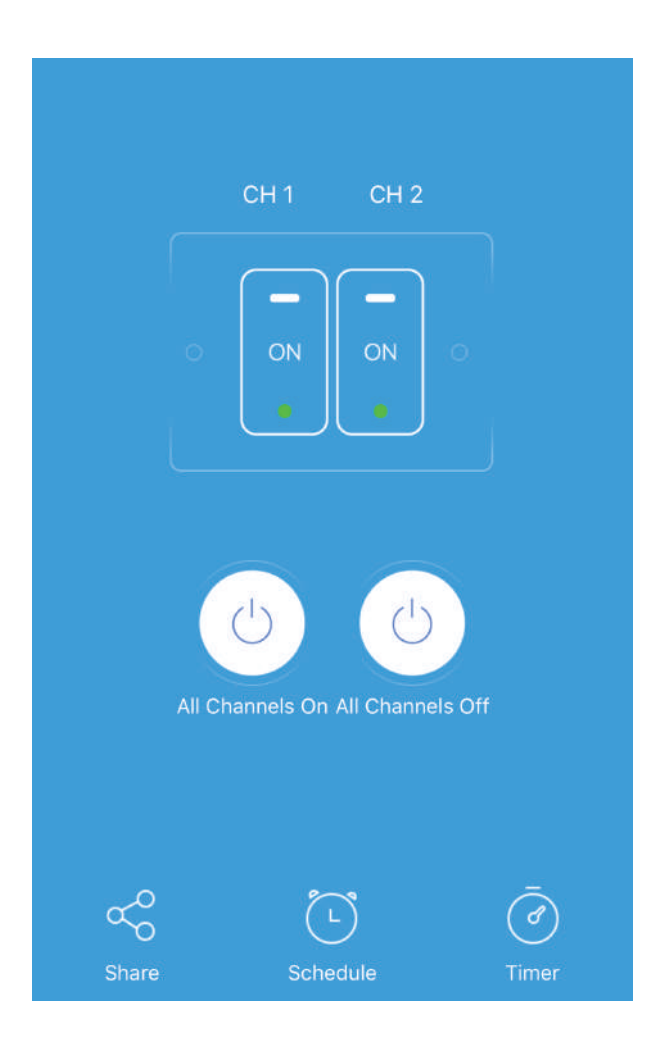

# **ALEXA-EINSTELLUNGEN**

**Schri� 1: Installieren Sie die Amazon Alexa-App über den App Store (iOS) oder den Play Store (Android) und registrieren Sie sich. Wenn Sie bereits ein Konto bei Amazon**  Alexa besitzen, melden Sie sich bitte an.

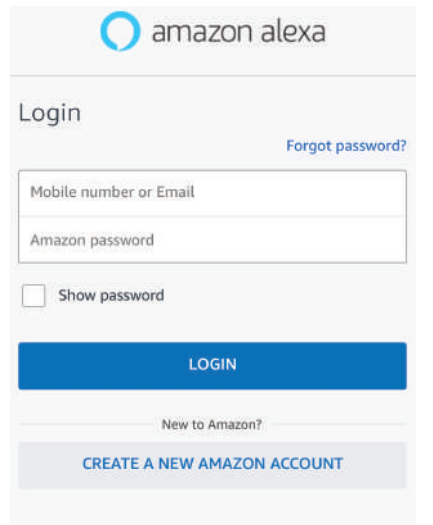

#### **Schri� 3: Tippen Sie auf der Startseite der Amazon Alexa App auf das Symbol wie auf dem Bild unten gezeigt.**

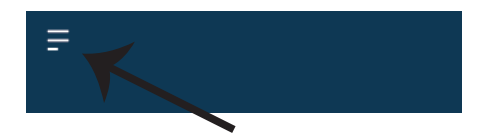

**Schri� 2: Wenn Sie sich auf der Amazon**  Alexa-Startseite befinden, tippen Sie auf das **untere rechte Symbol, wo der Pfeil angezeigt wird, um ein neues Gerät hinzuzufügen und**  Fähigkeiten zu aktivieren.

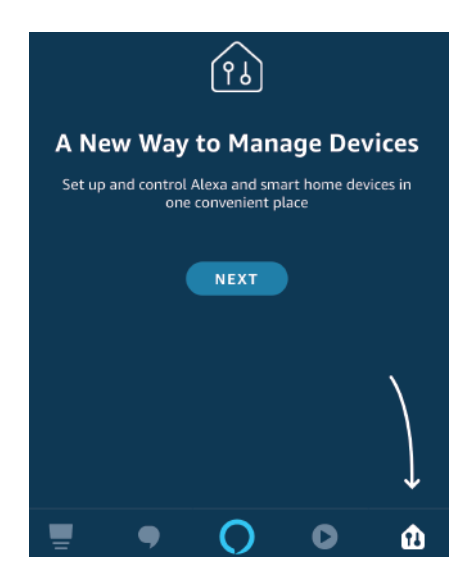

**Schri� 4: Tippen Sie auf "Fähigkeiten & Spiele" (siehe unten gezeigt)**

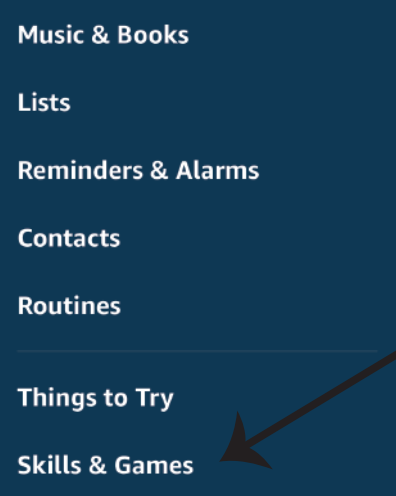

**Schri� 5: Geben Sie in der Suchleiste wie**  abgebildet "V-TAC Smart Home" ein und tippen Sie auf die "V-TAC Smart Home"- Fertigkeit, wie **in der folgenden Abbildung dargestellt.**

# Search

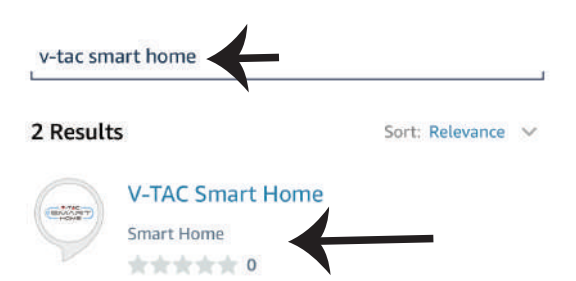

**Schri� 7: Geben Sie Ihre Anmeldedaten für das V-TAC Smart Home ein und tippen Sie anschließend auf Anmelden. Wenn Sie noch kein Konto haben, registrieren Sie sich bi�e, indem Sie auf Register tippen.** 

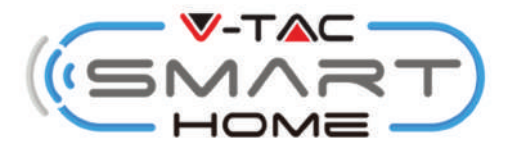

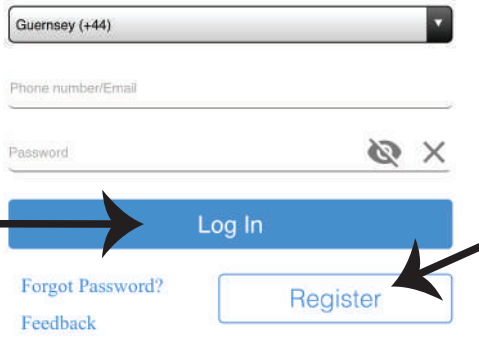

Schritt 6: Tippen Sie auf "Nutzung aktivieren" **(ENABLE TO USE), um die V-TAC Smart-Home-Fer�gkeit mit der Amazon Alexa-App zu verbinden.** 

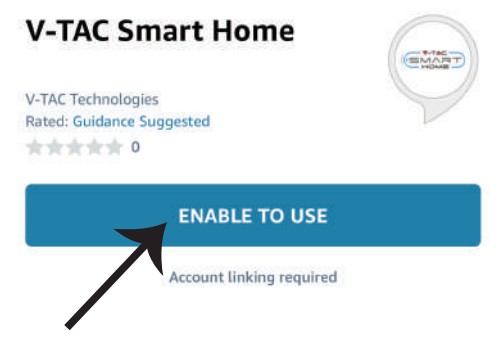

**Schri� 8: a) Wenn Sie V-TAC Fähigkeit**  erfolgreich verknüpft haben, schließen Sie **das Fenster und (b) �ppen Sie auf Gerät entdecken. Stellen Sie sicher, dass das Intelligente Gerät mit der V-TAC Smart Home-App gekoppelt ist.**

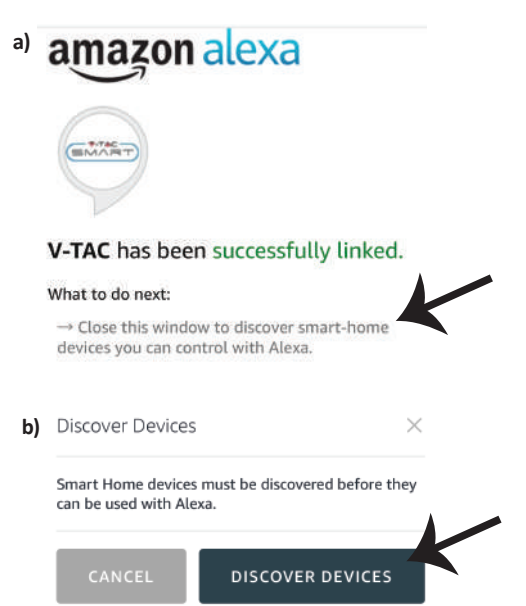

Schritt 9: Entdecken Sie Ihr Smart Device auf Alexa. Sobald Sie die Fertigkeit aktiviert haben **A) können Sie den Sprachbefehl "Alexa Discover Devices" für das verfügbare Alexa-Gerät verwenden;**

B) können Sie ein Gerät manuell auf der Startseite hinzufügen, indem Sie auf **Frank Gerät** "Gerät **hinzufügen" (Add device) �ppen, das Gerät auswählen, das Sie hinzufügen möchten, und**  anschließend auf "Gerät erkennen" (Discover device) tippen.

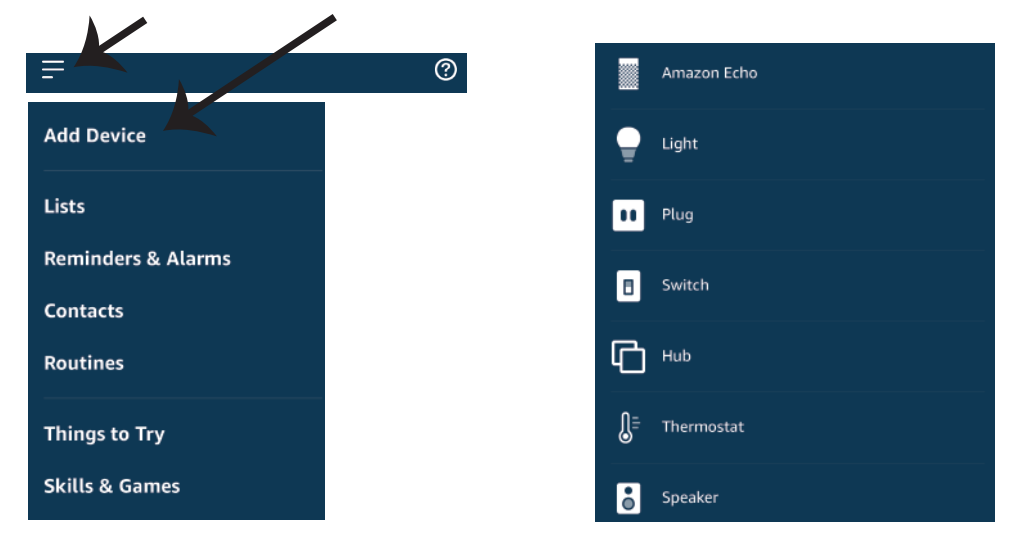

*Hinweis: Das Erkennen des Geräts muss jedes Mal durchgeführt werden, wenn der Name des Geräts in der App geändert wird.*

# **ALEXA-Befehle**

**Jetzt können Sie Ihr intelligentes Gerät mithilfe von Sprachbefehlen auf Alexa steuern. Im Folgenden finden Sie einige Beispiele für die Verwendung des Alexa-Geräts:**

! *Alexa, schalte den Intelligenten Stecker ein*

! *Alexa, schalte den Intelligenten Stecker aus*

# **EMPFEHLUNGEN VOR DEM START DER INSTALLATION:**

*1. V-TAC Smart Light App und Amazon Alexa App* 

*2. Stellen Sie sicher, dass Sie über ein Amazon Alexa-Gerät verfügen (einschließlich Echo, Echo Tap oder Echo Dot).*

*3. Dispositivo doméstico inteligente*

*4. Red de Wifi estable*

# **GOOGLE-HOME-EINSTELLUNGEN**

Schritt 1<sup>.</sup>

**a & b) Installieren Sie die Google Home-App über den App Store (iOS) oder den Play Store (Android) und registrieren Sie sich. Wenn Sie bereits ein Konto bei Google Home haben, melden Sie sich bi�e an. c) Erstellen Sie ein neues Zuhause / Wählen Sie ggf. ein vorhandenes Zuhause aus.**

**d) Schalten Sie das Google Home-Gerät ein und verbinden Sie es mit der App. (Dann weiter mit Schri� 2)**

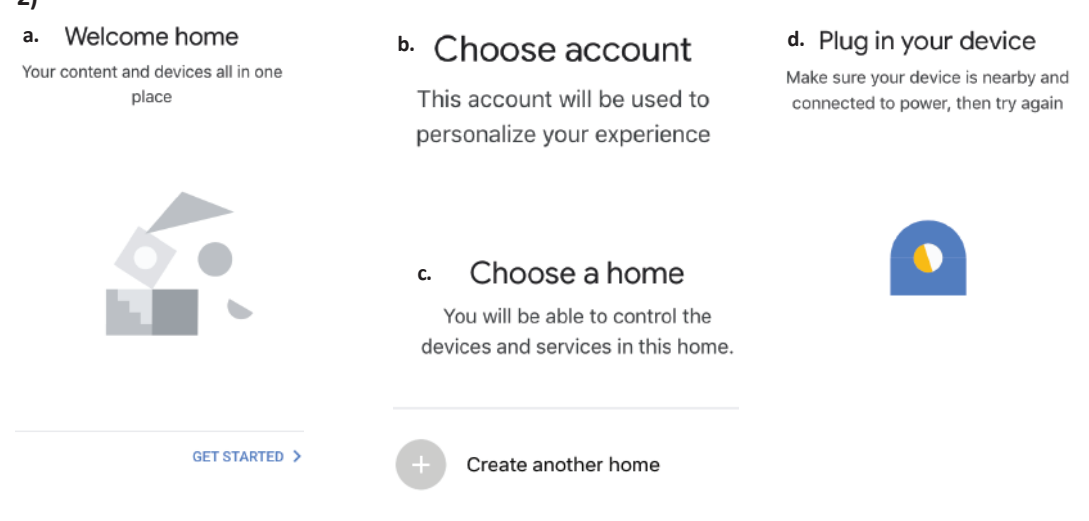

Schritt 2: Wenn Sie sich auf der Google-Startseite befinden, tippen Sie auf das Plussymbol, um ein **neues Gerät und eine neue Fer�gkeit hinzuzufügen. Tippen Sie anschließend auf Gerät einrichten, wie in der Abbildung unten gezeigt.**

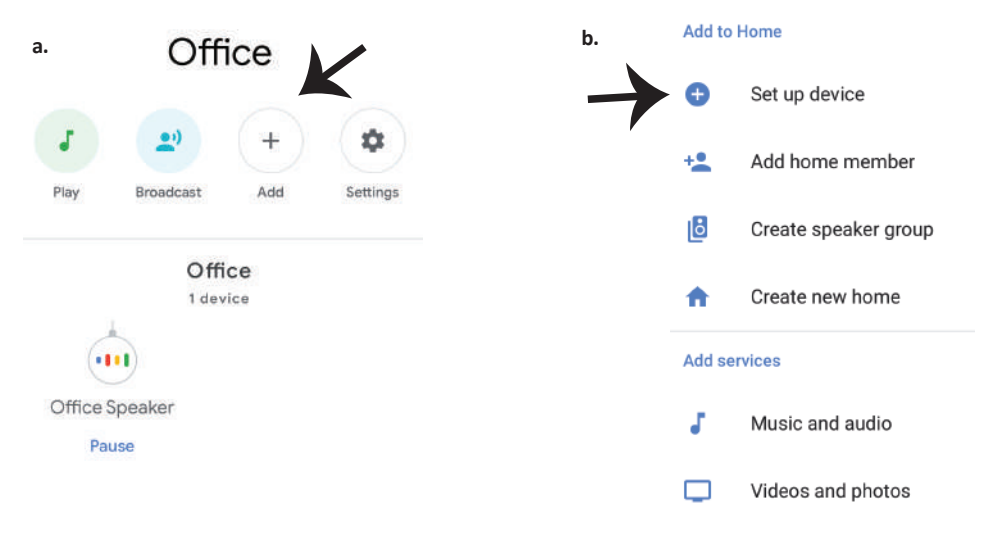

**Schri� 3: Stellen Sie sicher, dass das Intelligente Gerät mit der V-TAC Smart Home-App gekoppelt ist, bevor Sie mit Schri� 3 beginnen.**

#### Set up

Set up new devices or add existing devices and services to your home

#### New devices

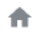

#### Set up new devices

Google Home, smart displays and devices labelled 'Made for Google' such as C by GE smart bulbs

#### Works with Google

Have something already set up? ⊕ Link your smart home services such as Philips Hue and TP-Link

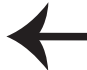

#### **Schri� 5: Melden Sie sich mit Ihren V-TAC Smart Home-Anmeldedaten an, um das Gerät Intelligentes Zuhause zu verbinden**

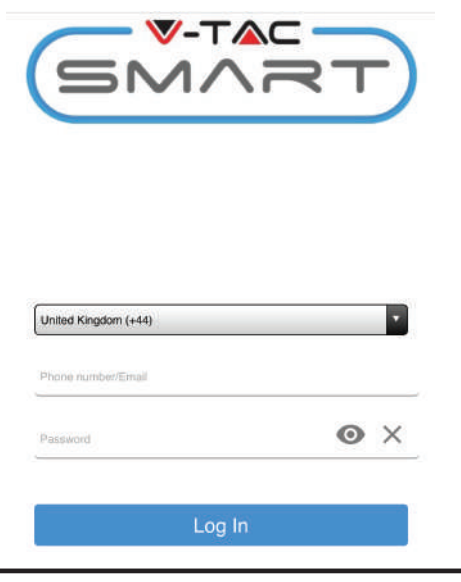

#### Schritt 6:

**a. Das Konto wird jetzt verlinkt. Bi�e bleiben Sie auf der Seite, Sie werden in wenigen Sekunden weitergeleitet, um das Gerät auszuwählen, das Sie zu Ihrem Zuhause hinzufügen möchten.**

**b. Wählen Sie das Gerät aus und tippen Sie auf Weiter (wie auf dem Bild b angezeigt).**

**a.** assistant.google.com Ċ **Account is now Linked** b.  $\times$ Choose device  $\overline{\Omega}$ Smart Plug Switch

Schritt 4: Geben Sie "Vtac" in die Suchleiste ein und tippen Sie in den Dropdown-Optionen **auf das V-TAC Smart Home-Symbol (siehe unten).**

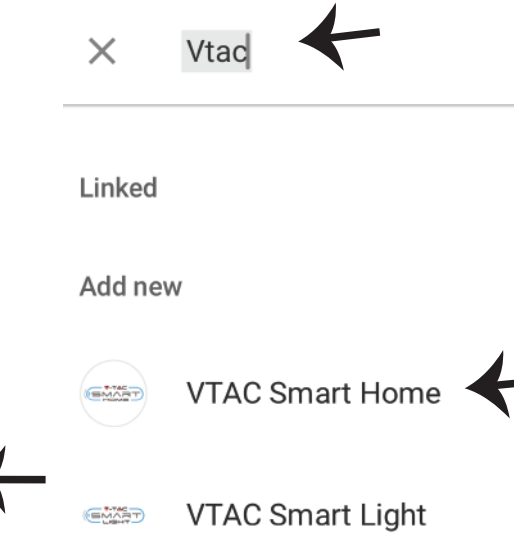

**Schri� 7: Wählen Sie das Zuhause aus, unter dem Sie das Intelligente Gerät hinzufügen möchten. (Oder) Sie können ein neues Zuhause erstellen, um das Intelligente Gerät hinzuzufügen.**

**Schri� 8: Sie haben das V-TAC Intelligente Gerät erfolgreich zu Ihrer Google-Home-App hinzugefügt.**

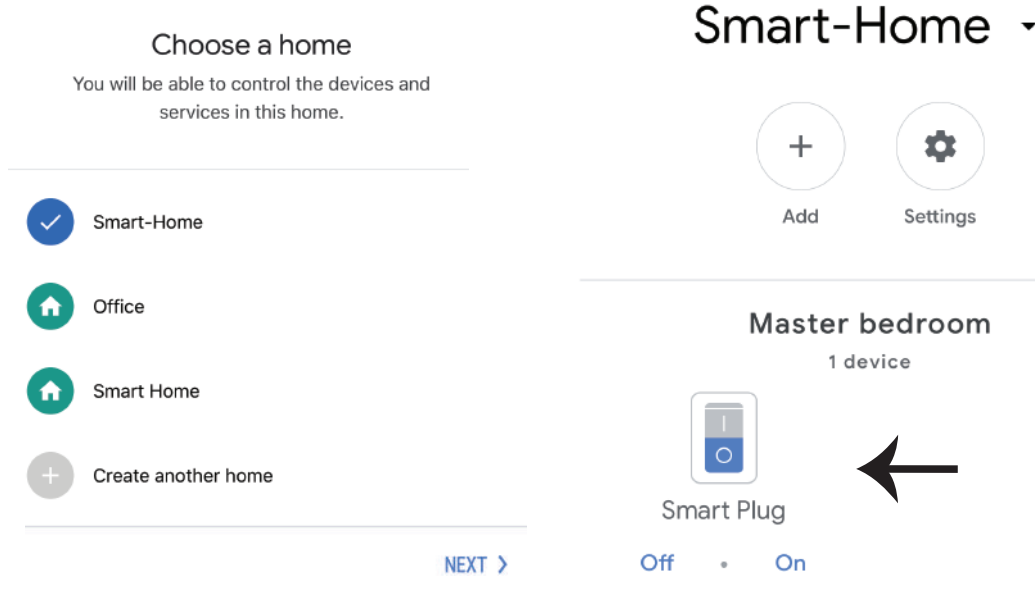

Schritt 9: Sie können das Gerät ein- und ausschalten, indem Sie die Ein / Aus-Optionen wie **unten gezeigt an�ppen. (ODER) Sie können auf den Namen (z. B. Intelligenter Stecker wie**  unten gezeigt) tippen, um auf eine neue Seite umzuleiten.

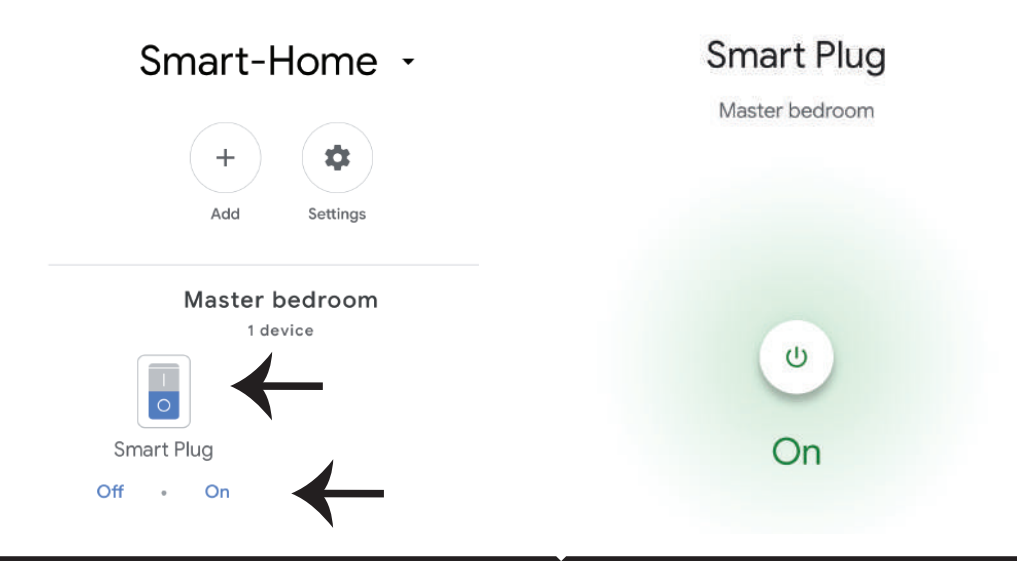

# **GOOGLE-Befehle**

**Jetzt können Sie Ihr intelligentes Gerät mithilfe von Sprachbefehlen in Google Home steuern. Im Folgenden finden Sie einige Beispiele für Sprachbefehle zur Verwendung des Google Home-Geräts:**

! *OK Google, schalte den Intelligenten Stecker ein* ! *OK Google, schalte den Intelligenten Stecker aus* 

#### **EMPFEHLUNGEN VOR DEM START DER INSTALLATION:**

- *1. V-TAC Smart Home App und Google Home App*
- *2. Stellen Sie sicher, dass Sie über ein Google Home-Gerät verfügen*
- *3. Gerät Intelligentes Zuhause*
- *4. Stabiles WLAN-Netzwerk*

**In case of any query/issue with the product please reach out to us at support@vtacexports.com V-TAC EUROPE LTD, Bulgaria, Plovdiv 4000, bul.L.Karavelow 9B**
**Стъпка 1: Отворете приложението "V-TAC Smart Home" и се регистрирайте. Ако вече имате съществуващ профил във "V-TAC Smart Home", натиснете "продължаване към вход.**

**Стъпка 2: За да добавите ново устройство, натиснете върху символа "+" (както е посочено**

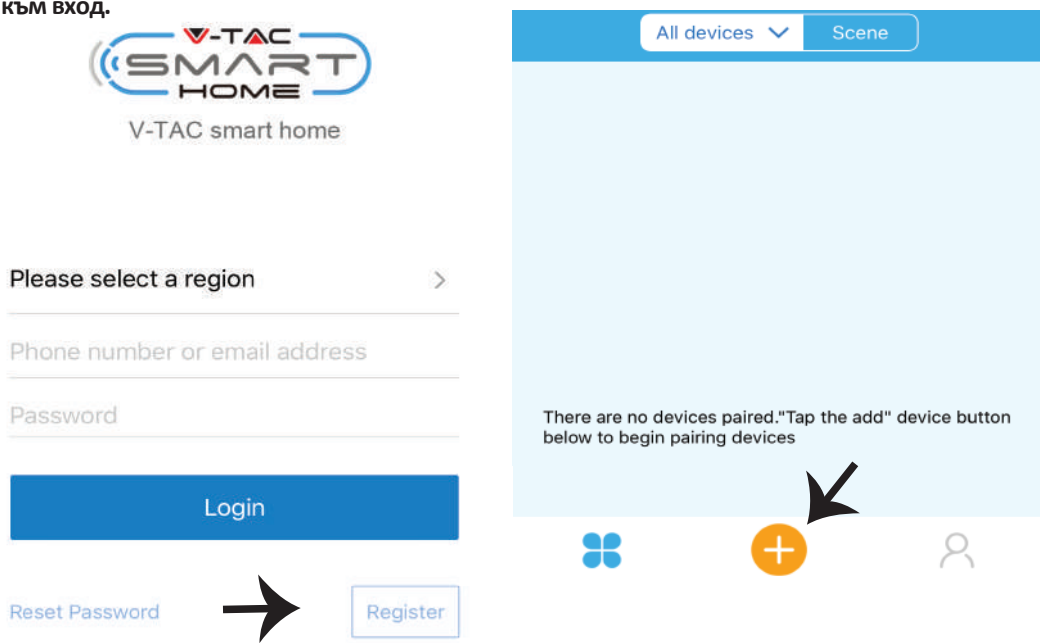

**Стъпка 3: Уверете се, че вашето умно устройство има захранване.**

**1) Натиснете и задръжте бутона за захранван в продължение на 7 секунди, за да направите устройството налично в Режим на свързване. След като сте в режим на свързване, LED ще започне да мига 3 пъти многократно.**

**2) Кликнете върху Quick pairing, за да започнете сдвояване на устройството с приложението. Забележка: Ако имате каквито и да е проблеми докато се свързвате в "Бърз режим на свързване", моля направете опит да свържете устройството в съвместим режим на свързване (кликнете върху връзката, както е посочено върху изображението).**

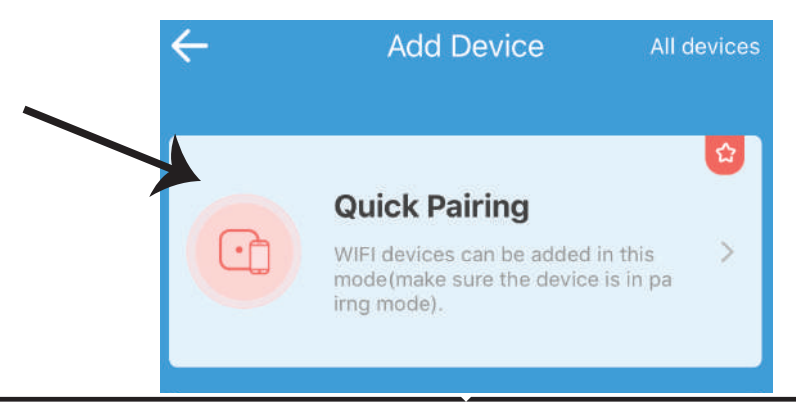

## **Стъпка 4: Изберете името на вашата Wifi и въведете паролата и натиснете "Следващ".**

**Стъпка 5: Наименувайте Вашето устройство (например: Smart Plug/ Smart Switch) и кликнете върху Complete.**

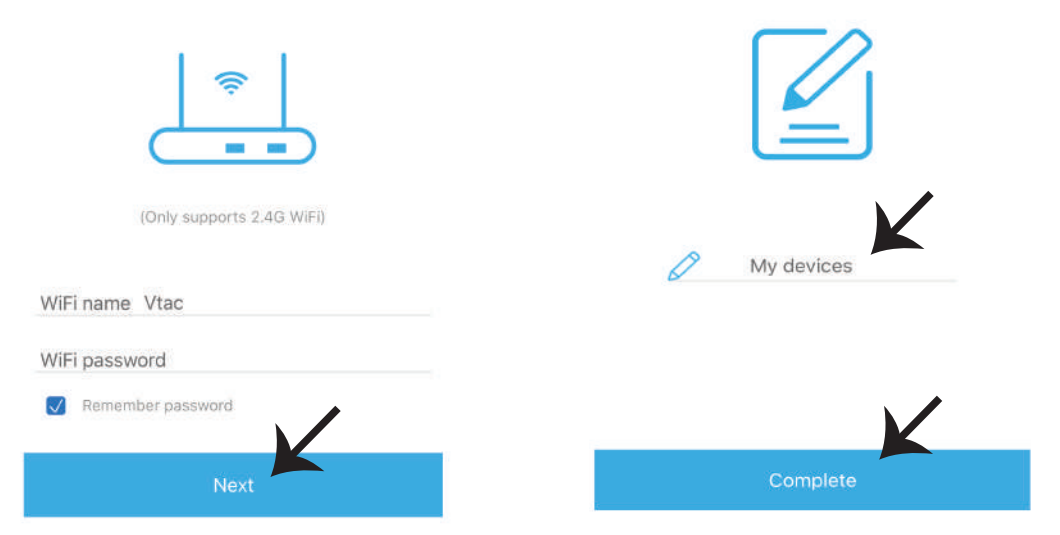

**Стъпка 6: Вашето устройство е свързано и ще се появява (например: както е посочено в изображението по-долу).**

**a) За да включите/изключите устройството в иконата включване/изключване (както е посочено в изображението по-долу).**

**b) За да въведете повече настройки в Умното устройство, натиснете върху Име (Напр.: смарт щепсел, както е посочено в изображението)**

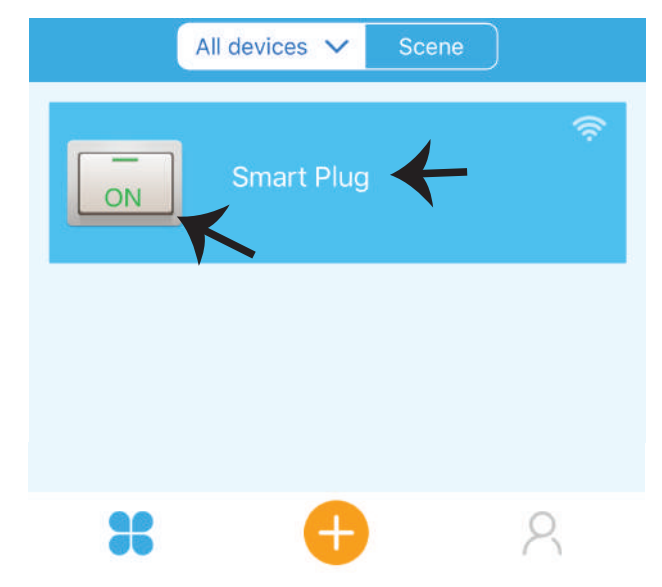

**Стъпка 7: Устройството Smart Home на V-TAC е проектирано да поддържа множество опции:**

**a) Споделяне – Тази функция ви позволява да споделите достъпа с друг потребител.**

**b) График – таймер за график ви позволява да включите/изключите устройството за избор на дата и час. Тази характеристика също позволява режим на повторение, в който можете да зададете желаната конфигурация за ден ИЛИ за който и да е ден от седмицата.**

**c) Таймер: Функцията Таймер дава възможност за установяване на "ден-час-минути", за да насрочите време за включване/изключване на устройството.**

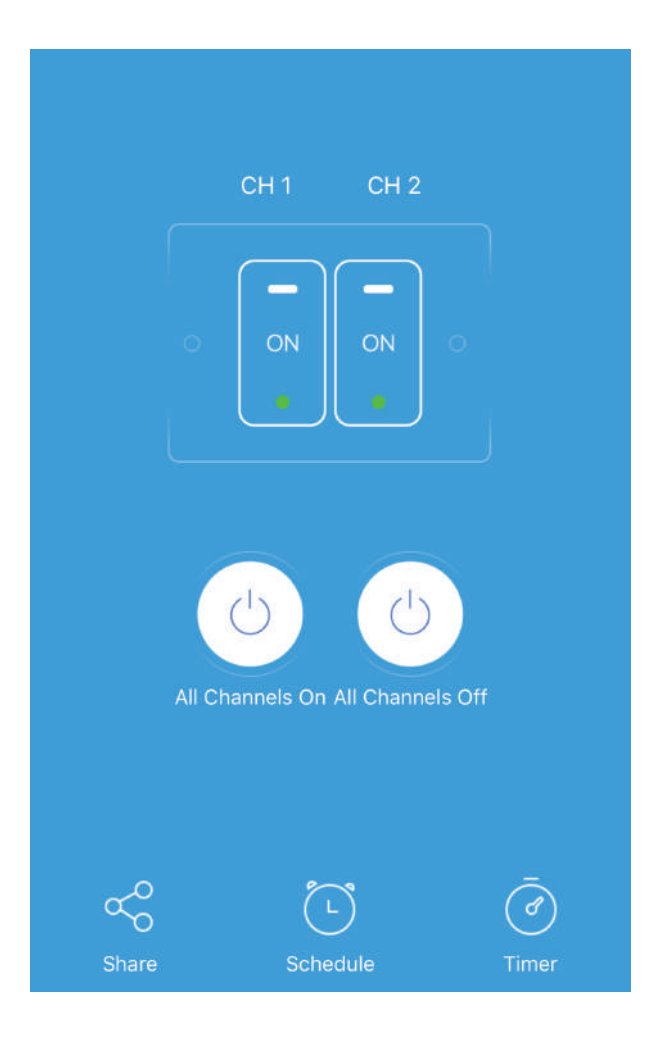

# **НАСТРОЙКИ НА ALEXA**

**Стъпка 1: Инсталирайте приложението "Amazon Alexa" чрез App Store (iOS) или чрез "Play Store" (Андроид) и се регистрирайте. Ако имате съществуващ профил в Amazon Alexa, моля влезте в него.**

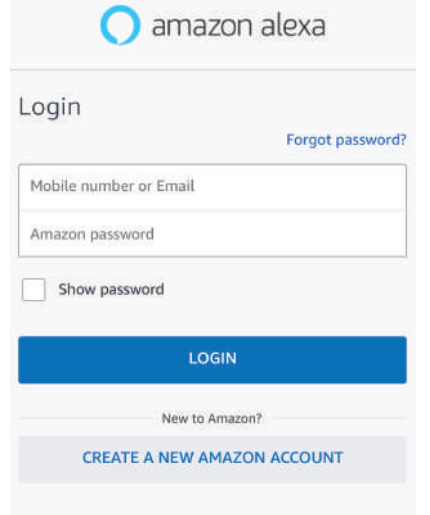

**Стъпка 3: На началната страница на приложение "Amazon Alexa", натиснете върху иконата, както е посочено на изображението по-долу.**

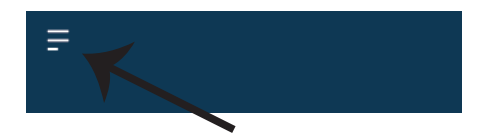

**Стъпка 2: След като сте на началната страница на Amazon Alexa, натиснете долната дясна икона –– накъдето е насочена стрелката – за добавяне на ново устройство и позволяване на умение.**

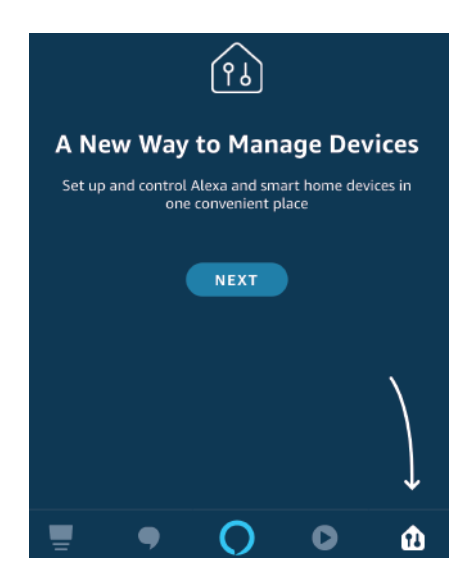

**Стъпка 4: Натиснете върху "Умения и игри", както е посочено по-долу.**

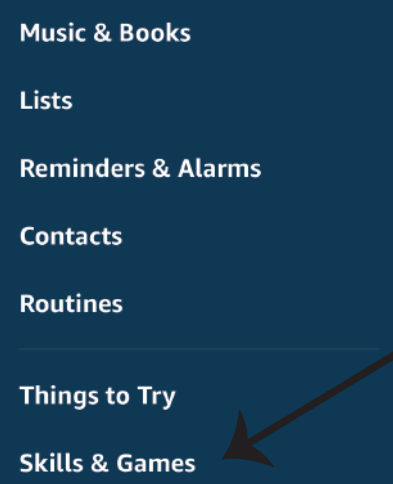

**Стъпка 5: В лентата за търсене, както е показано, напишете "V-TAC Smart Home" и кликнете върху V-TAC Smart Home, както е показано на долната фигура.**

# Search

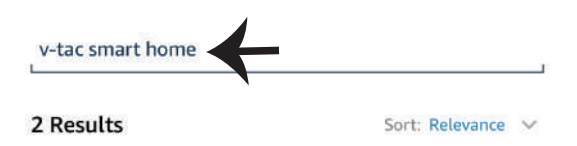

**V-TAC Smart Home Smart Home** \*\*\*\*\*\* 0

**Стъпка 7: Въведете "Данни за вход" на "V-TAC Smart Home" и след това натиснете "Вход". Ако нямате съществуващ профил, моля регистрирайте се като натиснете върху регистъра.**

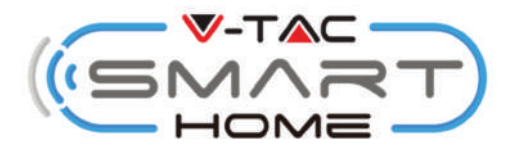

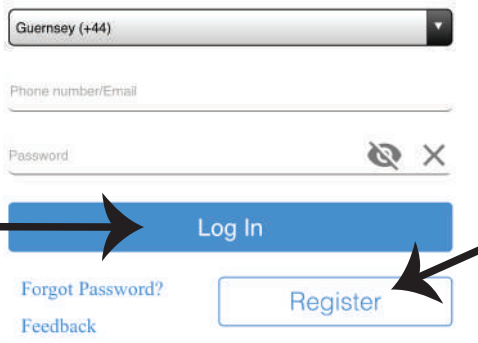

**Стъпка 6: Кликнете върху "ENABLE TO USE", за да свържете V-TAC Smart Home с приложението Amazon Alexa.**

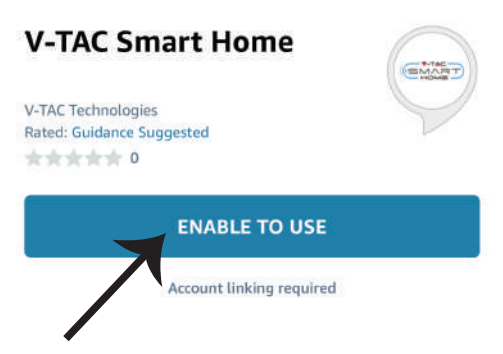

**Стъпка 8: a) След като успешно сте свързали V-TAC умението, затворете прозореца; и (b) натиснете върху "Откриване на устройство". Уверете се, че умното устройство е свързано с приложение "V-TAC Smart Home".**

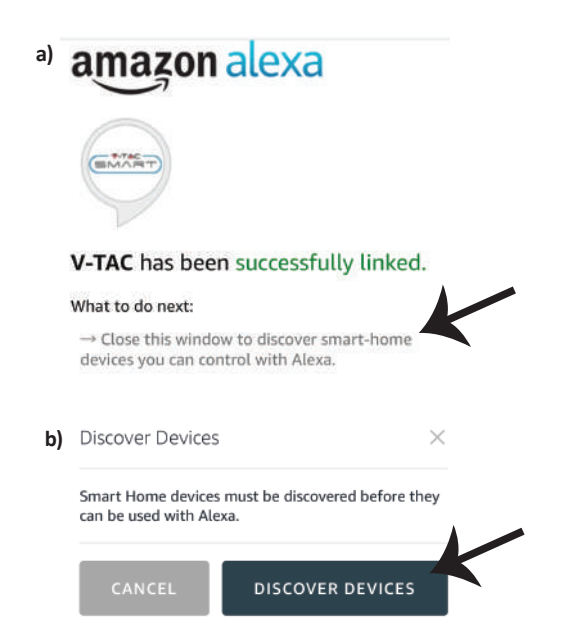

**Стъпка 9: Открийте Вашето смарт устройство на Alexa. След като активирате опцията, A) Можете да подадете гласовата команда "Alexa discover devices" към Вашето устройство Alexa.**

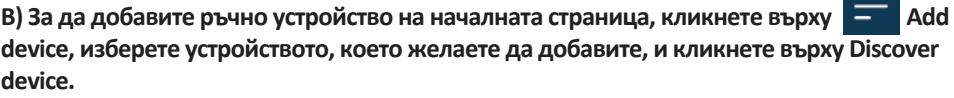

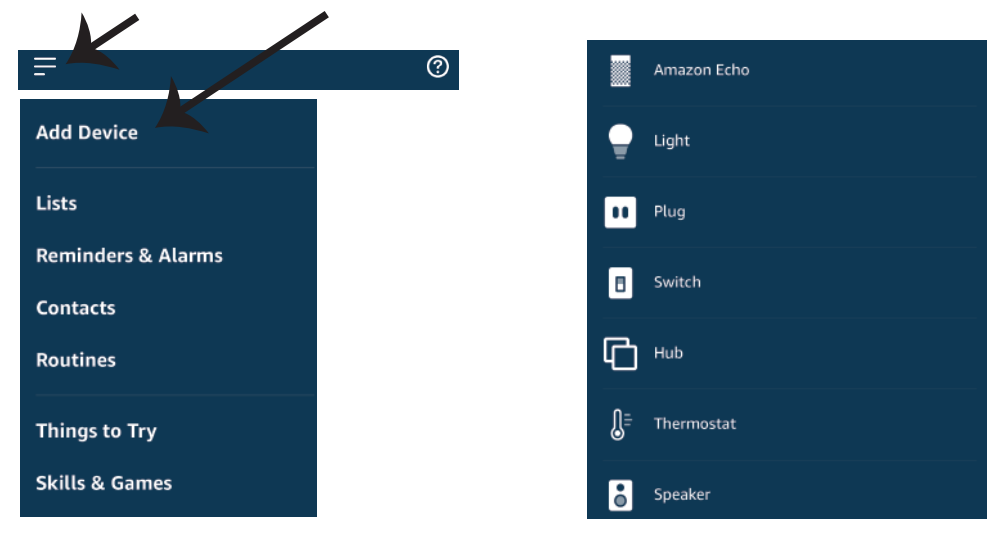

*Забележка: Откриването на устройството трябва да бъде направено всеки път когато името на устройството бъде променено в приложението.*

# **Команди за Alexa**

**Сега можете да контролирате Вашето смарт устройство, като използвате гласовите команди на Alexa. По-долу са дадени някои примерни команди за това как да използвате Alexa устройството:**

- ! *Alexa, включи умния щепсел*
- ! *Alexa, изключи умния щепсел*

# КАКВО ДА ЗАПОМНИТЕ ПРЕДИ ДА ЗАПОЧНЕТЕ ИНСТАЛАЦИЯ:

- *1. Приложение "V-TAC Smart Home" и приложение "Amazon Alexa"*
- *2. Уверете се, че имате устройство "Amazon Alexa" (включително Echo, Echo Tap или Echo Dot)*
- *3. Устройство "Smart Home"*
- *4. Стабилна "Wifi" мрежа*

# **НАСТРОЙКИ НА GOOGLE HOME**

### **Стъпка 1:**

**a & b) Инсталирайте приложението Google Home чрез App Store (iOS) или чрез Play Store (Андроид) и се регистрирайте. Ако имате съществуващ профил в Google Home, моля да продължите към вход.**

**c) Създаване на нов дом / избор от съществуващ дом, ако има такъв.**

**d) Включете устройство Google Home и го свържете с приложението. (След това продължете към стъпка 2)**

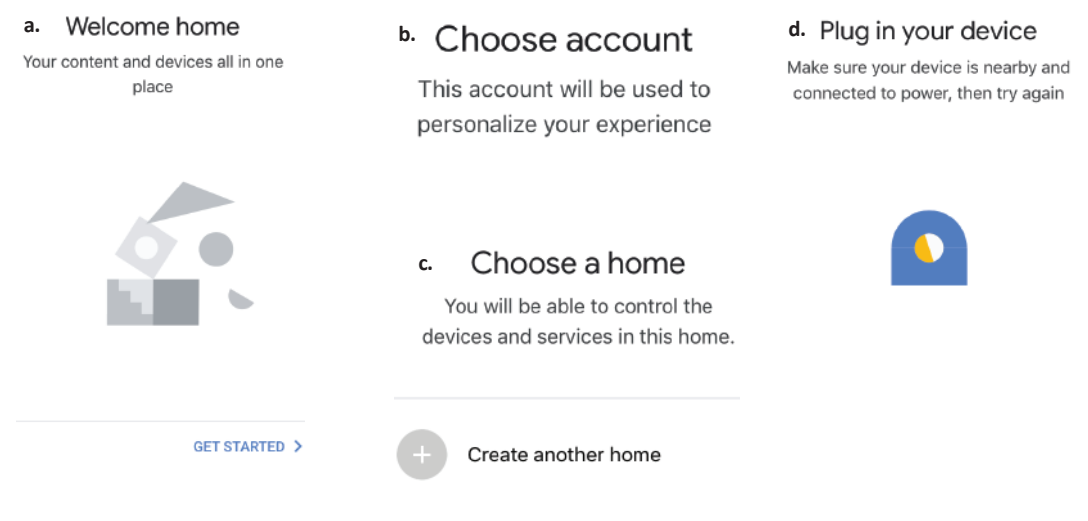

**Стъпка 2: След като сте в началната страница на Google, натиснете иконата добавяне на "+" – за да добавите ново устройство и умение. След това натиснете "Настройка на устройство", както е посочено в изображението по-долу.**

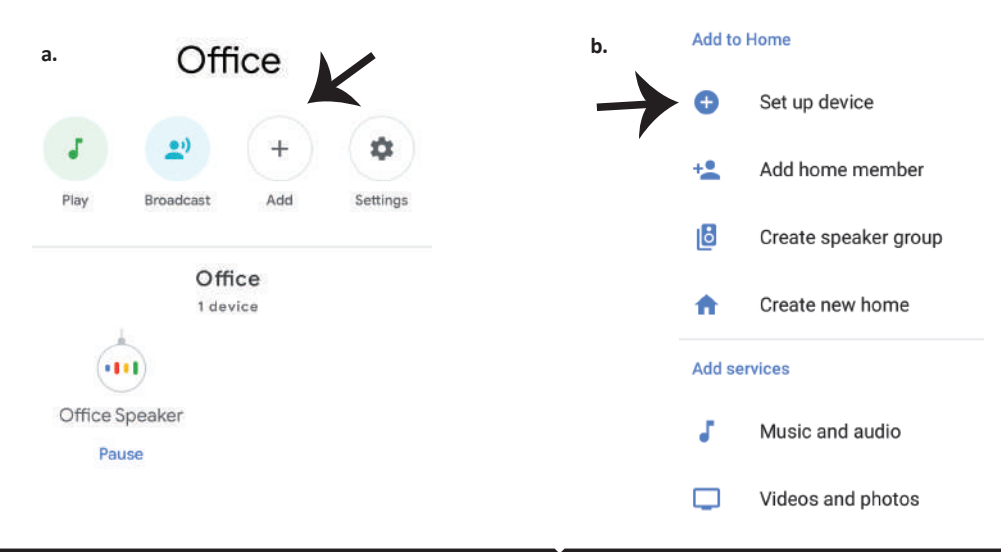

**Стъпка 3: Уверете се, че Умното устройство е свързано с приложение "V-TAC Smart Home" преди започването на стъпка 3. Натиснете върху раздела със стрелката, както е посочено в изображението по-долу.**

## Set up

Set up new devices or add existing devices and services to your home

### New devices

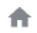

### Set up new devices

Google Home, smart displays and devices labelled 'Made for Google' such as C by GE smart bulbs

### Works with Google

Have something already set up? ⊕ Link your smart home services such as Philips Hue and TP-Link

## **Стъпка 5: Влезте с вашите данни за вход "V-TAC Smart Home" за да свържете устройството "Smart Home"**

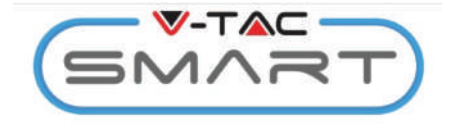

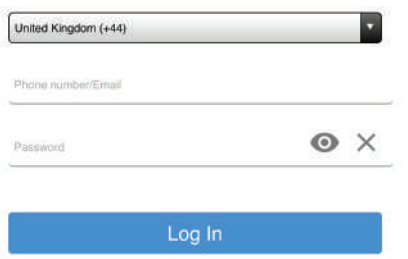

**Стъпка 4: Напишете "Vtac" в лентата за търсене и кликнете върху иконата V-TAC Smart Home от падащото меню с опции, както е показано по-долу:**

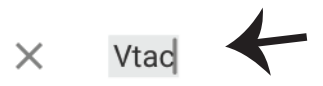

### **Linked**

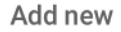

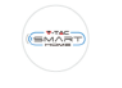

**VTAC Smart Home** 

#### **VTAC Smart Light MART**

### **Стъпка 6:**

**a. Профилът ще бъде свързан, моля останете на страницата, ще бъдете пренасочени след няколко секунди, за да изберете устройството, което да добавите към вашия дом.**

**b. Изберете устройството и натиснете** 

**"Следващо" (както е показано в изображение b)**

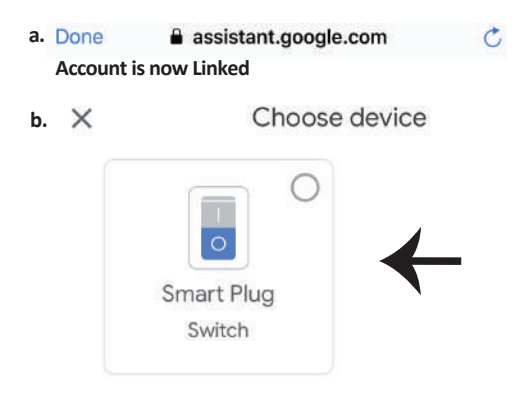

**Стъпка 7: Изберете "Дом", в който бихте желали да добавите Умното устройство. (или) Вие можете да създадете "Нов дом", за да добавите Умното устройство към него.**

**Стъпка 8: Вие успешно сте добавили "Умно устройство V-TAC" към вашето приложение "Google Home".**

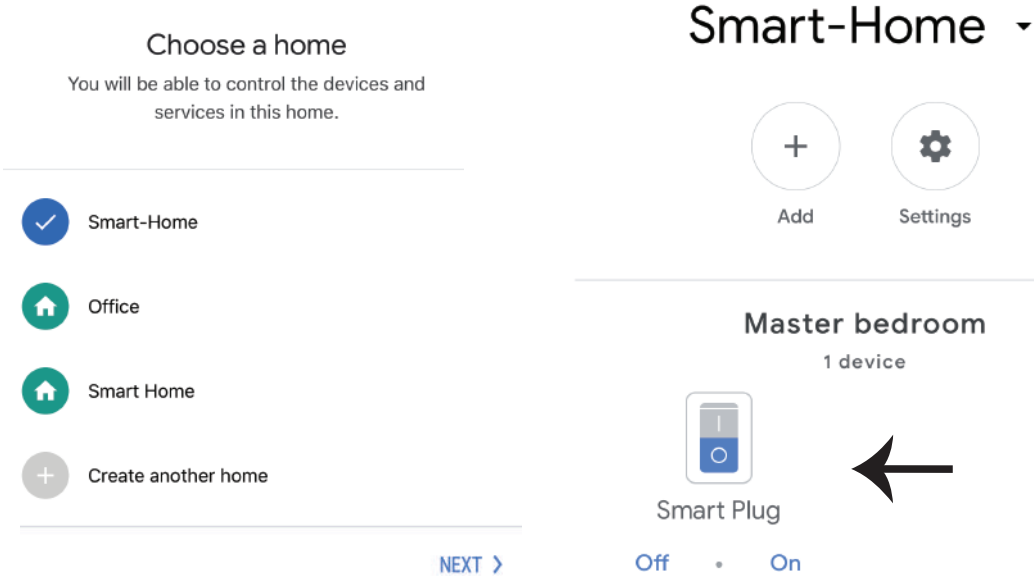

**Стъпка 9: Вие можете да включите/изключите устройството чрез натискане на опции за включване/изключване, както е посочено по-долу. (ИЛИ) Можете да натиснете върху Името (Например: умен щепсел, както е посочено по-долу), за пренасочване към нова страница.**

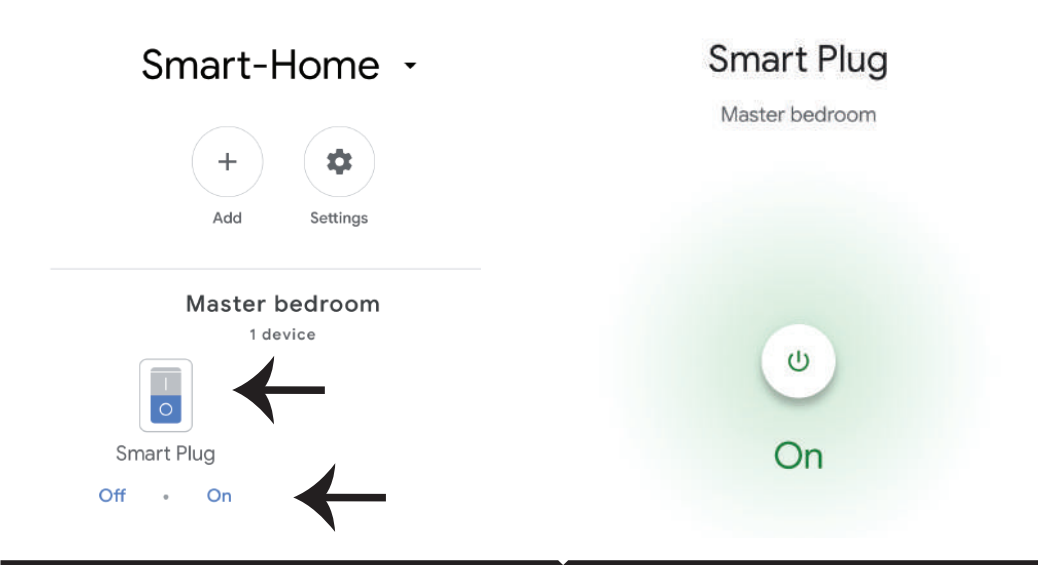

# **Google команди:**

**Сега можете да контролирате Вашето смарт устройство, като използвате гласовите команди на Google Home. По-долу са дадени някои примерни команди за това как да използвате Google Home устройството:**

- ! *OK Google, включи умния щепсел*
- ! *OK Google, изключи умния щепсел*

# **КАКВО ДА ЗАПОМНИТЕ ПРЕДИ ДА ЗАПОЧНЕТЕ ИНСТАЛАЦИЯ:**

- *1. Приложение "V-TAC Smart Home" & приложение "Google Home"*
- *2. Уверете се, че имате устройство "Google Home"*
- *3. Smart Home Устройство*
- *4. Стабилна Wifi мрежа*

**In case of any query/issue with the product please reach out to us at support@vtacexports.com V-TAC EUROPE LTD, Bulgaria, Plovdiv 4000, bul.L.Karavelow 9B**

**Korak 1: Otvorite aplikaciju V-TAC Smart Home App i registrirajte se. Ako već imate otvoren račun za V-TAC Smart Home, jednostavno se prijavite.**

**Korak 2: Za dodavanje novog uređaja pri�snite "New device" na znaku"+" (kao što je prikazano)**

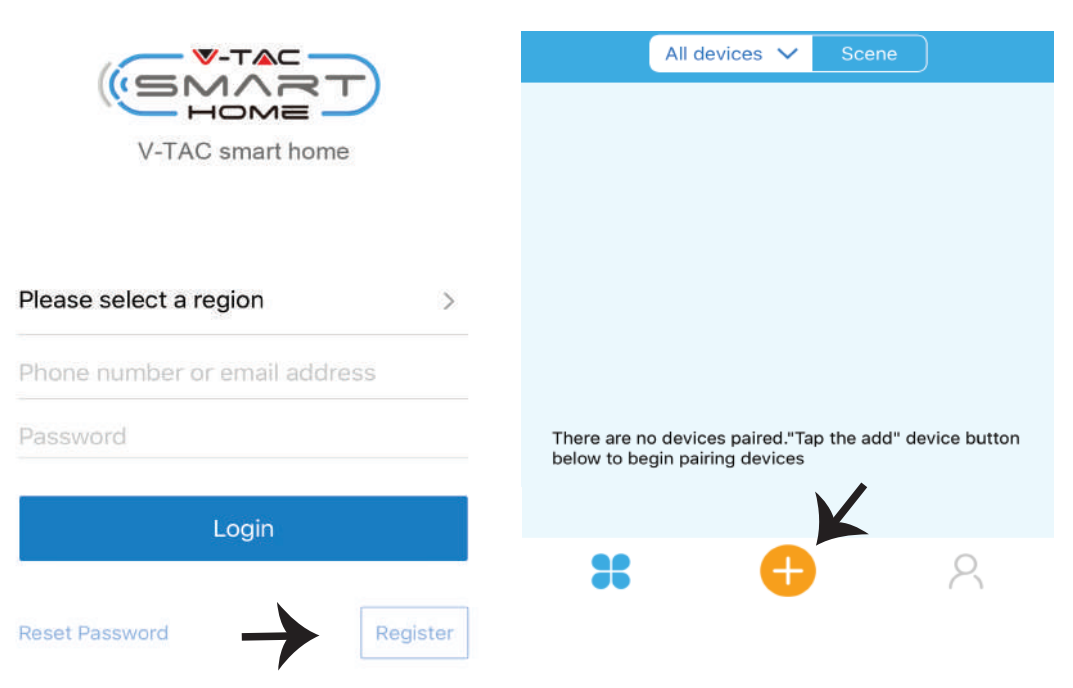

**Korak 3: Provjerite da li je Vaš pametni uređaj napunjen.**

**1) Pri�snite i zadržite gumb Power na 7 sekundi da biste uključili uređaj u Režim za uparivanje.**  Kada je režim za uparivanje uključen, LED će početi svjetlucati 3 puta uzastopno.

**2) Kliknite Quick pairing da biste započeli uparivanje uređaja s aplikacijom.**

**Napomena: Ako imate bilo kakvih problema za vrijeme uparivanja u režimu Brzog uparivanja**  (Quick Pairing), molimo pokušajte upariti uređaj u režimu Kompatibilnog uparivanja (Compatible **Pairing) (Pri�snite na vezu kao đto je ukazano na slici).**

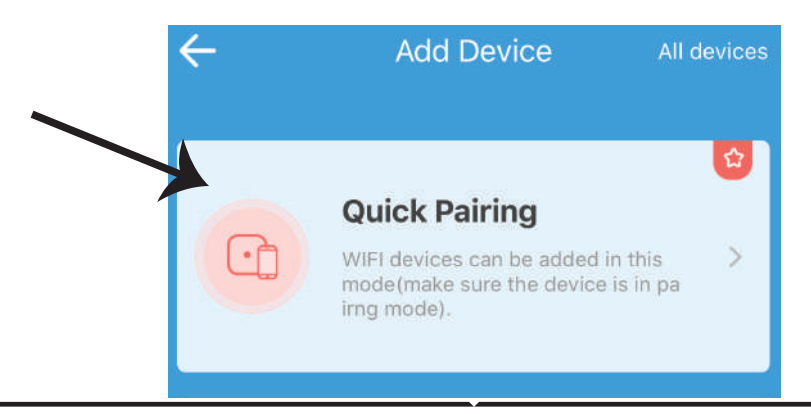

**Korak 4: Odaberite Wifi ime i upišite zaporku. Pri�snite "Dalje".**

**Korak 5: Dodijelite naziv Vašem uređaju (na primjer: Smart Plug / Smart Switch) i kliknite Complete.**

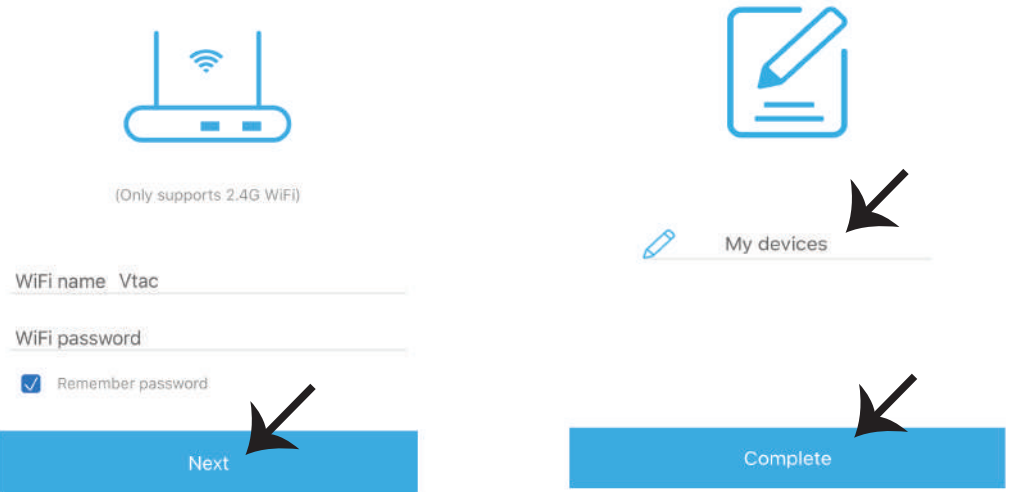

**Korak 6: Vaš uređaj je sada uparen i bit će vidljiv (Primjer: kao što je prikazano na slici ispod). a) Za uključivanje/ isključivanje uređaja pri�snite ikonu Uključi/ Isključi (kao što je prikazano na slici ispod).**

**b) za dodatne postavke na pametnom uređaju, pri�snite Ime uređaja (Primjer: Smart Plug kao što vidite na slici).**

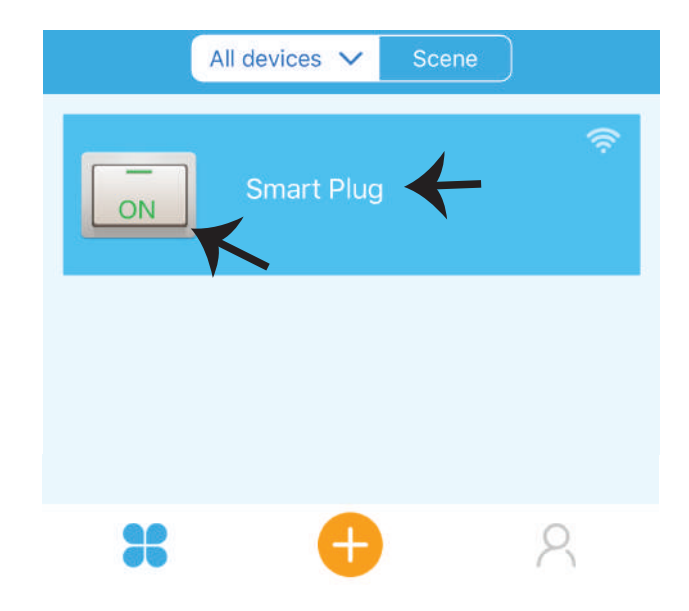

**Korak 7: Urređaj V-TAC Smart Home osmišljen je da podrži mnoge opcije:**

**a) Podijeli / Share – Ova Vam funkcija omogućava podijeli� pristup s drugim korisnikom.**

**b) Vremenski brojač Vam omogućava uključi� / isključi� uređaj u određeno vrijeme/ na određen dan. Ova funkcija također sadrži opciju za ponavljanje Repeat mode koja Vam omogućava ponovi� željenu konfiguraciju više puta dnevno ili svaki dan u tjednu.**

**c) Mjerač vremena: Funkcija tajmera omogućava postavljanje "dan-sat-minuta" za podešavanje vremena uključivanja / isključivanja uređaja.**

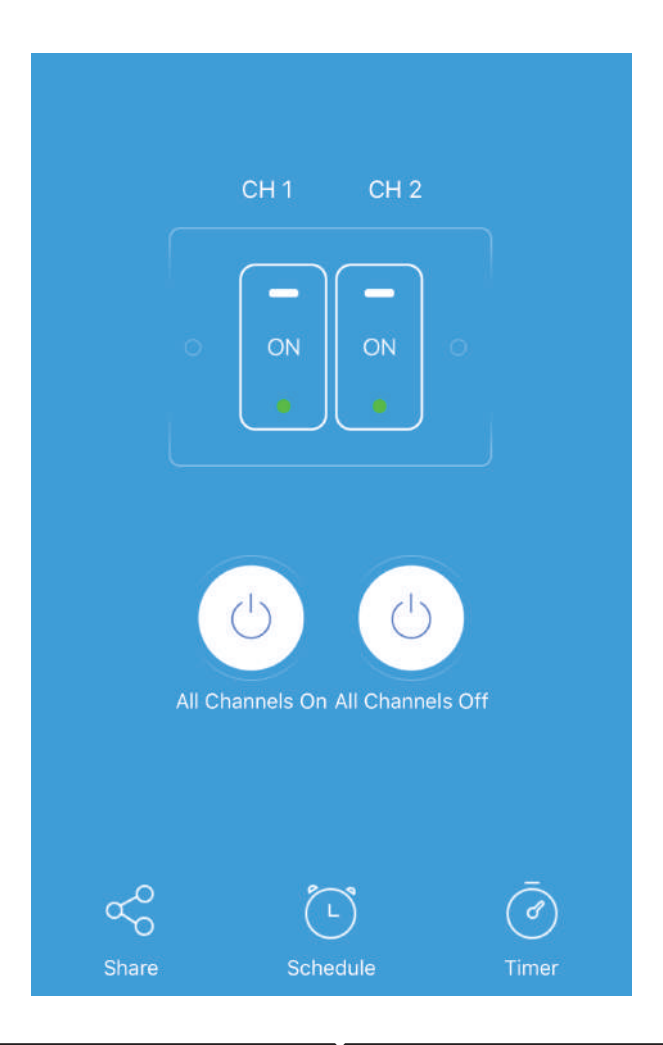

# **POSTAVKE ZA ALEXA**

**Korak 1: Instalirajte aplikaciju Amazon Alexa s App Store-a (iOS) ili s Play Store-a (Android) i registrirajte ju. Ako već imate otvoren račun kod Amazon Alexa, jednostavno se prijavite.**

**Korak 2: Kada ste na domaćoj stranici Amazon Alexa, kliknite na ikonu dolje desno –– kuda ukazuje strelica –– za dodavanje novog uređaja i vješ�na.**

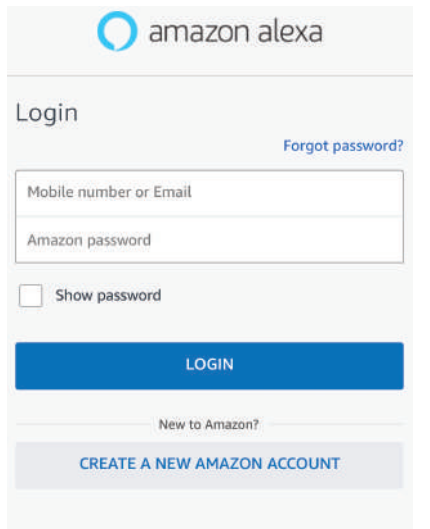

## **Korak 3: Na domaćoj stranici aplikacije Amazon Alexa, pri�snite na ikonu na način prikazan na slici ispod.**

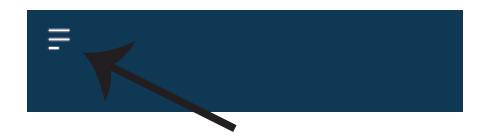

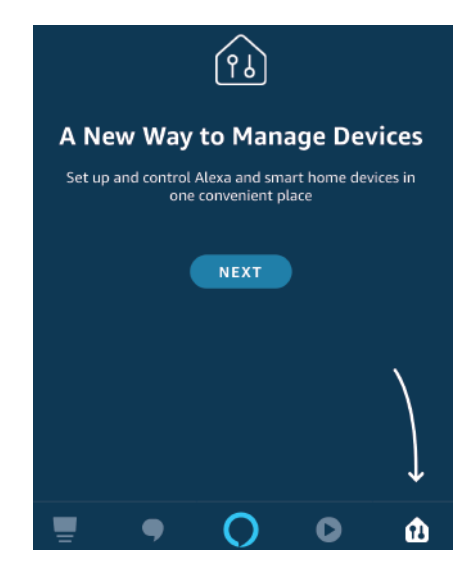

**Korak 4: Pri�snite "Skills & Games" kao što je prikazano ispod.**

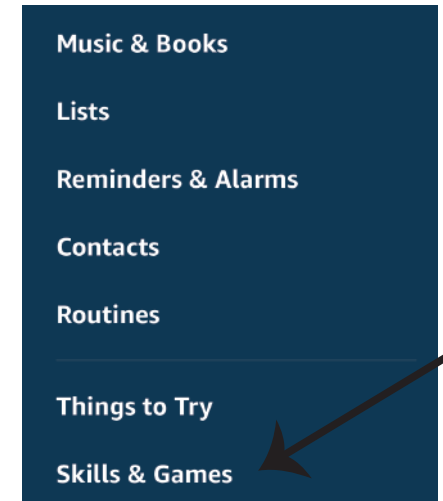

**Korak 5: Na traci za pretraživanje, kao što je prikazano, upišite "V-TAC [p9Smart Home" i kliknite V-TAC Smart Home, kao što je prikazano na donjoj slici.**

# Search

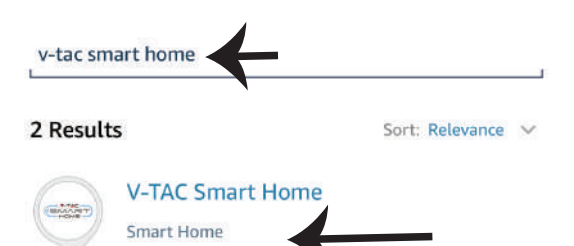

**Korak 7: Unesite vjerodajnice za V-TAC Smart Home, za�m kliknite na Prijavu (Log In). Ako nemate otvoren račun, registrirajte se na "Registracija" (Register).**

\*\*\*\*\*\*

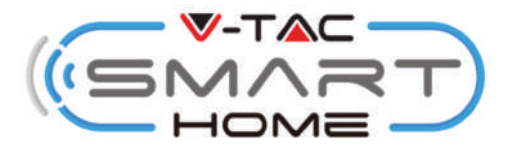

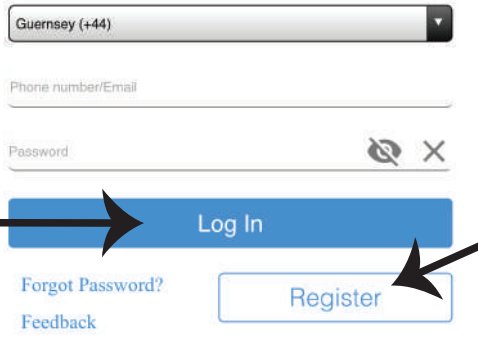

**Korak 6: Kliknite "ENABLE TO USE" da biste povezali V-TAC Smart Home s aplikacijom Amazon Alexa.**

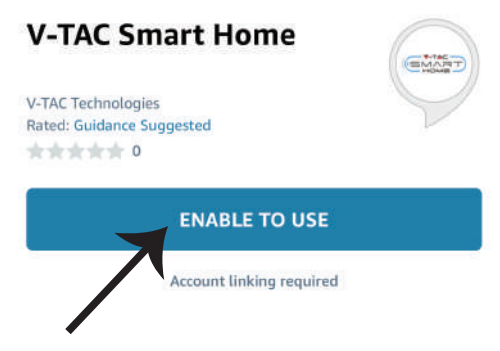

**Korak 8: a) Kada ste uspješno povezali V-TAC vješ�nu, zatvorite prozor te & (b) kliknite na Pronađi uređaj. Provjerite da li je pametni uređaj uparen s V-TAC Smart Home aplikacijom.**

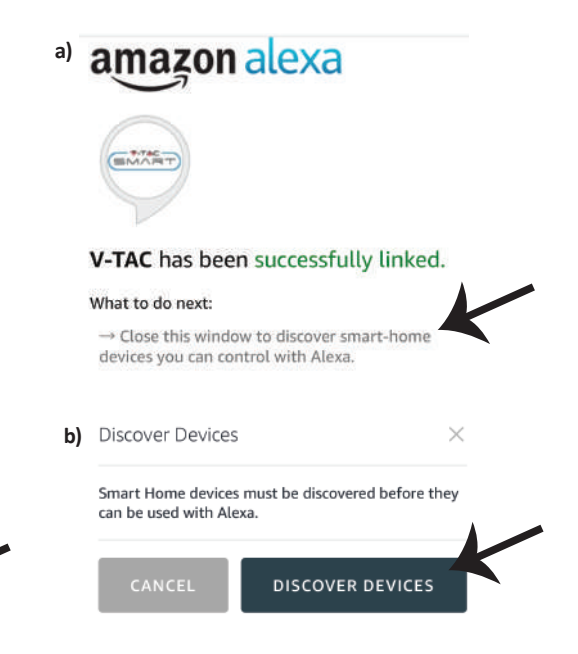

Korak 9: Otkrijte svoj pametni uređaj u aplikaciji Alexa. Nakon aktiviranja opcije: **A) Možete upu�� glasovnu naredbu "Alexa discover devices" svom uređaju Alexa.**

**B) Da biste ručno dodali uređaj na početnu stranicu, kliknite Add device, odaberite uređaj koji želite doda� i kliknite Discover device.**

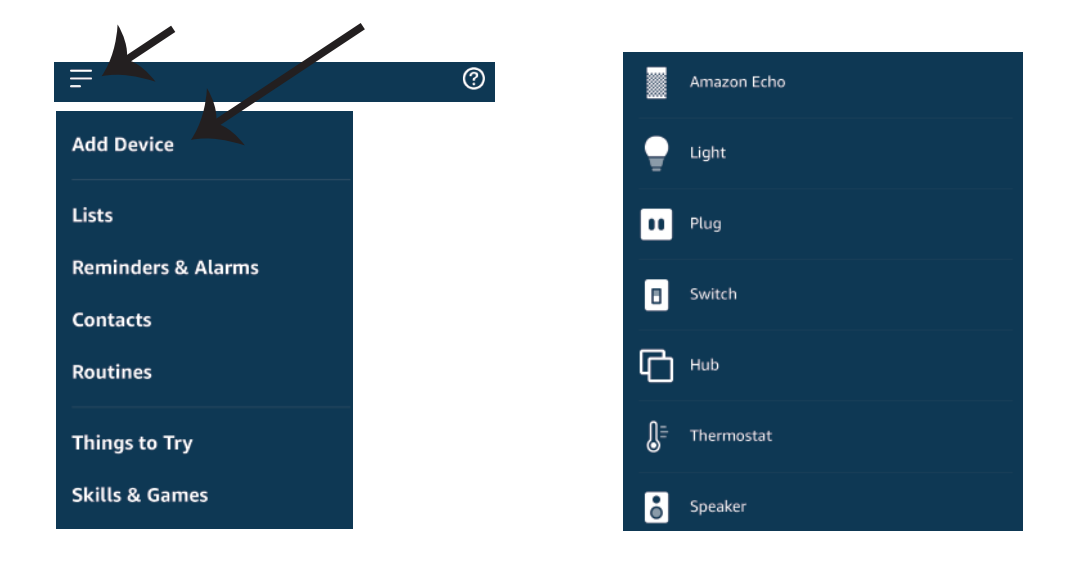

*Napomena: Uređaj morate pronaći svaki put kada promjenite njegovo ime na aplikaciji.*

# **ALEXA Naredbe**

Sada možete upravljati svojim pametnim uređajem, tako što ćete koristiti glasovne naredbe upućene aplikaciji Alexa. Dolje su pokazani neki primjeri naredbi, o tome kako možete koristiti **uređaj Alexa:** 

- ! *Alexa, uključi Smart Plug*
- ! *Alexa, isključi Smart Plug*

### **PRIJE POČETKA INSTALACIJE NEMOJTE ZABORAVITI:**

- *1. Aplikacije V-TAC Smart Home App & Amazon Alexa*
- *2. Provjerite da li imate uređaj Amazon Alexa (uključujući Echo, Echo Tap ili Echo Dot)*
- *3. Uređaj Smart Home*
- *4. Stabilnu Wifi mrežu*

# **POSTAVKE GOOGLE HOME**

**Korak 1:** 

**a&b) Instalirajte aplikaciju Google Home s App Store-a (iOS) ili s Play Store-a (Android) i registrirajte ju. Ako već imate račun za Google Home, jednostavno se prijavite.**

**c) Otvorite novi Home/Odaberite postojeći Home ako postoji.**

**d) Uključite uređaj Google Home i povežite ga s aplikacijom. (Za�m pređite na korak 2)**

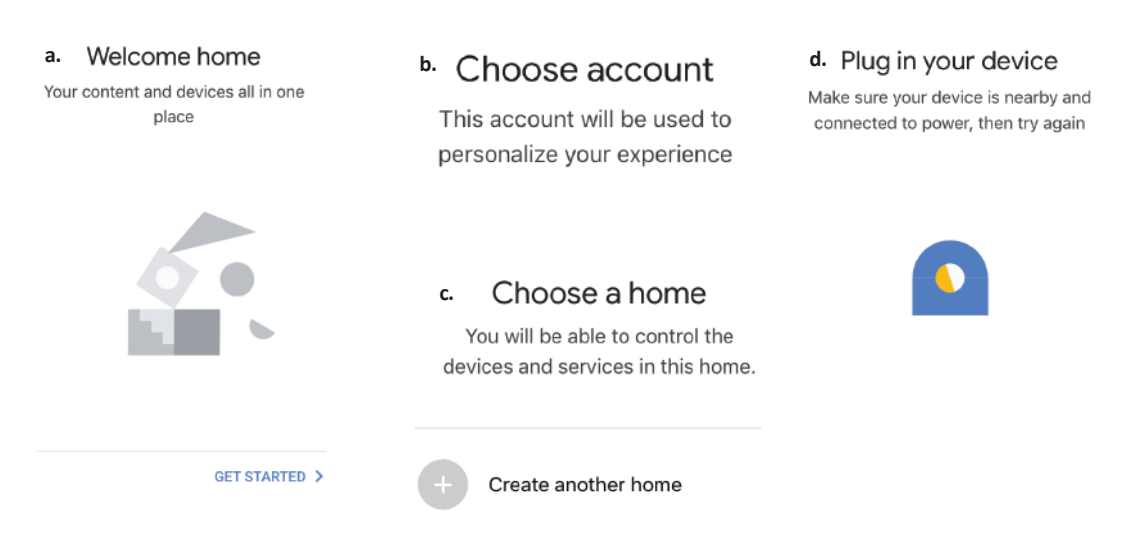

**Korak 2: Kada uđete u Googlovu domaću stranicu, kliknite na ikonu Dodaj "+"– za dodavanje novog uređaja i vješ�ne. Za�m pri�snite Postavi uređaj kao što je prikazano na slici ispod.**

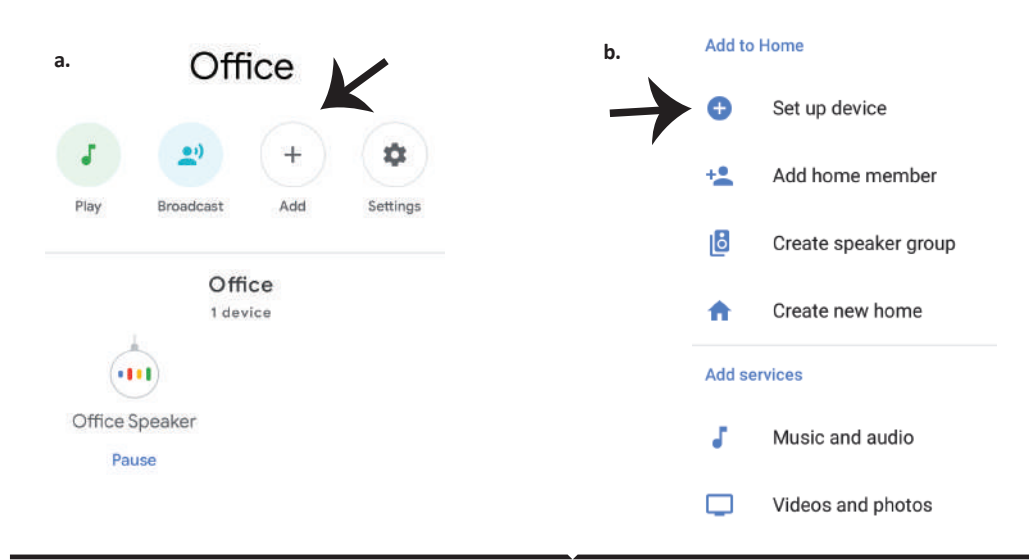

**Korak 3: Provjerite da li je Smart Device uparen s aplikacijom V-TAC Smart Homeprije nego što napravite korak 3. Kliknite na strelicu kao što je ukazano na slici ispod.**

## Set up

Set up new devices or add existing devices and services to your home

### New devices

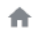

### Set up new devices

Google Home, smart displays and devices labelled 'Made for Google' such as C by GE smart bulbs

### Works with Google

United Kingdom (+44)

Phone number/Email

Password

Have something already set up? ⊕ Link your smart home services such as Philips Hue and TP-Link

## **Korak 5: Prijavite se sa svojim V-TAC Smart Home Login vjerodajnicama da biste povezali Smart Home uređaj.**

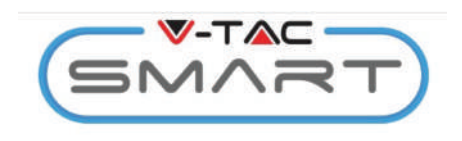

Log In

**4. Etapa: U traku za pretraživanje upišite "Vtac" i kliknite ikonu V-TAC Smart Home na padajućem izborniku opcija, kao što je prikazano u nastavku:**

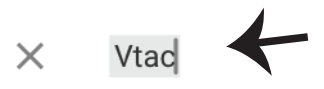

### **Linked**

### Add new

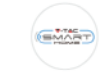

**VTAC Smart Home** 

#### **VTAC Smart Light EMART**

### **Korak 6:**

**a. Račun će bi� povezan, ostanite na stranici dok Vas za nekoliko sekundi preusmjeri na izbor uređaja koji možete doda� svom Home-u. b. Odaberite uređaj i pri�snite "Dalje" (vidite sliku b)**

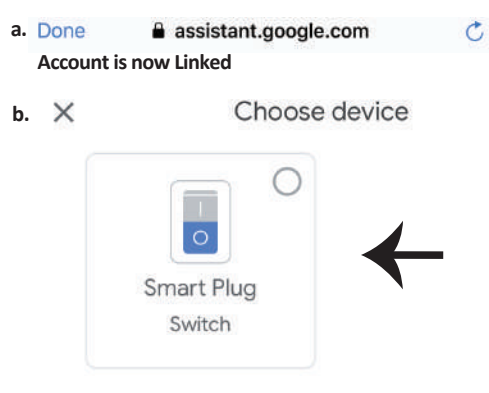

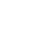

O X

**53**

**Korak 7: Odaberite Home kojem biste željeli doda� Smart uređaj. Možete napravi� i novi**  Home kojem dodati Smart uređaj.

**Korak 8: Uspješno ste dodali V-TAC Smart uređaj svojoj Google Home aplikaciji.**

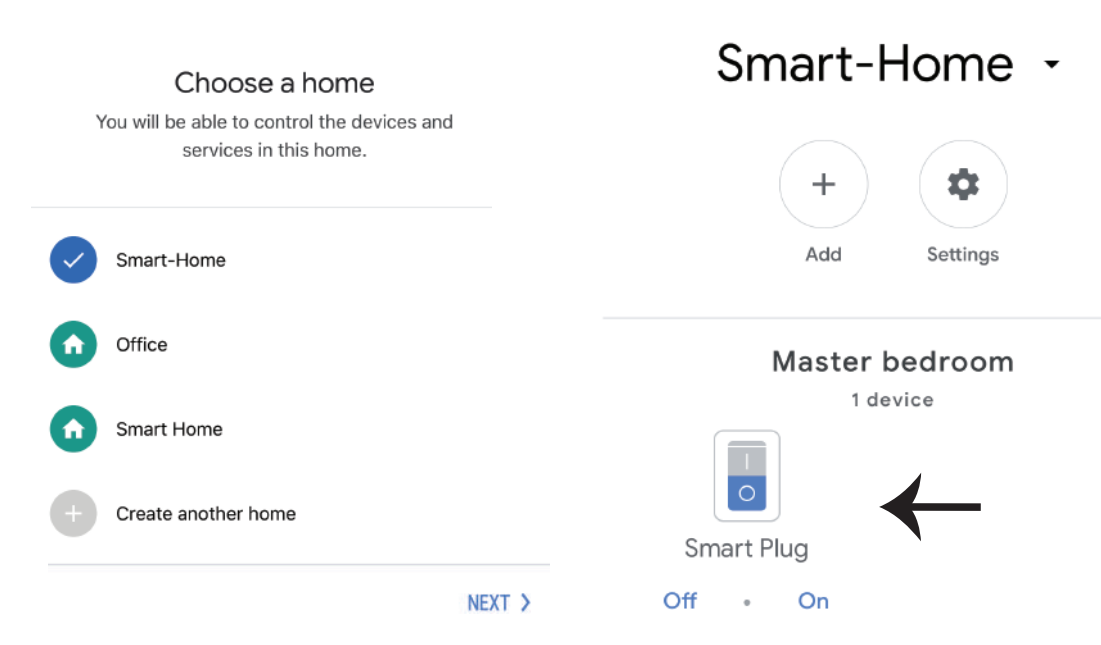

**Korak 9: Možete uključi�/ isključi� uređaj ako kliknete na gumb Uključi/ Isključi kao što je**  prikazano ispod. (ILI) Možete odabrati Ime (Primjer: Smart Plug prikazan ispod) da biste prešli **na Novu stranicu.**

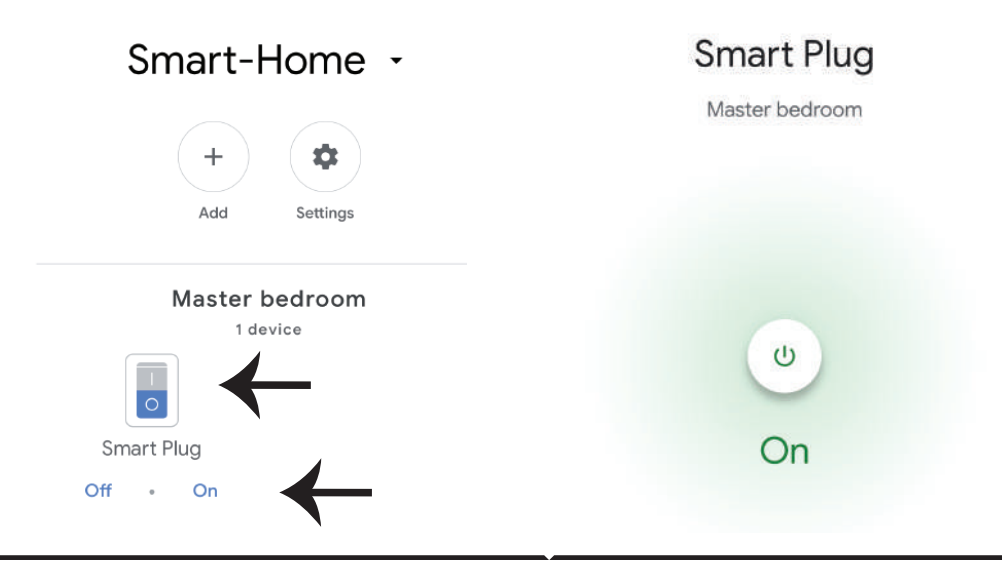

# **Google Naredbe:**

Sada možete upravljati svojim pametnim uređajem pomoću glasovnih naredbi Google Home. **Ispod je navedeno nekoliko primjera naredbi o tome kako koris�� Google Home uređaj:**

*OK Google, uključi Smart Plug* !

*OK Google, isključi Smart Plug* !

# **PRIJE POČETKA INSTALACIJE NEMOJTE ZABORAVITI:**

- *1. Aplikacije V-TAC Smart Home & Google Home,*
- *2. Provjerite da li imate uređaj Google Home,*
- *3. Smart Home uređaj,*
- *4. Stabilnu Wifi mrežu.*

**In case of any query/issue with the product please reach out to us at support@vtacexports.com V-TAC EUROPE LTD, Bulgaria, Plovdiv 4000, bul.L.Karavelow 9B**

**Passo 1: Abra a aplicação "V-TAC Smart Home" e registe-se. Se já tem um perfil existente no "V-TAC Smart Home", pressione "con�nuar para o login".**

Passo 2: Para adicionar um dispositivo, pressi**one o símbolo "+" (como indicado)**

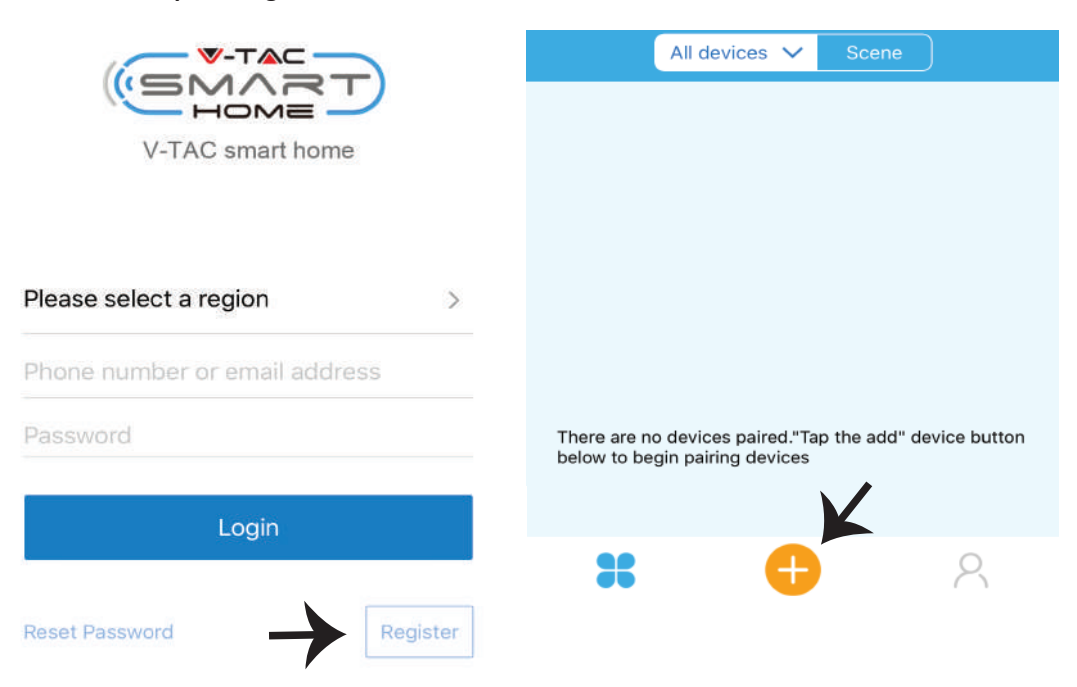

**Passo 3: Assegure-se que o seu disposi�vo inteligente tem alimentação.**

**1) Pressione e segure o botão da alimentação por 7 segundos para disponibilizar o disposi�vo no Modo de conexão. Uma vez no Modo de conexão, o LED irá piscar 3 vezes repe�damente. 2) Clique em Quick pairing (Emparelhamento rápido) para começar a emparelhar o disposi�vo**  com o aplicativo.

Nota: Se tiver qualquer problema durante a conexão em "Modo de conexão rápido", por favor, tente conectar o dispositivo a um modo de conexão compatível (clique no link como indicado na **imagem).**

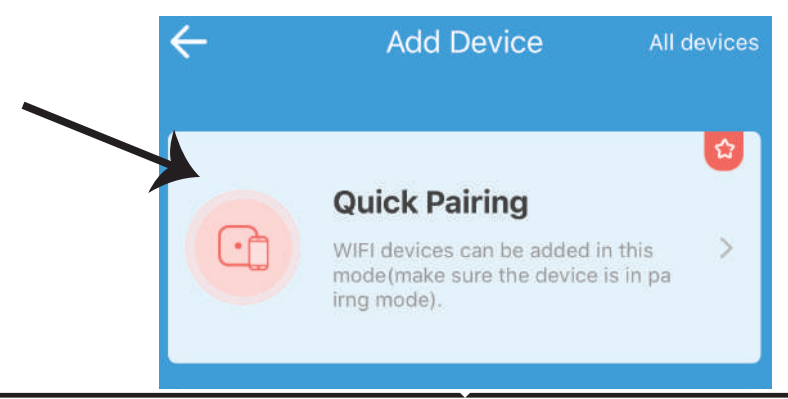

**Passo 4: Selecione o nome do seu Wifi e digite a senha e pressione "Seguinte".**

Passo 5: Nomeie o seu dispositivo (por exemplo: **Smart Plug / Smart Switch) e clique em Concluir.**

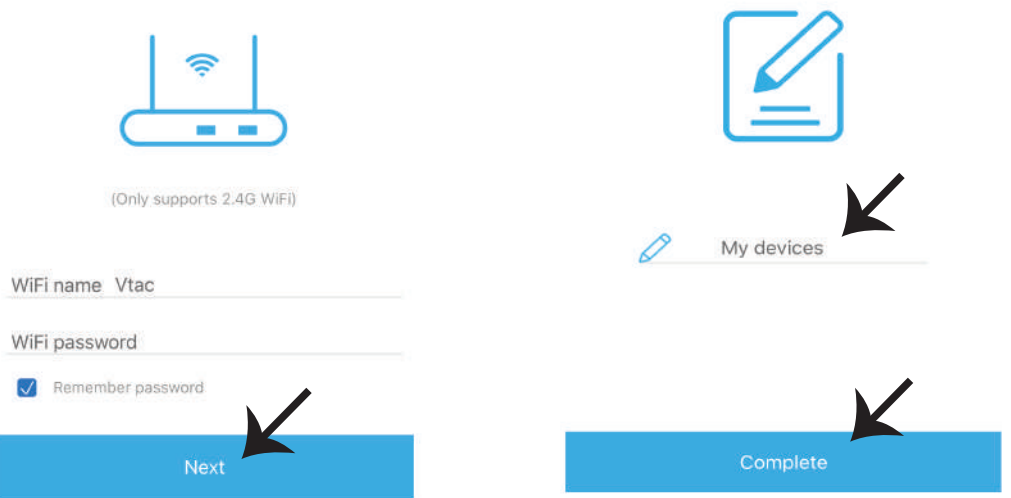

Passo 6: O seu dispositivo está conectado e aparecerá (por exemplo: como mostrado na **imagem abaixo).**

a) Para ligar/desligar o dispositivo no ícone ligar/desligar (como mostrado na imagem abaixo).

b) Para inserir mais configurações no Dispositivo inteligente, clique sobre o Nome (ex.: Smart **plug, como mostrado na imagem)**

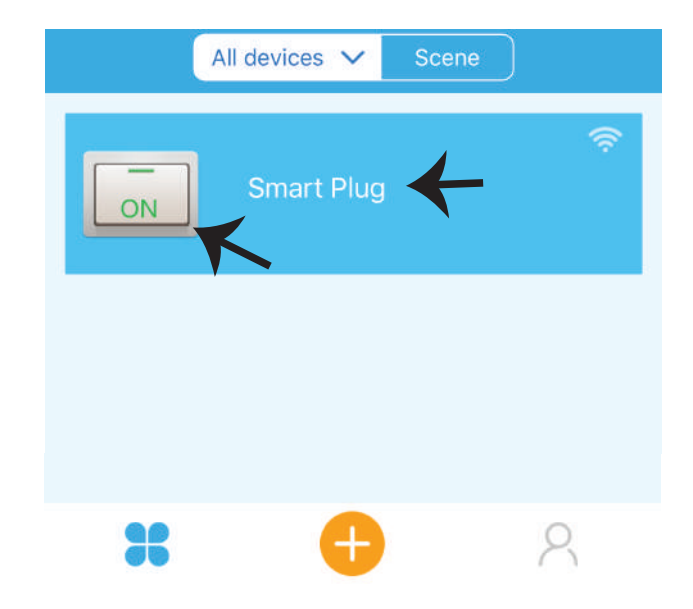

Passo 7: O dispositivo Smart Home de V-TAC foi projetado para oferecer suporte a múltiplas **opções:**

**a) Par�lhar - Esta função permite par�lhar o acesso com outro usuário.**

b) Horário – temporizador para horário que lhe permite ligar/desligar o dispositivo para selecionar **a data e hora. Esta caracterís�ca permite também o modo de repe�ção em que poderá especificar a configuração desejada para o dia OU para qualquer dia da semana.**

**c) Temporizador: A função do temporizador permite determinar "dia-hora-minutos" para definir a hora para ligar/desligar o disposi�vo.**

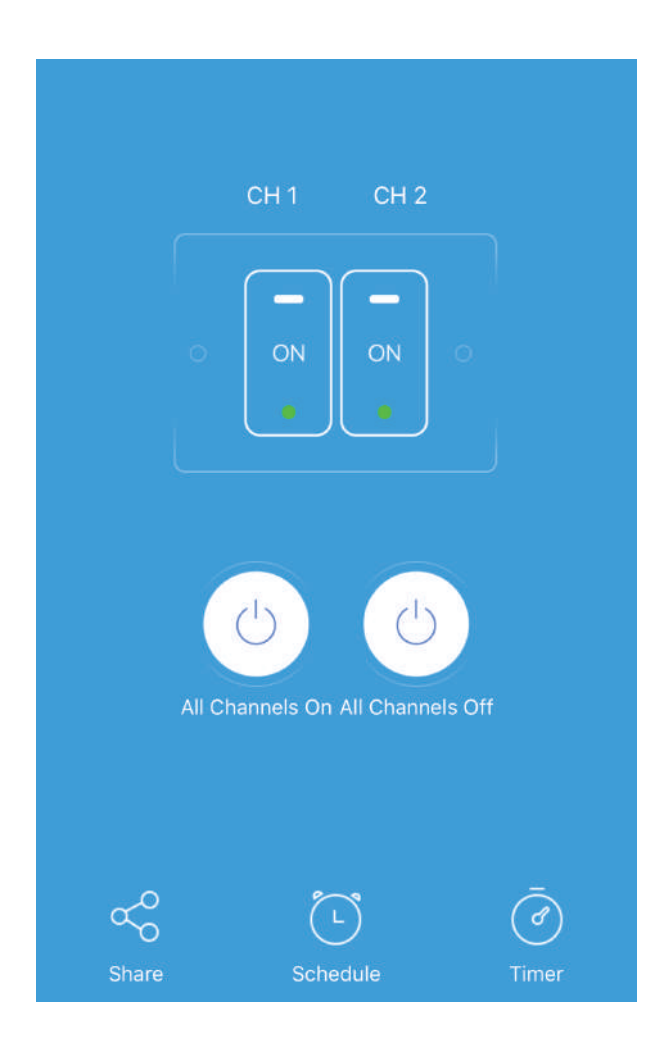

# **CONFIGURAÇÕES PARA ALEXA**

Passo 1: Instale o aplicativo "Amazon Alexa" **através da App Store (iOS) ou Play Store (Android) e registe-se. Se já tem uma conta existente no Amazon Alexa, por favor, entre nela.**

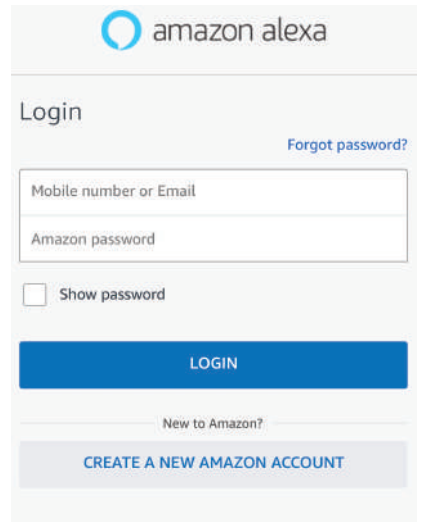

## **Passo 3: Na página inicial da aplicação Amazon Alexa, clique no ícone, como mostrado na imagem abaixo.**

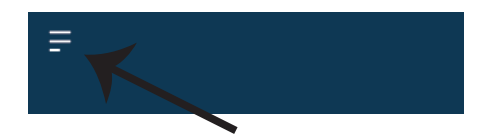

Passo 2: Quando estiver na página inicial do **Amazon Alexa, pressione o ícone à direita em baixo – para onde a seta é direcionada – a fim de adicionar um novo disposi�vo e permi�r uma habilidade.**

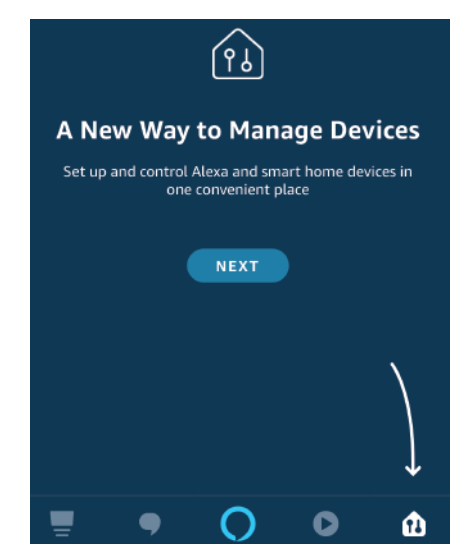

**Passo 4: Clique em "Habilidades e Jogos", como indicado abaixo.**

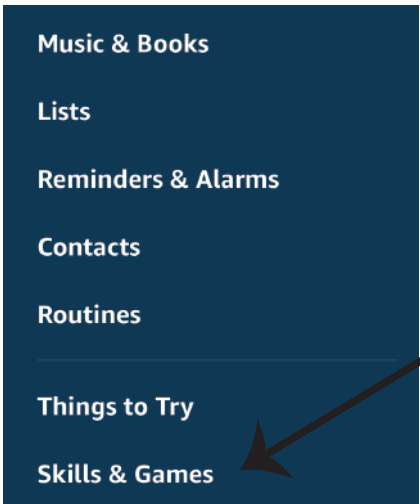

**Passo 5: Na barra de pesquisa, como mostrado, digite "V-TAC Smart Home" e clique em V-TAC Smart Home, conforme mostrado na figura abaixo.**

# Search

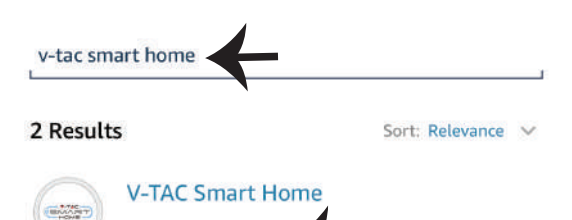

**Passo 7: Introduza "Dados para entrar" na "V-TAC Smart Home" e clique em "Entrada". Se não tem perfil existente, por favor, registe-se ao clicar no registo.**

Smart Home

\*\*\*\*\*\*

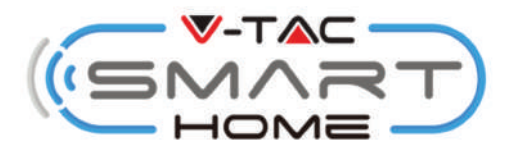

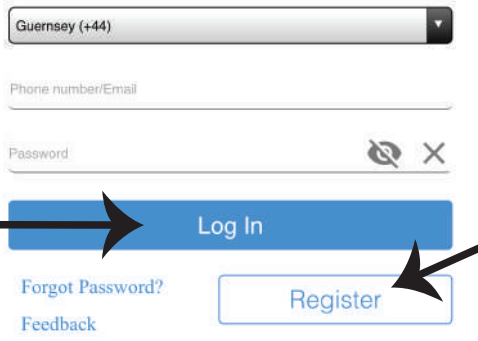

Passo 6: Clique em "ENABLE TO USE" (Ativar o **uso) para conectar o V-TAC Smart Home ao**  aplicativo Amazon Alexa.

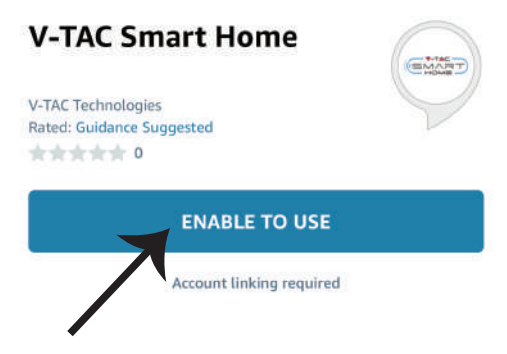

**Passo 8: a) Uma vez conectado com sucesso à habilidade V-TAC, feche a janela fechada; e (b) clique sobre "Detectar o disposi�vo". Assegure-se que o disposi�vo inteligente está conectado à aplicação "V-TAC Smart Home".**

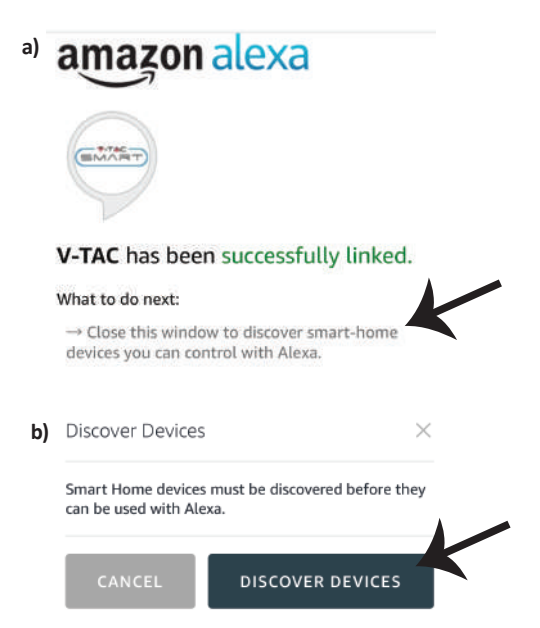

Passo 9: Descubra o seu dispositivo inteligente em Alexa. Depois de ativar a opção,

**A) Pode dar o comando de voz "Alexa discover devices" (Alexa descubra disposi�vos) ao seu disposi�vo Alexa.**

**B) Para adicionar manualmente um dispositivo à página inicial, clique em**  $\overline{a}$  **Add device (Adicionar disposi�vo), selecione o disposi�vo que deseja adicionar e clique em Discover device (Descobrir disposi�vo).**

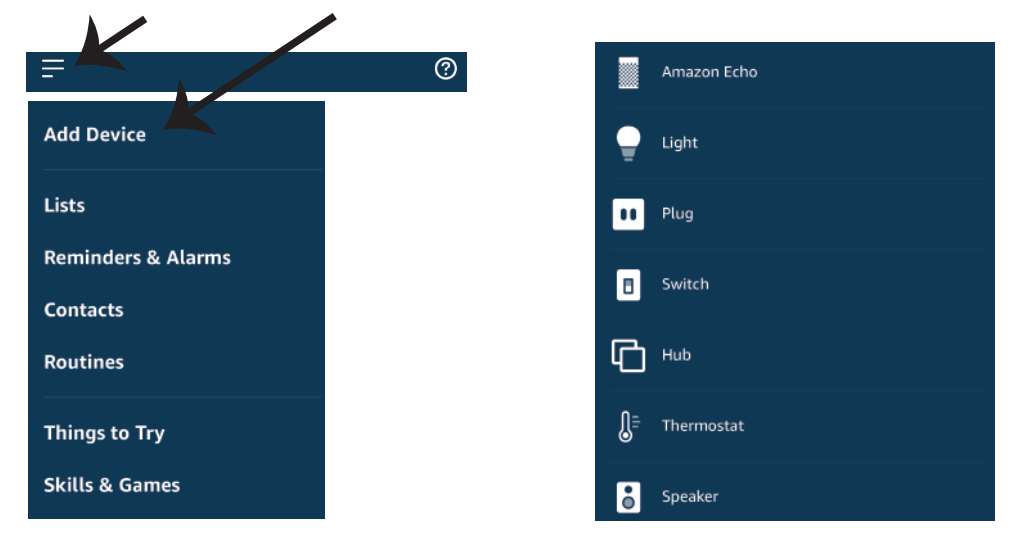

*Nota: A detecção do dispositivo deve ser feita sempre que o nome do dispositivo for alterado na aplicação.*

# **Comandos para Alexa**

Agora você pode controlar o seu dispositivo inteligente usando os comandos de voz de Alexa. **Abaixo estão alguns exemplos de comandos sobre como usar o disposi�vo Alexa:**

- ! *Alexa, ligue a ficha inteligente*
- ! *Alexa, desligue a ficha inteligente*

# **O QUE DEVERÁ MEMORIZAR ANTES DE COMEÇAR A INSTALAÇÃO:**

- *1. Aplicação "V-TAC Smart Home" e Aplicação "Amazon Alexa"*
- *2. Assegure-se que possui um dispositivo "Amazon Alexa" (incluindo Echo, Echo Tap ou Echo Dot)*
- *3. Dispositivo "Smart Home"*
- *4. Rede Wifi estável*

# **CONFIGURAÇÕES PARA GOOGLE HOME**

### **Passo 1:**

a) e b) Instale o aplicativo "Google Home" através da App Store (iOS) ou Play Store (Android) e **registe-se. Se já tem uma conta existente no Google Home, por favor proceder para entrar.**

**c) Crie uma casa nova / escolhe a par�r da casa existente, se tal existe.** 

**d) Ligue o disposi�vo "Google Home" e conecte-o à aplicação. (Em seguida, avance para o passo 2)**

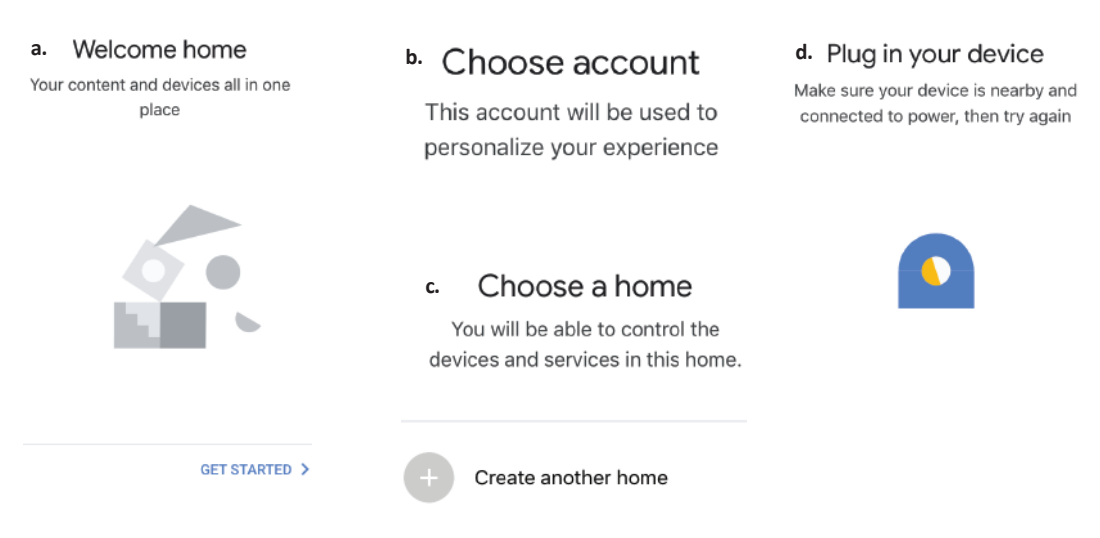

Passo 2: Quando estiver na página inicial de Google, clique no ícone Adicionar "+" para adicionar **um disposi�vo e habilidade novos. Em seguida, pressione "Configuração de Disposi�vo", como mostrado na imagem abaixo.**

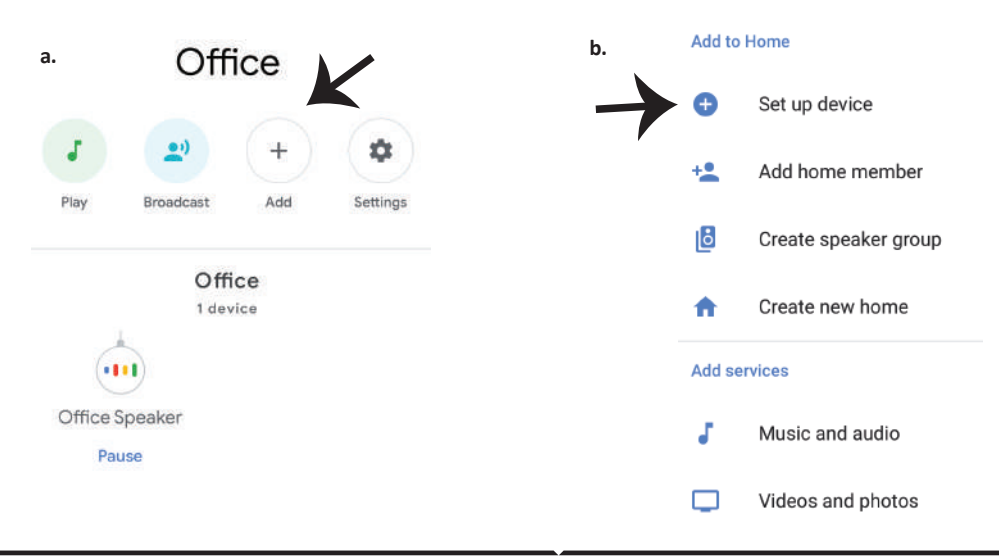

Passo 3: Assegure-se que o dispositivo **inteligente está conectado à aplicação "V-TAC Smart Home" antes de proceder ao passo 3. Clique no espaço com a seta, como mostrado na imagem abaixo.**

## Set up

Set up new devices or add existing devices and services to your home

### New devices

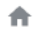

Set up new devices

Google Home, smart displays and devices labelled 'Made for Google' such as C by GE smart bulbs

### Works with Google

Have something already set up? ⊕ Link your smart home services such as Philips Hue and TP-Link

## **Passo 5: Entre com os seus dados de entrada V-TAC Smart Home para conectar o disposi�vo Smart Home**

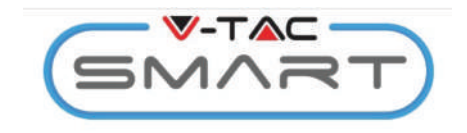

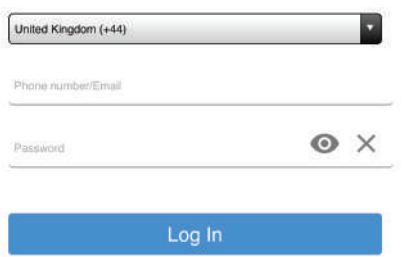

**Passo 4: Digite "Vtac" na barra de pesquisa e clique no ícone V-TAC Smart Home no menu suspenso de opções, como mostrado abaixo:**

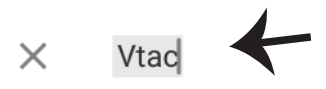

### **Linked**

### Add new

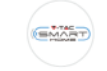

**VTAC Smart Home** 

**VTAC Smart Light EMART** 

### **Passo 6:**

**a. O perfil será conectado, por favor, fique na página, passados alguns segundos, será redirecionado para selecionar o disposi�vo que irá adicionar na sua casa.**

**b. Selecione o disposi�vo e pressione** 

**Seguinte (como mostrado na imagem b).**

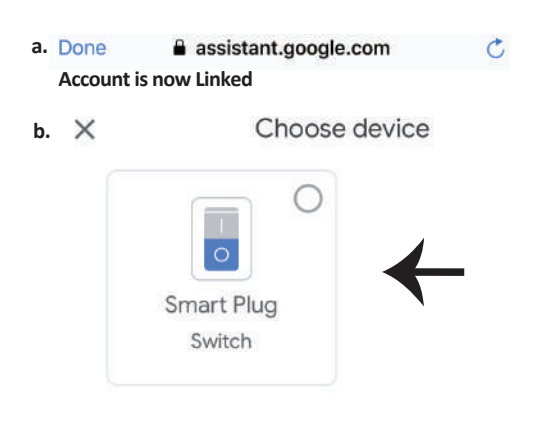

**Passo 7: Selecione "Casa", em que gostaria de adicionar o Disposi�vo inteligente. (ou) poderá criar uma "Casa nova" para adicionar a ela o Disposi�vo inteligente.**

**Passo 8: Já adicionou com sucesso o Disposi�vo Inteligente V-TAC à sua aplicação Google Home.**

## Smart-Home Choose a home You will be able to control the devices and services in this home  $\ddot{}$ О Add Settings Smart-Home Office Master bedroom 1 device Smart Home Create another home Smart Plug NEXT >  $Off$ On  $\alpha$

**Passo 9: Poderá ligar/desligar o disposi�vo ao pressionar as opções para ligar/desligar, como indicado abaixo. (OU) Poderá clicar no Nome (por exemplo: smart plug como mostrado abaixo), para redirecionar para uma página nova.**

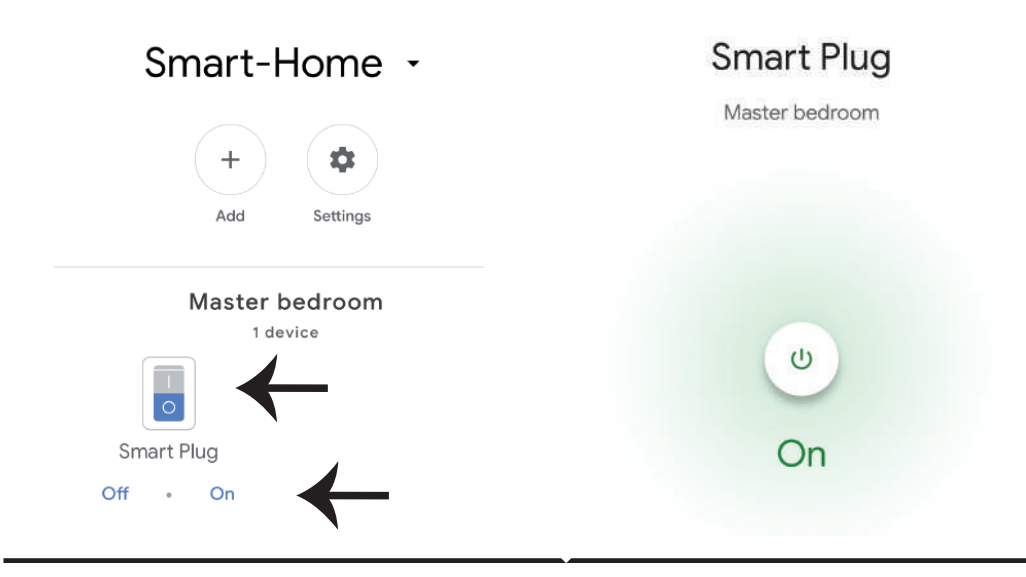

# **Comandos Google:**

Agora pode controlar o seu dispositivo inteligente usando os comandos de voz de Google Home. Abaixo estão alguns exemplos de comandos sobre como usar o dispositivo de Google **Home:**

- ! *Okey Google, ligue a ficha inteligente*
- ! *Okey Google, desligue a ficha inteligente*

# **O QUE DEVERÁ MEMORIZAR ANTES DE COMEÇAR A INSTALAÇÃO:**

- 1. Aplicação "V-TAC Smart Home" e Aplicação "Google Home"
- 2. Assegure-se que possui o dispositivo "Google Home"
- 3. Dispositivo "Smart Home"
- 4. Rede Wifi estável

**In case of any query/issue with the product please reach out to us at support@vtacexports.com V-TAC EUROPE LTD, Bulgaria, Plovdiv 4000, bul.L.Karavelow 9B**

**Paso 1: Abra la aplicación Smart Home de V-TAC y regístrese. Si usted ya tiene una cuenta existente con V-TAC Smart Home, por favor proceda a iniciar sesión.**

Paso 2: Para agregar un nuevo dispositivo, pulse **el signo "+" (como se muestra)**

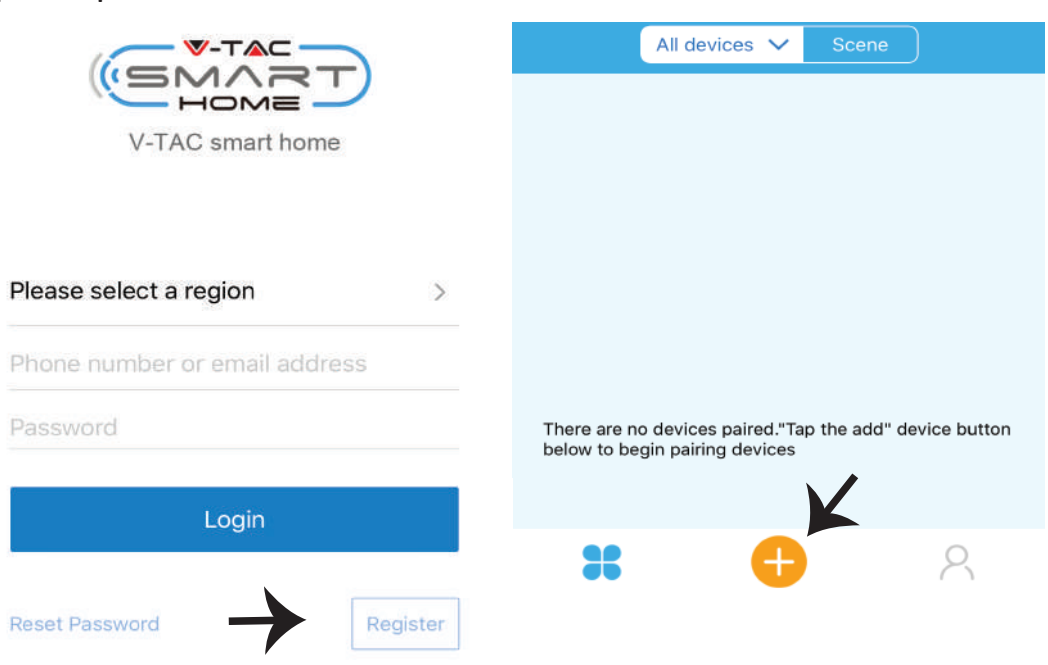

Paso 3: Asegúrese de que su dispositivo inteligente está alimentado.

**1) Mantén pulsado el botón de encendido durante 7 segundos para que el disposi�vo esté disponible en el modo de emparejamiento. Una vez en el modo de emparejamiento, el LED comenzará a parpadear 3 veces repe�damente.**

**2) Pulse en Quick pairing (Emparejamiento rápido) para empezar el emparejamiento del disposi- �vo con la aplicación.**

**Nota: Si se enfrenta a algún problema durante el emparejamiento en el modo de emparejamien**to rápido, intente emparejar el dispositivo en modo de emparejamiento compatible (haga clic en **el enlace como se muestra en la imagen).**

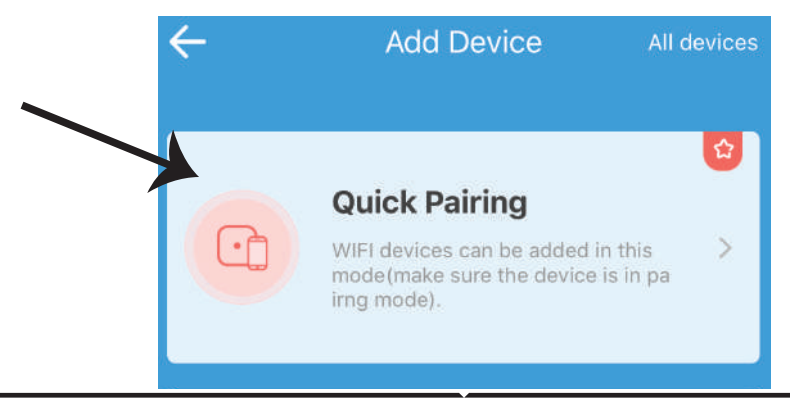

**Paso 4: Seleccione su nombre de WiFi e introduzca la contraseña y pulse en Siguiente.**

Paso 5: Asigne un nombre a su dispositivo (por **ejemplo: Smart Plug / Smart Switch) y haga clic en Complete (Finalizar).**

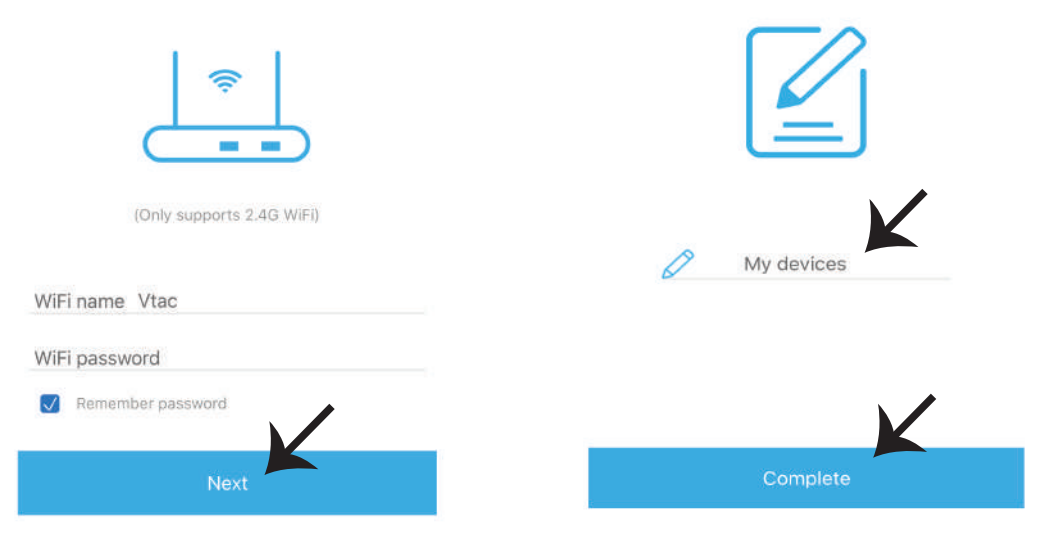

**Paso 6: Su disposi�vo ahora está emparejado y aparecerá (ej: como se muestra en la imagen de abajo).**

**a) Para encender el disposi�vo, pulse el botón ON/OFF (como se muestra en la imagen de abajo).**

b) Para introducir más ajustes del dispositivo inteligente, toque en el nombre (p. ej. en Smart **Plug como se muestra en la imagen)**

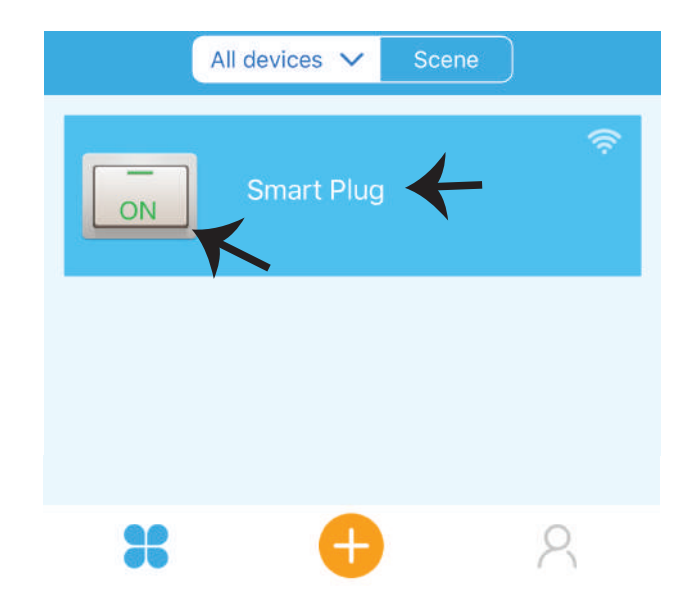

Paso 7: El dispositivo Smart Home de V-TAC está diseñado para admitir múltiples opciones:

**a) Compar�r - Esta función le permite compar�r el acceso con otro usuario.**

**b) Programa (Schedule) - Schedule Timer le permite encender / apagar el disposi�vo con flexibili**dad para elegir la fecha y la hora. Esta función también permite repetir el modo mediante el cual **se puede establecer la configuración deseada a diario o cualquier día de la semana.**

**c) Temporizador: la función de temporizador le permite determinar "día-hora-minutos" para configurar la hora para encender/apagar el disposi�vo.**

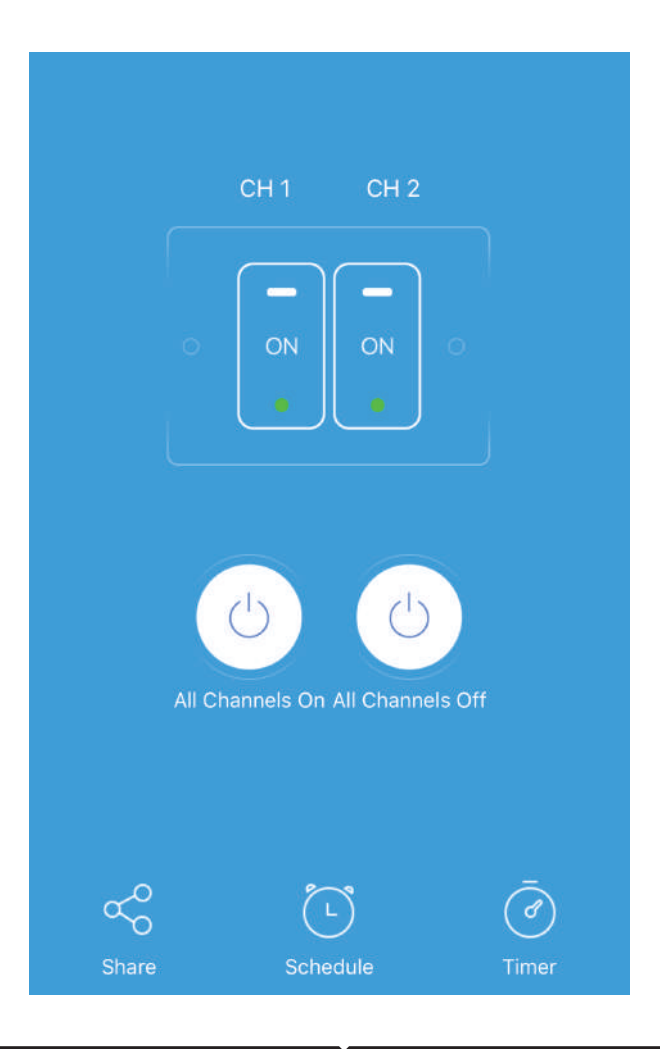

# **CONFIGURACIÓN DE ALEXA**

**Paso 1: Instale la aplicación Amazon Alexa a través de App Store (iOS) o Play Store (Android) y regístrese. Si ya tiene una cuenta existente con Amazon Alexa, proceda a iniciar sesión.**

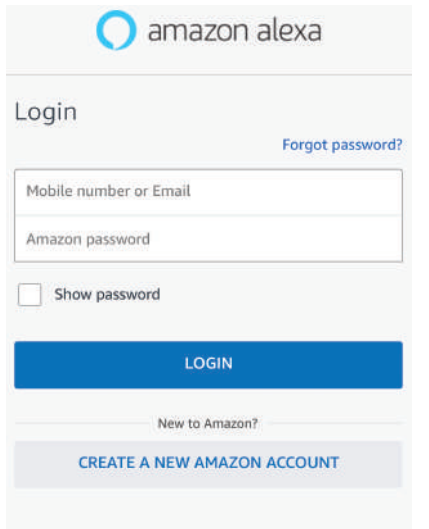

## **Paso 3: En la página de inicio de la aplicación Amazon Alexa, toque el icono como se muestra en la imagen de abajo.**

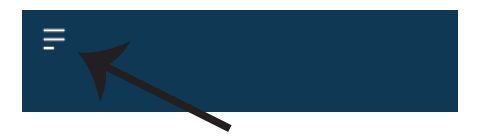

**Paso 2: Una vez que se encuentra en la página de inicio de Amazon Alexa, toque en el icono inferior derecho – – donde la flecha está apuntando – – para agregar un nuevo disposi� vo y habilidades.**

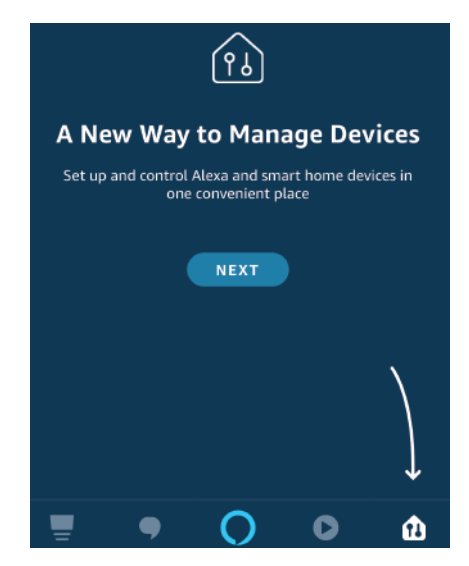

**Paso 4: Toque en "Skills & Games" como se muestra a con�nuación**

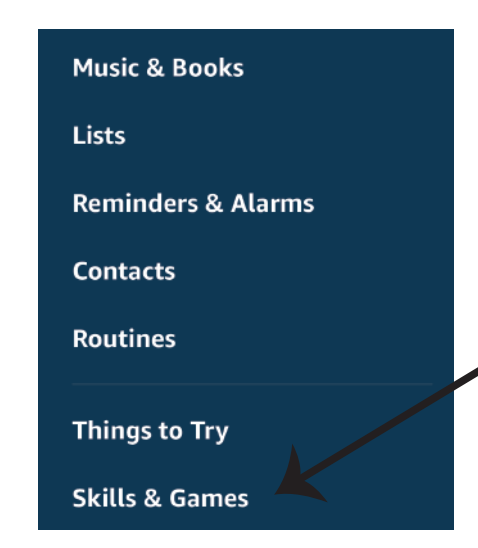

**Paso 5: En la barra de búsqueda, como se muestra, escriba "V-TAC Smart Home" y haga clic en V-TAC Smart Home, como se muestra en**  la figura a continuación.

# Search

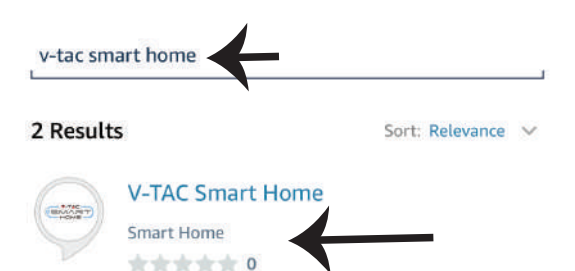

**Paso 7: Ingrese las credenciales de inicio de sesión de V-TAC Smart Home y luego toque**  en iniciar sesión. Si usted no tiene una cuenta **existente por favor regístrese tocando en el registro.**

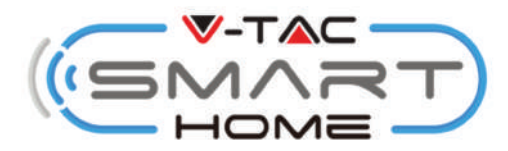

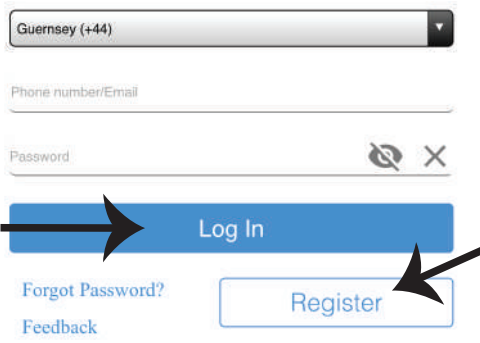

**Paso 6: Pulse en "ENABLE TO USE" (Habilitar el uso) para conectar el V-TAC Smart Home a la aplicación Amazon Alexa.**

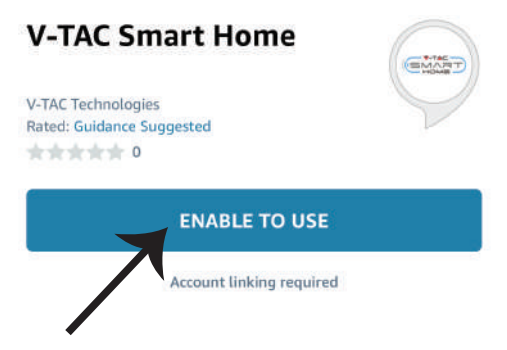

**Paso 8: a) Una vez que haya vinculado exitosamente la habilidad V-TAC, cierre la**  ventana y (b) toque en Detectar Dispositivo. **Asegúrese de que el disposi�vo inteligente esté emparejado con la aplicación Smart Home de V-TAC.**

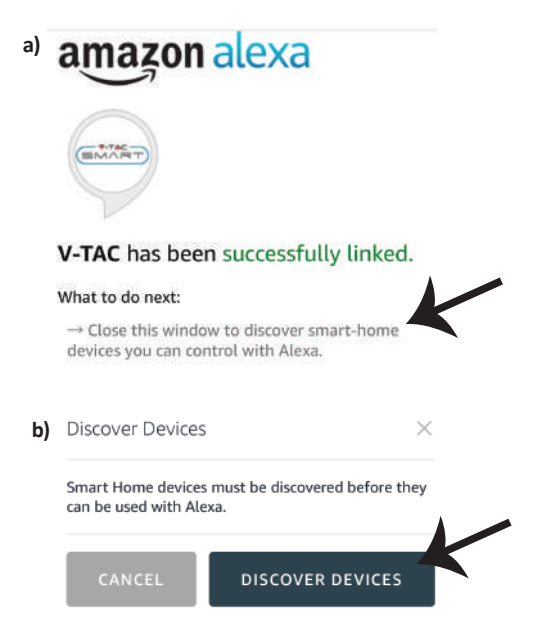

Paso 9: Descubra su dispositivo inteligente en Alexa. Después de activar la opción,

A) Puede enviar el comando de voz "Alexa discover devices" (Alexa descubra dispositivos) a su **disposi�vo Alexa.**

**B) Para agregar manualmente un dispositivo a la página de inicio, haga clic en <b>Add device (Agregar disposi�vo), seleccione el disposi�vo que desea adicionar y haga clic en Discover device (Descubrir disposi�vo).**

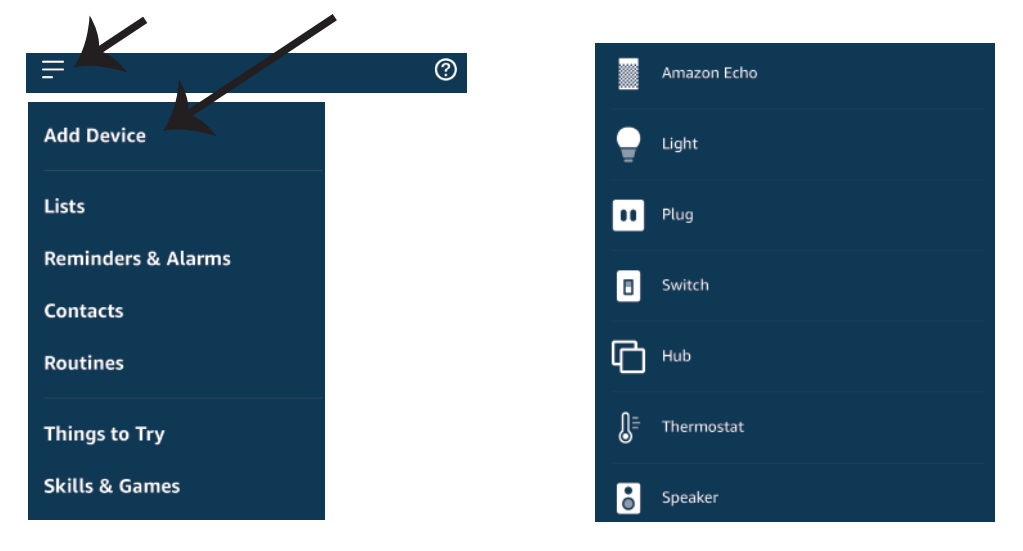

*Nota: El descubrimiento del dispositivo debe hacerse cada vez que se cambia el nombre del dispositivo en la aplicación.*

# **Comandos de ALEXA**

Ahora puede controlar su dispositivo inteligente con los comandos de voz de Alexa. A continu**ación se muestran algunos ejemplos de comandos sobre cómo usar el disposi�vo Alexa:**

- ! *Alexa, enciende el enchufe inteligente!*
- ! *Alexa, apaga el enchufe inteligente!*

# **COSAS QUE DEBE RECORDAR ANTES DE EMPEZAR LA INSTALACIÓN:**

- *1. Aplicación V-TAC Smart Home App y aplicación Amazon Alexa*
- *2. Asegúrese de que tiene Amazon Alexa Device (incluyendo echo, echo TAP o echo dot)*
- *3. Dispositivo doméstico inteligente*
- *4. Red de Wifi estable*
# **AJUSTES DE GOOGLE HOME**

**Paso 1:** 

**a y b) Instalar la aplicación Google Home por medio del Depósito de Aplicaciones (iOS) o de Play Store (Android) y registrarse. Al disponer desde ya de una cuenta con Google Home, entonces proceda a la conexión.**

**c) Crea un nuevo Home/escoja por entre los existentes, si los hubiera.**

**d) Pon ON al disposi�vo Google Home y conéctelo a la aplicación. (Luego proceda al Paso 2)**

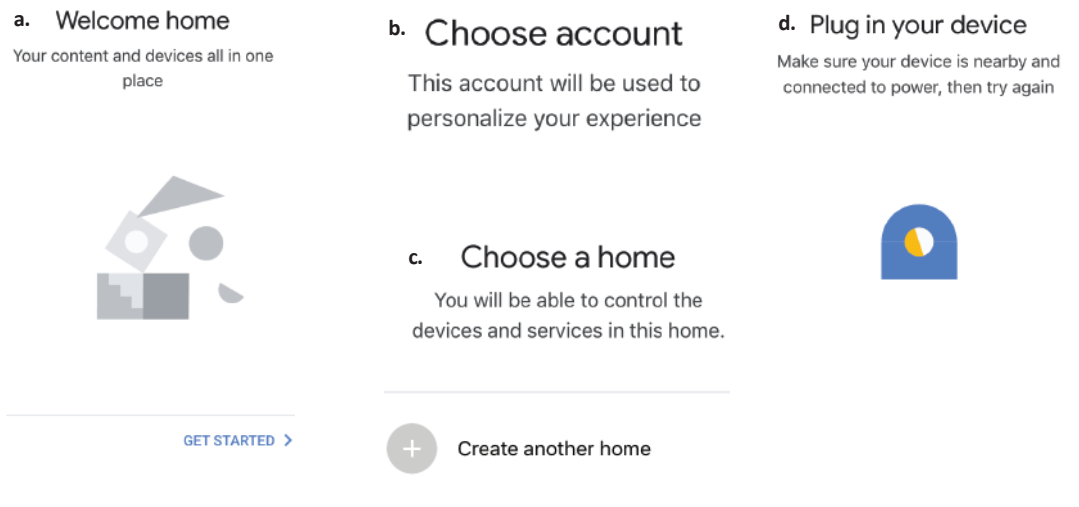

**Paso 2: Una vez estando en la página de Google home, toque el ícono Agregar "+" para agregar un**  nuevo dispositivo y habilidad. Y luego toque el dispositivo de configuración como se muestra a **con�nuación.**

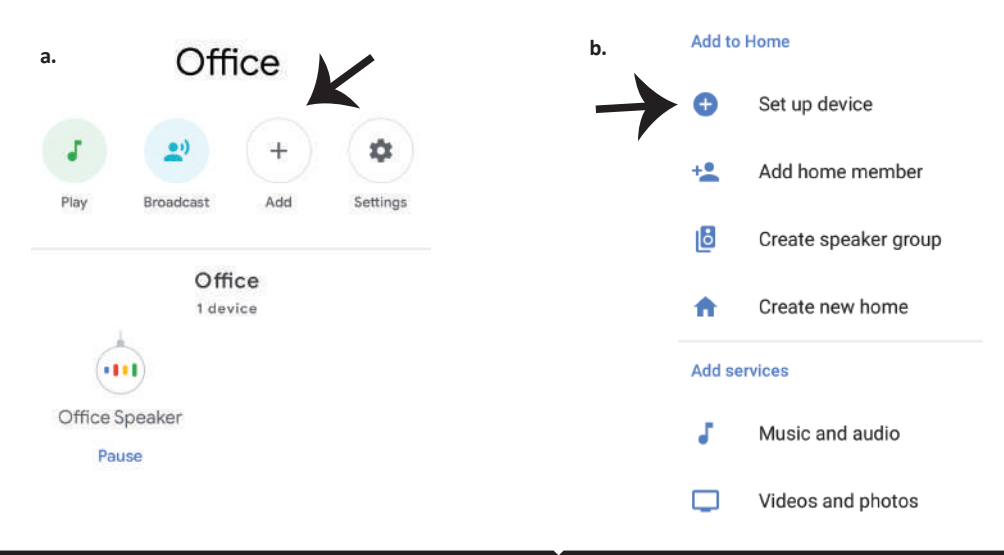

Paso 3: Asegúrese que el Dispositivo Inteligente **está emparejada con la aplicación de luz inteligente V-TAC antes de iniciar Paso 3. Toque en la sección de flecha como se resalta en la imagen de abajo.**

## Set up

Set up new devices or add existing devices and services to your home

#### New devices

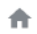

#### Set up new devices

Google Home, smart displays and devices labelled 'Made for Google' such as C by GE smart bulbs

#### Works with Google

Have something already set up? ⊕ Link your smart home services such as Philips Hue and TP-Link

## **Paso 5: Inicie sesión con sus credenciales de inicio de sesión inteligente de V-TAC para vincular el disposi�vo de Smart Home**

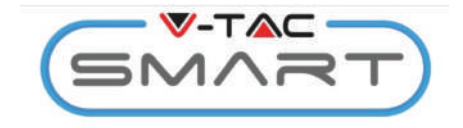

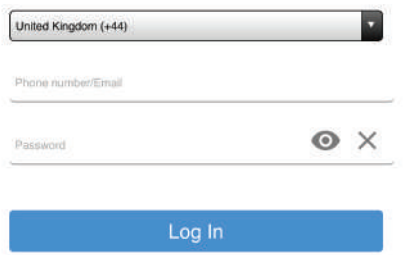

**Paso 4: Escriba "Vtac" en la barra de búsqueda y pulse en el icono V-TAC Smart Home del menú desplegable de opciones, como se muestra a con�nuación:**

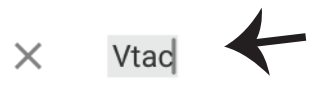

### **Linked**

### Add new

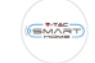

# **VTAC Smart Home**

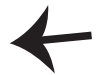

#### **VTAC Smart Light EMART**

#### **Paso 6:**

**a. Ahora se vinculará la cuenta, por favor permanezca en la página que será redirigido en pocos segundos para seleccionar el disposi�vo para agregar a su Casa.**

**b. Seleccione el dispositivo y pulse en Next (como se muestra en la imagen b)**

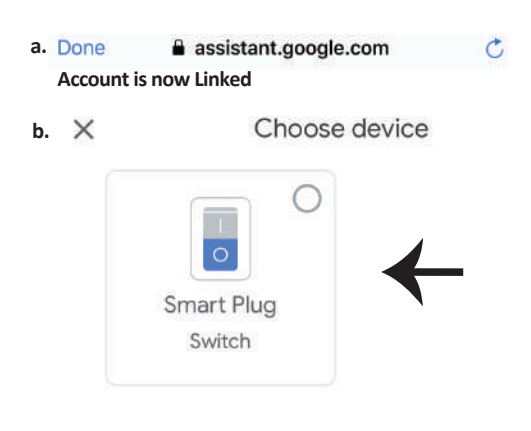

**Paso 7: Seleccione la Página principal en la que desea agregar el disposi�vo inteligente. (O bien) puede crear una nueva Casa con el fin de agregar el disposi�vo inteligente a la misma.**

Paso 8: Ha añadido correctamente el dispositi**vo V-TAC Smart a su aplicación de Google Home.**

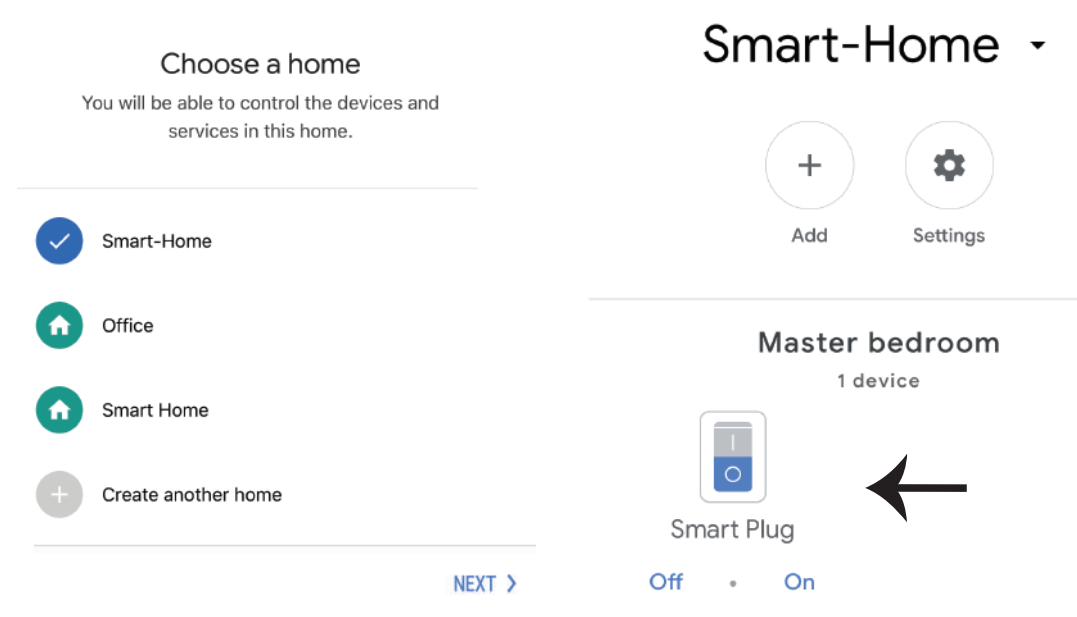

Paso 9: Puede encender/apagar el dispositivo pulsando en las opciones de encendido/apaga**do, como se muestra a con�nuación. (O bien) Puede pulsar sobre el nombre (ej: Smart Plug**  como se muestra a continuación) para redirigir a la nueva página.

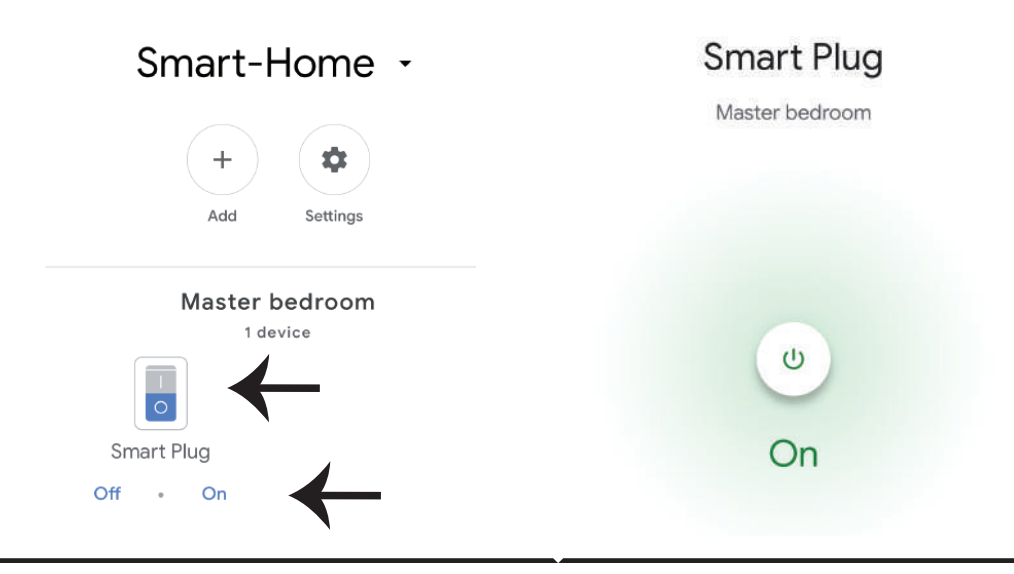

## **Comandos de Google:**

Ahora puede controlar su dispositivo inteligente con los comandos de voz de Google Home. A continuación se muestran algunos ejemplos de comandos sobre cómo usar el dispositivo **Google Home:**

- ! *OK Google, Encienda el enchufe inteligente*
- ! *OK Google, Apague el enchufe inteligente*

## **COSAS QUE DEBE RECORDAR ANTES DE COMENZAR LA INSTALACIÓN:**

- 1. Aplicación V-TAC Smart Home y aplicación Google Home
- 2. Asegúrese de que tiene Google Home Device
- 3. Smart Home Device
- 4. Red Wifi estable

**In case of any query/issue with the product please reach out to us at support@vtacexports.com V-TAC EUROPE LTD, Bulgaria, Plovdiv 4000, bul.L.Karavelow 9B**

**1. lépés: Nyissa meg a V-TAC Smart Home alkalmazást és regisztráljon. Ha már van meglévő fiókja a V-TAC Smart Home szolgáltatással, lépjen be a bejelentkezéshez.**

**2. lépés: Új eszköz hozzáadására érintse meg a "+" jelet (az ábrán látható módon)**

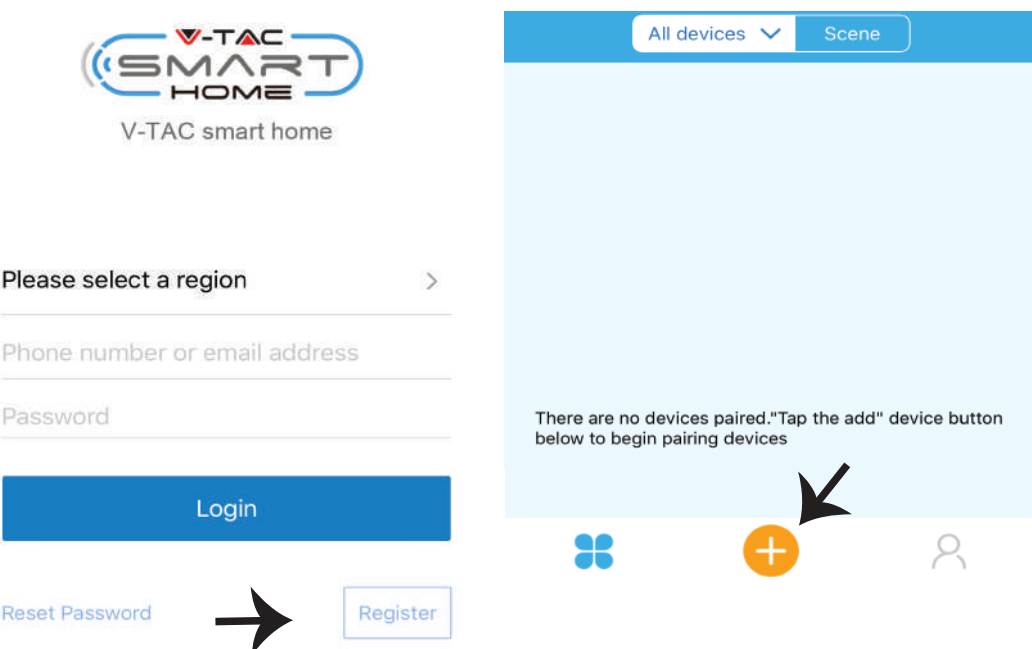

**3. lépés: Győződjön meg róla, hogy az intelligens eszköz áramellátása rendben van.**

**1) Érintse meg és tartsa lenyomva a kapcsoló gombot 7 másodpercig, hogy a készülék párosítási módban elérhető legyen. A párosítási módban a LED háromszor villogni kezd. 2) Érintse meg a Gyors párosítás módot, hogy elindítsa a készülék és az alkalmazás párosítását. Megjegyzés: Ha a gyors párosítási mód párosításakor problémát tapasztal, próbálja meg**  párosítani a készüléket a kompatibilis párosítási módban (kattintson a képre a hivatkozásra).

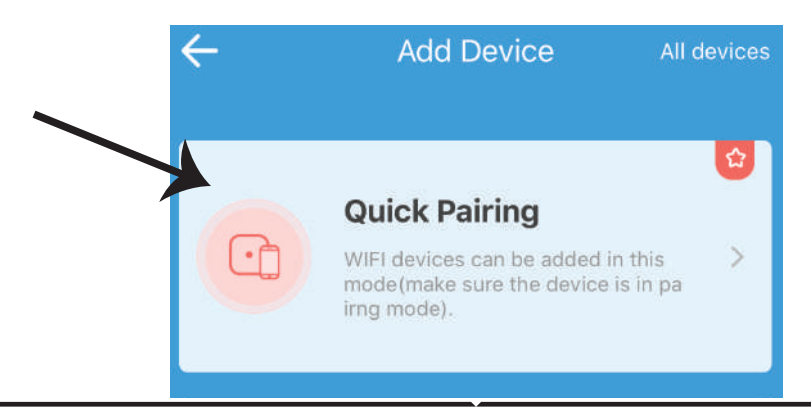

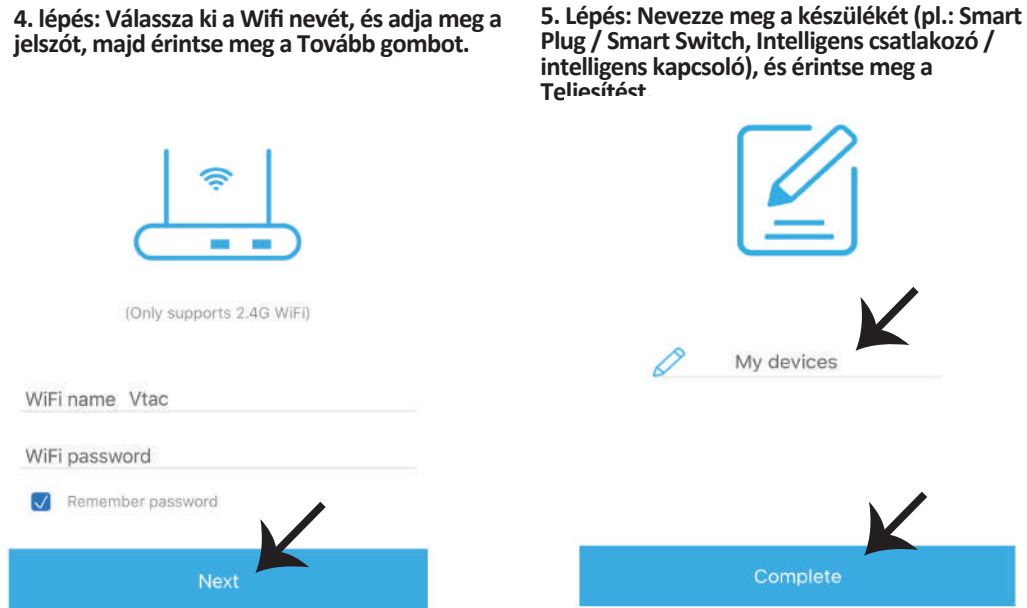

**6. lépés: A készülék most párosítva jelenik meg, és megjelenik (pl. az alábbi képen látható módon).**

**a) A készülék be- / kikapcsolásához érintse meg a BE / KI ikont (az alábbi képen látható). b) Az intelligens eszköz további beállításainak megadásához érintse meg a nevet (pl. az intelligens** 

**csatlakozó a képen látható módon)**

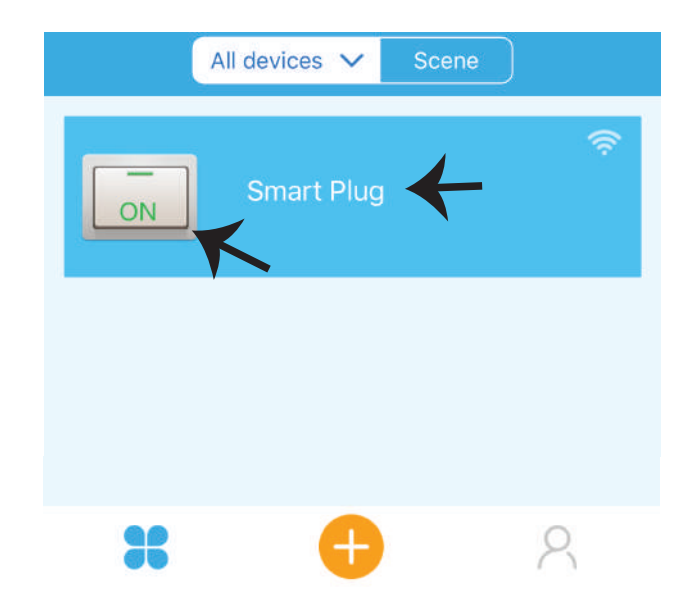

**7. Lépés: A V-TAC Smart Home készüléket több funkció támogatására tervezték:**

**a) Megosztás – Ezzel a funkcióval megoszthatja a hozzáférést egy másik felhasználóval.**

**b) Ütemezés – Az ütemezés időzítő lehetővé teszi a készülék BE / KI bekapcsolását a dátum és idő kiválasztásával. Ez a funkció lehetővé teszi az ismétlési módot is, amelynek segítségével beállíthatja a kívánt konfigurációt napi vagy bármely hét napra.**

c) Időzítő: Az időzítő funkció lehetővé teszi a "nap-óra-perc" beállítását, amellyel ütemezheti a **készüléket az eszköz BE / KI kapcsolására.**

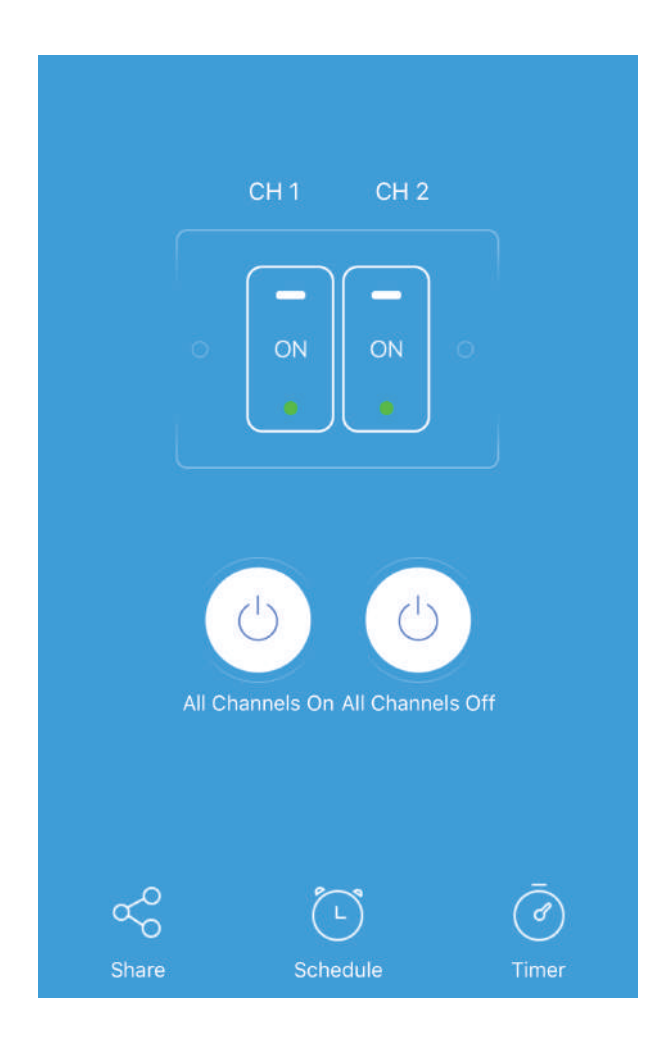

# **ALEXA BEÁLLÍTÁSAI**

**1. lépés: Telepítse az Amazon Alexa alkalmazást az App Store (iOS) vagy a Play Store (Android) segítségével és regisztrálja magát. Ha már létező fiókja van az Amazon Alexával, kérjük, lépjen a bejelentkezéshez.** **2. lépés: Amint az Amazon Alexa kezdőlapján tartózkodik, érintse meg az alsó jobb oldali ikont - ahol a nyíl mutat - - új eszköz és készség hozzáadásához.**

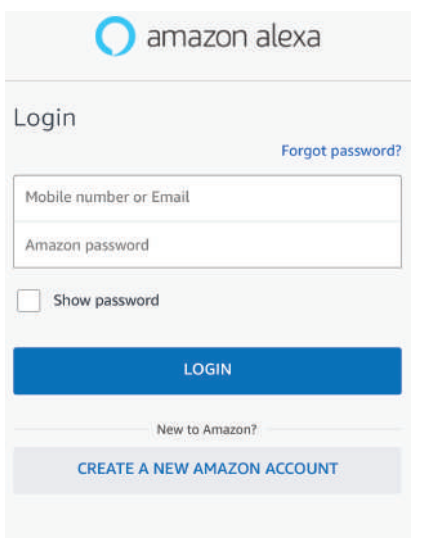

**3. lépés: Az Amazon Alexa App kezdőlapján érintse meg az alábbi képen látható ikont.**

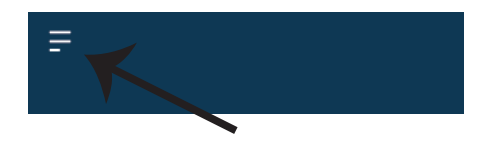

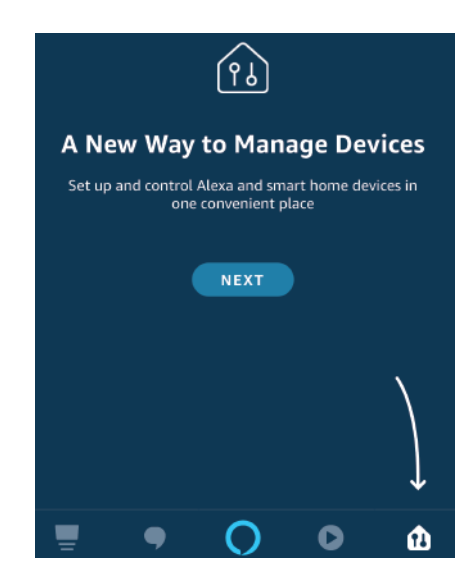

4. lépés: Érintse meg a "Készségek és játékok" **pontot az alább látható módon.**

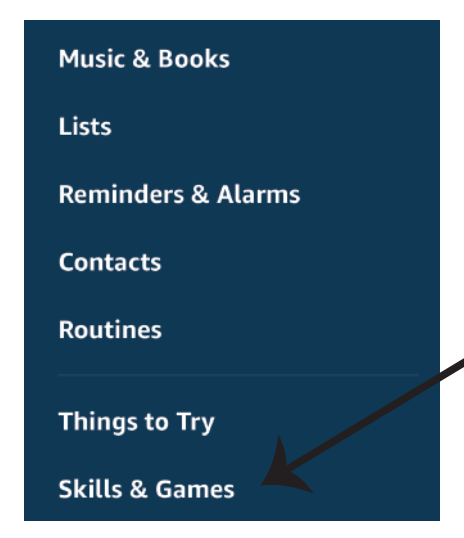

**5. Lépés: A megjelenő keresősávba írja be a "V-TAC Smart Home" elemet, majd érintse meg a V-TAC Smart Home, az alábbi képen látható módon.**

# Search

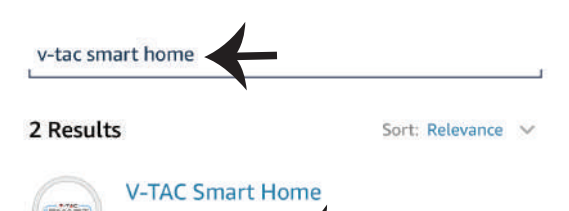

**7. lépés: Adja meg a V-TAC Smart Home bejelentkezési adatait, majd érintse meg a Bejelentkezés lehetőséget. Ha nincs meglévő fiókja, kérjük, regisztráljon, ha megérin� a bejegyzést.**

**Smart Home** 

\*\*\*\*\*\*

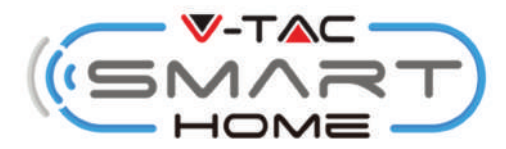

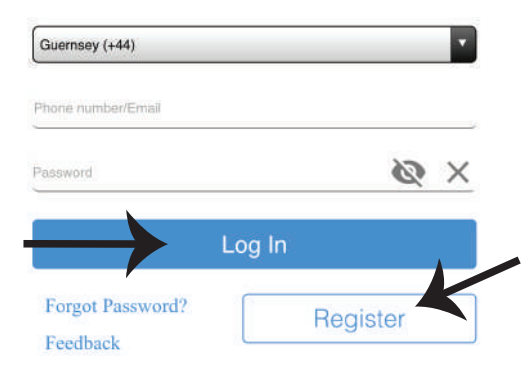

**6. Lépés: Érintse meg a "HASZNÁLATHATÓ, ENABLE TO USE" elemet a V-TAC Smart Home összekapcsolásához az Amazon Alexa alkalmazással.**

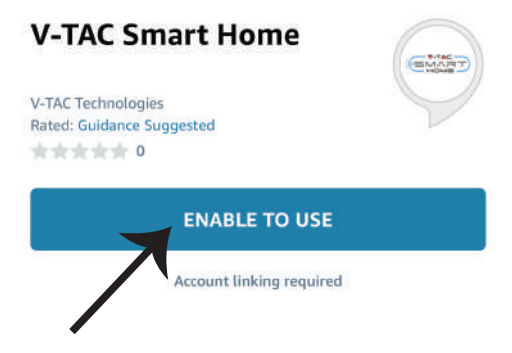

**8. lépés: a) A V-TAC Ügyesség sikeres összekapcsolása után zárja be az ablakot és (b) érintse meg az Eszköz találását. Győződjön meg róla, hogy az intelligens eszköz párosítva van a V-TAC Smart Home alkalmazással.**

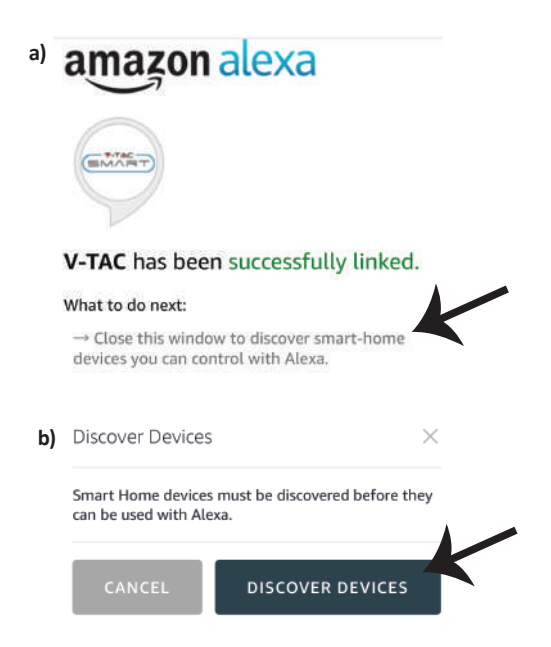

**9. Lépés: Fedezze fel intelligens készülékét az Alexán. Miután engedélyezte a képességeket. A) Az "Alexa discover devices" hangutasítást használhatja az Alexa készlékhez.**

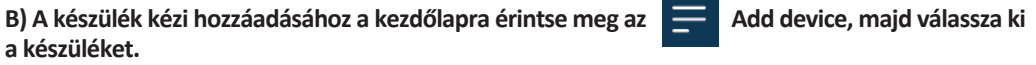

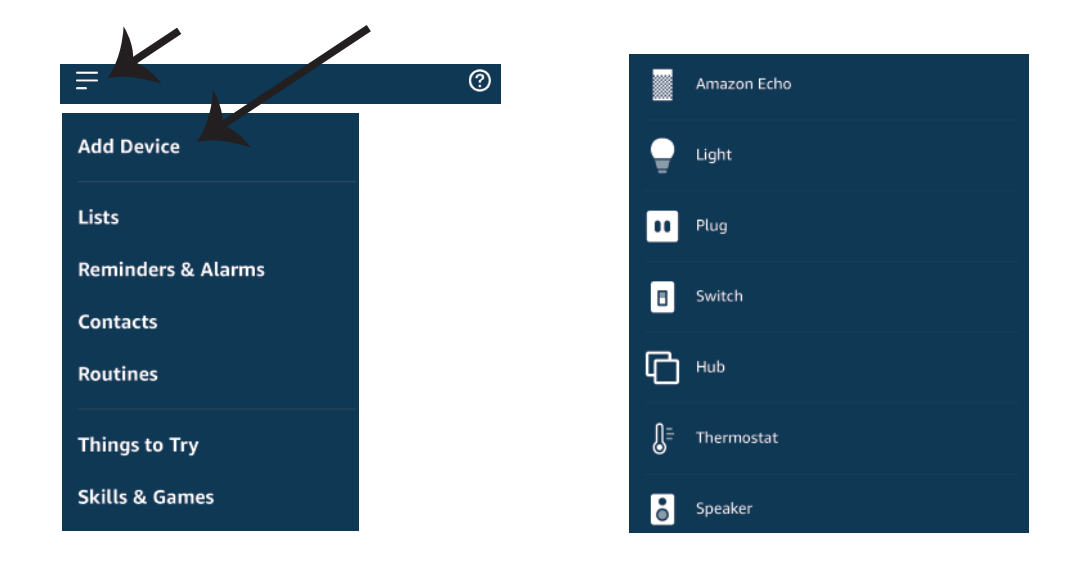

*Megjegyzés: A készülék felfedezése minden alkalommal megtörténik, amikor az eszköz neve megváltozik az alkalmazásban.*

# **ALEXA PARANCSOK**

Most az Alexa hangutasításaival vezérelheti okos készülékét. Az alábbiakban bemutatunk néhány **példát az Alexa eszköz használatára:**

- ! *Alexa, kapcsolja be az intelligens dugót*
- ! *Alexa, kapcsolja ki az intelligens dugót*

# **A TELEPÍTÉS MEGKEZDÉSE ELŐTT EMLÉKEZNIE KELL:**

- *1. Mellékletek: V-TAC Smart Home App és Amazon Alexa App*
- *2. Győződjön meg róla, hogy van Amazon Alexa eszköz (beleértve Echo, Echo Tap vagy Echo Dot)*
- *3. Intelligens otthoni eszköz*
- *4. Stabil Wifi hálózat*

# **GOOGLE HOME BEÁLLÍTÁSAI**

**1. lépés:** 

**a & b) Telepítse az alkalmazást: Google Home az App Store (iOS) vagy a Play Store (Android) segítségével és regisztrálja magát. Ha már rendelkezik meglévő fiókjával a Google kezdőlapján, lépjen be a bejelentkezéshez.**

**c) Hozzon létre egy új o�hont / válasszon a meglévő o�honból, ha van ilyen. d) Kapcsolja be a Google Home eszközt, és csatlakoztassa az alkalmazáshoz. (Ezután folytassa a 2. lépéssel)**

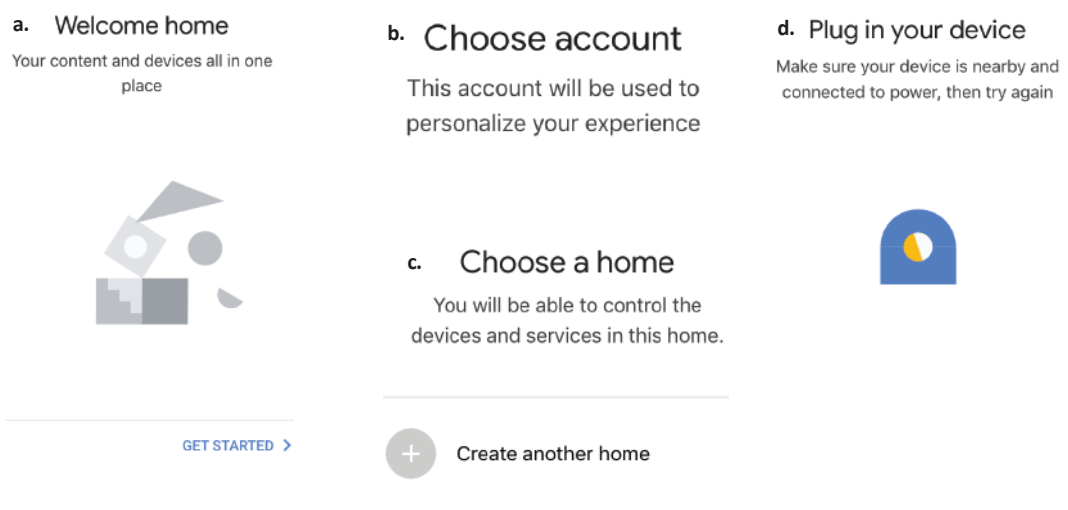

**2. lépés: Ha a Google kezdőlapján tartózkodik, érintse meg a "+" ikont – új eszköz és készség hozzáadásához. Ezután érintse meg a Set up device (Eszköz beállítása) elemet az alábbi képen.**

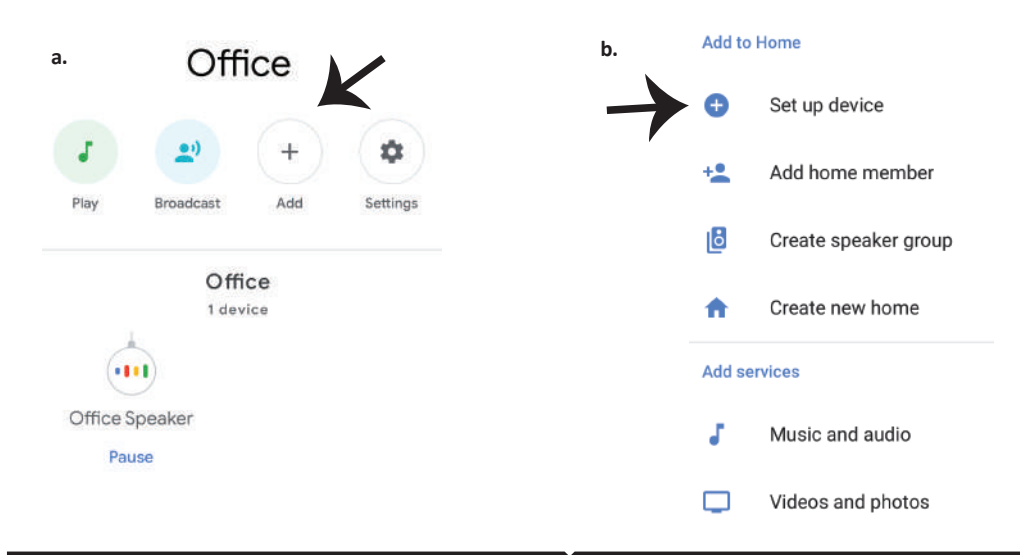

**3. lépés: A 3. lépés megkezdése elő� győződjön meg arról, hogy az intelligens eszköz párosítva van a V-TAC Smart Home alkalmazással. Érintse meg a nyílszakaszt, ahogy az az alábbi képen látható.**

## Set up

Set up new devices or add existing devices and services to your home

New devices

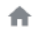

#### Set up new devices

Google Home, smart displays and devices labelled 'Made for Google' such as C by GE smart bulbs

#### Works with Google

Have something already set up? ⊕ Link your smart home services such as Philips Hue and TP-Link

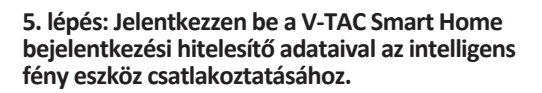

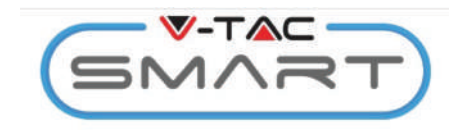

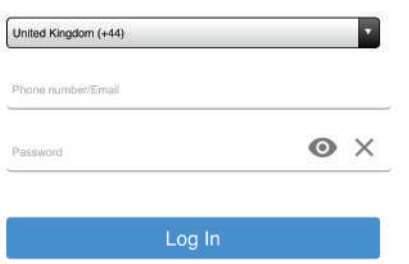

**4. Lépés:: Írja be a "Vtac" elemet a keresősáv- ba, és érintse meg a V-TAC Smart Home ikont az alább látható legördülő lehetőségek közül.**

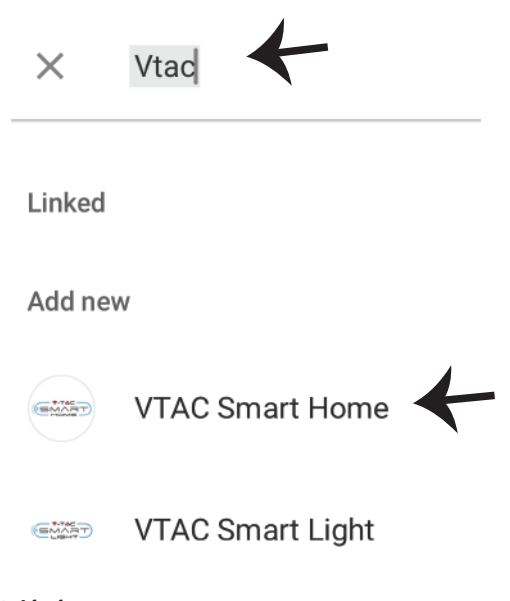

### **6. lépés:**

**a. A fiókot most összekapcsolja, kérjük, maradjon az oldalon, amit néhány másodperc ala� á�rányít, hogy kiválassza a készüléket, amelyet hozzáadhat az o�honához. b. Jelölje ki az eszközt, és érintse meg a Next (Következő) gombot (ahogy a b) képen látható).**

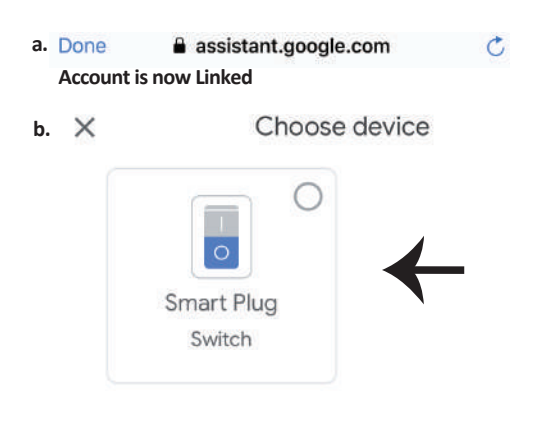

**7. lépés: Jelölje ki az O�hont, ahová az intelligens eszközt hozzá kívánja adni. (vagy) létrehozhat egy Új o�hont és hozzáadni az intelligens készüléket hozzá.**

**8. lépés: Sikeresen hozzáadta a V-TAC intelligens készülékét a Google Home alkalmazásához.**

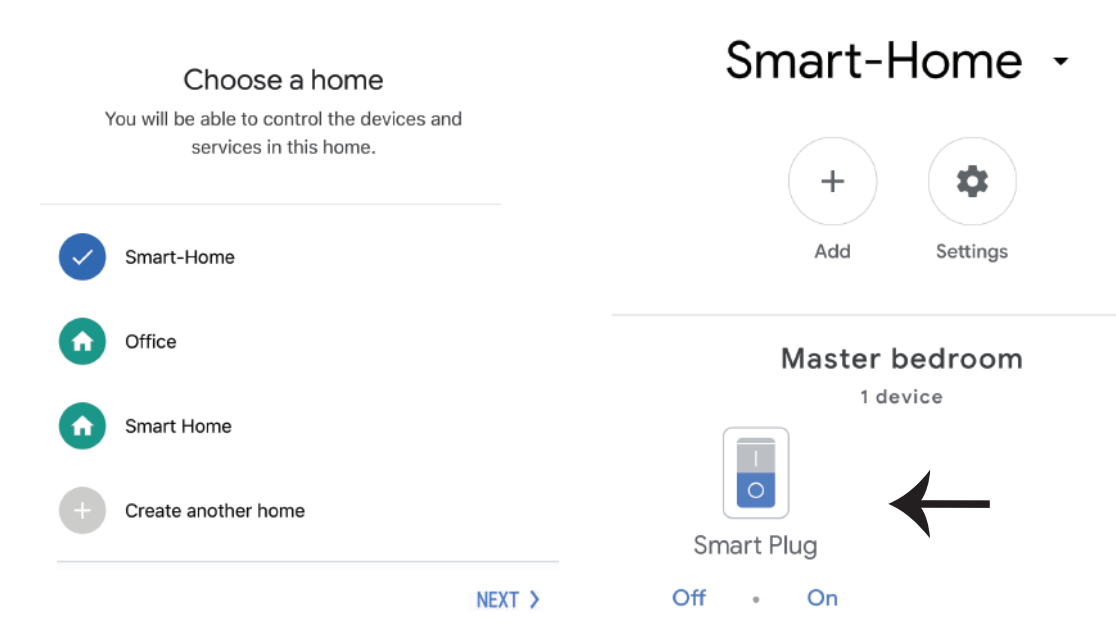

**9. lépés: BE/KI bekapcsolhatja a készüléket, ha lenyomja a be / KI kapcsolási opciót, az alábbi ábrán látható módon. (VAGY) Lenyomhatja Név gombot (pl.: Az intelligens dugó az alábbiak szerint jelenik meg az új oldalra való á�rányításhoz.**

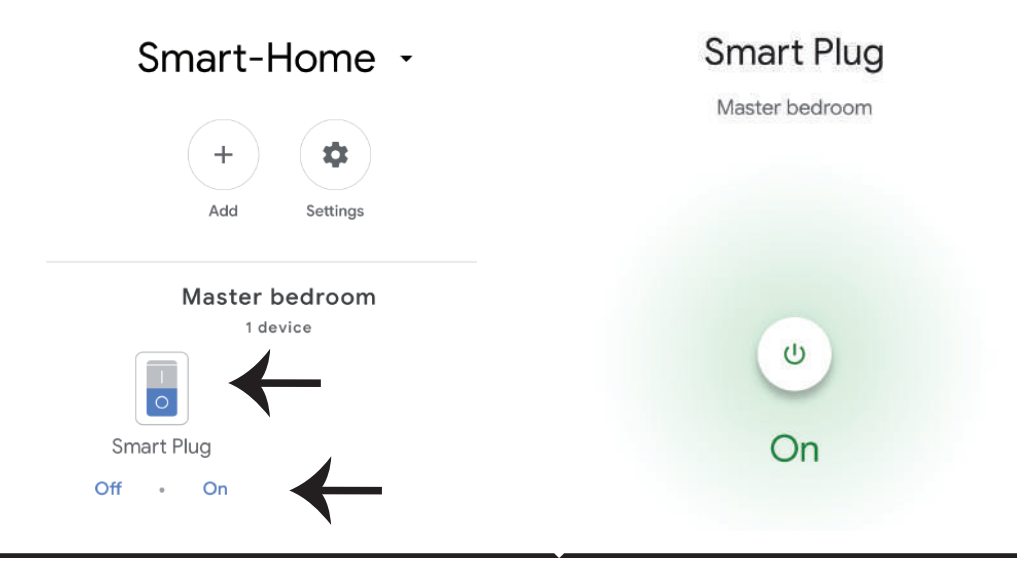

# **Google parancsok:**

Mostantól a Google Kezdőlap hangutasításaival vezérelheti okos készülékét. Az alábbiakban **néhány példa található a Google Home eszköz használatára vonatkozó hangutasításokra:**

! *OK Google, kapcsolja BE az intelligens dugót*  ! *OK Google, kapcsolja KI az intelligens dugót*

# **A TELEPÍTÉS MEGKEZDÉSE ELŐTT EMLÉKEZNIE KELL:**

- *1. Mellékletek: V-TAC Smart Home App és a Google Home App*
- *2. Győződjön meg róla, hogy rendelkezik Google Home eszközzel*
- *3. Smart Home készülék*
- *4. Stabil Wifi hálózat*

**In case of any query/issue with the product please reach out to us at support@vtacexports.com V-TAC EUROPE LTD, Bulgaria, Plovdiv 4000, bul.L.Karavelow 9B**

**Passo 1: Aprire l'applicazione "V-TAC Smart Home" e registrarsi. Se ha già un account V-TAC Smart Home, procedere con il login.**

Passo 2: Per aggiungere un nuovo dispositivo, **fare clic sull'segno "+" (come mostrato).**

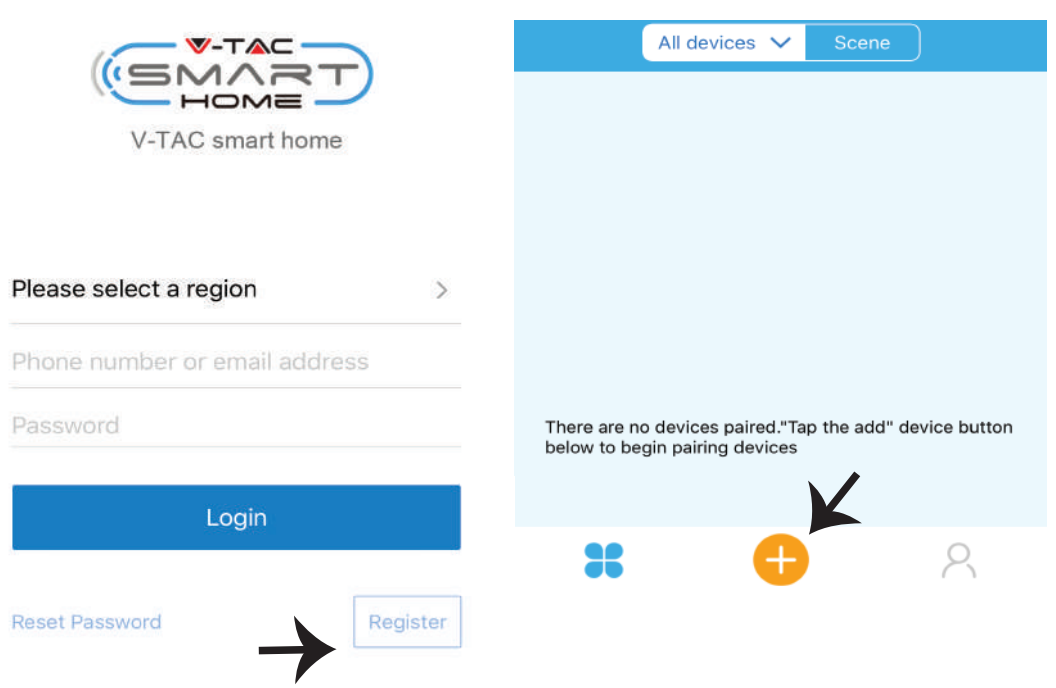

Passo 3: Assicurarsi che il suo dispositivo intelligente sia alimentato.

**1) Premere e tenere premuto il pulsante di accensione per 7 secondi per rendere il disposi�vo disponibile in modalità di Collegamento. Una volta in modalità di collegamento, il LED inizierà a lampeggiare ripetutamente per 3 volte.**

**2) Fare clic su Abbinamento rapido per avviare l'abbinamento del disposi�vo con l'applicazione. Note: Se si riscontrano problemi durante il collegamento in modalità di "Collegamento rapido",**  provare a collegare il dispositivo in una modalità di collegamento compatibile (fare clic sul **collegamento come mostrato nella figura).**

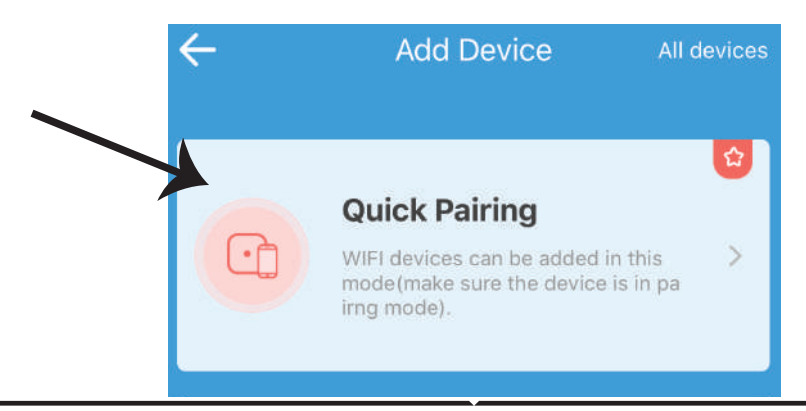

#### **Passo 4: Selezionare il nome della propria rete senza fili e inserire la password, dunque fare clic su "Avan�".**

Passo 5: Assegnare un nome al dispositivo **(ad esempio: Smart Plug/Smart Switch) e fare clic su Completa.**

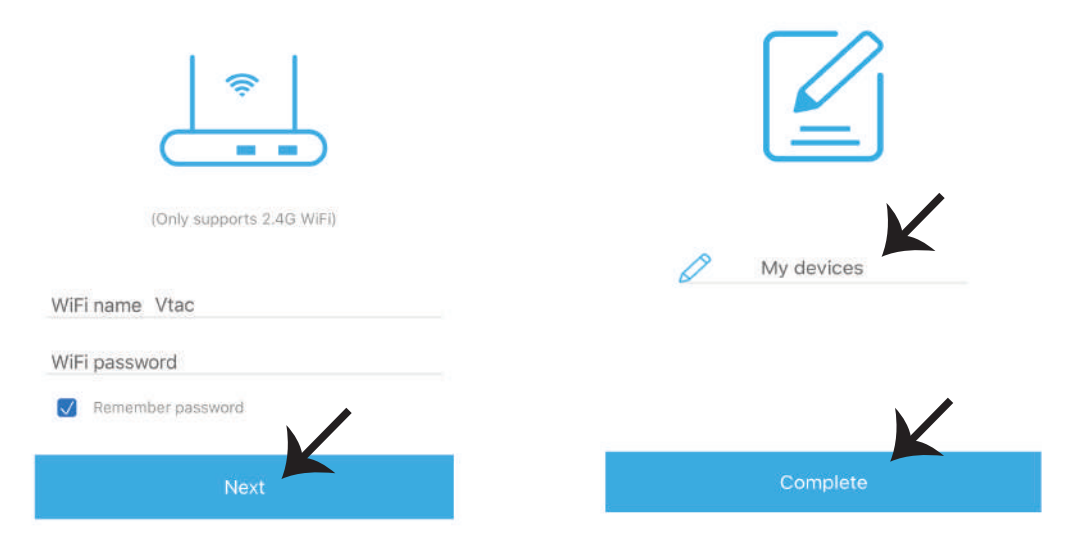

**Passo 6: Il suo disposi�vo è collegato e verrà visualizzato (ad esempio: come illustrato nella**  figura sottostante.

a) Per attivare/disattivare il dispositivo, fare clic sull'icona ON/OFF (come mostrato nella figura sottostante).

**b) Per inserire più impostazioni nel disposi�vo intelligente, fare clic sul Nome (ad es.: presa intelligente, come mostrato nella figura).**

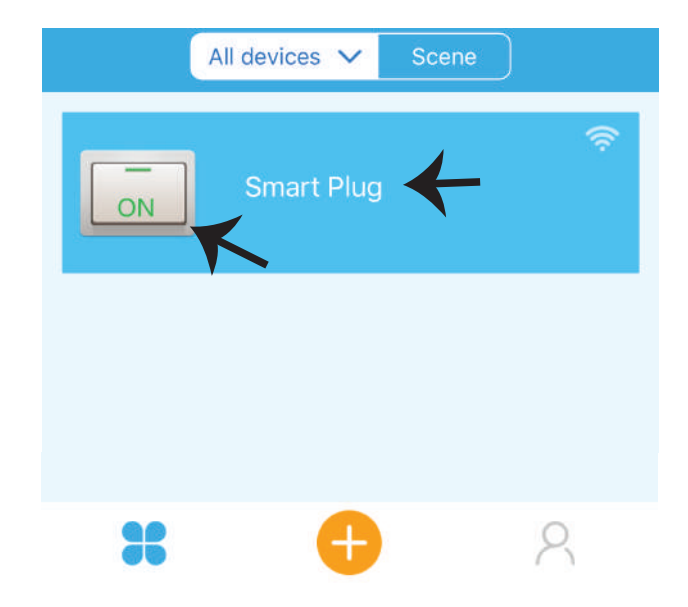

Passo 7: Il dispositivo V-TAC Smart Home è progettato per supportare più funzionalità:

**a) Condividere - Questa funzione consente di condividere l'accesso con un altro utente.**

b) Pianificazione - Il timer di pianificazione consente di attivare/disattivare il dispositivo per selezionare la data e l'ora. Questa funzione consente anche la modalità di ripetizione, mediante la **quale è possibile impostare la configurazione desiderata per un giorno OPPURE per qualsiasi**  giorno della settimana.

c) Timer: La funzione timer consente di impostare "giorno-ora-minuto" per impostare l'ora di attivazione/disattivazione del dispositivo.

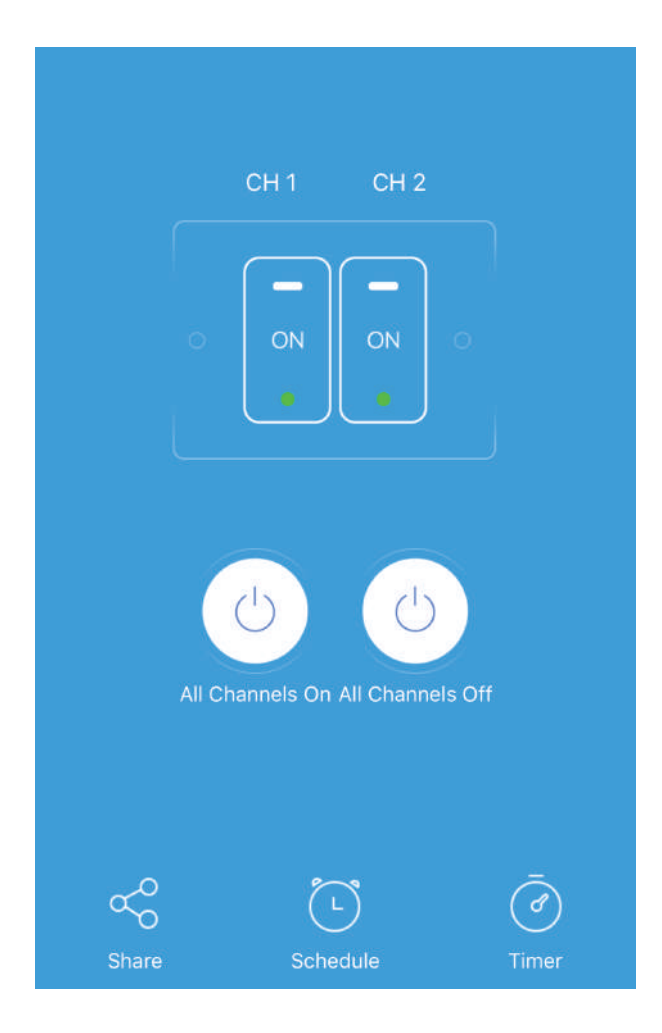

# **IMPOSTAZIONI DI ALEXA**

**Passo 1: Installa l'applicazione "Amazon Alexa" tramite l'App Store (iOS) o il Play Store (Android) e registrarsi. Se ha già un account Amazon Alexa, procedere con il login.**

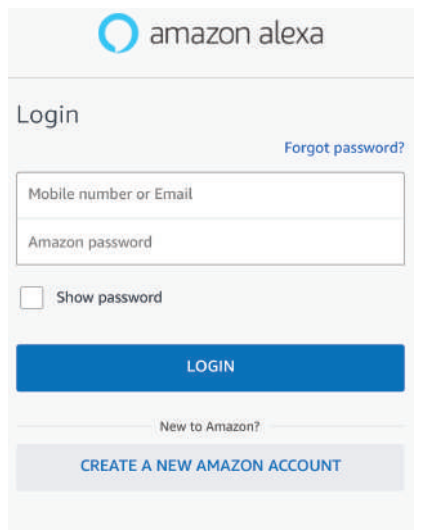

**Passo 3: Nella home page dell'applicazione "Amazon Alexa" fare clic sull'icona**  come mostrato nella figura sottostante.

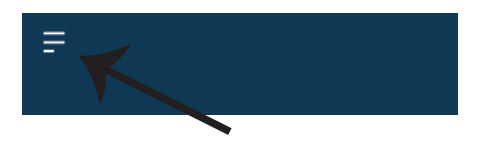

**Passo 2: Una volta che si trova sulla home page di "Amazon Alexa", fare clic sull'icona in basso a destra –– dove è puntata la freccia –– per aggiungere un nuovo disposi�vo e abilità.**

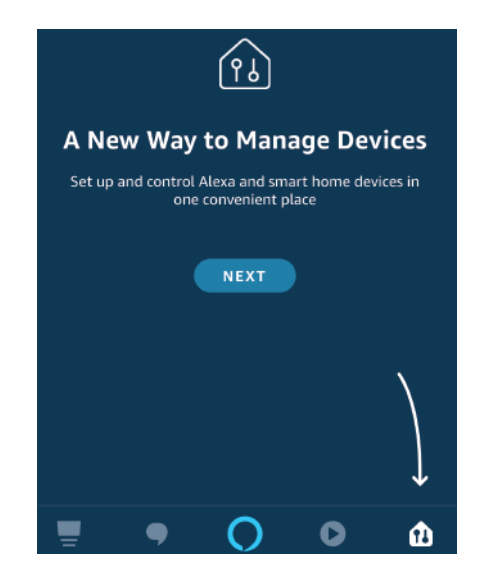

**Passo 4: Fare clic su "Abilità e giochi" come mostrato di seguito.**

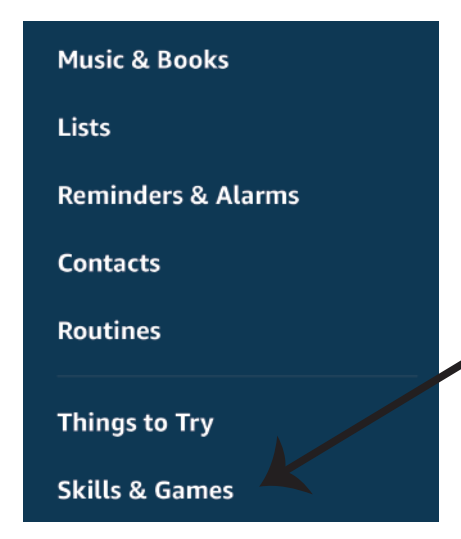

**Passo 5: Nella barra di ricerca, come mostrato, digitare "V-TAC Smart Home" e fare clic sull'abilità V-TAC Smart Home, come mostrato nell'immagine qui so�o.**

# Search

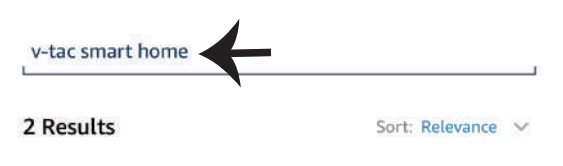

**V-TAC Smart Home Smart Home** \*\*\*\*\*\*

**Passo 7: Accedere con i propri credenziali di accesso "V-TAC Smart Home". Se non ha già un account, registrarsi facendo clic sul registro.**

**Passo 6: Fare clic su "ENABLE TO USE" per collegare l'abilità V-TAC Smart Home con l'applicazione Amazon Alexa.**

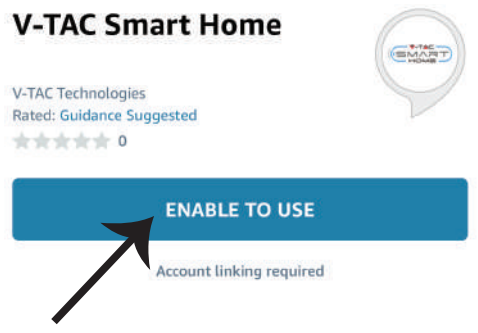

Passo 8: a) Dopo aver collegato corretta**mente l'abilità V-TAC, chiudere la finestra e (b) fare clic su "Scopri disposi�vo". Assicurarsi che il disposi�vo intelligente sia collegato all'applicazione "V-TAC Smart Home".**

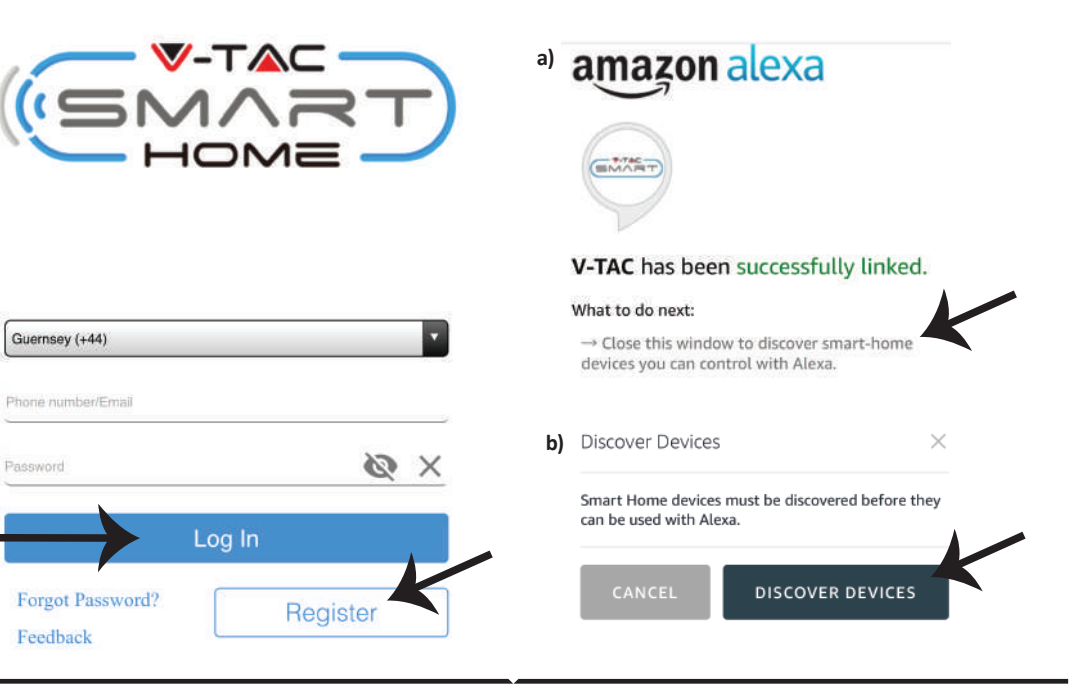

Passo 9: Scoprire il proprio dispositivo intelligente su Alexa. Dopo aver attivato l'abilità, **A) È possibile inviare il comando vocale "Alexa discover devices" al proprio disposi�vo Alexa.**

**B) Per aggiungere manualmente il dispositivo sulla home page,**  $\overline{=}$  **fare clic su Aggiungi disposi�vo, selezionare il disposi�vo che si desidera aggiungere e fare clic su Scoprire disposi�vo.**

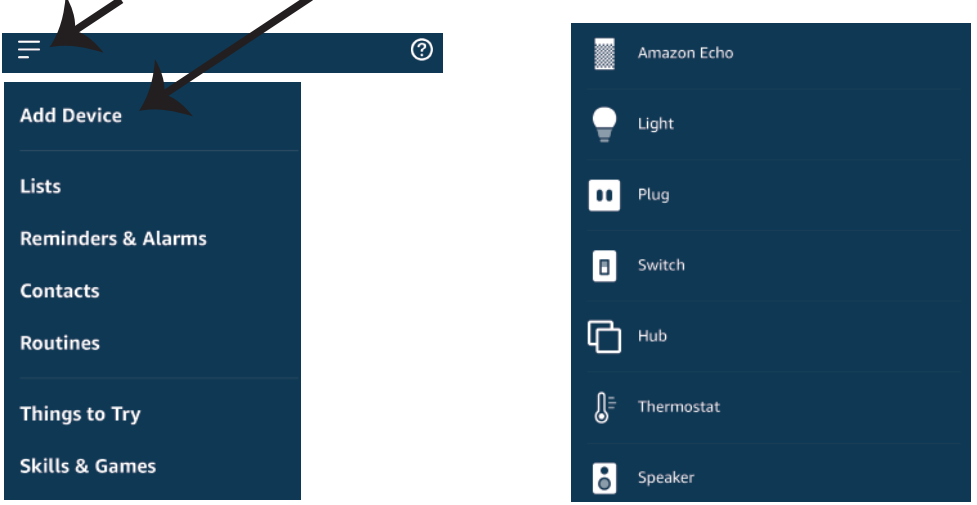

*Nota: La ricerca del dispositivo deve essere eseguita ogni volta che il nome del dispositivo viene modificato nell'applicazione.*

# **COMANDI DI ALEXA**

Ora è possibile controllare il proprio dispositivo intelligente utilizzando i comandi vocali su Alexa. Di seguito sono riportati alcuni comandi di esempio su come utilizzare il dispositivo Alexa:

- ! *Alexa, attivare la presa intelligente.*
- ! *Alexa, disattivare la presa intelligente.*<br><br>**DSE DA RICORDARE PRIMA D**

# **COSE DA RICORDARE PRIMA DI INIZIARE L'INSTALLAZIONE:**

- *1. L'applicazione "V-TAC Smart Light" e l'applicazione "Amazon Alexa".*
- *2. Assicurarsi di avere un dispositivo "Amazon Alexa" (incluso Eco, Echo Tap o Echo Dot).*
- *3. Un dispositivo "Smart Home"*
- *4. Una rete senza fili stabile.*

# **IMPOSTAZIONI DI GOOGLE HOME**

**Passo 1:** 

**a&b) Installa l'applicazione "Google Home" tramite l'App Store (iOS) o il Play Store (Android) e registrarsi. Se ha già un account "Google Home", procedi con il login.**

**c) Creare una "Nuova casa"/Scegliere dalle case esisten�, se presen�.**

**d) A�vare il disposi�vo "Google Home" e collegalo all'applicazione. (Quindi procedere al passo 2)**

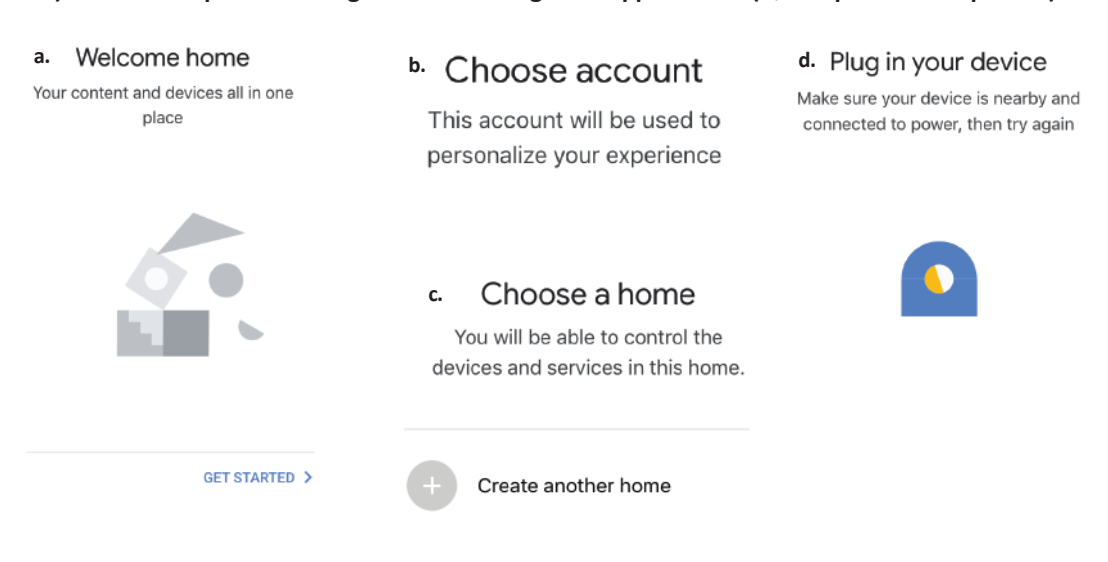

**Passo 2: Una volta visualizzata la pagina Home di Google, fare clic sull'icona Aggiungi "+" per**  aggiungere un nuovo dispositivo e abilità. Quindi, fare clic su "Impostazioni dispositivo" come mostrato nella figura sottostante.

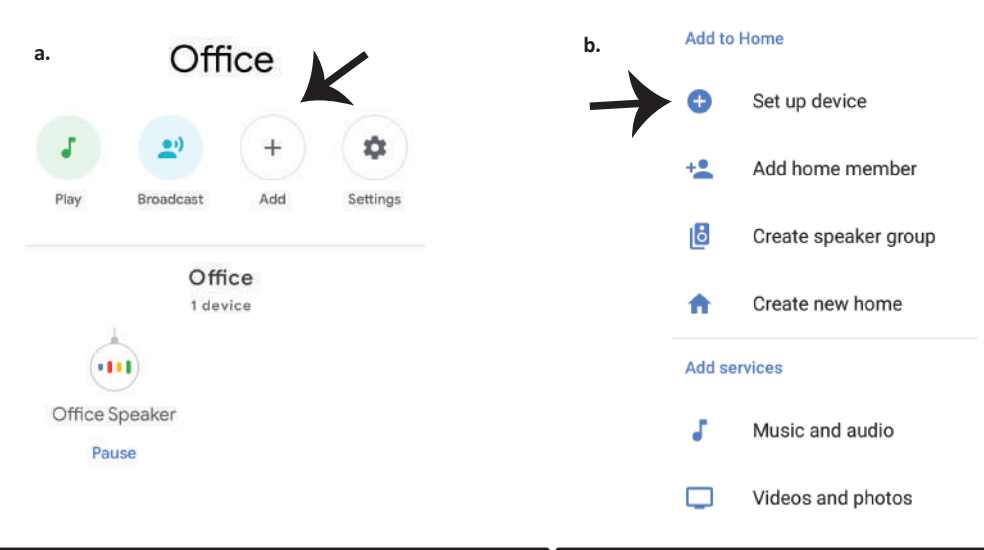

Passo 3: Assicurarsi che il dispositivo intelligen**te sia collegato all'applicazione "V-TAC Smart Light", prima di iniziare il passo 3. Fare clic sulla punta della freccia come evidenziato nella figura sottostante.** 

## Set up

Set up new devices or add existing devices and services to your home

#### New devices

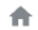

#### Set up new devices

Google Home, smart displays and devices labelled 'Made for Google' such as C by GE smart bulbs

#### Works with Google

Have something already set up? ⊕ Link your smart home services such as Philips Hue and TP-Link

#### **Passo 5: Accedere con i propri credenziali di accesso "V-TAC Smart Home" per collegare il disposi�vo "Cassa intelligente".**

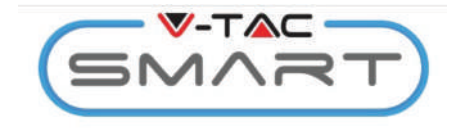

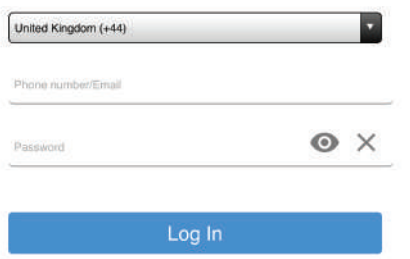

**Passo 4: Digitare "Vtac" nella barra di ricerca e fare clic sull'icona V-TAC Smart Home dalle opzioni del menu come mostrato di seguito.**

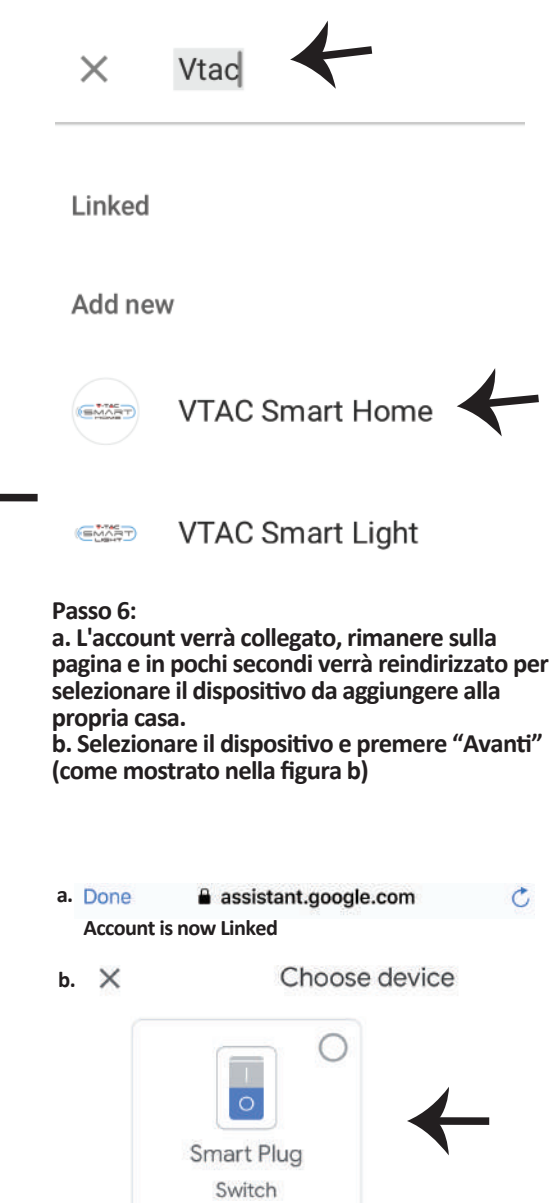

**Passo 7: Selezionare la "Casa" in cui desideri aggiungere il disposi�vo intelligente (OPPURE) è possibile creare una "Nuova casa" per aggiungere il disposi�vo intelligente ad essa.**

**Passo 8: Ha aggiunto con successo il "Disposi� vo intelligente V-TAC" alla sua applicazione "Google Home".**

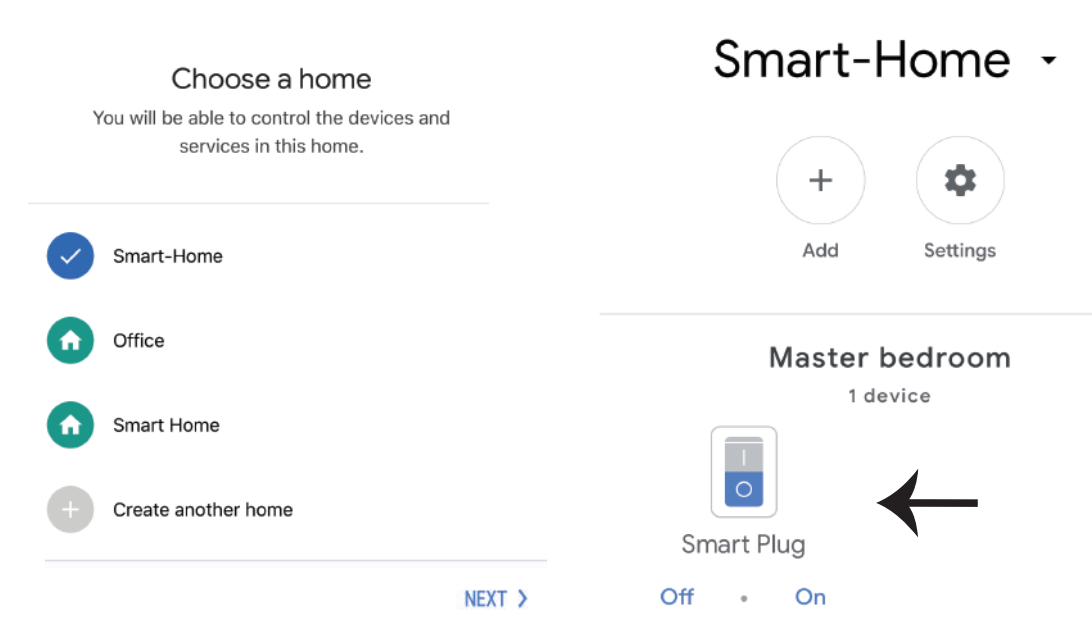

Passo 9: È possibile attivare/disattivare la lampada facendo clic sulle opzioni Acceso/Spento **(come mostrato nella figura a). (OPPURE) È possibile fare clic sul Nome (Per esempio: presa intelligente, come mostrato di seguito) per reindirizzare a una nuova pagina.**

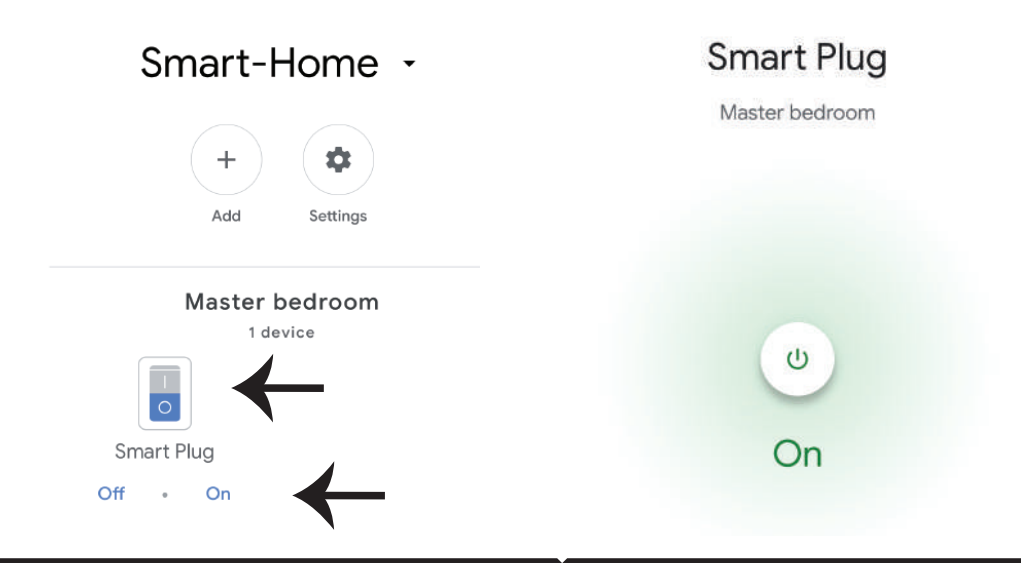

# **Comandi di Google:**

Ora è possibile controllare il proprio dispositivo intelligente utilizzando i comandi vocali su Google Home. Di seguito sono riportati alcuni comandi di esempio su come utilizzare il disposi-**�vo Google Home:**

- ! *OK Google, attivare la presa intelligente.*
- ! *OK Google, disattivare la presa intelligente.*

# **COSE DA RICORDARE PRIMA DI INIZIARE L'INSTALLAZIONE:**

- *1. L'applicazione "V-TAC Smart Light" e l'applicazione "Google Home".*
- *2. Assicurarsi di avere un dispositivo "Google Home".*
- *3. Un dispositivo "Smart Home".*
- *4 Una rete senza fili stabile.*

**In case of any query/issue with the product please reach out to us at support@vtacexports.com V-TAC EUROPE LTD, Bulgaria, Plovdiv 4000, bul.L.Karavelow 9B**

**Krok 1: Otwórz aplikację "V-TAC INTELI-GENTNY DOM", zarejestruj się. Jeśli masz już profil w "V-TAC INTELIGENTNY DOM", przejdź do logowania.**

**Krok 2: Aby dodać nowe urządzenie należy nacisnąć klawisz "+" (jak wskazano poniżej)**

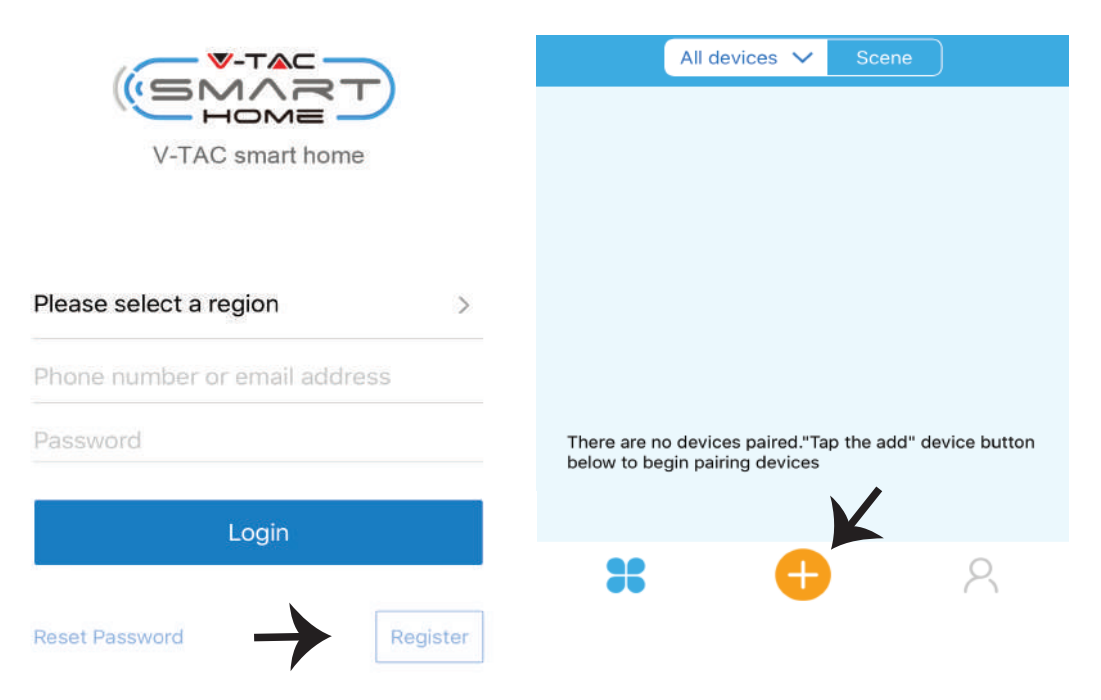

**Krok 3: Upewnij się, że twoje urządzenie jest zasilane.**

**1) Naciśnij i przytrzymaj przycisk zasilania 7 sekund aby udostępnić urządzenie w trybie parowania. W trybie parowania LED zacznie migać trzy razy szybciej.**

**2) Aby rozpocząć połączenie urządzenia z aplikacją, Kliknij na opcję Quick pairing.**

**Adnotacja: W razie powstania problemów parowania w "Szybki tryb parowania", proszę spróbować sparować urządzenie w trybie kompatybilnym (kliknąć w link, jak wskazane jest na rysunku).**

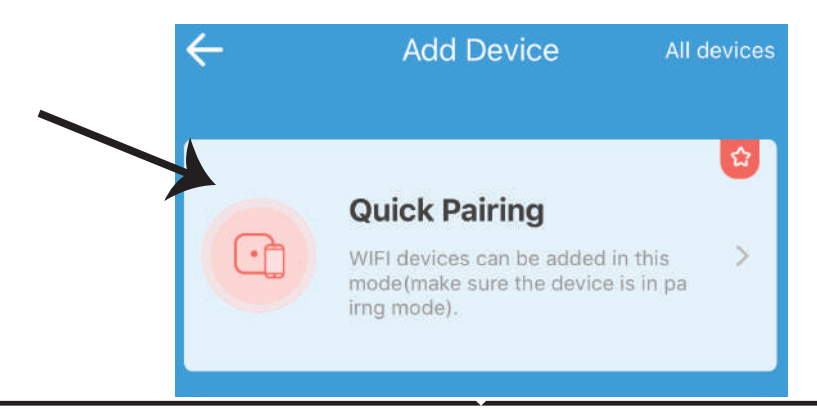

### **Krok 4: Wybierz nazwę Twojego WIFI, wprowadź hasło i naciśnij "Dalej".**

### **Krok 5: Nazwij swoje urządzenie (na przykład: Smart Plug/ Smart Switch) i kliknij na Complete.**

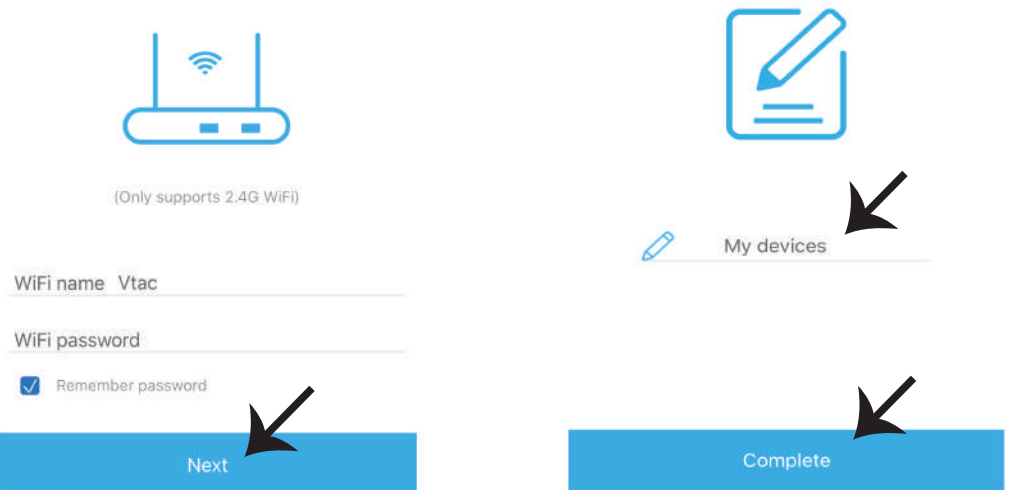

**Krok 6: Twoje urządzenie zostało sparowane i będzie się pojawiać (Na przykład: jak wsakano na rysunku poniżej).**

**a) Aby włączyć/wyłączyć urządzenie naciśnij ikonę "włącz/wyłącz" (jak wskazano na rysunku poniżej).**

**b) Aby wprowadzić więcej ustawień w inteligentnym urządzeniu kliknij "Nazwa" (Na przykład: inteligentna wtyczka, jak wskazano na rysunku)**

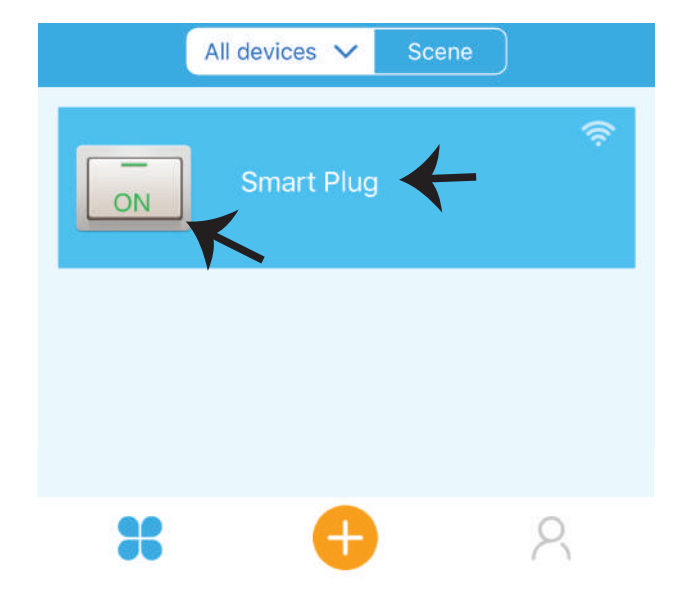

**Krok 7: Urządzenie Smart Home firmy V-TAC zostało zaprojektowane w taki sposób, aby pozwalało na korzystanie z wielu opcji:**

**a) Dzielenie sie dostępem – Ta funkcja umożliwia nam dzielenie się dostępem z innym użytkownikem.**

**b) Harmonogram – pozwala wlączać/wyłączać urządzenie do wyboru dnia i czasu. Ta charakterystyka umożliwia też tryb powtarzania, w którym można ustawić konfigurację dnia LUB konfigurację dowolnego dnia tygodnia.**

**c) Timer: Funkcja �mera pozwala ustawić "dzień-godzinę-minutę" w celu ustalić czas włączenia/wyłączenia urządzenia.** 

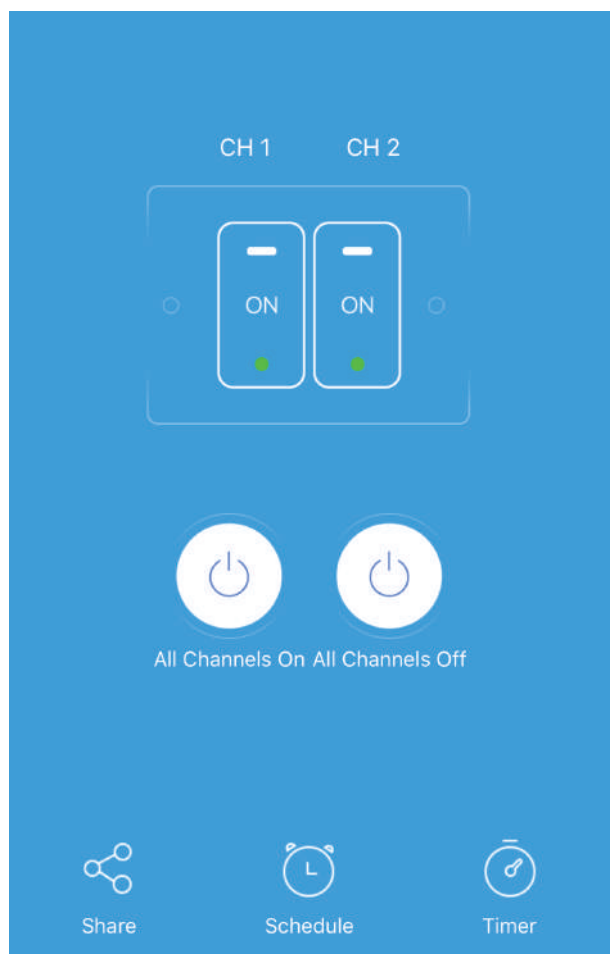

# **USTAWIENIA ALEXA**

**Krok 1: Zainstaluj aplikację "Amazon Alexa" za pomocą sklepu App Store (iOS) lub za pomocą "Play Store" (Android), zarejestruj się. Jeśli masz profil w Amazon Alexa, proszę wejść na swój profil.**

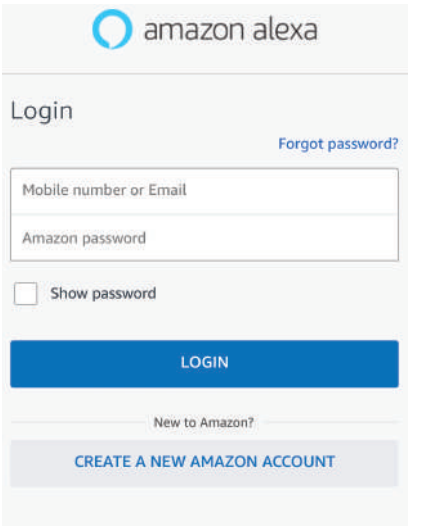

**Krok 3: Na stronie początkowej aplikacji "Amazon Alexa", naciśnij ikonę, jak wskazano na rysunku poniżej.**

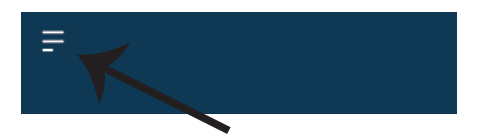

**Krok 2: Jeśli jesteś na stronie początkowej aplikacji Amazon Alexa, naciśnij ikonę w prawym, dolnym rogu aby dodać nowe urządzenie i włączyć umiejętności**

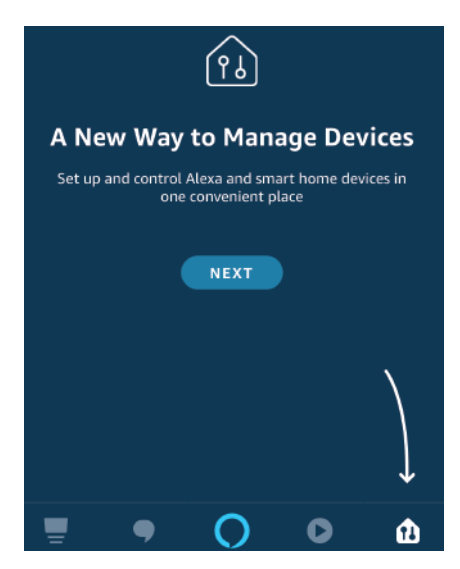

**Krok 4: Naciśnij "Umiejętności i gry", jak wskazano poniżej.**

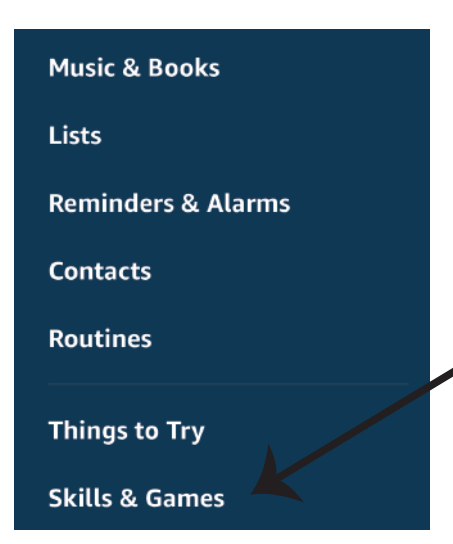

**Krok 5: W pasku wyszukiwania wpisz "V-TAC Smart Home" i kliknij na V-TAC Smart Home, jak pokazano na rysunku poniżej.**

# Search

Guernsey (+44)

Phone number/Email

Password

Feedback

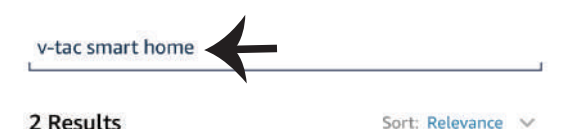

**V-TAC Smart Home Smart Home** \*\*\*\*\*\*

**Krok 7: Wprowadź "Dane do logowania" na "V-TAC INTELIGENTNY DOM", naciśnij "Logowanie". Jeśli nie masz profilu, proszę zarejestrować się klikając na rejestr.**

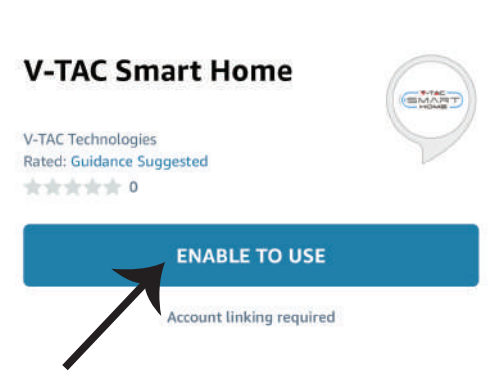

**Krok 6: Kliknij na "ENABLE TO USE", aby połączyć V-TAC Smart Home z aplikacją** 

**Amazon Alexa.**

**Krok 8: a) Po udanym połączeniu z "V-TAC umiejętność", zamknij okno; (b) naciśnij "Znajdź urządzenie". Upewnij się, że inteligentne urządzenie zostało sparowane z aplikacją "V-TAC INTELIGENTNY DOM".**

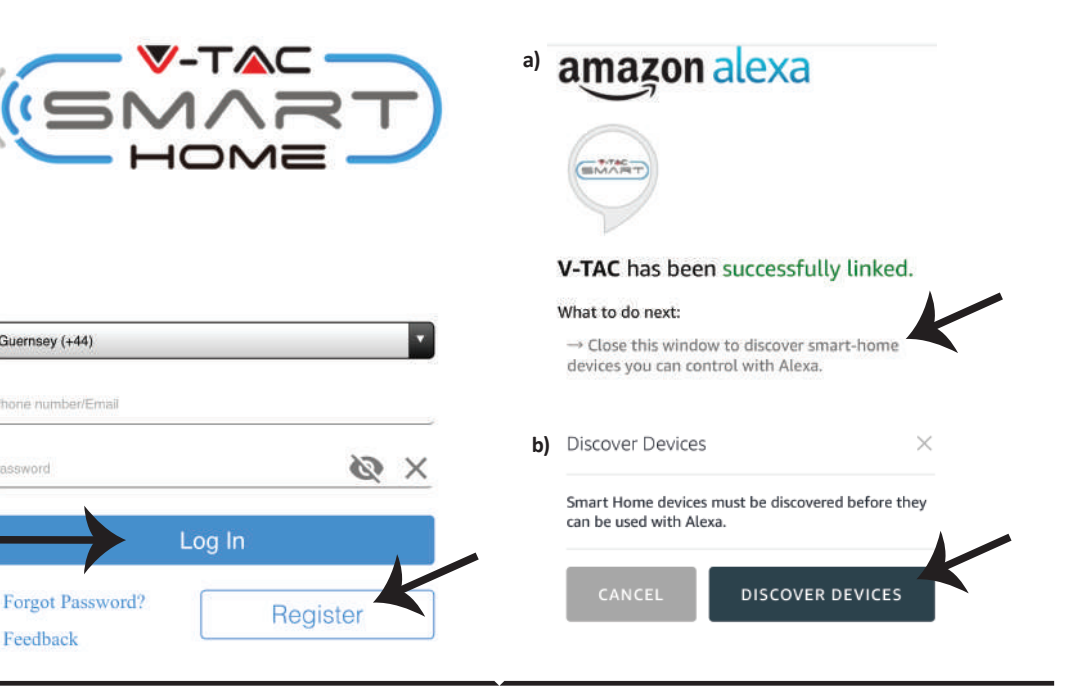

**Krok 9: Wyszukaj swoje inteligentne urządzenie Alexa. Po tym, jak zaktywujesz opcję, A) Możesz podać polecenie głosowe "Alexa discover devices" do swojego urządzenia Alexa.**

**B) Aby dodać w rtybie reczym urządzenie do strony głównej, kliknij na**  $\overline{a}$  **Add device, wybierz urządzenie, które chcesz dodać, i kliknij na Discover device.**

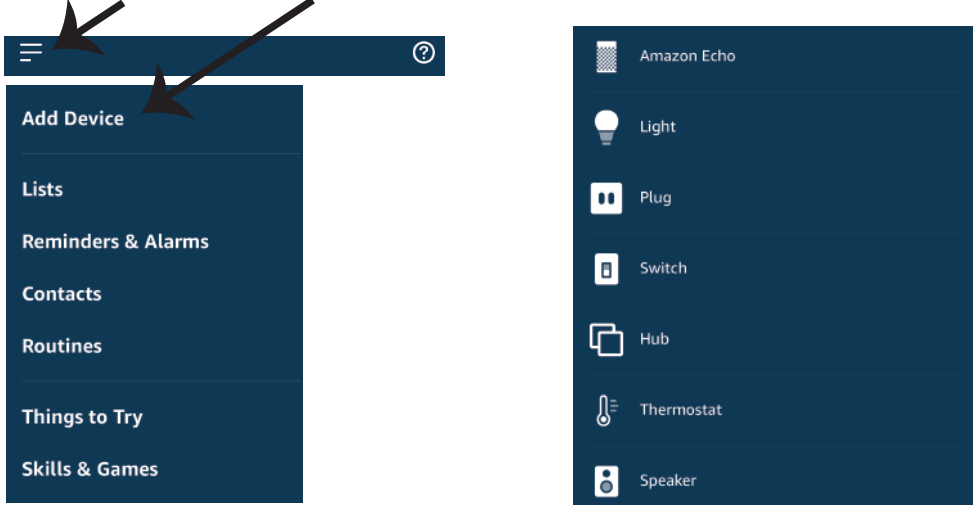

*Adnotacja: Znajdź Swoje inteligentne urządzenie w Alexa po każdej zmianie jego nazwy.*

# **KOMENDY ALEXA**

**Możesz teraz kontrolować swoje inteligentne urządzenie za pomocą poleceń głosowych Alexy. Niżej podano przykładowe polecenia dotyczące korzystania z urządzenia Alexa:**

- ! *Alexa, włącz inteligentną wtyczkę*
- ! *Alexa, wyłącz inteligentną wtyczkę*

## **RZECZY O KTÓRYCH MUSISZ PAMIĘTAĆ PRZED PRZYSTĄPIENIEM DO INSTALACJI:**

- *1. Aplikacja "V-TAC INTELIGENTNY DOM" i aplikacja "Amazon Alexa"*
- *2. Upewnij się, że masz urządzenie "Amazon Alexa" (włącznie Echo, Echo Tap lub Echo Dot)*
- *3. Urządzenie "INTELIGENTNY DOM"*
- *4. Stabilna sieć WiFi*

# **USTAWIENIA GOOGLE HOME**

**Krok 1:** 

**a & b) Zainstaluj aplikację Google Home za pomocą App Store (iOS) lub za pomocą Play Store (Android), zarejestruj się. Jeśli masz profil w Google Home, proszę przejdź do logowania. c) Stwórz nowy dom/wybierz istniejący dom.**

**d) Włącz urządzenie Google Home i połącz go z aplikacją. (Potem przejdź do kroku 2)**

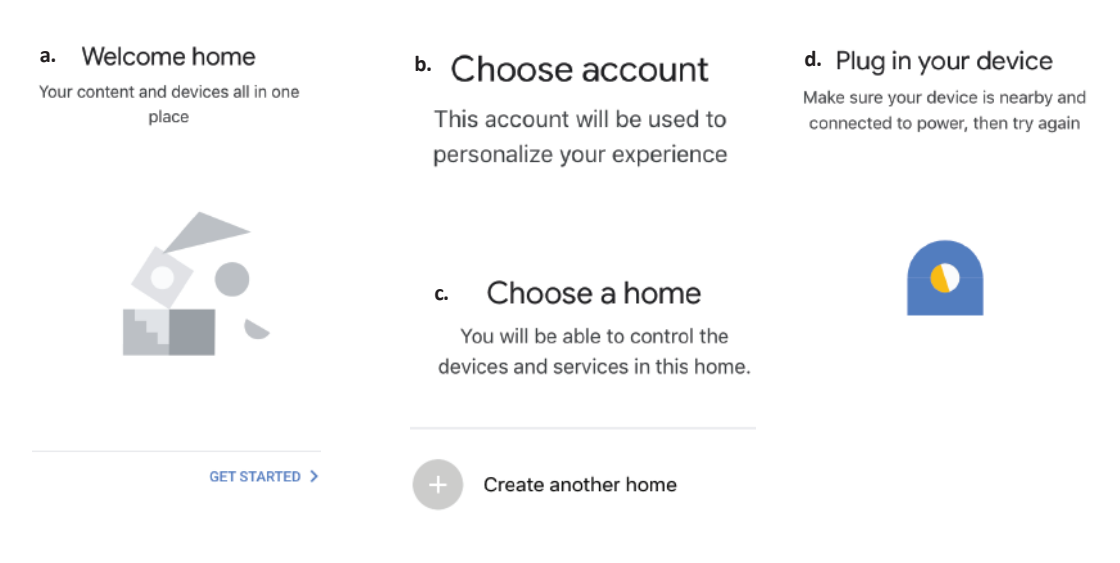

**Krok 2: Jeśli jesteś na stronie początkowej Google, naciśnij ikonę dodania "+" – aby dodać nowe urządzenie i umiejętność. Naciśnij potem "Ustawienie urządzenia", jak wskazano na rysunku poniżej** 

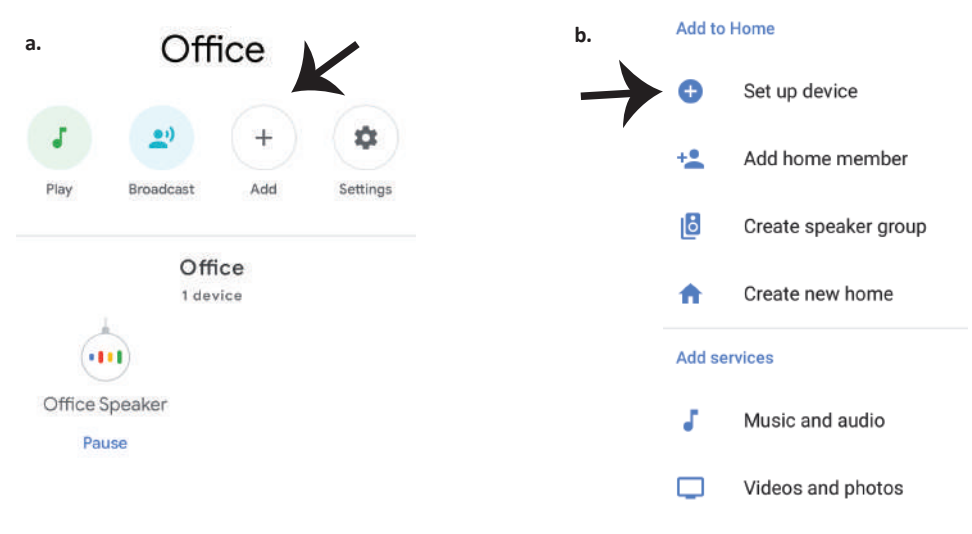

**Krok 3: Przed przystąpieniem do kroku 3, upewnij się, że Inteligentne urządzenie zostało sparowane z aplikacją "V-TAC INTELIGENTNY DOM". Naciśnij na segment strzałki, jak wskazano na rysunku poniżej.**

Set up

Set up new devices or add existing devices and services to your home

#### New devices

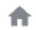

#### Set up new devices

Google Home, smart displays and devices labelled 'Made for Google' such as C by GE smart bulbs

#### Works with Google

Have something already set up? ⊕ Link your smart home services such as Philips Hue and TP-Link

#### **Krok 5: Załoguj się w "V-TAC INTELIGENTNY DOM" aby podłączyć urządzenie "INTELI-GENTNY DOM"**

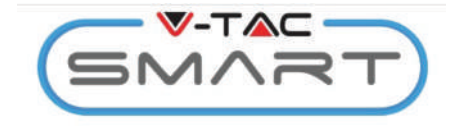

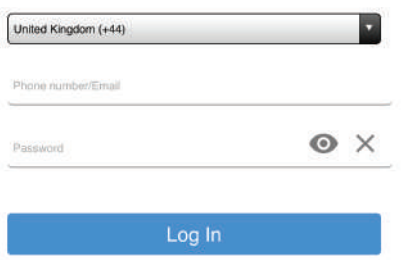

**Krok 4: Wpisz "Vtac" w pasku wyszukiwarki i kliknij na ikonę V-TAC Smart Home w rozwi- janym menu z opcjami, jak opisano poniżej:**

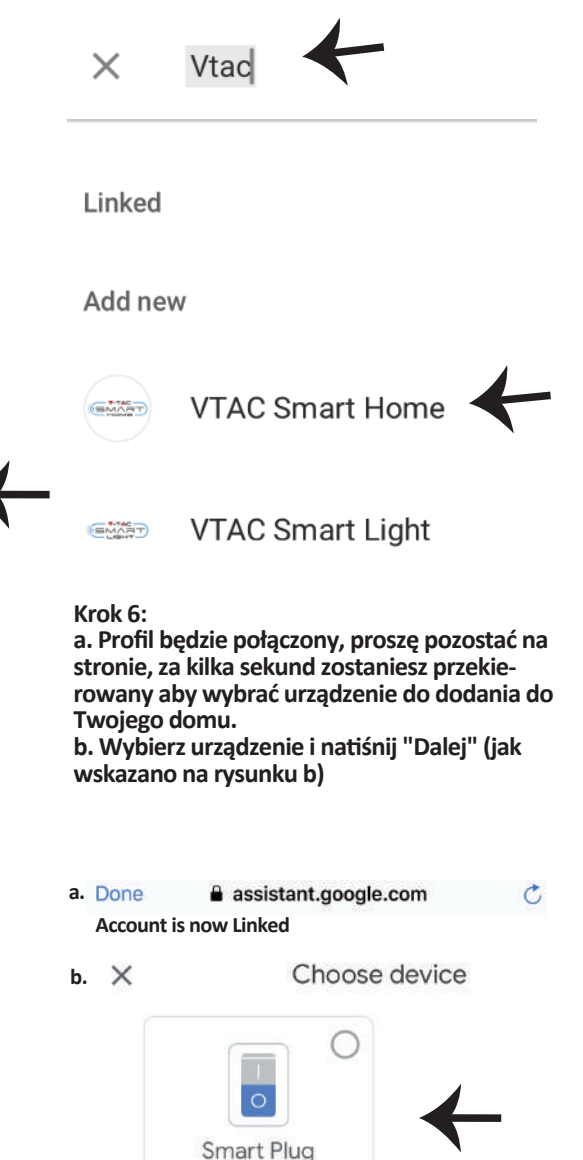

Switch

**Krok 7: Wybierz "Dom", do którego chcesz Krok 8: Udane dodanie "V-TAC Inteligentne urządzenie" do Twojej aplikacji "Google dodać Inteligentne urządzenie. (LUB) Możesz stworzyć "Nowy dom", aby dodać Home". do niego Inteligentne urządzenie.** Smart-Home Choose a home You will be able to control the devices and services in this home  $\ddot{}$ α Add Settings Smart-Home Office Master bedroom 1 device Smart Home Č Create another home Smart Plug NEXT >  $Off$ On  $\alpha$ 

**Krok 9: Możesz włączyć/wyłączyć urządzenie, naciskając opcje włączyć/wyłączyć, jak wskazano poniżej. (LUB) Możesz nacisnąć Nazwę (Ha przykład: inteligentna wtyczka, jak wskazano poniżej) do przekierowania na nową stronę.**

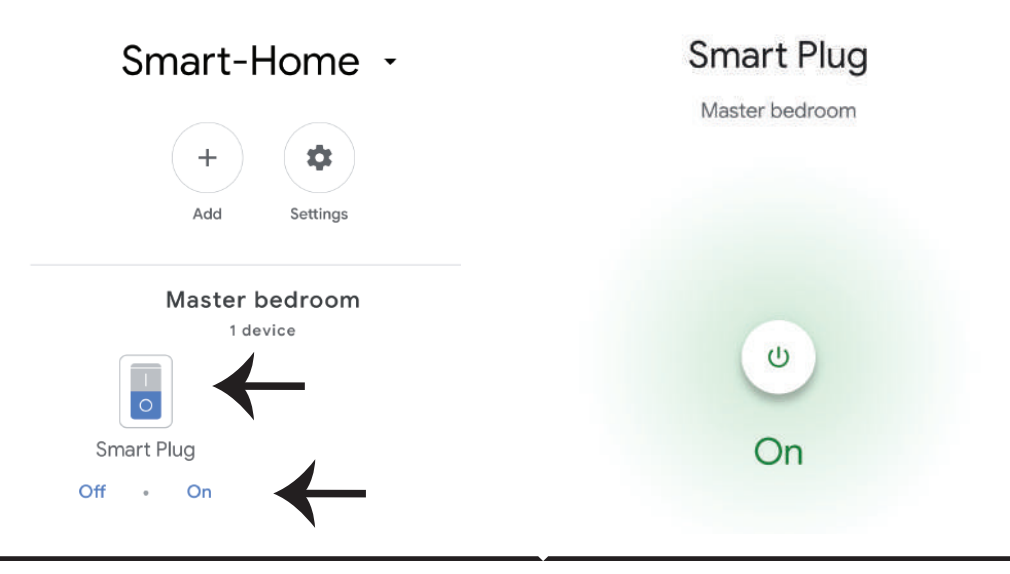

# **Komendy Google:**

**Możesz teraz kontrolować swoje inteligentne urządzenie za pomocą głównych poleceń w Google Home. Niżej podano przykładowe polecenia dotyczące korzystania z urządzenia Google Home:**

- ! *OK Google, włącz inteligentną wtyczkę*
- ! *OK Google, wyłącz inteligentną wtyczkę*

## **RZECZY O KTÓRYCH MUSISZ PAMIĘTAĆ PRZED PRZYSTĄPIENIEM DO INSTALACJI:**

- *1. Aplikacja "V-TAC INTELIGENTNY DOM" & aplikacja "Google Home"*
- *2. Upewnij się, że masz urządzenie "Google Home"*
- *3. Inteligentne Home Urządzenie*
- *4. Stabilna sieć WiFi*

**In case of any query/issue with the product please reach out to us at support@vtacexports.com V-TAC EUROPE LTD, Bulgaria, Plovdiv 4000, bul.L.Karavelow 9B**

**Βήμα 1: Ανοίξτε την εφαρμογή "V-TAC Smart Home" και εγγραφείτε. Αν διαθέτετε ήδη ένα προφίλ στο "V-TAC Smart Home", πατήστε "Συνέχιση προς την είσοδο".**

**Βήμα 2: Για να προσθέσετε μια νέα συσκευή, πατήστε πάνω στο σύμβολο "+" (όπως το δείχνουμε παρακάτω).**

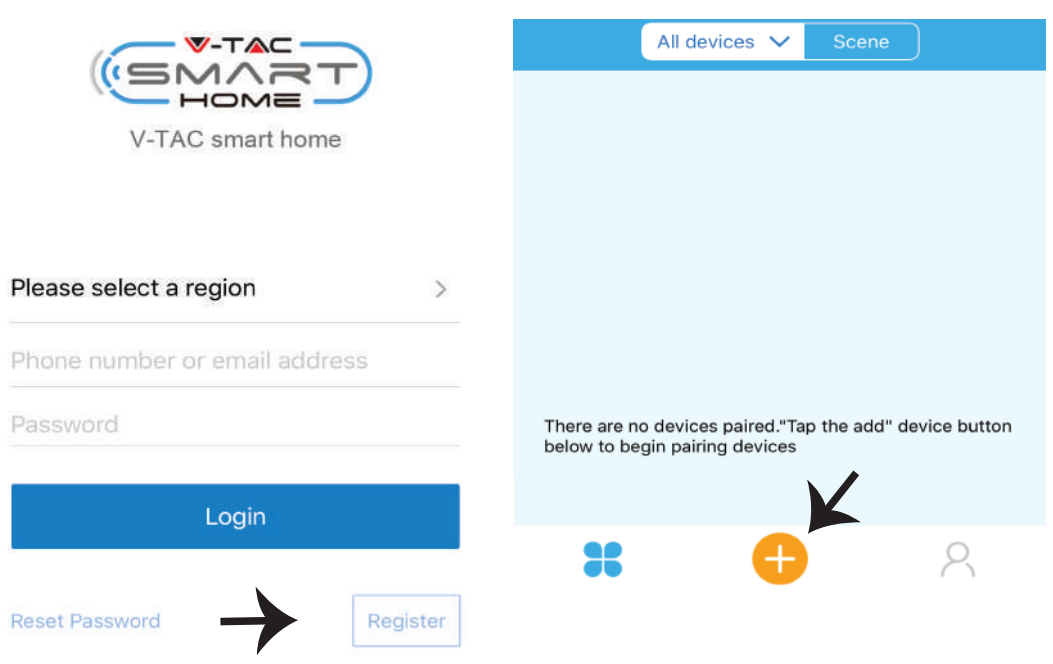

**Βήμα 3: Βεβαιωθείτε ότι η έξυπνη συσκευή σας συνδέθηκε με την ηλεκτροδότηση. 1) Πατήστε και κρατήστε το κουμπί της ηλεκτροδότησης επί 7 δευτερόλεπτα, για να κάνετε τη** 

**συσκευή να μετέχει στη Λειτουργία σύνδεσης. Αφού βρίσκεστε στη Λειτουργία σύνδεσης, το LED θα αρχίσει να αναβοσβήνει 3 φορές.** 

**2) Κάντε κλικ στην επιλογή Γρήγορη αντιστοίχιση για να ξεκινήσετε την αντιστοίχιση της συσκευής με την εφαρμογή**

**Σημείωση : Αν αντιμετωπίσετε οποιαδήποτε προβλήματα κατά τη σύνδεση με την "Διαδικασία ταχείας σύνδεσης", παρακαλώ να προσπαθήσετε να συνδέσετε τη συσκευή σε λειτουργία, συμβατή με τη σύνδεση (κάντε κλικ στη σύνδεση, όπως δείχνουμε στην απεικόνιση).**

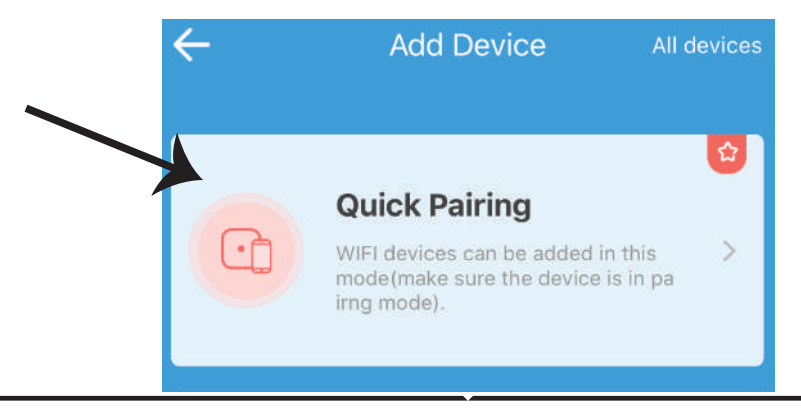

### **Βήμα 4: Επιλέξτε το όνομα του δικού σας Wi-Fi, εισάγετε την παρόλα και πιέστε "Επόμενο".**

**Βήμα 5: Ονομάστε τη συσκευή σας (για παράδειγμα: Smart Plug / Smart Switch) και κάντε κλικ στην επιλογή Ολοκλήρωση.**

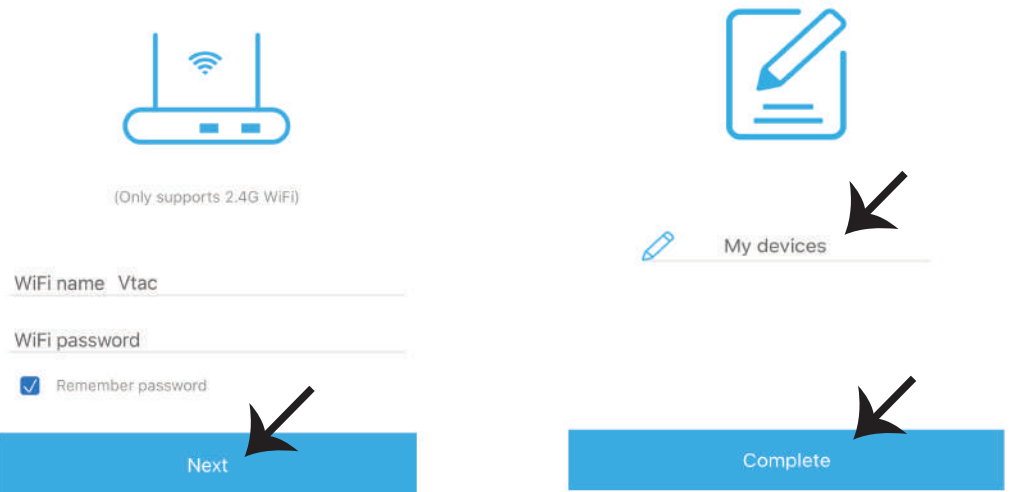

**Βήμα 6: Η συσκευή σας συνδέθηκε και θα φαίνεται (π.χ.: όπως φαίνεται στην απεικόνιση παρακάτω).**

**a) Για να συνδέσετε/ κλείσετε τη συσκευή της εικόνας, πιέστε το ΟΝ/OFF (όπως φαίνεται στην απεικόνιση παρακάτω).**

**b) Για να εισάγετε περισσότερες ρυθμίσεις στην έξυπνη συσκευή σας, πατήστε στο Όνομα (π.χ.: smart φις, όπως φαίνεται στην απεικόνιση παρακάτω).**

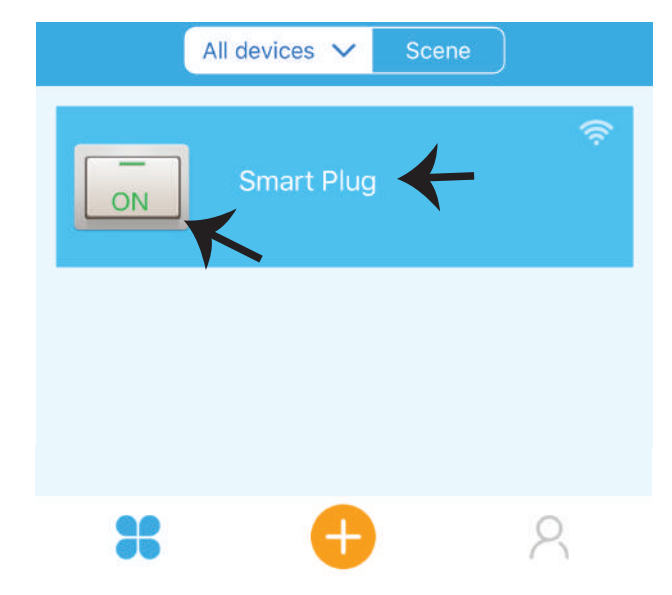
**Στάδιο 7: Το Smart Home V-TAC έχει σχεδιαστεί για να υποστηρίζει πολλές επιλογές:**

**a) Ανακοίνωση – Αυτή η λειτουργία σας επιτρέπει να χρησιμοποιήσετε την πρόσβαση μαζί με άλλο χρήστη.**

**b) Χρονοδιάγραμμα – το �mer του χρονοδιαγράμματος σας επιτρέπει να ανοίξετε/ να κλείσετε τη συσκευή επιλογής ημερομηνίας και ώρας. Αυτά τα χαρακτηριστικά επιτρέπουν επίσης τη λειτουργία της επανάληψης, στην οποία μπορείτε να ορίσετε τον επιθυμούμενο συνδυασμό ημέρας Ή οποιασδήποτε μέρας της εβδομάδας.**

**c) Χρονοδιακόπτης - Η λειτουργία χρονοδιακόπτη σάς επιτρέπει να ορίσετε "ημερήσια ώρα-λεπτά" για να ρυθμίσετε την ώρα ενεργοποίησης / απενεργοποίησης της συσκευής.**

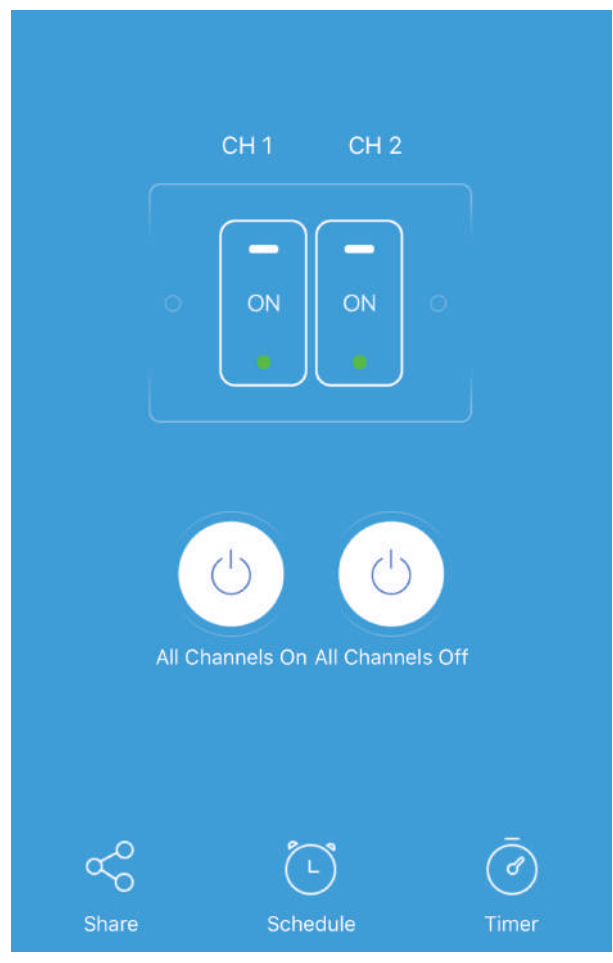

## **ΡΥΘΜΙΣΕΙΣ ΤΗΣ ALEXA**

**Βήμα 1: Τοποθετήστε την εφαρμογή "Amazon Alexa" με το App Store (iOS) ή το "Play Store" (Android) και εγγραφείτε. Αν έχετε υπάρχον προφίλ στο Amazon Alexa, παρακαλώ μπείτε μέσα σε αυτό.**

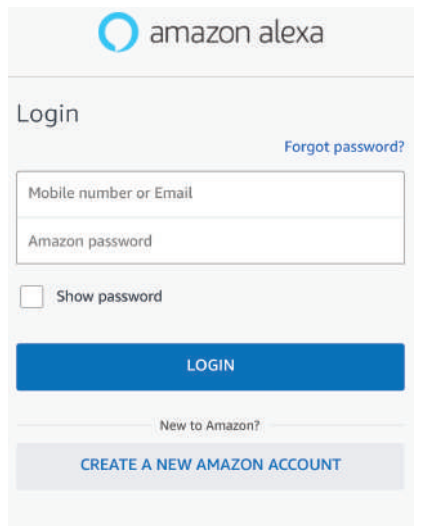

**Βήμα 3: Στην αρχική σελίδα της εφαρμογής "Amazon Alexa", πατήστε πάνω στην απεικόνιση, όπως το δείχνουμε στην απεικόνιση παρακάτω**

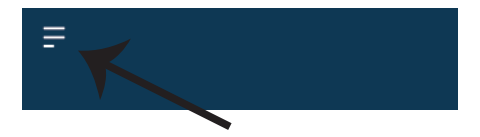

**Βήμα 2: Αφού βρίσκεστε στην αρχική σελίδα της Amazon Alexa, πατήστε την κάτω δεξιά απεικόνιση – όπου δείχνει ο δείκτης – για να προσθέσετε νέα συσκευή και να επιτρέψετε τη χρήση νέας ικανότητας.**

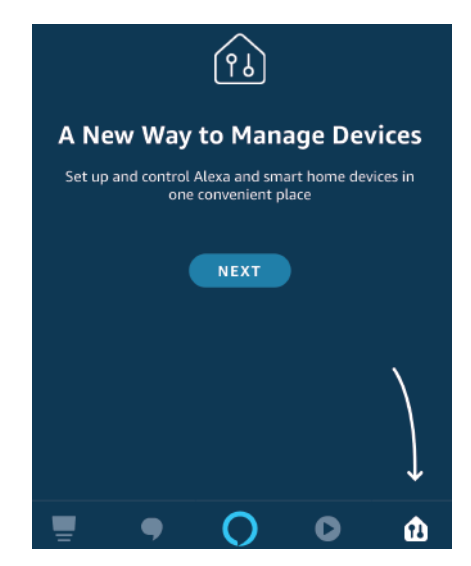

**Βήμα 4: Πατήστε "Ικανότητες και παιχνίδια", όπως δείχνουμε παρακάτω.**

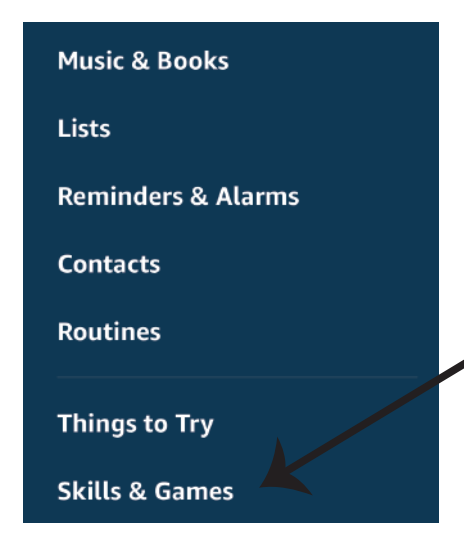

**Βήμα 5: Στη γραμμή αναζήτησης, όπως φαίνεται, πληκτρολογήστε "V-TAC Smart Home" και κάντε κλικ στο V-TAC Smart Home, όπως φαίνεται στην παρακάτω εικόνα.**

## Search

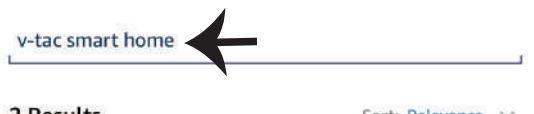

2 Results

Sort: Relevance v

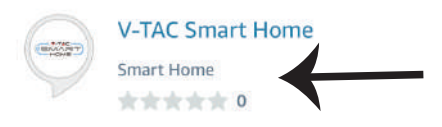

**Βήμα 7: Εισάγετε "Δεδομένα εισόδου" της "V-TAC Smart Home" και στη συνέχεια πατήστε "Είσοδος". Αν δεν διαθέτετε υπάρχον προφίλ, παρακαλώ εγγραφείτε αφού πατήσετε στο Μητρώο.**

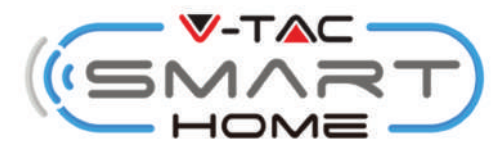

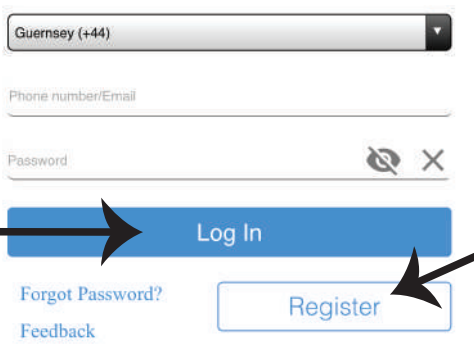

**Βήμα 6: Κάντε κλικ στην επιλογή "ENABLE TO USE" για να συνδέσετε το V-TAC Smart Home στην εφαρμογή Amazon Alexa.**

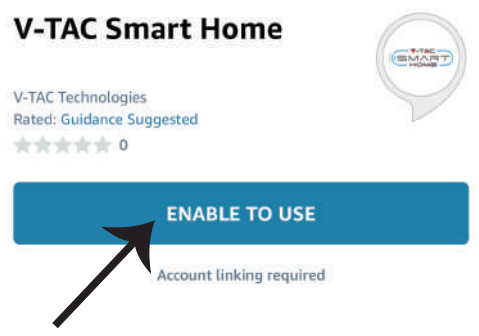

**Βήμα 8: a) Αφού συνδεθείτε με επιτυχία με την ικανότητα της V-TAC, κλείστε το παράθυρο, και (b) πιέστε στο "Άνοιγμα συσκευής". Βεβαιωθείτε ότι η έξυπνη συσκευή συνδέθηκε με την εφαρμογή "V-TAC Smart Home".**

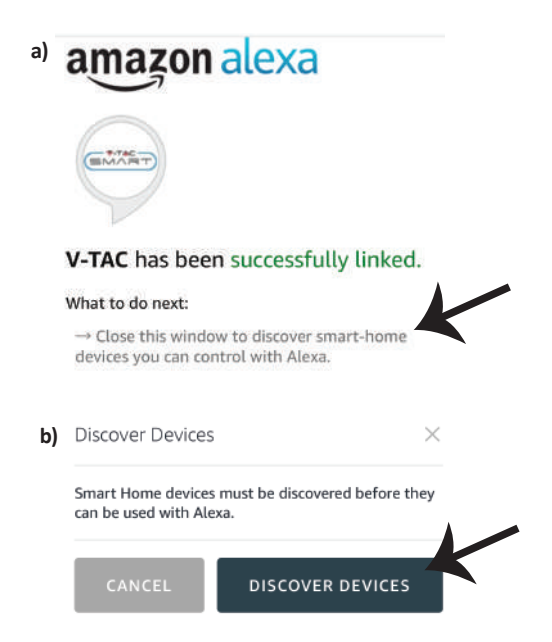

**Βήμα 9: Ανακαλύψτε την έξυπνη συσκευή Alexa. Αφού ενεργοποιήσετε την επιλογή, Α) Μπορείτε να στείλετε τη φωνητική εντολή "Alexa discover devices" στη συσκευή σας Alexa.**

**B) Για να προσθέσετε μια συσκευή χειρός στην αρχική σελίδα, κάντε κλικ στην επιλογή Προσθήκη συσκευής, επιλέξτε τη συσκευή που θέλετε να προσθέσετε και κάντε κλικ στην επιλογή Ανακάλυψη συσκευής.**

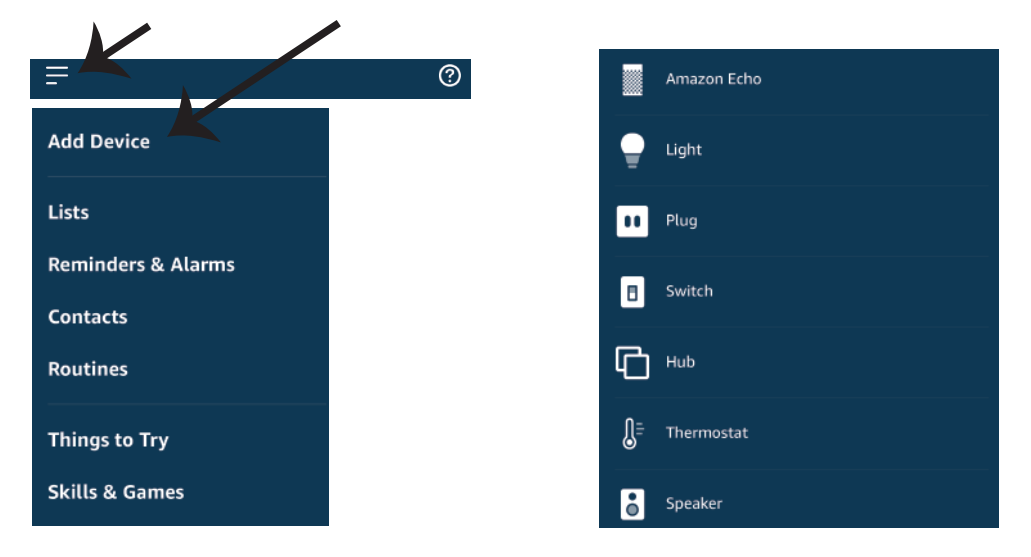

*Σημείωση: Η ανακάλυψη της συσκευής πρέπει να γίνεται κάθε φορά όταν αλλάζετε το όνομα της συσκευής στην εφαρμογή.*

## **ΕΝΤΟΛΕΣ ΓΙΑ ΤΗΝ ALEXA**

**Τώρα μπορείτε να ελέγχετε την έξυπνη συσκευή σας χρησιμοποιώντας τις φωνητικές εντολές Alexa. Παρακάτω υπάρχουν μερικές εντολές δείγματος σχετικά με τον τρόπο χρήσης της συσκευής Alexa:**

! *Alexa, σύνδεσε το έξυπνο φις.*

! *Alexa, κλείσε το έξυπνο φις.*

# **ΤΙ ΝΑ ΘΥΜΗΘΕΙΤΕ ΠΡΟΤΟΥ ΑΡΧΙΣΕΤΕ ΤΗΝ ΤΟΠΟΘΕΤΗΣΗ:**

 *1. Την εφαρμογή "V-TAC Smart Home" και την εφαρμογή "Amazon Alexa".*

*2. Βεβαιωθείτε ότι διαθέτετε τη συσκευή "Amazon Alexa" (συμπεριλαμβανομένων των Echo, Echo Tap ή Echo Dot)*

*3. Τη συσκευή "Smart Home".*

*4. Σταθερό δίκτυο "Wi-Fi".*

# **ΡΥΘΜΙΕΣΙΣ ΤΟΥ GOOGLE HOME**

**Βήμα 1:** 

**a και b) Τοποθετήστε την εφαρμογή Google Home με τη βοήθεια του App Store (iOS) ή του Play Store (Android) και εγγραφείτε. Αν διαθέτετε ήδη ένα προφίλ στο Google Home, παρακαλώ συνεχίστε προς την Είσοδο.**

**c) Δημιουργία νέου σπιτιού / επιλογή υπάρχοντος σπιτιού, αν υπάρχει.**

**d) Συνδέστε τη συσκευή Google Home και στη συνέχεια συνδέστε τη με την εφαρμογή. (Μετά συνεχίστε προς το βήμα 2).**

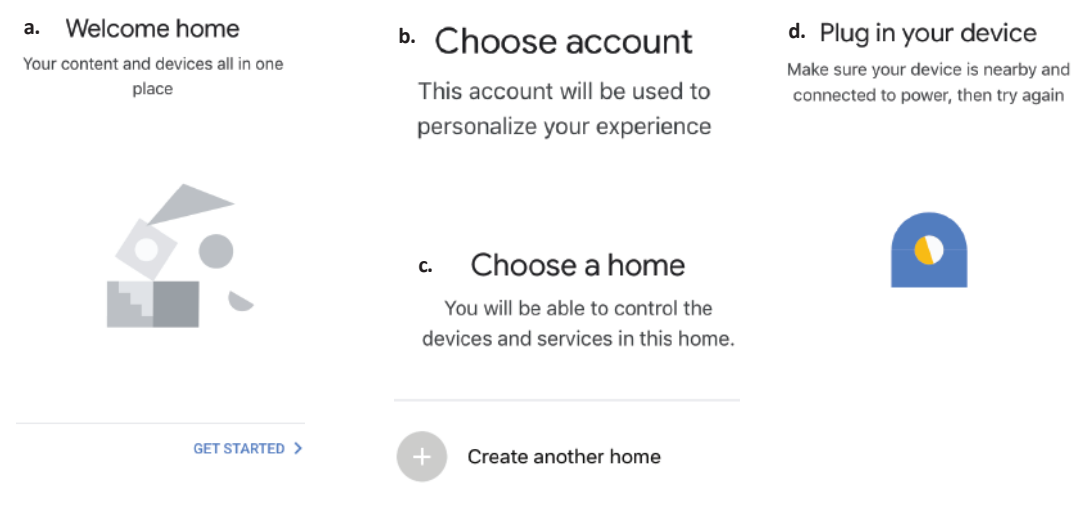

**Βήμα 2: Αφού βρίσκεστε στην αρχική σελίδα του Google, πατήστε στην εικόνα "+" – για να προσθέσετε νέα συσκευή και ικανότητα. Στη συνέχεια πατήστε στο "Ρύθμιση της συσκευής", όπως δείχνουμε στην απεικόνιση παρακάτω.**

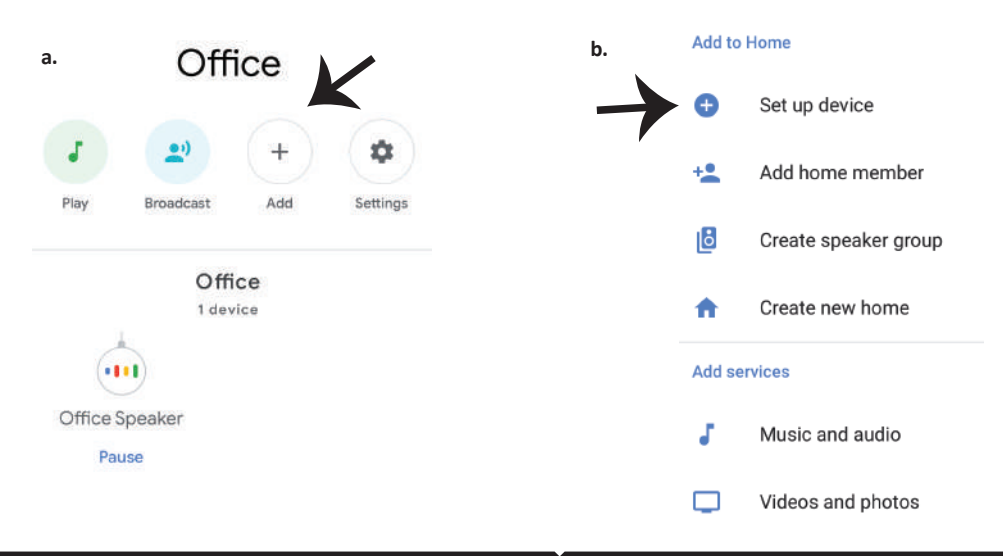

**Βήμα 3: Βεβαιωθείτε ότι η Έξυπνη συσκευή συνδέεται με την εφαρμογή "V-TAC Smart Home" προτού προχωρήσετε στο βήμα 3. Πατήστε στο τμήμα με τους δείκτες, όπως δείχνουμε στην απεικόνιση παρακάτω.**

## Set up

Set up new devices or add existing devices and services to your home

#### New devices

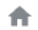

#### Set up new devices

Google Home, smart displays and devices labelled 'Made for Google' such as C by GE smart bulbs

#### Works with Google

Have something already set up? ⊕ Link your smart home services such as Philips Hue and TP-Link

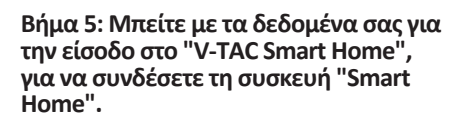

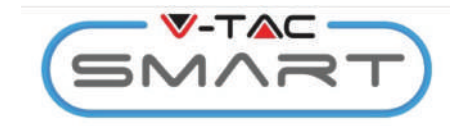

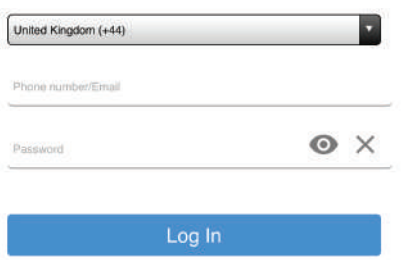

**Βήμα 4: Πληκτρολογήστε "Vtac" στη γραμμή αναζήτησης και κάντε κλικ στο εικονίδιο V-TAC Smart Home από το αναπτυσσόμενο μενού επιλογών, όπως φαίνεται παρακάτω:**

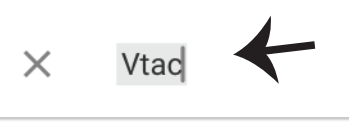

Linked

### Add new

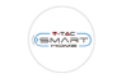

**VTAC Smart Home** 

**VTAC Smart Light EMART** 

#### **Βήμα 6:**

**a. Το προφίλ θα συνδεθεί, παρακαλώ μείνετε στη σελίδα, θα κατευθυνθείτε περαιτέρω σε λίγα δευτερόλεπτα, για να επιλέξετε τη συσκευή που θα προσθέσετε στο σπίτι σας. b. Επιλέξτε τη συσκευή και πιέστε "Επόμενο" (όπως δείχνουμε στην απεικόνιση b)**

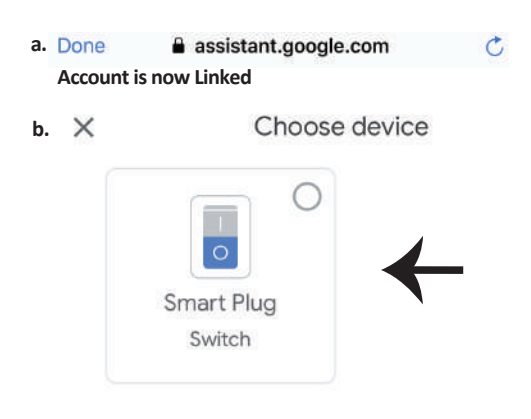

**Βήμα 7: Επιλέξτε "Σπίτι", στο οποίο θα θέλατε να προσθέσετε την Έξυπνη συσκευή, (Ή) μπορείτε να δημιουργήσετε ένα "Νέο σπίτι" σε αυτό.**

**Βήμα 8: Προσθέσατε με επιτυχία την "Έξυπνη συσκευή V-TAC" στην εφαρμογή σας "Google Home".**

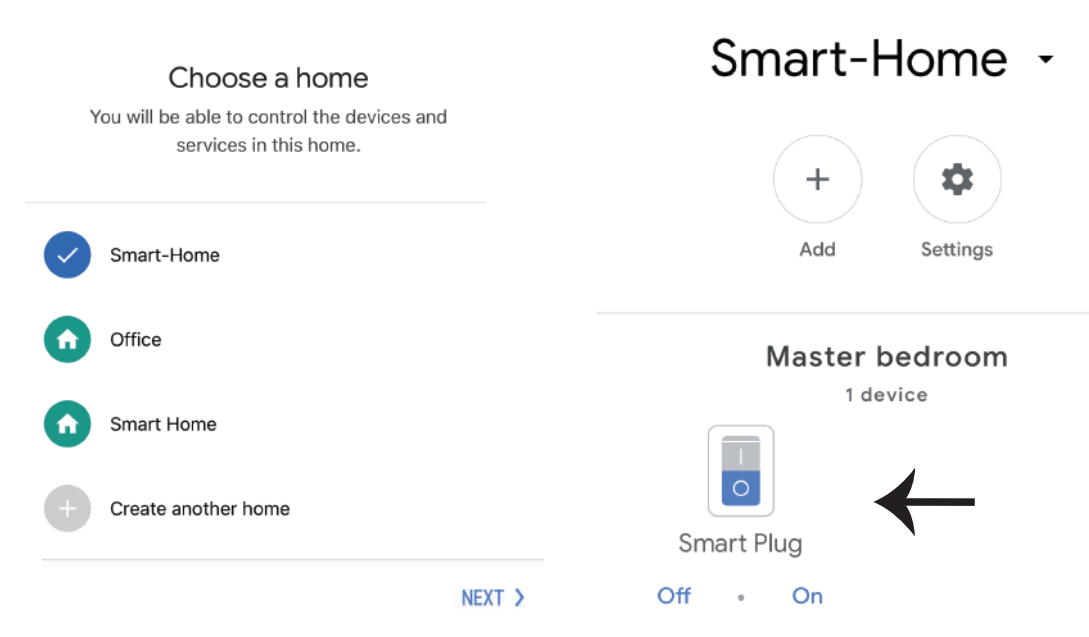

**Βήμα 9: Μπορείτε να ανοίξετε/ να κλείσετε τη συσκευή με το πάτημα εκδοχών ΟΝ/ΟFF, όπως δείχνουμε παρακάτω, (Ή) μπορείτε να πατήσετε πάνω στο Όνομα (π.χ.: έξυπνο φις, όπως δείχνουμε παρακάτω), για τον προσανατολισμό σε άλλη σελίδα.**

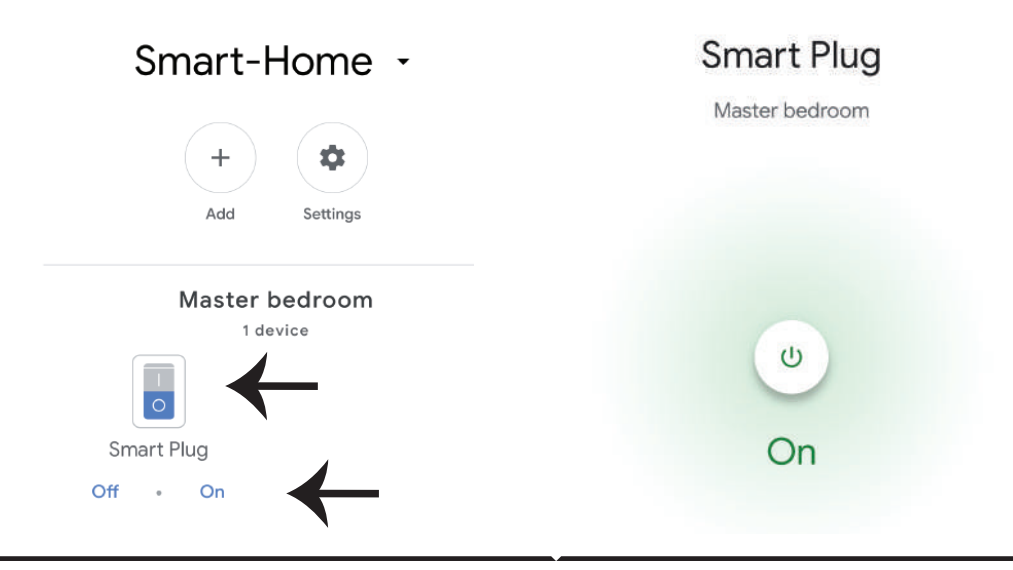

## **Google εντολές:**

**Τώρα μπορείτε να ελέγχετε την έξυπνη συσκευή σας χρησιμοποιώντας τις φωνητικές εντολές Google Home. Παρακάτω παρατίθενται ορισμένες εντολές σχετικά με τον τρόπο χρήσης της αρχικής συσκευής Google:**

- ! *OK Google, άνοιξε το έξυπνο φις.*
- ! *OK Google, διάκοψε το έξυπνο φις.*

## **ΤΙ ΝΑ ΘΥΜΗΘΕΙΤΕ ΠΡΟΤΟΥ ΑΡΧΙΣΕΤΕ ΤΗΝ ΤΟΠΟΘΕΤΗΣΗ:**

- *1. Την εφαρμογή "V-TAC Smart Home" και την εφαρμογή "Google Home".*
- 2. Βεβαιωθείτε ότι διαθέτετε τη συσκευή "Google Home".
- *3. Τη Smart Home Συσκευή.*
- *4. Το σταθερό δίκτυο Wi-Fi.*

**In case of any query/issue with the product please reach out to us at support@vtacexports.com V-TAC EUROPE LTD, Bulgaria, Plovdiv 4000, bul.L.Karavelow 9B**

**Pasul 1: Deschideţi aplicaţia "V-TAC Smart Home", înregistraţi-vă. Dacă deja aveţi profil în "V-TAC Smart Home", apăsaţi pe "con�nuă spre intrare".**

Pasul 2: Ca să adăugați un dispozitiv nou, **apăsaţi pe simbolul "+" (precum este ndicat)**

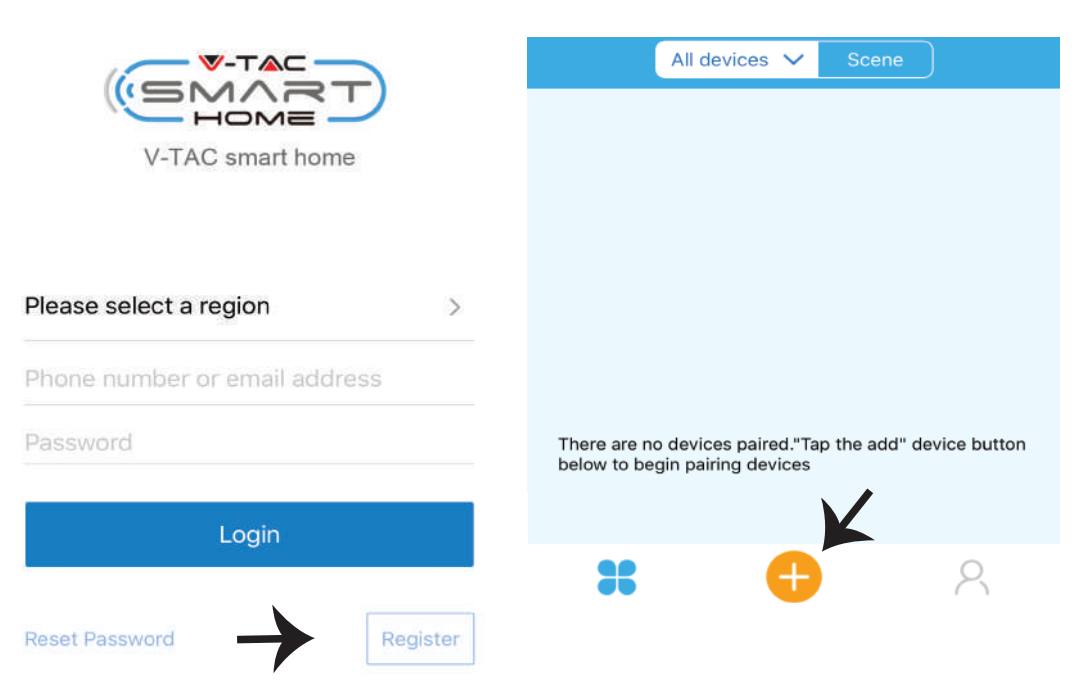

**Pasul 3: Asiguraţi-vă că dispozi�vul dvs. inteligent dispune de sursă de alimentare.**

**1) Apăsaţi şi ţineţi apăsat butonul de alimentare �mp de 7 secunde, pentru disponibilitatea dispozi�vului în Regim de conectare. După ce aţi intrat în regim de conectare, lumina LED va clipi de 3 ori, cu câteva clipiri.**

**2) Faceţi un click pe Quick pairing ca să începeţi împerecherea dispozi�vului cu aplicaţia.** Observatie: Dacă aveti probleme, indiferent de tipul acestora, în timpul realizării conexiunii **"Regim rapid de conectare", vă rugăm să încercaţi să conectaţi dispozi�vul într-un regim compa�- bil cu conexiunea (faceţi un click pe conexiunea aşa cum este indicat în figura de mai jos).**

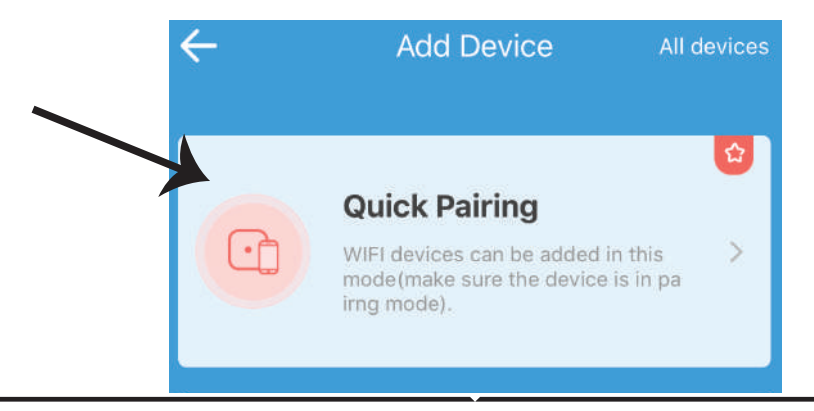

**Pasul 4: Selectaţi numele conexiunii dvs. Wifi, introduceţi parola şi apăsaţi pe opţiunea "Următorul".**

Pasul 5: Denumiti dispozitivul (de exemplu: **Smart Plug/ Smart Switch) şi faceţi un click pe Complete.**

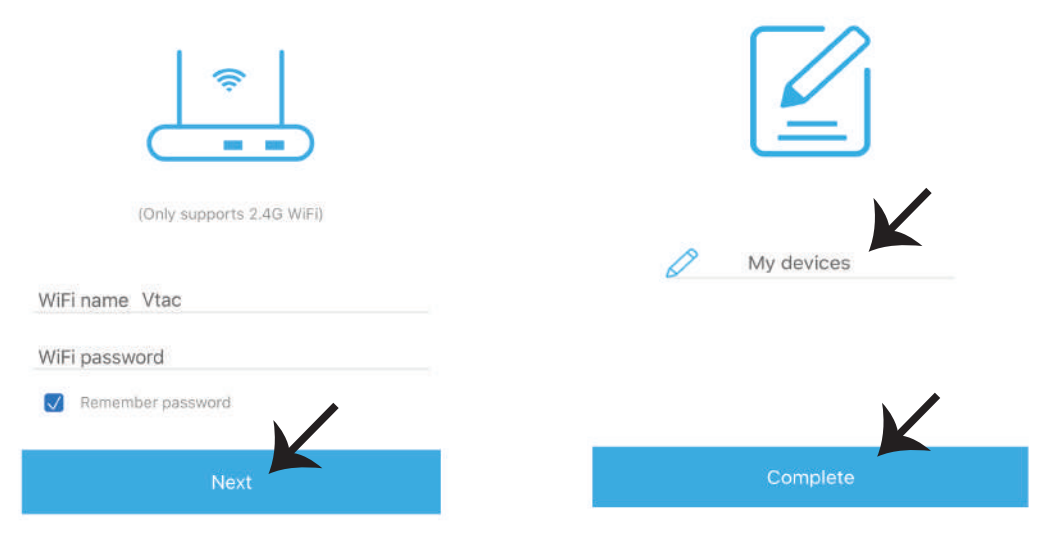

Pasul 6: Dispozitivul dvs. deja este conectat și va apărea așa cum este indicat (în figura de mai jos). a) Pentru conectarea/deconectarea dispozitivului - icoana de conectare/deconectare (așa cum **este indicat în figura de mai jos).**

**b) Ca să introduceţi mai multe setări în Dispozi�vul inteligent, apăsaţi pe: Nume (De exemplu: smart ştecăr, aşa cum este indicat în figura de mai jos)**

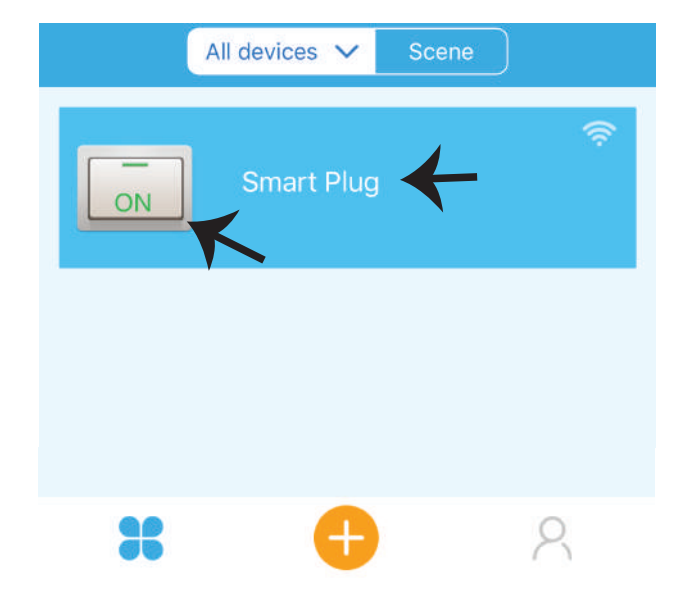

**Pasul 7: Dispozi�vul Smart Home al V-TAC este proiectat pentru menţinerea unui număr mai mare de opţiuni:**

**a) Împărtăşire – Această funcţie vă permite să vă împărtăşiţi accesul cu un alt u�lizator.**

**b) Programare – �mer-ul vă permite să conectaţi/deconectaţi dispozi�vul la data şi ora aleasă de dvs. Această funcţie permite şi repetarea programării, adică configuraţia dorită privind oricare zi a săptămânii.**

**c) Timer-ul: Funcţia Timer-ului dă posibilitatea să fie stabilite "ziua-ora-minutele"ca să setaţi �mpul pentru conectarea /deconectarea dispozi�vului.**

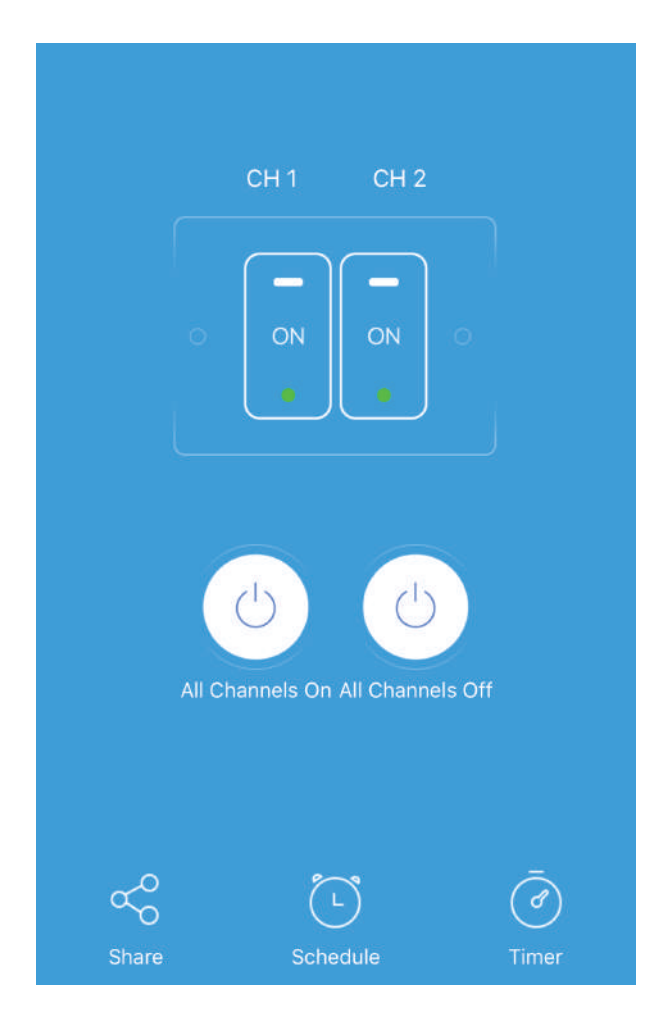

# **SETĂRILE ALEXA**

**Pasul 1: Instalaţi aplicaţia "Amazon Alexa" prin App Store (iOS) sau prin "Play Store" (Android) şi înregistraţi-vă. Dacă aveţi profil în Amazon Alexa, vă rugăm să-l accesaţi.**

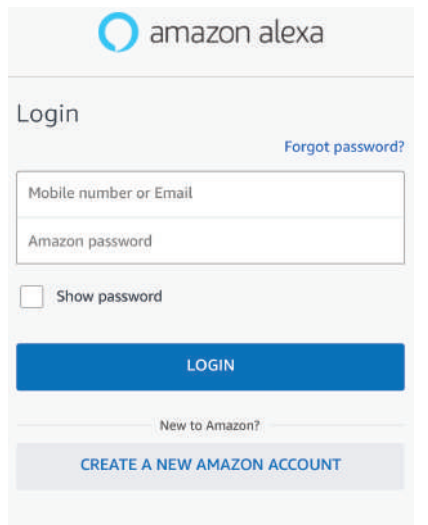

## **Pasul 3: Pe pagina iniţială a aplicaţiei "Amazon Alexa", apăsaţi pe icoana indicată în figura de mai jos.**

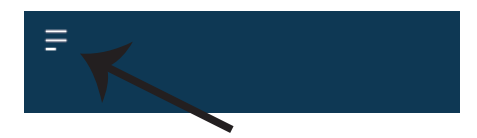

**Pasul 2: După ce aţi accesat pagina de început din Amazon Alexa, apăsaţi pe icoana din partea inferioară-dreapta, înspre direcţia săgeţii, ca să adăugaţi un dispozi�v nou sau alte abilităţi.**

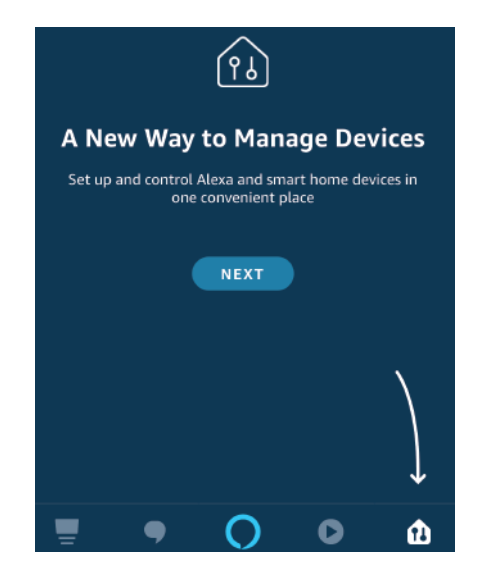

**Pasul 4: Apăsaţi pe "Abilităţi şi jocuri", aşa cum este indicat în figura de mai jos.**

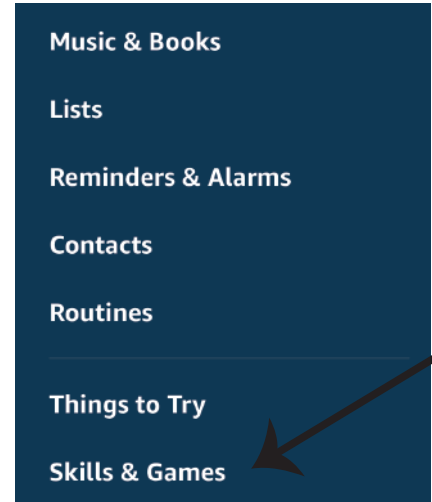

Pasul 5: În bara de căutare, conform indicatiilor. **scrieţi "V-TAC Smart Home" şi apoi faceţi un click pe V-TAC Smart Home, aşa cum se arată în figura de mai jos.**

# Search

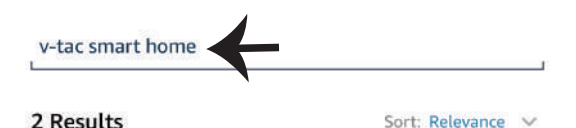

**V-TAC Smart Home Smart Home** \*\*\*\*\*\*

**Pasul 7: Introduceţi "Date de intrare" ale "V-TAC Smart Home" şi apoi apăsaţi pe "Intrare". Dacă nu dispuneţi de profil, vă rugăm să vă înregistraţi apăsând pe butonul "registru".**

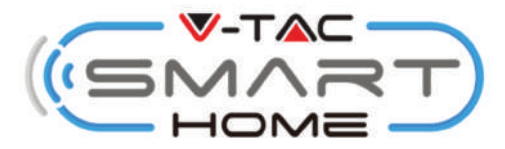

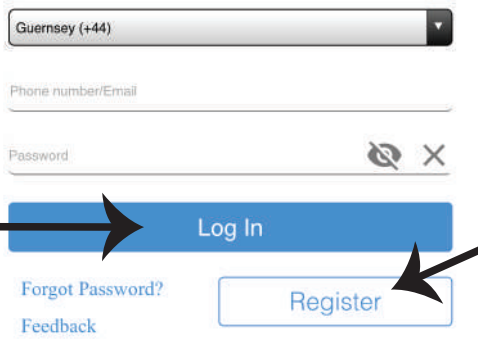

**Pasul 6: Faceţi un click pe "ENABLE TO USE" ca să realizaţi conexiunea V-TAC Smart Home cu aplicaţia Amazon Alexa.**

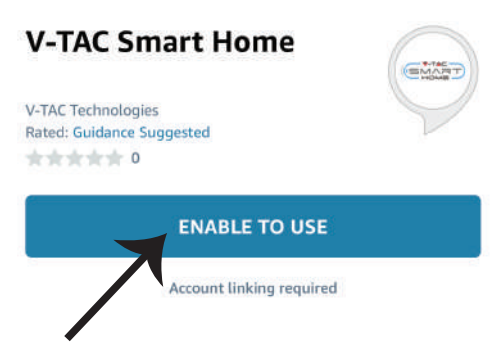

**Pasul 8: a) După ce aţi realizat cu succes conexiunea cu abilitatea V-TAC, închideţi fereastra; şi (b) apăsaţi pe "Descoperă dispozi�vul".Asiguraţi-vă că dispozi�vul inteligent este deja conectat la aplicaţia "V-TAC Smart Home".**

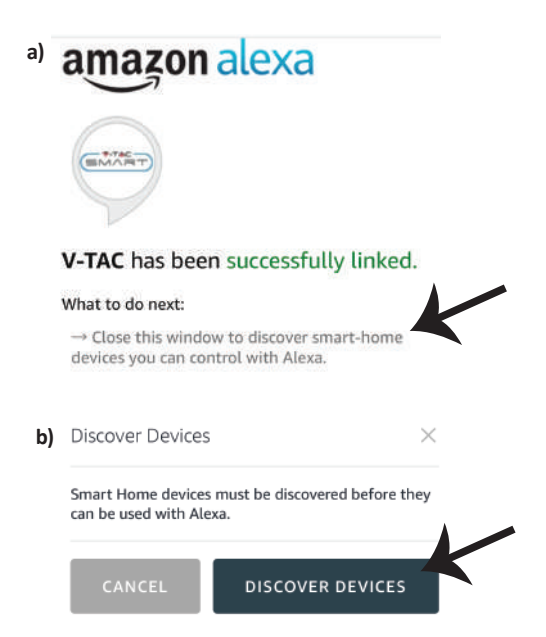

**Pasul 9: Descoperiţi dispozi�vul dumneavoastră Smart în Alexa. După ce ac�vaţi opţiunea, A) Puteţi u�liza comanda vocală "Alexa discover devices" din dispozi�vul dumneavoastră Alexa.**

**B) Ca să adăugați un dispozitiv manual pe pagina principală, faceți un click pe Add device,** apoi selectati dispozitivul pe care doriti să-l adăugati și faceți un click pe Discover device.

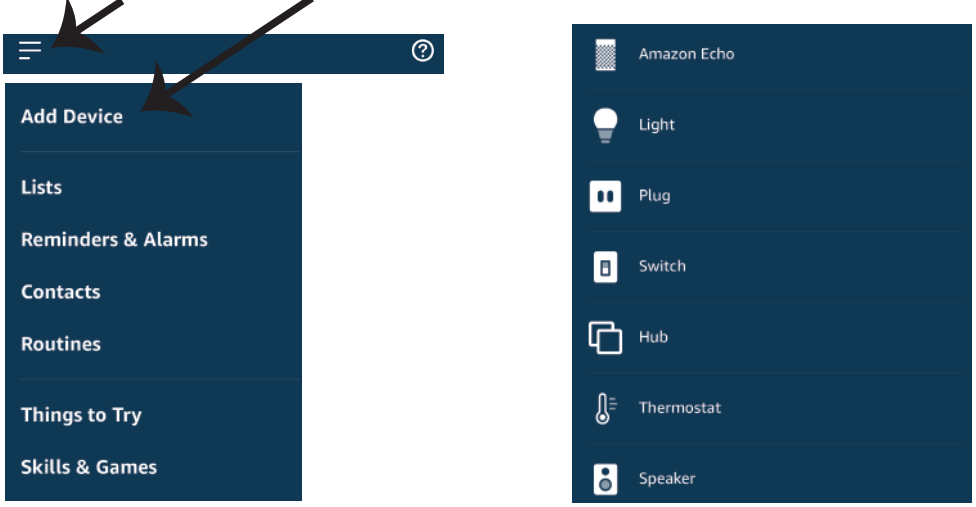

Observație: Descoperirea dispozitivului trebuie făcută de fiecare dată când ați schimbat *numele acestuia în aplicaţie*

## **COMENZILE DIN ALEXA**

**Acum deja puteţi să exercitaţi controlul necesar asupra dispozi�vului dumneavoastră Smart, folosind comenzile vocale ale aplicaţiei Alexa. Vă oferim mai jos câteva exemple pentru comenzi referitoare la modul în care puteţi folosi dispozi�vul Alexa:**

! *Alexa, conectează ştecărul inteligent*

! *Alexa, deconectează ştecărul inteligent*

# **CE TREBUIE SĂ REŢINEŢI ÎNAINTE SĂ ÎNCEPEŢI INSTALAREA:**

*2. Asiguraţi-vă că dispuneţi de dispozitivul "Amazon Alexa" (inclusiv de Echo, Echo Tap sau Echo Dot) 1. Aplicaţia "V-TAC Smart Home" şi aplicaţia "Amazon Alexa"*

 *3. Dispozitiv "Smart Home"*

*4. Reţea stabilă Wifi*

# **SETĂRI GOOGLE HOME**

#### **Pasul 1:**

a) și b) Instalați app "Google Home" prin App Store (iOS) sau Play Store (Android), înregistrați-vă. **Dacă deja dispuneţi de profil în "Google Home", vă rugăm să con�nuaţi spre intrarea. c) Crearea unui domeniu nou /selectarea dintre domeniile deja existente, dacă există. d) Conectaţi la sursa de alimentare dispozi�vul "Google Home" şi conectaţi-l apoi la App. (Apoi con�nuaţi cu pasul 2)**

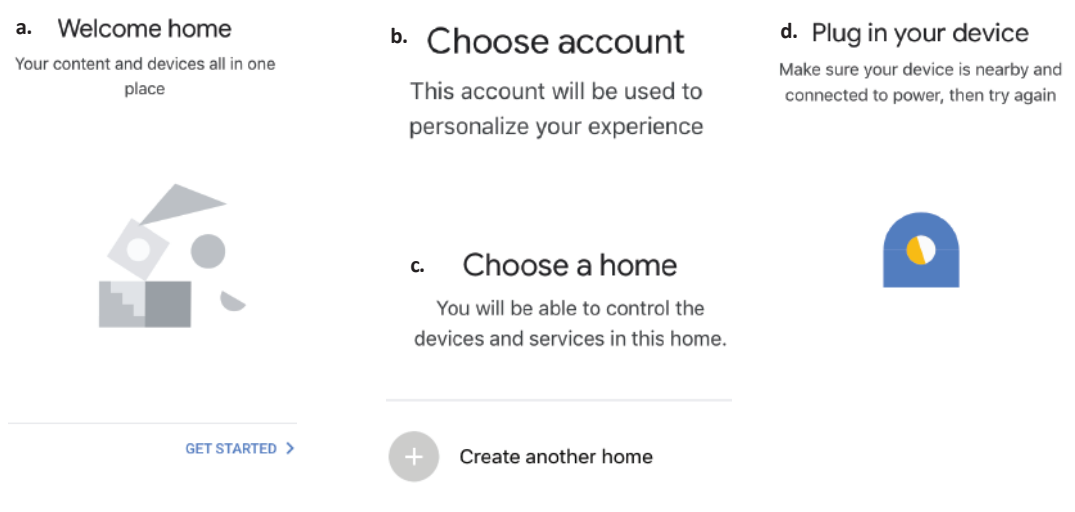

**Pasul 2: După ce aţi accesat pagina iniţială a "Google Home", apăsaţi icoana Adăugare "+" – ca să**  adăugați un dispozițiv nou și o abilitate. Apoi apăsați pe "Setare dispozițiv", precum este indicat **în figura de mai jos.**

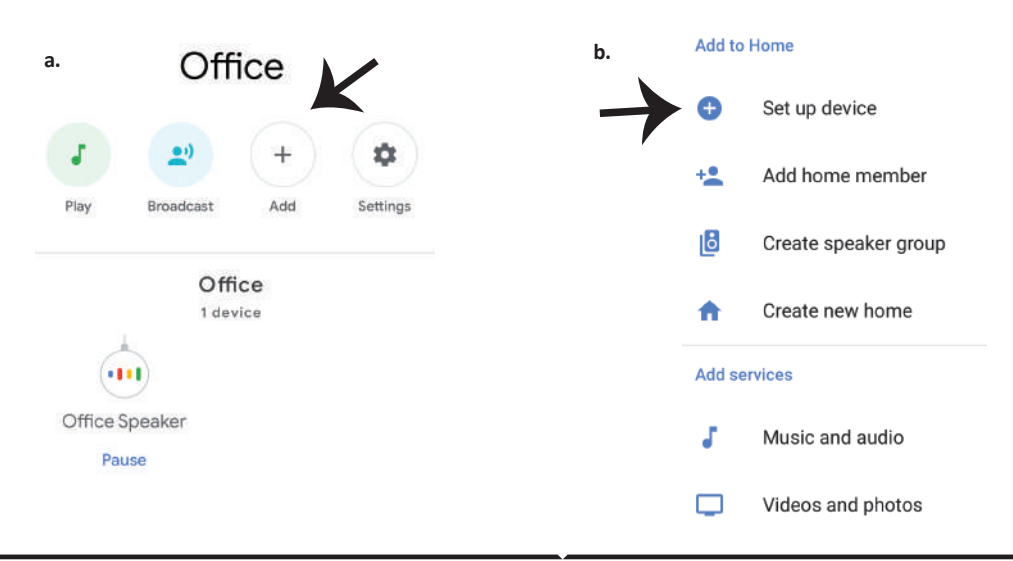

Pasul 3: Asigurați-vă că "Dispozitivul **inteligent" este conectat la App "V-TAC Smart Home", înainte să treceţi la pasul 3. Apăsaţi pe secţiunea cu săgeată, precum este indicat în figura de mai jos.**

## Set up

Set up new devices or add existing devices and services to your home

New devices

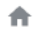

Set up new devices

Google Home, smart displays and devices labelled 'Made for Google' such as C by GE smart bulbs

#### Works with Google

Have something already set up? ⊕ Link your smart home services such as Philips Hue and TP-Link

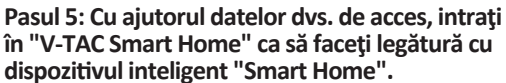

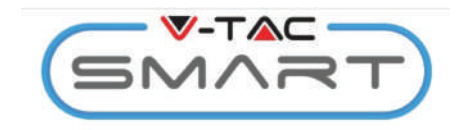

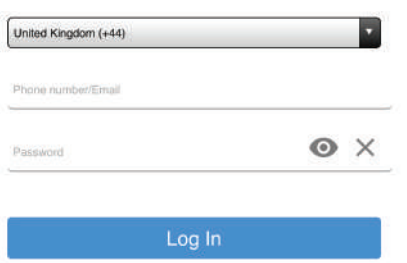

**Pasul 4: Scrieţi "Vtac" în bara de căutare şi faceţi un click pe icoana V-TAC Smart Home din meniul căzător care cuprinde opţiunile, aşa cum se arată în figura de mai jos:**

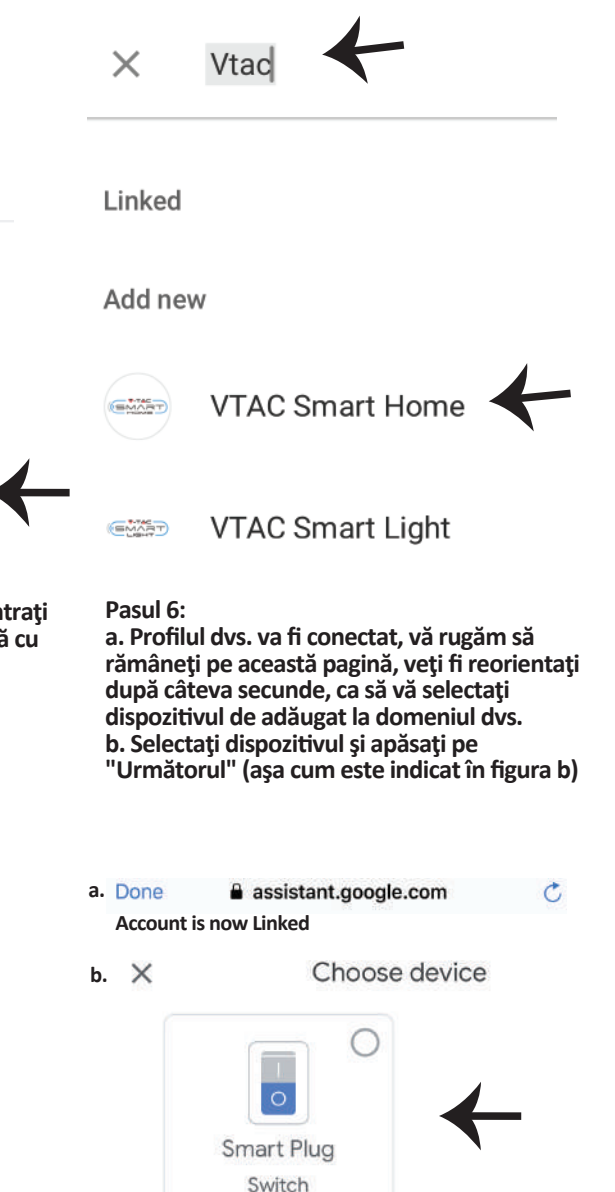

**Pasul 7: Selectaţi opţiunea "Domeniu", în care aţi dori să adăugaţi Dispozi�vul inteligent (sau) vă puteţi crea un "Domeniu nou" unde să adăugaţi noul dispozi�v.**

Pasul 8: Ati adăugat cu succes "Dispozitivul **inteligent V-TAC" la App "Google Home".**

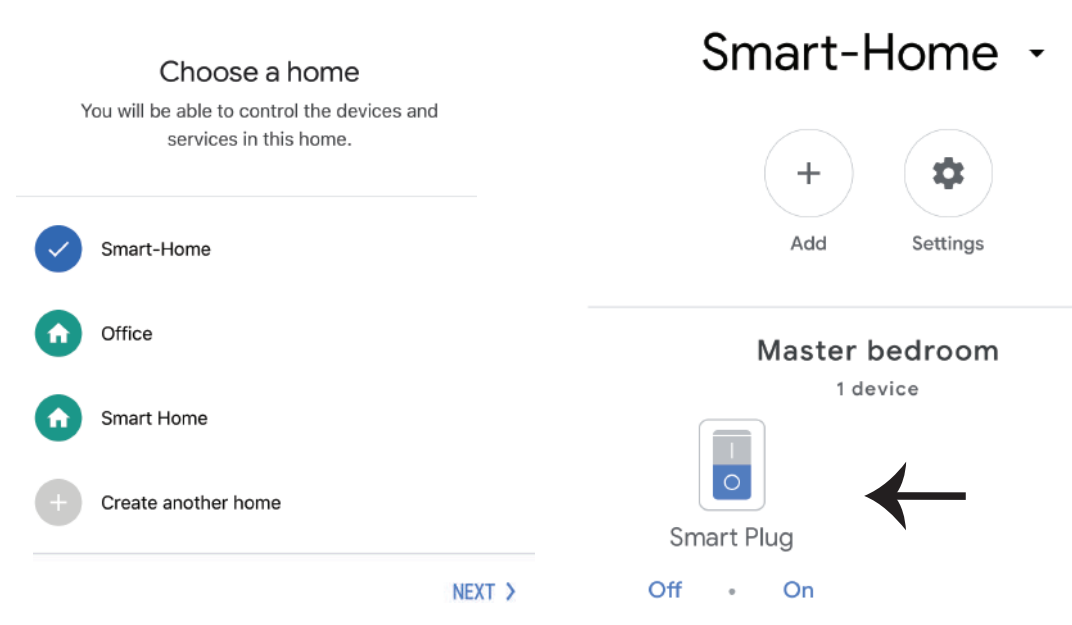

Pasul 9: Puteti conecta/deconecta dispozitivul apăsând pe optiunile conectare/deconectare, **precum este indicat mai jos, (SAU) puteţi apăsa pe Numele (De exemplu: ştecăr inteligent (precum este indicat mai jos), ca să vă reorientaţi către o pagină nouă.**

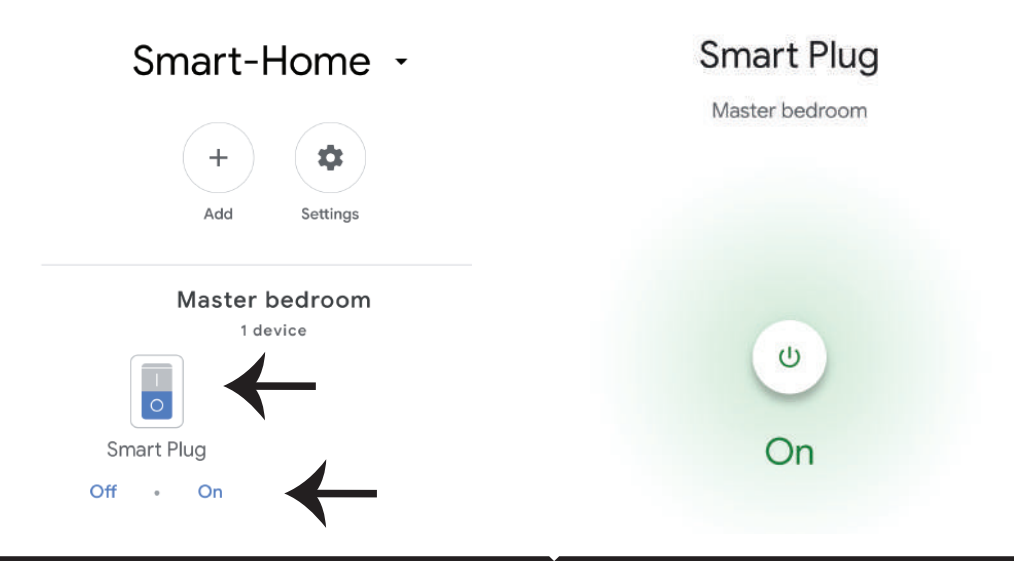

## **Comenzile Google:**

**Acum deja puteţi să exercitaţi controlul necesar asupra dispozi�vului dumneavoastră Smart, folosind comenzile vocale ale Google Home. Vă oferim mai jos câteva exemple pentru comenzi**  referitoare la modul în care puteți folosi dispozitivul Google Home:

- ! *OK Google, setează ştecărul inteligent*
- ! *OK Google, deconectează ştecărul inteligent*

# **CE TREBUIE SĂ REŢINEŢI ÎNAINTE SĂ ÎNCEPEŢI INSTALAREA:**

- *1. App "V-TAC Smart Home" & "Google Home"*
- *2. Asiguraţi-vă că dispuneţi de dispozitivul "Google Home"*
- *3. Dispozitivul Smart Home*
- *4. Reţea stabilă Wifi*

**In case of any query/issue with the product please reach out to us at support@vtacexports.com V-TAC EUROPE LTD, Bulgaria, Plovdiv 4000, bul.L.Karavelow 9B**

**Krok 1: Otevřete aplikaci "V-TAC Home" a zaregistrujte se. Pokud již máte stávající účet ve "V-TAC Smart Home", pokračujte prosím k přihlášení.** **Krok 2: Chcete-li přidat nové zařízení, klepněte na symbol "+" (jak je znázorněno)**

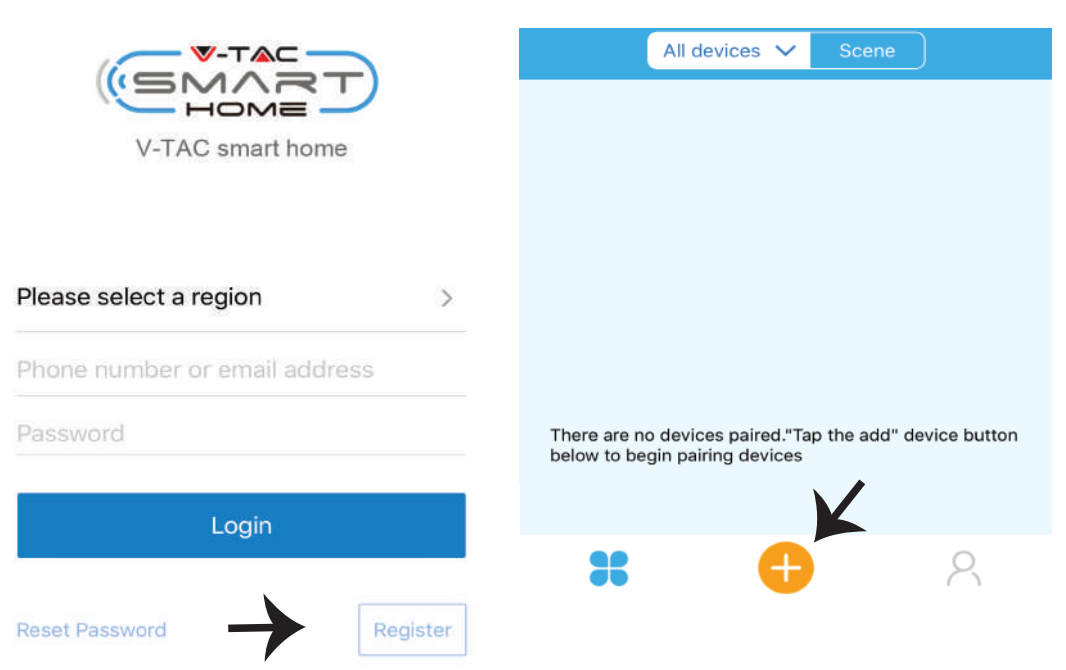

**Krok 3: Ujistěte se, že je vaše chytré zařízení napájeno.**

**1) S�skněte a podržte tlačítko pro napájení po dobu 7 sekund, aby se zařízení dostalo do režimu spárování. Jakmile jste v režimu spárování, kontrolka LED začne blikat opakovaně, pokaždé třikrát. 2) Klikněte na režim Quick pairing, aby zahájíli párování zařízení s aplikací.**

**Poznámka: Pokud během párování v režimu Rychlé spárování narazíte na nějaké po�že, pokuste se spárovat zařízení v režimu kompa�bilního párování (klikněte na odkaz, jak je znázorněno na obrázku).**

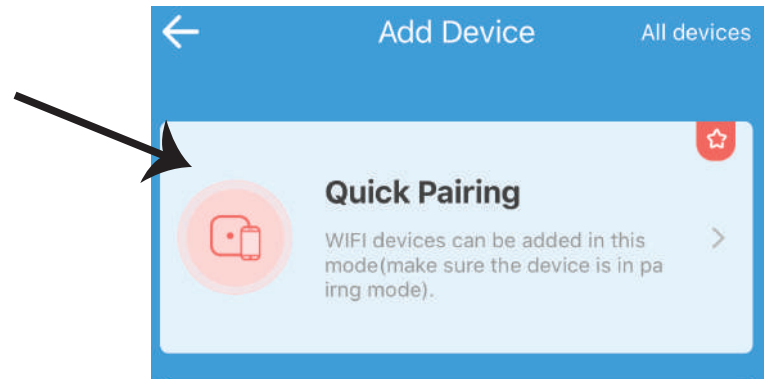

**Krok 4: Vyberte název své Wifi, zadejte heslo a klepněte na "Další".**

**Krok 5: Pojmenujte své zařízení (např .: Smart Plug / Smart Switch) a klikněte na Complete.**

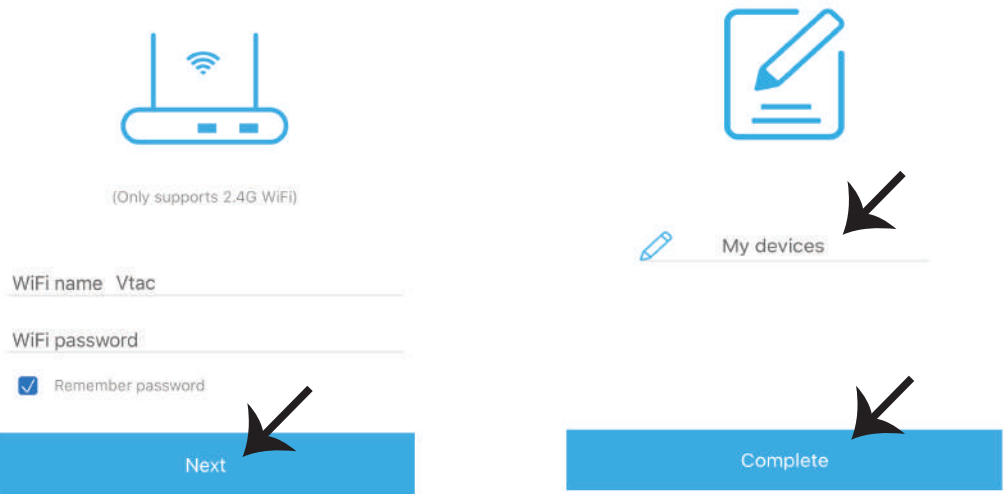

**Krok 6: Zařízení je nyní spárováno a bude se zobrazovat (např. jak znázorněno na obrázku níže). a) Chcete-li zařízení zapnout/vypnout, klepněte na ikonu ON/OFF (jak je znázorněno na obrázku níže).**

**b) Chcete-li zadat více nastavení v chytrém zařízení, klepněte na Název (Např.: chytrá zásuvka, jak je znázorněno na obrázku)**

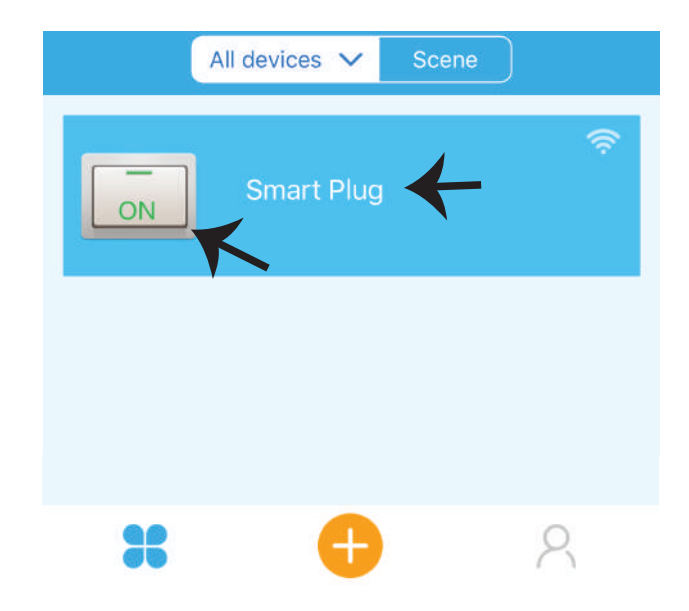

**Krok 7: Zařízení V-TAC Smart Home je navrženo tak, aby podporovalo více opcí:**

**a) Sdílení – Tato funkce umožňuje sdílet přístup s jiným uživatelem.**

**b) Harmonogram – časovač Vám umožňuje zapínat/vypínat zařízení s možnos� výběru dne a hodiny. Tato funkce také umožňuje režim opakování, pomocí kterého můžete nastavit požadovanou konfiguraci pro určitý den NEBO pro jakýkoli den v týdnu.**

**c) Časovač: Funkce časovače umožňuje nastavit "den-hodina-minuta", pomocí které můžete naplánovat zařízení tak, aby se zapínalo / vypínalo.**

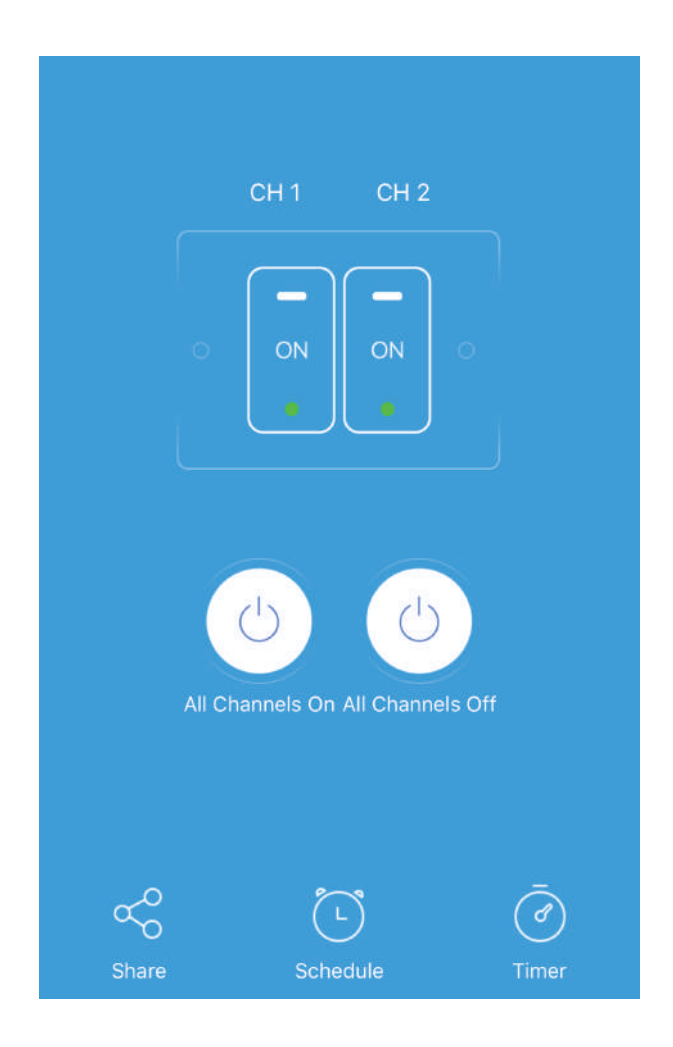

# **NASTAVENÍ APLIKACE ALEXA**

**Krok 1: Nainstalujte aplikaci "Amazon Alexa" z App Store (iOS) nebo z "Play Store" (Android) a zaregistrujte se. Pokud již máte u Amazonu Alexa svůj účet, přihlaste se prosím do něho.**

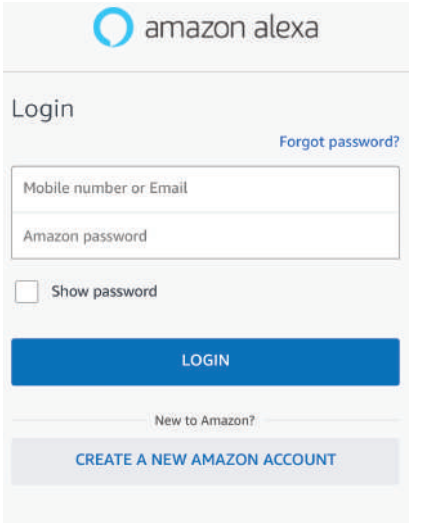

## **Krok 3: Na domovské stránce aplikace "Amazon Alexa" klepněte na ikonu, jak je znázorněno na obrázku níže.**

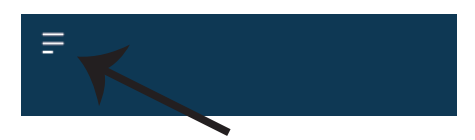

**Krok 2: Jakmile jste na domovské stránce Amazon Alexa, klepněte na pravou dolní ikonu – tam, kam ukazuje šipka, – abyste přidali nové zařízení a povolili novou dovednost.**

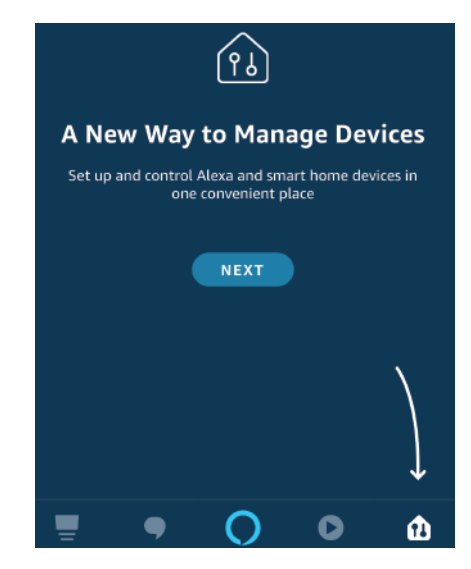

**Krok 4: Klepněte na možnost "Dovednos� a hry", jak je uvedeno níže.**

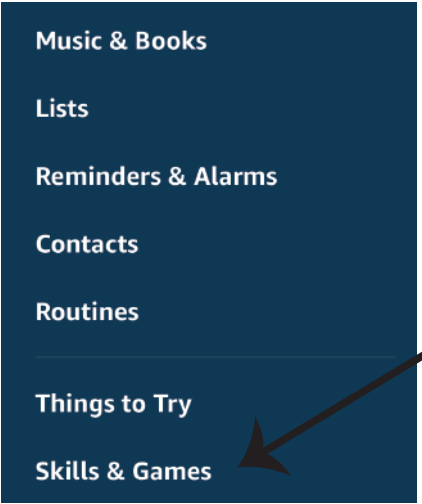

**Krok 5: Na panelu Search, jak je znázorněno, zadejte "V-TAC Smart Home" a klikněte na V-TAC Smart Home, jak je znázorněno na obrázku níže.**

# Search

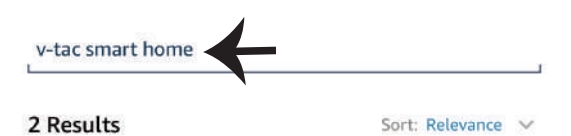

**V-TAC Smart Home Smart Home** \*\*\*\*\*\*

**Krok 7: Zadejte "Údaje pro přihlášení" k doméně "V-TAC Smart Home" a pak klepněte na "Přihlásit". Pokud nemáte stávající účet,**  zaregistruite se prosím klepnutím na Registra**ci.**

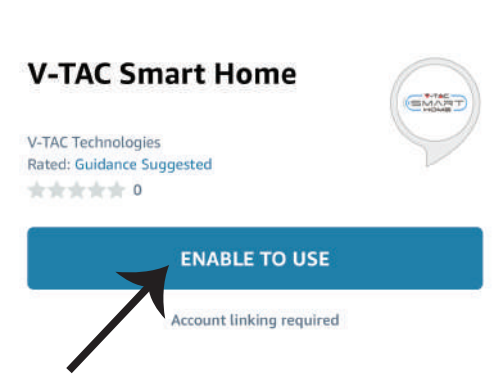

**Krok 6: Klikněte na režim ENABLE TO USE , aby propojili V-TAC Smart Home s aplikací** 

**Amazon Alexa.**

**Krok 8: a) Jakmile úspěšně propojíte dovednost "V-TAC", zavřete okno a (b) klepněte na "Vyhledání zařízení". Zkontrolujte, zda je inteligentní zařízení spárováno s aplikací "V-TAC Smart Home".**

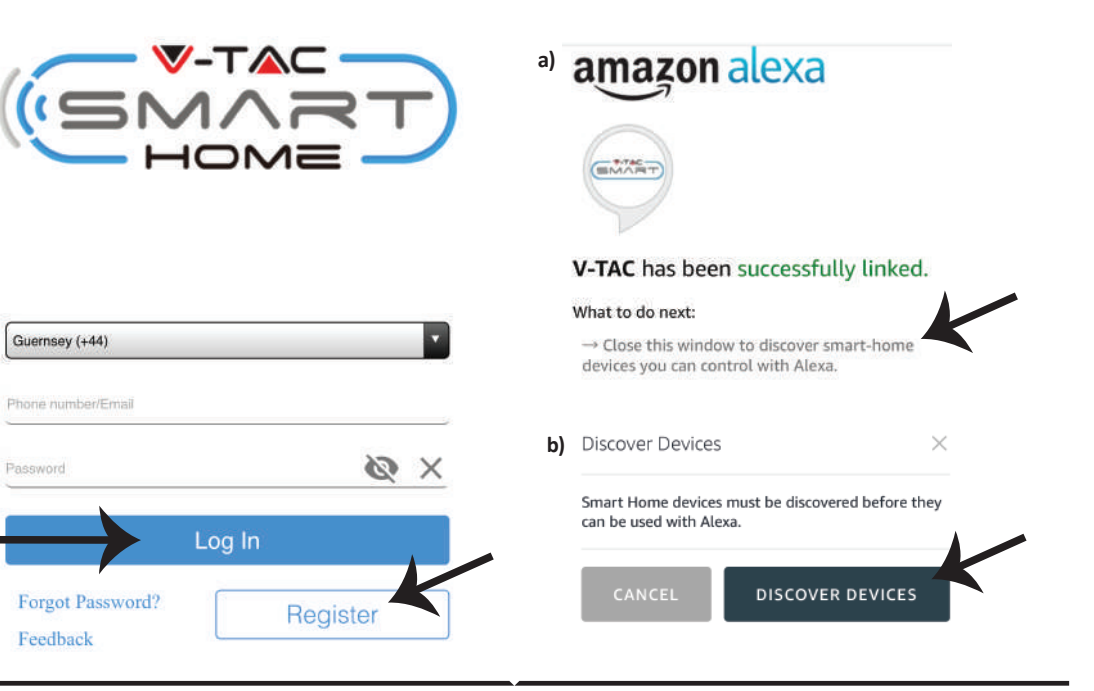

Krok 9: Objevte své chytré zařízení na Alexě. Po aktivaci opci: **A) K Vašemu zařízení Alexa můžete zadat hlasový příkaz Alexa discover devices.**

**B) Chcete-li přidat zařízení ručně na domovskou stránku, klikněte na Add device, vyberte zařízení, které přidáváte, a klikněte na Discover device**

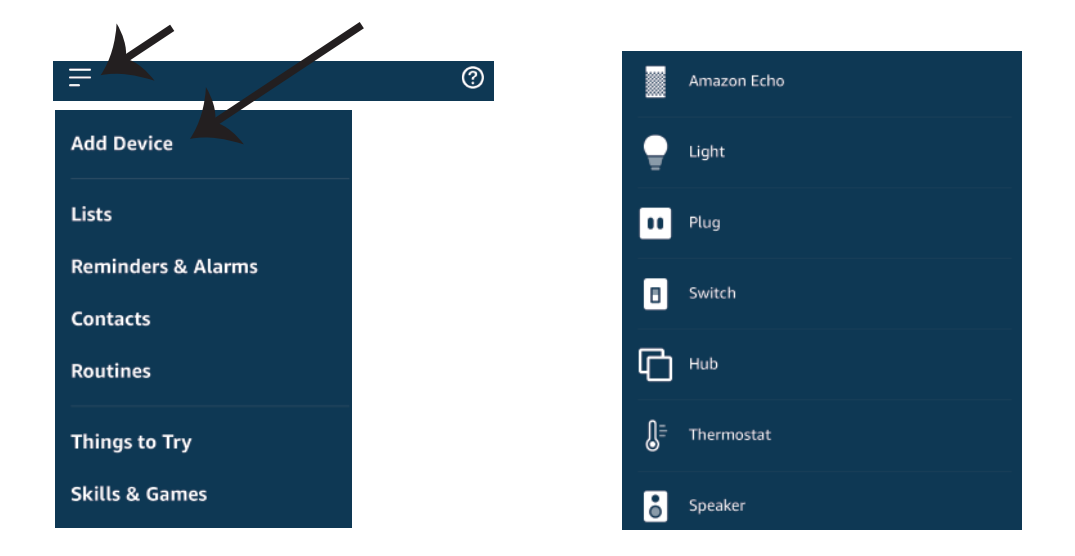

*Poznámka: Při každém změně názvu zařízení v aplikaci se musí zjistit nové vyhledání zařízení.*

## **PŘÍKAZY PRO ALEXA**

**Nyní můžete své chytré zařízení ovládat pomocí hlasových příkazů na Alexě. Níže uvádíme několik příkladů, jak používat zařízení Alexa:**

! *Alexa, zapni chytrou zásuvku*

! *Alexa, vypni chytrou zásuvku*

# **CO SI MÁTE ZAPAMATOVAT PŘED ZAHÁJENÍM INSTALACE:**

 *2. Ujistěte se, že máte zařízení "Amazon Alexa" (včetně Echo, Echo Tap oder Echo Dot). 1.Aplikaci "V-TAC Smart Home" a aplikaci "Amazon Alexa"*

*3. Zařízení "Smart Home"* 

*4. Stabilní síť Wifi*

# **NASTAVENÍ GOOGLE HOME**

**Krok 1:** 

**a & b) Nainstalujte aplikaci Google home přes App Store (iOS) nebo přes Play Store (Android) a zaregistrujte se. Pokud již máte v domě Google existující účet, pokračujte k přihlášení.**

**c) Vytvořit nový dům/Vybrat existující dům, pokud existuje.**

**d) Připojte k napájecí sí� zařízení Google Home a spárujte jej s aplikací. (Potom pokračujte krokem 2)**

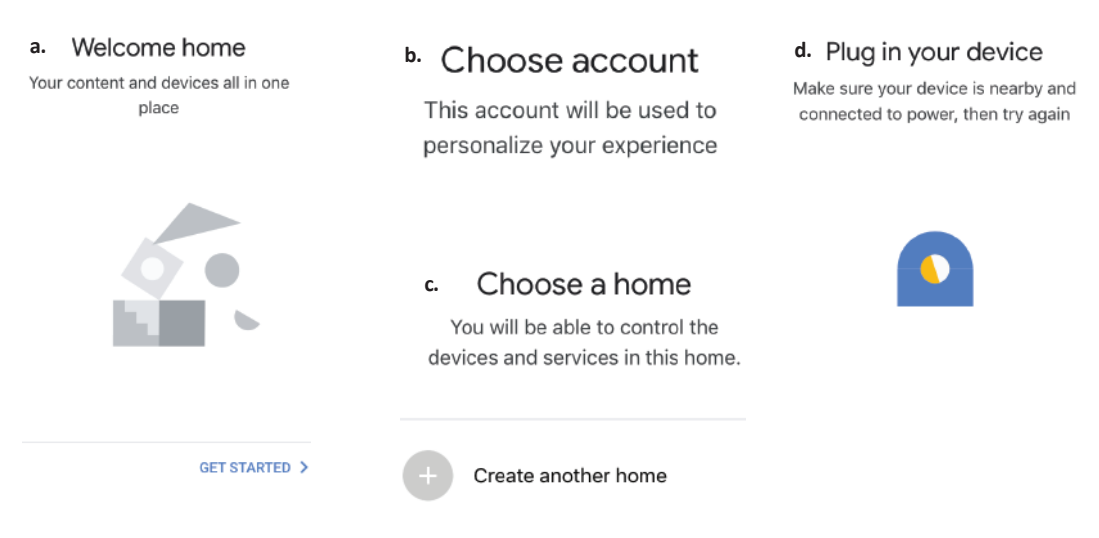

Krok 2: Jakmile jste na stránce "Google Home", klepnutím na ikonu "+" přidáte nové zařízení a **dovednost. Potom klepněte na položku "Nastavení zařízení", jak je znázorněno na obrázku níže.**

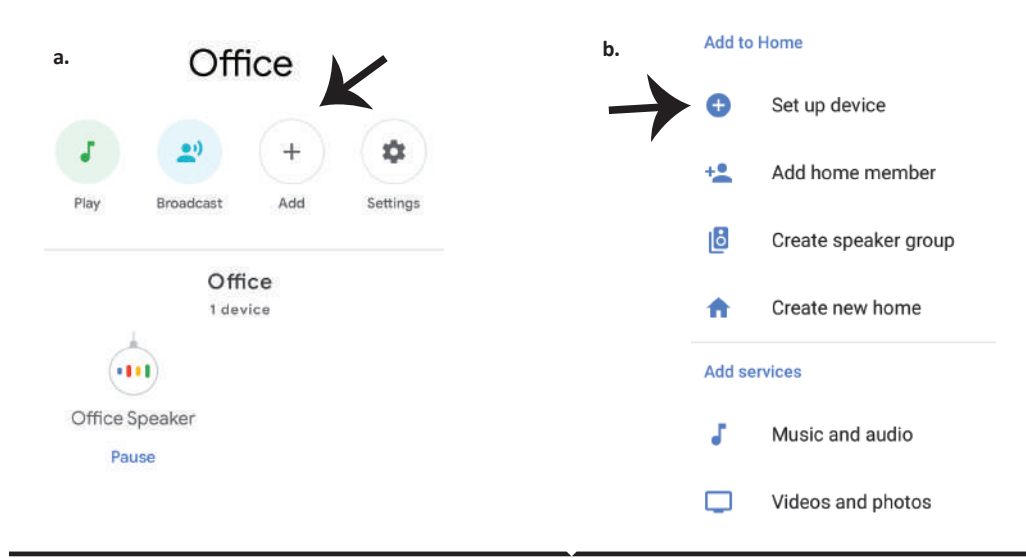

**Krok 3: Před spuštěním kroku 3 se se ujistěte, že je inteligentní zařízení spárováno s aplikací "V-TAC Smart Home". Klepněte na sekci se šipkami, jak je uvedeno na obrázku níže.**

## Set up

Set up new devices or add existing devices and services to your home

#### New devices

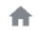

### Set up new devices

Google Home, smart displays and devices labelled 'Made for Google' such as C by GE smart bulbs

#### Works with Google

Have something already set up? ⊕ Link your smart home services such as Philips Hue and TP-Link

#### **Krok 5: Přihlaste se svými údaji pro přihlášení do "V-TAC Smart Home" pro spárování zařízení "Smart Home"**

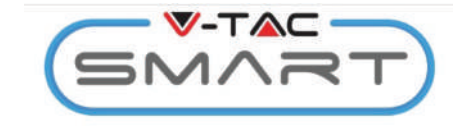

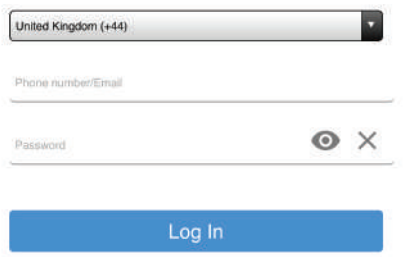

Krok 4: Do vyhledávací lišty napište "Vtac" a v **rozebalovací nabídce klikněte na ikonu V-TAC Smart Home.**

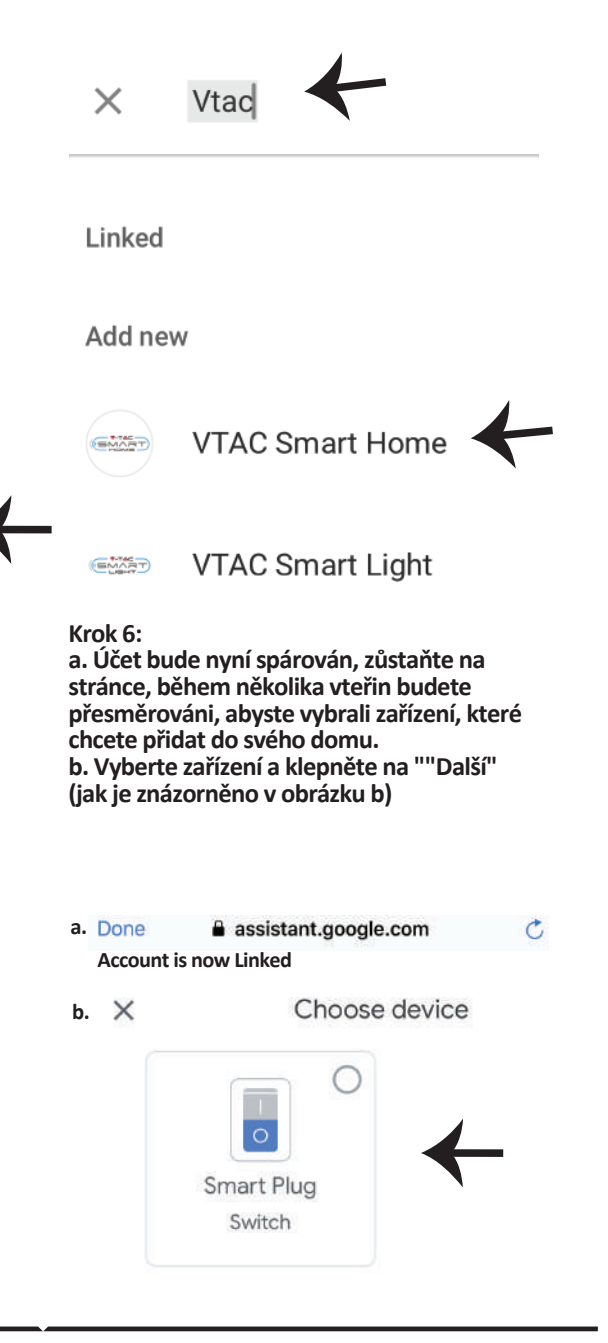

**Krok 7: Vyberte "Dům", do něhož chcete přidat inteligentní zařízení. (nebo) můžete vytvořit "Nový dům", abyste přidali inteligentní zařízení k němu.**

**Krok 8: Úspěšně jste přidali inteligentní zařízení "V-TAC Smart" do své aplikace "Google Home".**

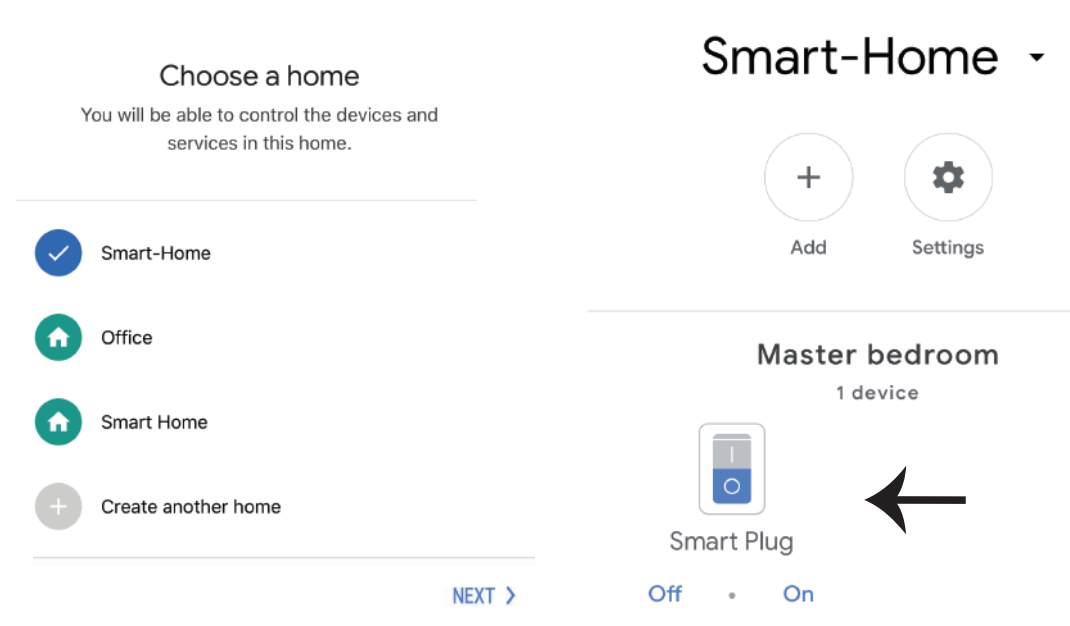

Krok 9: Zařízení můžete zapnout/vypnout tak, že klepnete na možnosti ON/OFF, jak je znázorněno níže. (NEBO) Klepnutím na Název (Příklad: chytrá zásuvka, jak je znázorněno níže), **abyste přesměrovali na novou stránku.**

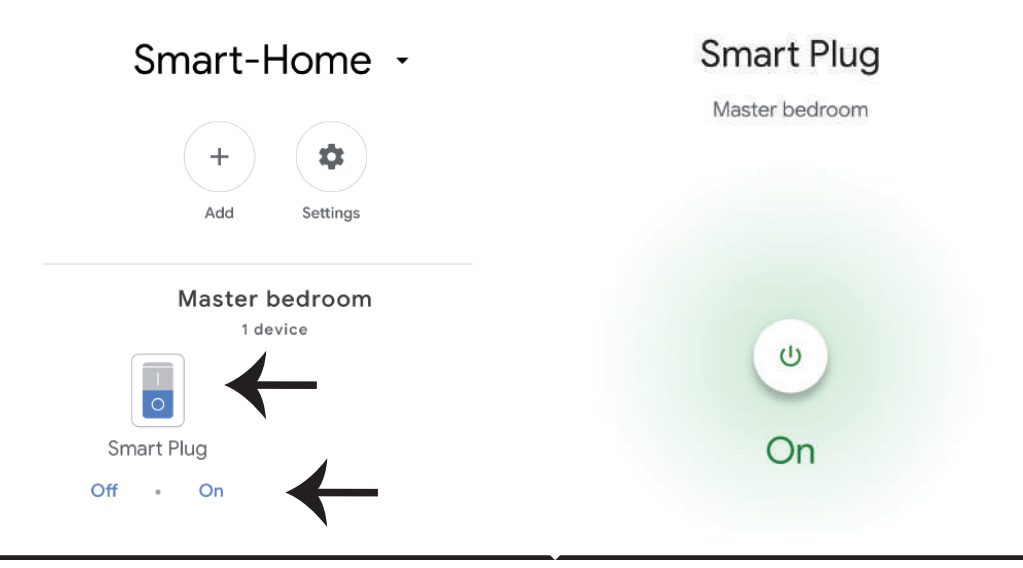

## **Google povely:**

**Nyní můžete své chytré zařízení ovládat pomocí hlasových příkazů na Google Home. Níže uvádíme několik příkladů hlasových příkazů, jak používat zařízení Google Home:**

- ! *OK Google, zapni chytrou zásuvku*
- ! *OK Google, vypni chytrou zásuvku*

## **CO SI MÁTE ZAPAMATOVAT PŘED ZAHÁJENÍM INSTALACE:**

- *1. Aplikace "V-TAC Smart Home"& aplikace "Google Home"*
- *2. Ujistěte se, že máte zařízení "Google Home"*
- *3. Inteligentní domácí zařízení*
- *4. Stabilní síť Wifi*

**In case of any query/issue with the product please reach out to us at support@vtacexports.com V-TAC EUROPE LTD, Bulgaria, Plovdiv 4000, bul.L.Karavelow 9B**